# **SIEMENS**

**SIMOTION** 

# SIMOTION SCOUT SIMOTION LAD/FBD

Programming and Operating Manual

| Preface                                |   |
|----------------------------------------|---|
| Fundamental safety instructions        | 1 |
| Description                            | 2 |
| LAD/FBD editor                         | 3 |
| LAD/FBD programming                    | 4 |
| Functions                              | 5 |
| Commissioning (software)               | 6 |
| Debugging Software / Error<br>Handling | 7 |
| Application Examples                   | 8 |
| Appendix                               | Α |

#### Legal information

#### Warning notice system

This manual contains notices you have to observe in order to ensure your personal safety, as well as to prevent damage to property. The notices referring to your personal safety are highlighted in the manual by a safety alert symbol, notices referring only to property damage have no safety alert symbol. These notices shown below are graded according to the degree of danger.

 $\Lambda$ 

#### **DANGER**

indicates that death or severe personal injury will result if proper precautions are not taken.

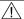

#### WARNING

indicates that death or severe personal injury may result if proper precautions are not taken.

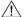

#### CAUTION

indicates that minor personal injury can result if proper precautions are not taken.

#### NOTICE

indicates that property damage can result if proper precautions are not taken.

If more than one degree of danger is present, the warning notice representing the highest degree of danger will be used. A notice warning of injury to persons with a safety alert symbol may also include a warning relating to property damage.

#### **Qualified Personnel**

The product/system described in this documentation may be operated only by **personnel qualified** for the specific task in accordance with the relevant documentation, in particular its warning notices and safety instructions. Qualified personnel are those who, based on their training and experience, are capable of identifying risks and avoiding potential hazards when working with these products/systems.

#### Proper use of Siemens products

Note the following:

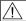

#### **WARNING**

Siemens products may only be used for the applications described in the catalog and in the relevant technical documentation. If products and components from other manufacturers are used, these must be recommended or approved by Siemens. Proper transport, storage, installation, assembly, commissioning, operation and maintenance are required to ensure that the products operate safely and without any problems. The permissible ambient conditions must be complied with. The information in the relevant documentation must be observed.

#### **Trademarks**

All names identified by ® are registered trademarks of Siemens AG. The remaining trademarks in this publication may be trademarks whose use by third parties for their own purposes could violate the rights of the owner.

#### Disclaimer of Liability

We have reviewed the contents of this publication to ensure consistency with the hardware and software described. Since variance cannot be precluded entirely, we cannot guarantee full consistency. However, the information in this publication is reviewed regularly and any necessary corrections are included in subsequent editions.

# **Preface**

## Scope

This document is part of the SIMOTION Programming documentation package.

This document applies to SIMOTION SCOUT, the engineering system of the SIMOTION product family, V4.4 in conjunction with:

- A SIMOTION device with the following versions of a SIMOTION Kernel:
  - V4.4
  - V4.3
  - V4.2
  - V4.1
  - V4.0
  - V3.2
- The relevant version of the following SIMOTION Technology Packages, depending on the kernel:
  - Cam
  - Path (Kernel as of V4.1)
  - Cam ext
  - TControl

### Information in this manual

The following is a list of chapters included in this manual along with a description of the information presented in each chapter.

• **Description** (Chapter 1)

This chapter shortly defines the LAD and FBD programming languages.

• LAD/FBD Editor (Chapter 2)

In this chapter you can learn about the various operator control options in the LAD/FBD Editor.

• Software Programming (Chapter 3)

This chapter shows how to proceed during programming.

• Functions (Chapter 4)

This chapter describes how to apply individual LAD/FBD commands and gives an outline of their function.

• Debugging Software / Error Handling (Chapter 5)

This chapter describes how to test a program and find errors in created programs.

#### • Application Examples (Chapter 6)

You will be given an introduction to the LAD and FBD programming languages using some simple examples.

# Appendix

Key combinations
 This appendix contains the keystroke combinations for frequently used commands.

#### Index

Keyword index for locating information.

#### **SIMOTION Documentation**

An overview of the SIMOTION documentation can be found in the SIMOTION Documentation Overview document.

This documentation is included as electronic documentation in the scope of delivery of SIMOTION SCOUT. It comprises ten documentation packages.

The following documentation packages are available for SIMOTION V4.4:

- SIMOTION Engineering System Handling
- SIMOTION System and Function Descriptions
- SIMOTION Service and Diagnostics
- SIMOTION IT
- SIMOTION Programming
- SIMOTION Programming References
- SIMOTION C
- SIMOTION P
- SIMOTION D
- SIMOTION Supplementary Documentation

#### Hotline and Internet addresses

#### Additional information

Click the following link to find information on the following topics:

- Ordering documentation / overview of documentation
- Additional links to download documents
- Using documentation online (find and search manuals/information)

http://www.siemens.com/motioncontrol/docu

# My Documentation Manager

Click the following link for information on how to compile documentation individually on the basis of Siemens content and how to adapt it for the purpose of your own machine documentation:

http://www.siemens.com/mdm

## **Training**

Click the following link for information on SITRAIN - Siemens training courses for automation products, systems and solutions:

http://www.siemens.com/sitrain

#### **FAQs**

Frequently Asked Questions can be found in SIMOTION Utilities & Applications, which are included in the scope of delivery of SIMOTION SCOUT, and in the Service&Support pages in **Product Support**:

http://support.automation.siemens.com

## **Technical support**

Country-specific telephone numbers for technical support are provided on the Internet under **Contact**:

http://www.siemens.com/automation/service&support

# Table of contents

|   | Preface     |                                                                      |    |
|---|-------------|----------------------------------------------------------------------|----|
| 1 | Fundame     | ntal safety instructions                                             | 17 |
|   | 1.1         | General safety instructions                                          | 17 |
|   | 1.2         | Industrial security                                                  | 18 |
| 2 | Description | on                                                                   |    |
|   | 2.1         | Description                                                          |    |
|   | 2.2         | What is LAD?                                                         |    |
|   | 2.3         | What is FBD?                                                         |    |
|   | 2.4         | Unit, program organization unit (POU) and program source             |    |
| 2 |             |                                                                      |    |
| 3 |             | editor                                                               |    |
|   | 3.1         | The LAD/FBD editor in the workbench                                  | 23 |
|   | 3.2         | Maximizing working area and detail view                              | 25 |
|   | 3.3         | Enlarging or reducing the content of the working area                | 26 |
|   | 3.4         | Bringing the LAD/FBD editor to the foreground                        | 27 |
|   | 3.5         | Hiding and displaying the declaration table                          | 28 |
|   | 3.6         | Enlarging/reducing the declaration table                             | 29 |
|   | 3.7         | Operation                                                            | 30 |
|   | 3.7.1       | Operating the LAD/FBD editor                                         | 30 |
|   | 3.7.2       | Menu bar                                                             |    |
|   | 3.7.3       | Context menu                                                         |    |
|   | 3.7.4       | Toolbars                                                             |    |
|   | 3.7.5       | Key combinations                                                     |    |
|   | 3.7.6       | Drag&Drop of variables                                               |    |
|   | 3.7.7       | Drag&drop from the declaration tables                                |    |
|   | 3.7.8       | Drag&drop within the declaration table                               |    |
|   | 3.7.9       | Using Drag&Drop for LAD/FBD elements                                 |    |
|   | 3.7.10      | Command call drag&drop                                               |    |
|   | 3.7.11      | Drag&Drop of command names                                           |    |
|   | 3.7.12      | Using drag&drop for elements in a network                            |    |
|   | 3.7.13      | Using drag&drop for functions and function blocks from other sources |    |
|   | 3.7.14      | Automatic completion (Autocomplete)                                  | 34 |
|   | 3.8         | Settings                                                             | 38 |
|   | 3.8.1       | Settings in the LAD/FBD editor                                       |    |
|   | 3.8.2       | Activating automatic symbol check and type update                    |    |
|   | 3.8.3       | Example of a type update                                             |    |
|   | 3.8.4       | Example of a symbol check                                            |    |
|   | 3.8.5       | Deactivating automatic symbol check and type update                  |    |
|   | 3.8.6       | Perform symbol check and type update at a specified time             |    |
|   |             |                                                                      |    |

| 3.8.7<br>3.8.8<br>3.8.9<br>3.8.10                                  | Setting the data type list of the declaration table                                                                                                    | 45<br>45             |
|--------------------------------------------------------------------|----------------------------------------------------------------------------------------------------|----------------------|
|                                                                    | ogramming                                                                                                    |                      |
| 4.1                                                                | Programming software                                                                                                    |                      |
| 4.2<br>4.2.1<br>4.2.2<br>4.2.3                                     | Managing LAD/FBD source file  Inserting a new LAD/FBD source file  Opening an existing LAD/FBD source file  Saving and compiling a LAD/FBD source file                                                                                                    | 48<br>51<br>51       |
| 4.2.4<br>4.2.5<br>4.2.6<br>4.2.7                                   | Closing a LAD/FBD source file                                                                                                    | 52<br>53             |
| 4.3<br>4.3.1<br>4.3.2<br>4.3.3<br>4.3.4<br>4.3.5<br>4.3.6          | Exporting and importing LAD/FBD source files.  Exporting a LAD/FBD source file in XML format.  Importing LAD/FBD source files as XML data.  Exporting a POU in XML format.  Importing a POU from XML format.  Exporting a LAD/FBD source file in EXP format.  Importing EXP data into a LAD/FBD source file. | 54<br>55<br>55<br>55 |
| 4.4<br>4.4.1<br>4.4.2<br>4.4.3<br>4.4.3.1<br>4.4.3.2               | LAD/FBD source files - defining properties.  Defining the properties of a LAD/FBD source file.  Renaming a LAD/FBD source file.  Making settings for the compiler.  Global compiler settings.  Local compiler settings.                                                                                      | 58<br>59<br>59       |
| 4.5<br>4.5.1<br>4.5.2<br>4.5.3<br>4.5.4<br>4.5.5<br>4.5.6<br>4.5.7 | Managing LAD/FBD programs Inserting a new LAD/FBD program Opening an existing LAD/FBD program Defining the order of the LAD/FBD programs in the LAD/FBD source file Copying the LAD/FBD program Saving and compiling a LAD/FBD program Closing a LAD/FBD program Deleting the LAD/FBD program                | 64<br>67<br>67<br>68 |
| 4.6<br>4.6.1<br>4.6.2                                              | LAD/FBD programs - defining properties                                                                                                    | 70                   |
| 4.7<br>4.7.1<br>4.7.2<br>4.7.3<br>4.7.4<br>4.7.5<br>4.7.6          | Printing source files and programs.  Printing a declaration table.  Printing a network area.  Printing comments.  Defining print variants.  Placing networks.  Blank pages.                                                                                                    | 72<br>73<br>73<br>73 |
| 4.8<br>4.8.1<br>4.8.2                                              | LAD/FBD networks and elements                                                                                                    | 76                   |

| 4.8.3              | Numbering the networks                                      |            |
|--------------------|-------------------------------------------------------------|------------|
| 4.8.4              | Enter title/comment                                         |            |
| 4.8.5              | Showing/hiding a jump label                                 |            |
| 4.8.6              | Copying/cutting/pasting networks                            |            |
| 4.8.7              | Undo/redo actions                                           |            |
| 4.8.8              | Deleting networks                                           | 80         |
| 4.9                | Displaying LAD/FBD elements                                 |            |
| 4.9.1              | LAD diagram                                                 |            |
| 4.9.2              | Meaning of EN/ENO                                           | 82         |
| 4.9.3              | FBD diagram                                                 |            |
| 4.9.4              | Converting between LAD and FBD representation               | 84         |
| 4.10               | Editing LAD/FBD elements                                    | 86         |
| 4.10.1             | Inserting LAD/FBD elements                                  | 86         |
| 4.10.2             | Syntax check in LAD                                         | 86         |
| 4.10.3             | Selecting LAD/FBD elements                                  | 87         |
| 4.10.4             | Copy/cut/delete operations in LAD/FBD elements              | 8888       |
| 4.10.5             | LAD/FBD elements - defining parameters (labeling)           | 8888       |
| 4.10.6             | Labeling LAD/FBD elements with the symbol input help dialog | 8888       |
| 4.10.7             | Setting the LAD/FBD element display                         |            |
| 4.10.8             | Setting the call parameter for an individual parameter      |            |
| 4.10.9             | Setting call parameters                                     | 90         |
| 4.11               | Command library                                             | 92         |
| 4.11.1             | LAD/FBD functions in the command library                    |            |
| 4.11.2             | Inserting elements/functions from the command library       |            |
| 4.11.3             | Description of PLCopen blocks                               |            |
| 4.11.4             | Special features of the command library                     |            |
| 4.12               | General information about variables and data types          |            |
| 4.12.1             | Overview of variable types                                  |            |
| 4.12.1             | Scope of the declarations                                   |            |
| 4.12.2             | Rules for identifiers                                       |            |
| 4.12.3             | Frequently used arrays in declarations                      |            |
| 4.12.4.1           | Array length and array element                              |            |
| 4.12.4.1           | Initial value                                               |            |
| 4.12.4.3           | Comments                                                    |            |
| 4.12.4.5           | Sorting in the declaration tables                           |            |
|                    | -                                                           |            |
| 4.13               | Data Types                                                  |            |
| 4.13.1             | Elementary data types                                       |            |
| 4.13.1.1           | Value range limits of elementary data types                 |            |
| 4.13.1.2           | General data types                                          |            |
| 4.13.1.3           | Elementary system data types                                |            |
| 4.13.2             | User-defined data types                                     |            |
| 4.13.2.1           | Defining user-defined data types (UDT)                      |            |
| 4.13.2.2           | Scope of the data type declaration                          |            |
| 4.13.2.3           | Defining structures                                         |            |
| 4.13.2.4           | Defining enumerations                                       |            |
| 4.13.3             | Technology object data types                                |            |
| 4.13.3.1           | Description of the technology object data types             |            |
| 4.13.3.2<br>4 13 4 | Inheritance of the properties for axes                      | 111<br>111 |
| 4 1.5 4            | System data types                                           | 111        |

| 4.14                 | Variables                                                                             | .113  |
|----------------------|---------------------------------------------------------------------------------------|-------|
| 4.14.1               | Keywords for variable types                                                           | .113  |
| 4.14.2               | Defining variables                                                                    | .114  |
| 4.14.2.1             | Use of global device variables                                                        | .114  |
| 4.14.2.2             | Declaring a unit variable in the source file                                          |       |
| 4.14.2.3             | Declaring local variables                                                             |       |
| 4.14.2.4             | Defining variables in the Variable declaration dialog box ("on-the-fly" variable      |       |
|                      | declaration)                                                                          | .118  |
| 4.14.2.5             | Pasting pragma lines during variable definition                                       |       |
| 4.14.3               | Time of the variable initialization                                                   |       |
| 4.14.3.1             | Initialization of retentive global variables                                          |       |
| 4.14.3.2             | Initialization of non-retentive global variables                                      |       |
| 4.14.3.3             | Initialization of local variables                                                     |       |
| 4.14.3.4             | Initialization of static program variables                                            |       |
| 4.14.3.5             | Initialization of instances of function blocks (FBs)                                  |       |
| 4.14.3.6             | Initialization of system variables of technology objects                              |       |
| 4.14.3.7             | Version ID of global variables and their initialization during download               |       |
| 4.14.4               | Variables and HMI devices                                                             |       |
| 4.14.4               |                                                                                       |       |
| 4.15                 | Access to inputs and outputs (process image, I/O variables)                           | .137  |
| 4.15.1               | Overview of access to inputs and outputs                                              | .137  |
| 4.15.2               | Important features of direct access and process image access                          | .138  |
| 4.15.3               | Direct access and process image of cyclic tasks                                       | .141  |
| 4.15.3.1             | Address range of the SIMOTION devices                                                 | .143  |
| 4.15.3.2             | Rules for I/O addresses for direct access and the process image of the cyclical tasks | .144  |
| 4.15.3.3             | Creating I/O variables for direct access or process image of cyclic tasks             |       |
| 4.15.3.4             | Syntax for entering I/O addresses                                                     |       |
| 4.15.3.5             | Possible data types of I/O variables                                                  |       |
| 4.15.3.6             | Detailed status of the I/O variables (as of Kernel V4.2)                              |       |
| 4.15.4               | Access to fixed process image of the BackgroundTask                                   |       |
| 4.15.4.1             | Common process image (as of Kernel V4.2)                                              |       |
| 4.15.4.2             | Separate process image (up to Kernel V4.1)                                            |       |
| 4.15.4.3             | Absolute access to the fixed process image of the BackgroundTask (absolute PI access) |       |
| 4.15.4.4             | Syntax for the identifier for an absolute process image access                        |       |
| 4.15.4.5             | Defining symbolic access to the fixed process image of the BackgroundTask             |       |
| 4.15.4.6             | Possible data types for symbolic PI access                                            |       |
| 4.15.4.7             | Example: Defining symbolic access to the fixed process image of the BackgroundTask    |       |
| 4.15.4.8             | Creating an I/O variable for access to the fixed process image of the BackgroundTask  |       |
| 4.15.5               | Accessing I/O variables                                                               |       |
|                      | •                                                                                     |       |
| 4.16                 | Connections to other program source files or libraries                                |       |
| 4.16.1               | Defining connections                                                                  |       |
| 4.16.1.1             | Procedure for defining connections to other program sources (units)                   |       |
| 4.16.1.2             | Procedure for defining connections to libraries                                       | .163  |
| 4.16.2               | Using the name space                                                                  | .164  |
| 4.17                 | Subroutine                                                                            | 165   |
| 4.17.1               | Inserting a function (FC) or function block (FB)                                      |       |
| 4.17.1               | Inserting a subroutine call into the LAD/FBD program and assigning parameters         |       |
| 4.17.2.1             | Overview of parameters for                                                            |       |
| 4.17.2.1             | Example: Function (FC)                                                                |       |
|                      |                                                                                       |       |
| 4.17.3.1<br>4 17 3 2 | Creating and programming the function (FC)                                            | 172   |
| + 1/ J/              | OUDIOUNIE GAILOFIUNGION CECT                                                          | . 11/ |

|   | 4.17.3.3         | Opening the function (FC) directly from the subroutine call           |     |
|---|------------------|-----------------------------------------------------------------------|-----|
|   | 4.17.4           | Example: Function block (FB)                                          |     |
|   | 4.17.4.1         | Creating and programming the function block (FB)                      |     |
|   | 4.17.4.2         | Subroutine call of function block (FB)                                |     |
|   | 4.17.4.3         | Creating a function block instance                                    |     |
|   | 4.17.4.4         | Programming the subroutine call of the function block                 |     |
|   | 4.17.4.5         | Opening the function block (FB) directly from the subroutine call     |     |
|   | 4.17.4.6         | Accessing the output parameters of the function block retrospectively |     |
|   | 4.17.5           | Limitations with advance signal switching                             |     |
|   | 4.17.6           | Interface adjustment with FB/FC                                       | 185 |
|   | 4.18             | Reference data                                                        | 190 |
|   | 4.18.1           | Cross reference list                                                  |     |
|   | 4.18.1.1         | Generating and updating a cross-reference list                        | 190 |
|   | 4.18.1.2         | Content of the cross-reference list                                   | 191 |
|   | 4.18.1.3         | Working with a cross-reference list                                   | 193 |
|   | 4.18.1.4         | Filtering the cross-reference list                                    | 193 |
|   | 4.18.2           | Program structure                                                     |     |
|   | 4.18.2.1         | Content of the program structure                                      |     |
|   | 4.18.3           | Code attributes                                                       |     |
|   | 4.18.3.1         | Code attribute contents                                               |     |
|   | 4.18.4           | Reference to variables                                                | 196 |
|   | 4.19             | Find and replace                                                      | 198 |
|   | 4.19.1           | Find in LAD/FBD unit or LAD/FBD program                               |     |
|   | 4.19.2           | Find and replace in LAD/FBD unit or LAD/FBD program                   |     |
|   | 4.20             | Execution order                                                       | 202 |
|   | 4.20.1           | Non-optimized execution order                                         |     |
|   | 4.20.2           | Optimized execution order                                             |     |
| 5 |                  |                                                                       |     |
| • |                  |                                                                       |     |
|   | 5.1              | LAD bit logic instructions                                            |     |
|   | 5.1.1            | NO contact                                                            |     |
|   | 5.1.2            | /   NC contact                                                        |     |
|   | 5.1.3            | XOR Linking EXCLUSIVE OR                                              |     |
|   | 5.1.4            | NOT  Invert signal state                                              |     |
|   | 5.1.5            | ( ) Relay coil, output                                                |     |
|   | 5.1.6            | ( # ) Connector (LAD)                                                 |     |
|   | 5.1.7            | ( R ) Reset output (LAD)                                              |     |
|   | 5.1.8            | ( S ) Set output (LAD)                                                |     |
|   | 5.1.9            | RS Prioritize reset flipflop.                                         |     |
|   | 5.1.10           | SR Prioritize set flipflop                                            |     |
|   | 5.1.11           | ( N ) Scan edge 1 -> 0 (LAD)                                          |     |
|   | 5.1.12           | ( P ) Scan edge 0 -> 1 (LAD)                                          |     |
|   | 5.1.13           | NEG edge detection (falling)                                          |     |
|   | 5.1.14           | POS edge detection (rising)                                           |     |
|   | 5.1.15<br>5.1.16 | Open branch                                                           |     |
|   | 5.1.16           | Close branch                                                          |     |
|   | 5.2              | FBD bit logic instructions                                            |     |
|   | 5.2.1            | & AND box                                                             |     |
|   | 5.2.2            | >=1 OR box                                                            |     |
|   | 5.2.3            | XOR EXCLUSIVE OR box                                                  | 221 |

| 5.2.4            | Inserting a binary input                                                   |     |
|------------------|----------------------------------------------------------------------------|-----|
| 5.2.5<br>5.2.6   | o  Negating a binary input[=] Assignment                                   |     |
| 5.2.7            | [#] Connector (FBD)                                                        |     |
| 5.2.8            | [R] Reset assignment (FBD)                                                 |     |
| 5.2.9            | [S] Set assignment (FBD)                                                   |     |
| 5.2.10           | RS Prioritize reset flipflop                                               |     |
| 5.2.11           | SR Prioritize set flipflop                                                 |     |
| 5.2.12           | [N] Scan edge 1 -> 0 (FBD)                                                 |     |
| 5.2.13<br>5.2.14 | [P] Scan edge 0 -> 1 (FBD)  NEG edge detection (falling)                   |     |
| 5.2.14           | POS edge detection (rising)                                                |     |
|                  |                                                                            |     |
| 5.3<br>5.3.1     | Relational operators                                                       |     |
| 5.3.1            | Overview of comparison operations                                          |     |
|                  | ·                                                                          |     |
| 5.4              | Conversion instructions                                                    |     |
| 5.4.1<br>5.4.2   | TRUNC Generate integer                                                     |     |
| 5.4.2            | Generating numeric data types and bit data types  Generating date and time |     |
|                  | •                                                                          |     |
| 5.5              | Edge detection                                                             |     |
| 5.5.1<br>5.5.2   | Detection of rising edge R_TRIG  Detection of falling edge F_TRIG          |     |
|                  |                                                                            |     |
| 5.6              | Counter operations                                                         |     |
| 5.6.1            | Overview of counter operations                                             |     |
| 5.6.2<br>5.6.3   | CTU up counter CTU_DINT up counter                                         |     |
| 5.6.4            | CTU_UDINT up counter                                                       |     |
| 5.6.5            | CTD down counter                                                           |     |
| 5.6.6            | CTD_DINT down counter                                                      | 246 |
| 5.6.7            | CTD_UDINT down counter                                                     |     |
| 5.6.8            | CTUD up/down counter                                                       |     |
| 5.6.9<br>5.6.10  | CTUD_DINT up/down counter                                                  |     |
| 5.0.10           | CTUD_UDINT up/down counter                                                 |     |
| 5.7              | Jump instructions                                                          |     |
| 5.7.1            | Overview of jump operations                                                |     |
| 5.7.2<br>5.7.3   | ( JMP ) Jump in block if 1 (conditional)                                   |     |
| 5.7.4            | LABEL Jump label                                                           |     |
| 5.8              | Non-binary logic                                                           |     |
| 5.9              | Arithmetic operators                                                       |     |
| 5.10             | Numeric standard functions                                                 | 256 |
| 5.10.1           | General numeric standard functions                                         |     |
| 5.10.2           | Logarithmic standard functions                                             |     |
| 5.10.3           | Trigonometric standard functions                                           |     |
| 5.11             | Move                                                                       | 258 |
| 5.11.1           | MOVE Transfer value                                                        |     |
| 5.12             | Shifting operations                                                        | 250 |
| J. 12            | Criming Operations                                                         |     |

|   | 5.12.1<br>5.12.2 | Overview of shifting operations                       |     |
|---|------------------|-------------------------------------------------------|-----|
|   | 5.12.3           | SHR Shift bit to the right                            | 260 |
|   | 5.13             | Rotating operations                                   |     |
|   | 5.13.1           | Overview of rotating operations                       |     |
|   | 5.13.2<br>5.13.3 | ROL Rotate bit to the leftROR Rotate bit to the right |     |
|   | 5.14             | Program control instructions                          |     |
|   | 5.14<br>5.14.1   | Calling up an empty box                               |     |
|   | 5.14.2           | RET Jump back                                         |     |
|   | 5.15             | Timer instructions                                    | 266 |
|   | 5.15.1           | TP pulse                                              |     |
|   | 5.15.2           | TON ON delay                                          |     |
|   | 5.15.3           | TOF OFF delay                                         |     |
|   | 5.16<br>5.16.1   | Selection functions SEL Binary selection              |     |
|   | 5.16.1           | MAX Maximum function                                  |     |
|   | 5.16.3           | MIN Minimum function                                  |     |
|   | 5.16.4           | LIMIT Limiting function                               |     |
|   | 5.16.5           | MUX Multiplex function                                | 272 |
| 6 | Commiss          | sioning (software)                                    | 273 |
|   | 6.1              | Commissioning                                         | 273 |
|   | 6.2              | Assigning programs to a task                          | 274 |
|   | 6.3              | Execution levels and tasks in SIMOTION                | 276 |
|   | 6.4              | Task start sequence                                   | 278 |
|   | 6.5              | Downloading programs to the target system             | 279 |
| 7 | Debuggin         | ng Software / Error Handling                          | 281 |
|   | 7.1              | Operating modes for program testing                   | 281 |
|   | 7.1.1            | Modes of the SIMOTION devices                         |     |
|   | 7.1.2            | Important information about the life-sign monitoring  |     |
|   | 7.1.3            | Life-sign monitoring parameters                       |     |
|   | 7.2              | Editing program sources in online mode                |     |
|   | 7.3              | Symbol Browser                                        |     |
|   | 7.3.1<br>7.3.2   | CharacteristicsUsing the symbol browser               |     |
|   |                  |                                                       |     |
|   | 7.4<br>7.4.1     | Watch tables  Monitoring variables in watch table     |     |
|   | 7.5              | Variable status                                       |     |
|   | 7.6              | Trace                                                 |     |
|   | 7.7              | Program run                                           |     |
|   | 7.7.1            | Program run: Display code location and call path      |     |
|   | 7.7.2            | Program run parameters                                |     |
|   | 7.7.3            | Program run toolbar                                   | 296 |

|   | 7.8<br>7.8.1 | Program status (monitoring program execution)                  |     |
|---|--------------|----------------------------------------------------------------|-----|
|   | 7.9          | Breakpoints                                                    | 302 |
|   | 7.9.1        | General procedure for setting breakpoints                      |     |
|   | 7.9.2        | Setting the debug mode                                         |     |
|   | 7.9.3        | Define the debug task group                                    |     |
|   | 7.9.4        | Setting breakpoints                                            |     |
|   | 7.9.5        | Breakpoints toolbar                                            |     |
|   | 7.9.6        | Defining the call path for a single breakpoint                 |     |
|   | 7.9.7        | Defining the call path for all breakpoints                     | 311 |
|   | 7.9.8        | Activating breakpoints                                         | 312 |
|   | 7.9.9        | Display call stack                                             | 315 |
|   | 7.9.10       | Resuming program execution                                     |     |
|   | 7.9.11       | Resuming program execution in single steps (as of Kernel V4.4) | 316 |
|   | 7.10         | Task status function bar                                       | 317 |
|   | 7.11         | Project comparison                                             | 318 |
| 8 | Application  | on Examples                                                    | 319 |
|   | 8.1          | Examples                                                       | 319 |
|   | 8.2          | Creating sample programs                                       | 320 |
|   | 8.3          | Blinker program                                                | 321 |
|   | 8.3.1        | Insert LAD/FBD source file                                     | 322 |
|   | 8.3.2        | Insert LAD/FBD program                                         | 325 |
|   | 8.3.3        | Entering variables in the declaration table                    |     |
|   | 8.3.4        | Entering a program title                                       |     |
|   | 8.3.5        | Inserting network                                              | 328 |
|   | 8.3.6        | Inserting an empty box                                         |     |
|   | 8.3.7        | Selecting box type                                             |     |
|   | 8.3.8        | Parameterizing the ADD call-up                                 |     |
|   | 8.3.9        | Inserting comparator                                           |     |
|   | 8.3.10       | Labeling the comparator                                        |     |
|   | 8.3.11       | Initializing a coil                                            |     |
|   | 8.3.12       | Inserting next network                                         |     |
|   | 8.3.13       | Details view                                                   |     |
|   | 8.3.14       | Compiling                                                      |     |
|   | 8.3.15       | Assigning a sample program to an execution level               |     |
|   | 8.3.16       | Starting sample program                                        |     |
|   | 8.4          | Position axis program                                          |     |
|   | 8.4.1        | Insert LAD/FBD source file                                     |     |
|   | 8.4.2        | Insert LAD/FBD program                                         |     |
|   | 8.4.3        | Inserting a TO-specific command                                |     |
|   | 8.4.4        | Connecting the enable inputs                                   |     |
|   | 8.4.5        | Entering variables in the declaration table                    |     |
|   | 8.4.6        | Parameterization of the NO contacts                            |     |
|   | 8.4.7        | Setting call parameters for the _MC_Power command              |     |
|   | 8.4.8        | Setting call parameters for the _MC_MoveRelative command       |     |
|   | 8.4.9        | Details view                                                   |     |
|   | 8.4.10       | Compiling                                                      |     |
|   | 8.4.11       | Assigning a sample program to an execution level               | 357 |

|   | 8.4.12   | Starting sample program            | 357 |
|---|----------|------------------------------------|-----|
| Α | Appendix |                                    | 359 |
|   | A.1      | Key combinations                   | 359 |
|   | A.2      | Protected and reserved identifiers | 362 |
|   | Index    |                                    | 363 |

Fundamental safety instructions

1

# 1.1 General safety instructions

/ WARNING

Risk of death if the safety instructions and remaining risks are not carefully observed

If the safety instructions and residual risks are not observed in the associated hardware documentation, accidents involving severe injuries or death can occur.

- Observe the safety instructions given in the hardware documentation.
- Consider the residual risks for the risk evaluation.

**∕N** WARNING

Danger to life or malfunctions of the machine as a result of incorrect or changed parameterization

As a result of incorrect or changed parameterization, machines can malfunction, which in turn can lead to injuries or death.

- Protect the parameterization (parameter assignments) against unauthorized access.
- Respond to possible malfunctions by applying suitable measures (e.g. EMERGENCY STOP or EMERGENCY OFF).

# 1.2 Industrial security

#### Note

#### Industrial security

Siemens provides products and solutions with industrial security functions that support the secure operation of plants, solutions, machines, equipment and/or networks. They are important components in a holistic industrial security concept. With this in mind, Siemens' products and solutions undergo continuous development. Siemens recommends strongly that you regularly check for product updates.

For the secure operation of Siemens products and solutions, it is necessary to take suitable preventive action (e.g. cell protection concept) and integrate each component into a holistic, state-of-the-art industrial security concept. Third-party products that may be in use should also be considered. For more information about industrial security, visit http://www.siemens.com/industrialsecurity.

To stay informed about product updates as they occur, sign up for a product-specific newsletter. For more information, visit http://support.automation.siemens.com

# Æ

#### **WARNING**

#### Danger as a result of unsafe operating states resulting from software manipulation

Software manipulation (e.g. by viruses, Trojan horses, malware, worms) can cause unsafe operating states to develop in your installation which can lead to death, severe injuries and/ or material damage.

- Keep the software up to date.
   Information and newsletters can be found at: http://support.automation.siemens.com
- Incorporate the automation and drive components into a state-of-the-art, integrated industrial security concept for the installation or machine.
   For more detailed information, go to: http://www.siemens.com/industrialsecurity
- Make sure that you include all installed products into the integrated industrial security concept.

Description

# 2.1 Description

This chapter will give you a brief overview of ladder logic (LAD) and function block diagram (FBD).

# 2.2 What is LAD?

LAD stands for ladder logic. LAD is a graphical programming language. The statement syntax corresponds to a circuit diagram. LAD enables simple tracking of the signal flow between conductor bars via inputs, outputs and operations.

LAD statements consist of elements and boxes which are graphically connected to networks (which are displayed in conformity with the IEC 61131-3 standard). LAD operations follow the rules of Boolean logic.

```
VAR_IN1 VAR2 VAR_IN2 VAR_OUT

VAR1
```

Figure 2-1 Representation of a network in LAD

The LAD program can also be displayed as an FBD program.

# The LAD programming language

The LAD programming language features all the elements required for the creation of a complete user program. LAD features an extensive command set. This includes the various basic operations with a comprehensive range of operands and how to address them. The design of the functions and function blocks enables you to structure the LAD program clearly.

## The program package

The LAD programming package is an integral part of the basic SIMOTION software, so that after your SIMOTION software has been installed, all editor, compiler and test functions for LAD are available for use.

# 2.3 What is FBD?

FBD stands for function block diagram. FBD is a graphics-based programming language that uses the same type of boxes used in boolean algebra to represent logic (networks are displayed in conformity with the IEC 61131-3 standard). In addition, complex functions (e.g. mathematical functions) can be represented directly in conjunction with the logic boxes.

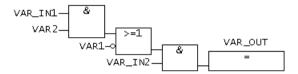

Figure 2-2 Representation of a network in FBD

The FBD program can usually also be displayed as an LAD program.

# The FBD programming language

The FBD programming language features all the elements required for the creation of a complete user program. FBD features an extensive command set. This includes the various basic operations with a comprehensive range of operands and how to address them. The design of the functions and function blocks enables you to structure the FBD program clearly.

## The program package

The FBD programming package is an integral part of the basic SIMOTION software, so that after your SIMOTION software has been installed, all editor, compiler and test functions for FBD are available for use.

2.4 Unit, program organization unit (POU) and program source

# 2.4 Unit, program organization unit (POU) and program source

The term "unit" represents a program source.

The terms "program organization unit (POU)" and "LAD/FBD program" are generic terms and may refer to a program, a function (FC), or a function block (FB).

The term "program source file" is a generic term and may refer to a LAD/FBD unit, an MCC unit or an ST source file.

LAD/FBD editor

# 3.1 The LAD/FBD editor in the workbench

The workbench represents the framework for SIMOTION SCOUT. Using the workbench tools, you can carry out all the steps required to configure, optimize, and program a machine in order to complete a required task.

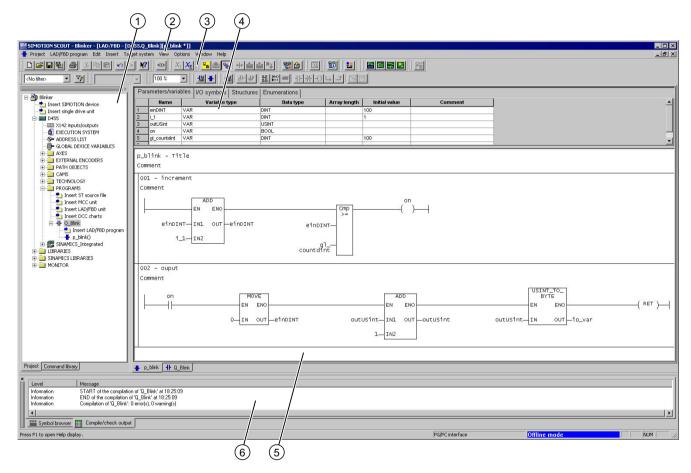

Figure 3-1 Elements of the workbench in a LAD/FBD program

The workbench contains the following elements:

- (1) Project navigator
  The project navigator shows the entire project and its elements as a tree structure.
- (2) Menu bar
   The menu bar contains menu commands which you can use to control the workbench, call up tools, etc.
- (3) Toolbars

  Many of the available menu commands can be executed by clicking the appropriate icon in one of the toolbars.

#### 3.1 The LAD/FBD editor in the workbench

- (4) Declaration tables

  Declaration tables are used for LAD/FBD units and programs. You define variables and constants in the declaration tables.
- (5) Working area In this area, you carry out job-specific operations. The working area contains an LAD/FBD program, a declaration table, and an editor for graphical displays.
- (6) Detail view
   More detailed information about the elements selected in the project navigator are displayed, e.g. the windows Symbol browsers, Compile/check output.

# 3.2 Maximizing working area and detail view

The windows working area and detail view can be set to maximum zoom.

The selection is made under the following menu items:

- View > Maximize working area (e.g., when creating programs) or
- View > Maximized detail view (e.g., monitoring global variables)

3.3 Enlarging or reducing the content of the working area

# 3.3 Enlarging or reducing the content of the working area

There are several options available to change the size of the LAD/FBD editor's display, i.e. the size of the elements in this area.

• Zoom list on the Zoom factor toolbar:

Select a factor from the **Zoom** list, or enter an integer value of your own choice.

- or

View > Zoom in menu command or View > Zoom out.

- or -

Key combination Ctrl+Num+ (enlarge) or Ctrl+Num- (reduce).

- or -

Press the Ctrl key while turning the mouse wheel.

This change always applies to the active LAD/FBD editor. The setting is only saved when saving if changes have been made in the respective editor window.

# 3.4 Bringing the LAD/FBD editor to the foreground

If several LAD/FBD editors are open in the working area, these are usually overlaid. This means that only the top LAD/FBD editor is visible. There are several ways to bring the concealed editors to the foreground.

To bring the editor to the foreground, proceed as follows:

- Select the appropriate tab below the working window
  - or -

Select the appropriate program name in the Window menu.

- or -

Press the Ctrl+Tab key combination as often as required.

3.5 Hiding and displaying the declaration table

# 3.5 Hiding and displaying the declaration table

If you need more space, you can hide the **Interface (exported declaration)** declaration area and/or the declaration area for a LAD/FBD program completely

To hide and display the declaration table, proceed as follows:

- 1. Double-click the separation line to hide the declaration table.
- 2. In order to display the declaration line again, double-click the separation line again.

# 3.6 Enlarging/reducing the declaration table

To change the size of the declaration table, proceed as follows:

- 1. Move the mouse cursor onto the separation line until the mouse pointer changes to a double line
- 2. Hold down the left mouse button and drag the separation line upwards in order to reduce the size of the declaration area.
  - or -

In order to enlarge the declaration area, move the separation line downwards.

#### 3.7 Operation

# 3.7 Operation

# 3.7.1 Operating the LAD/FBD editor

The LAD/FBD editor provides the programmer with a variety of different operator input options. Alternatives for executing individual operator inputs include the following:

- The menu bar
- Context menus
- Toolbars
- Key combinations
- Texts and variables can be moved to the input field with drag-and-drop:
  - From the project navigator
  - From the declaration tables
  - From the detail view (Symbol browser tab, address list, watch table)
  - From the command library

# 3.7.2 Menu bar

You can start all of the programming functions from the menu bar.

The LAD/FBD program item only appears if a LAD/FBD editor is active in the working area.

## 3.7.3 Context menu

To use the context menu for an object, proceed as follows:

- 1. Select the appropriate object with the left mouse button (left click).
- 2. Briefly click the right mouse button.
- 3. Left-click the appropriate menu item.

## 3.7.4 Toolbars

The dynamic toolbars contain icons for important, frequently used functions, e.g. for inserting or saving elements.

The "dynamic toolbar" changes depending on which workspace is active/selected, e.g. MCC chart, ST program or LAD/FBD program.

The toolbars can be positioned as required within the Workbench. Once moved, they can be shown or hidden using **View > Toolbars**.

The LAD/FBD editor toolbar contains the full range of LAD/FBD commands. The command list is displayed whenever the workspace for a program is active or open.

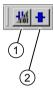

- 1) Accept and compile
- 2) Insert LAD/FBD program

Figure 3-2 Picture of the toolbar for a LAD/FBD unit

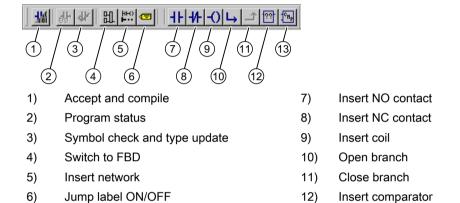

13)

Insert an empty box

Figure 3-3 View of the LAD editor toolbar

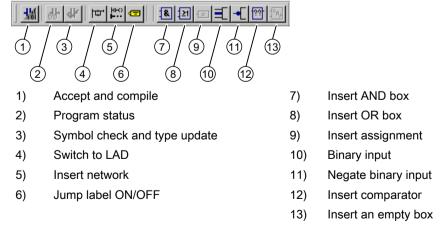

Figure 3-4 View of the FBD editor toolbar

#### 3.7 Operation

# 3.7.5 Key combinations

Use the key combinations for fast operation in the LAD/FBD editor.

Within an LAD/FBD network, you can switch between LAD/FBD elements, select the required input/output of an LAD/FBD element and switch to the adjacent LAD/FBD network using the **left/right arrow buttons** and the **up/down arrow buttons**. Using the **Return** key, you can open the input field of a selected input/output and make an entry as well as close the field again using the **Return** key.

The shortcuts (Page 359)available in the LAD/FBD editor are listed in the Appendix.

# 3.7.6 Drag&Drop of variables

Variables are dragged from the detail view (**Symbol browser**, **Watch table** or **Address list** tab) and dropped in the input field.

To paste in variables using drag&drop, proceed as follows:

- 1. Left-click the line number of the variable you wish to move. The line with the variables is highlighted.
- 2. Keeping the left mouse button pressed, drag the line number into the input field of the parameter screen form.
- 3. Release the left mouse button. The variable is pasted in at the selected position.

# 3.7.7 Drag&drop from the declaration tables

Variable names can be dragged from a declaration table and dropped into an LAD/FBD network.

To paste in variable names using drag&drop, proceed as follows:

- 1. Left-click the line number with the name of the variable you wish to move. The line is shown on a black background.
- 2. Continue to press the left mouse button as you drag the variable name to any input field.
- 3. Release the left mouse button.

  The variable name is pasted in at the selected position.

# 3.7.8 Drag&drop within the declaration table

You can change the order of the variable declaration in the declaration table.

To change the order using drag&drop, proceed as follows:

- 1. Left-click the line number of the variable you wish to move. The line is shown on a black background.
- Press the Shift key and continue to press the left mouse button as you drag the line to the desired position in the declaration table.
   A red line indicates the point of insertion.
- Release the left mouse button.The line moves to the corresponding position.

#### Note

To move several adjacent lines together, hold the **Shift** key down as you select the lines you wish to move.

# 3.7.9 Using Drag&Drop for LAD/FBD elements

LAD/FBD elements can be pasted into the LAD/FBD network from the project navigator (**Command library** tab) using drag-and-drop.

To paste in LAD/FBD elements using drag&drop, proceed as follows:

- 1. Left-click the required LAD/FBD element.
- 2. Hold the left mouse button down and drag the LAD/FBD element into the ladder diagram line of the LAD/FBD network.
- 3. Release the left mouse button.

  The LAD/FBD element is pasted in at the selected position.

# 3.7.10 Command call drag&drop

The commands in the command library can be inserted into LAD/FBD programs.

To insert command calls using drag&drop, proceed as follows:

- 1. Left-click the required command call.
- 2. Continue to hold the left mouse button down as you drag the command call to the LAD/FBD program.
- 3. Release the left mouse button.

  The command call is inserted at the selected position.

# 3.7.11 Drag&Drop of command names

Command names can be moved using drag-and-drop from the project navigator (tab **Command library**) into the input field of an empty box that has already been generated.

#### 3.7 Operation

To paste in **command names** using drag&drop, proceed as follows:

- 1. Left-click the required command name.
- 2. Holding the left mouse button down, drag the command name into the input field of an empty box.
- Release the left mouse button.The command name is pasted in at the selected position.

# 3.7.12 Using drag&drop for elements in a network

To insert elements in a network using drag&drop, proceed as follows:

- 1. Left-click the required LAD element.
- To move an element, proceed as follows:
   Holding the left mouse button down, drag the element to the required position in the ladder diagram line.
- To copy an element, proceed as follows:
   Keeping the CTRL key depressed, drag the element with the left mouse button to the required position in the ladder diagram line.
- 4. Release the left mouse button.

  The LAD element is inserted at the selected position.

# 3.7.13 Using drag&drop for functions and function blocks from other sources

Successfully compiled functions and function blocks from other source files can be pasted into a ladder diagram line from the project navigator. The connection to the "original source" is automatically entered in the **Connections** tab of the current source file.

To paste in functions and function blocks using drag&drop, proceed as follows:

- 1. Left-click the required FC/FB.
- 2. Holding the left mouse button down, drag the FC/FB into the input field of an empty box.
- 3. Release the left mouse button. An FC/FB call box is pasted in.

# 3.7.14 Automatic completion (Autocomplete)

In the LAD/FBD editor, you can automatically complete identifiers. A drop-down list box with identifiers that begin with the previously entered characters will be displayed. This operates on a context-sensitive basis, whereby the expected type for the identifier being sought and its visibility in the current program context determine which entries are displayed as options in the drop-down list box.

Depending on the context, the entries displayed in the drop-down list box are filtered and sorted:

- The filtering process may determine, for example, that only structure components are displayed for a structure.
- Entries are sorted according to their relevance to the context, with the more relevant identifiers appearing higher in the list (e.g. local variables are listed before global variables).

With LAD/FBD source files and LAD/FBD programs, the identifiers can be completed automatically in the following input fields/editable drop-down list boxes:

- Declaration table of the LAD/FBD unit
  - "Type" column
  - "Variable type" column
  - "Data type" column
- Declaration table of the LAD/FBD program
  - "Variable type" column
  - "Data type" column
- Input fields for the inputs of an LAD/FBD element (variables and other symbols for the expected type)
- Input fields for the outputs of an LAD/FBD element (variables for the expected type)
- Input field for the instance variable of a function block (variables for the expected FB type (box type))
- Input field for the NC contact, NO contact, and coil LAD elements (BOOL type variables)

#### 3.7 Operation

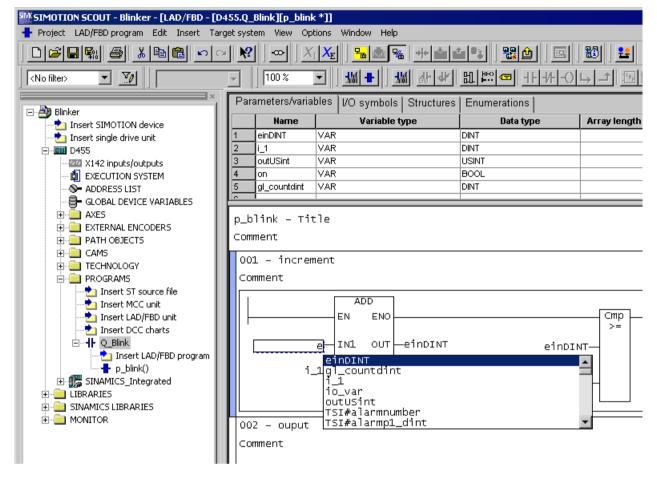

Figure 3-5 Automatic completion of an identifier at the input for an LAD/FBD element

# **Procedure**

To complete an identifier automatically (Autocomplete), proceed as follows:

- 1. Write the first characters of the identifier (e.g. the first letters of a word) in the input field/editable drop-down list box.
- 2. Press the Ctrl+space key combination.

A drop-down list box opens containing the filtered/sorted identifiers for the current context. The identifiers listed start with the characters input so far or the characters up to where the cursor is positioned within an existing identifier.

#### Note

When the drop-down list box has been expanded and is editable (by clicking the symbol), automatic completion is already activated.

- 3. Expand or refine the options displayed:
  - Enter additional characters.
  - Delete characters.
  - Move the cursor with the left/right arrow keys.

- 4. Select the required identifier with the up/down arrow keys.
- 5. Press the **Return** key.

The identifier is accepted by the input field/editable drop-down list box and the current word is overwritten.

#### Note

If only a single identifier is offered for selection, the selection window will not be opened and the identifier completed immediately.

### **Functional description**

The following identifiers that begin with the specified characters will be offered:

- ST expressions
- ST program sections
- · Identifiers from the command library
- · Library, unit, POU, or system function names
- For technology objects including their system variables and configuration data
- Identifiers for the relevant LAD/FBD unit or LAD/FBD program:
  - Program organization units (POU) and FB instances
  - Data types
  - Variables and constants
  - Structure elements
- Identifiers from imported program sources

#### Note

Identifiers from the relevant LAD/FBD unit or LAD/FBD program or from imported program sources will only be displayed correctly if the corresponding program source has been compiled.

The display operates on a context-sensitive basis, i.e. only those types of identifiers that are appropriate at the associated location of the LAD/FBD unit or LAD/FBD program are offered:

- Within a declaration table, data types and variable types only
- Within a program organization unit (POU), no data types
- For a structure (e.g. var\_struct.xx), only structure components

## 3.8 Settings

## 3.8.1 Settings in the LAD/FBD editor

You can define the layout for creating a program in the LAD/FBD programming language:

- 1. To change the settings, select the **Options > Settings** menu command. The **Settings** dialog box opens.
- 2. Select the tab LAD/FBD editor.
- 3. Make the required settings here.
- 4. Click **OK** or **Accept** to confirm.

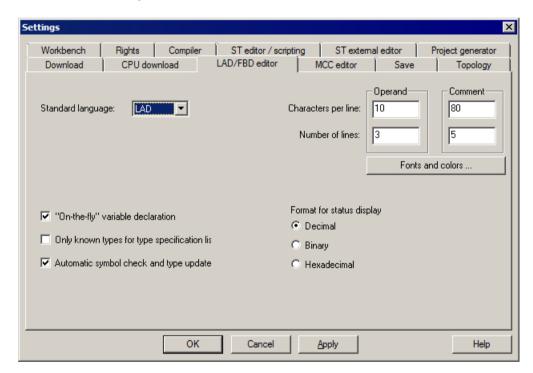

Figure 3-6 LAD/FBD editor settings

The table below contains a description of the individual parameters.

Table 3-1 LAD/FBD editor parameter settings

| Parameter                         | Description                                                                                                    |
|-----------------------------------|----------------------------------------------------------------------------------------------------|
| Default language                  | Defines the default graphical programming language for creating a new LAD/FBD program in the LAD/FBD editor.                                                   |
| "On-the-fly" variable declaration | If activated, a dialog box appears when an unknown symbol is entered in the LAD or FBD diagram. You can carry out the variable declaration in this dialog box. |
|                                   | See: Defining variables in the Variable declaration dialog box ("on-the-fly" variable declaration) (Page 118)                                                  |

| Parameter                              | Description                                                                                                    |
|----------------------------------------|----------------------------------------------------------------------------------------------------|
| Only known types if type lists exist   | If activated, only those function blocks which also have an entry in the <b>Connections</b> tab appear in the list of data types.                                    |
|                                        | See: Setting the data type list of the declaration table                                                                                                    |
| Automatic symbol check and type update | If active, an automatic symbol check and type update take place once changes affecting the LAD/FBD program open in the LAD/FBD editor have been made in the project. |
|                                        | The automatic symbol check and type update are activated by default in the LAD/FBD editor.                                                                           |
|                                        | See:                                                                                                    |
|                                        | Activating automatic symbol check and type update                                                                                                    |
|                                        | Example of a type update (Page 41)                                                                                                    |
|                                        | Example of a symbol check (Page 43)                                                                                                    |
|                                        | Deactivating automatic symbol check and type update                                                                                                    |
|                                        | Performing symbol check and type update at a specified time                                                                                                    |
| Operand                                | You can change the options for displaying the operand by entering the number of <b>Characters per line</b> and <b>Number of lines</b> for the Operand field.         |
| Comment                                | You can change the options for displaying the comment by entering the number of <b>Characters per line</b> and <b>Number of lines</b> for the Comment field.         |
| Fonts and colors                       | You can change the fonts and colors of the LAD/FBD editor.                                                                                                    |
|                                        | See:                                                                                                    |
|                                        | Changing fonts                                                                                                    |
|                                        | Changing colors                                                                                                    |
| Format for status display              | Format in which the values of variables with bit data type are displayed in program status and variable status.                                                      |
|                                        | See:                                                                                                    |
|                                        | Starting and stopping the program execution monitoring (Page 298)                                                                                                    |
|                                        | Variable status (Page 292)                                                                                                    |

## 3.8.2 Activating automatic symbol check and type update

To enable automatic symbol check and type update, follow these steps:

- 1. Select the **Options > Settings** menu item.
- 2. Select the tab LAD/FBD editor.
- 3. Activate the checkbox Automatic symbol check and type update.
- 4. Confirm with OK.

### Note

The automatic symbol check and type update is activated by default in the LAD/FBD editor.

### 3.8 Settings

If the symbol check is activated, the automatic symbol check and type update is performed for an LAD/FBD program if the following requirements are met:

- changes are made in the project (see list below) which impact upon the LAD/FBD program
- the focus is on the LAD/FBD program, i.e. it is opened in the KOP/FUP editor, or the LAD/FBD editor from the LAD/FBD program which is already open appears in the foreground (Page 27)

In the event of subsequent changes within a project, automatic symbol check and type update is performed for an LAD/FBD program if the change affects the LAD/FBD program:

- A program source is changed, e.g. deleted or renamed.
   The changes are only identified for associated program sources and their LAD/FBD programs when the changed program source is compiled. In other words, to enable the automatic symbol check and type update to take place, the changed program source must be compiled before the focus changes to an LAD/FBD program from an associated program source.
- The declaration tables in the LAD/FBD source file and/or from LAD/FBD programs within the LAD/FBD source file are changed.
   The symbol check/type update takes place for an LAD/FBD program belonging to the LAD/FBD source file if the changes affect that LAD/FBD program.
   The following cases are possible:
  - A declaration table is changed within an LAD/FBD program.
     The automatic symbol check and type update only takes place after changing from the declaration table to the network.
  - The change within a declaration table takes place within an LAD/FBD program and affects another LAD/FBD program within the same program source.
     The automatic symbol check and type update takes place when the focus is on that other LAD/FBD program.
  - Changes within a declaration table take place within a program source and affect an LAD/FBD program in another program source.
     The automatic symbol check and type update for the LAD/FBD program from another program source can only take place once the changed program source has been compiled.
- A technology object (such as an axis) used by the LAD/FBD program is changed.
   The automatic symbol check and type update takes place when the focus is on the LAD/FBD program.

### Note

The term "LAD/FBD program" is a generic term and may refer to a program, a function (FC), or a function block (FB).

If you click the mouse on the relevant place in the network (box parameter, input field, symbol highlighted in red) following a symbol check/type update, the tool tip indicates the following:

- the expected data type among the box parameters
- The data type of the variable with labeled input fields
- the cause of trouble in symbols which are highlighted in red whereby the symbol errors may have the following reasons:
  - The specified symbol does not exist
  - The specified symbol is not visible in the current context (incorrect or missing entry of the connections in the declaration table)
  - The specified variable does not have the appropriate type

#### Note

The symbol check is automatically updated as soon as the declaration table has been edited and left.

All errors, including errors in the declaration table, are displayed in the detail view.

## 3.8.3 Example of a type update

#### Introduction

During the type update all the data types used are updated:

- the list of permitted data types in an input field
- an LAD/FBD program's box type, i.e. in terms of the creation type (program, FB or FC) selected for the LAD/FBD program
- a box's interface in terms of the list of permitted data types per box parameter
- other data types (structures, enumerations, etc.)

For example, a structure AAA {a : BOOL} is used in an LAD/FBD program. If this structure is changed, e.g. AAA {a : BOOL, b : LREAL}, this change is applied by the LAD/FBD program during the type update.

#### Initial situation

The following are present:

- an ST source ST 1 with a function block FB 1
- an ST source ST\_2 with a function block FB\_2
- an LAD/FBD unit LADFBD\_1 with an LAD/FBD program PROGRAM\_1
- FB\_1 is called within ST\_2, i.e. a connection (Page 162) to ST\_1 has to be declared in the ST\_2 declaration table

### 3.8 Settings

- FB\_1 is called within PROGRAM\_1, i.e. a connection (Page 162) to ST\_1 has to be declared in the LADFBD 1 declaration table
- FB\_2 is called within PROGRAM\_1, i.e. a connection (Page 162) to ST\_2 has to be declared in the LADFBD 1 declaration table

### How the type update works

This is a special scenario where a program source (in this case LADFBD\_1) imports another program source (in this case ST\_1) both explicitly and by means of inheritance. Inheritance takes place via another imported program source (in this case ST\_2) which, in turn, imports other sources (in this case ST\_1).

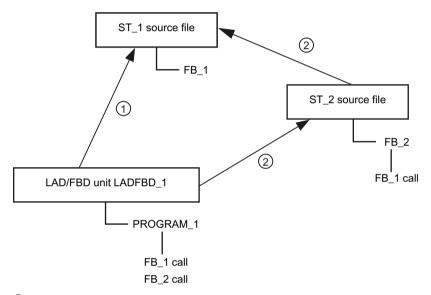

- 1 LADFBD 1 explicitly imports ST 1
- 2 LADFBD\_1 imports ST\_1 by means of inheritance (ST\_1 → ST\_2 → LADFBD\_1)

Figure 3-7 Special scenario of explicit import and inheritance

Changes are now made at the interface of the FB\_1, for example one or more input/output parameters are added (see also interface adjustment in FB/FC (Page 185)) and ST\_1 is recompiled.

When PROGRAM\_1 is opened in the LAD/FBD editor, the FB\_1 call is automatically updated, i.e. a type update occurs via which the changed interface is updated.

Despite the fact that the type update runs error-free, the compiler issues an error message during the compilation of LADFBD\_1 because the import of ST\_1 by inheritance via the imported ST\_2 presupposes that ST\_2 is also recompiled.

In order to recompile ST\_2 without errors, the changed interface of the FB\_1 call must be updated manually within ST\_2.

#### Note

If program sources are imported which import other program sources themselves (inheritance), an error message may be output by the compiler during the compilation of the program source which is being imported, even if the type update runs error-free.

## 3.8.4 Example of a symbol check

#### Introduction

During the symbol check, the symbols used in the network are checked in context.

For example, the network includes a box with a BOOL-type input. An LREAL-type variable is now assigned to this input. The symbol check determines that this variable cannot be used in this context and, therefore, flags up this variable in red.

#### Initial situation

The following are present:

- an ST source ST 1 with the unit variable VAR 1
- an LAD/FBD unit LADFBD 1 with an LAD/FBD program PROGRAM 1
- the unit variable VAR\_1 is used within PROGRAM\_1, i.e. a connection (Page 163) to ST\_1
  has to be declared in the LADFBD 1 declaration table

### How the symbol check works

The unit variable VAR\_1 is now changed, e.g. the name is changed.

If ST 1 is recompiled after this change, the unit variable VAR 1 is invalid in LADFBD 1.

When PROGRAM\_1 is opened in the LAD/FBD editor, an automatic symbol check is performed, i.e. the changed variable is highlighted in red lettering.

The changed variable must be updated manually in PROGRAM\_1.

### 3.8.5 Deactivating automatic symbol check and type update

The automatic update of the symbol check and type database should only be deactivated if computation speed is unduly reduced, e.g. if a large project is being processed on a slow computer and the hourglass is displayed after any change in the declaration table or in referenced external units.

### 3.8 Settings

To deactivate automatic symbol check and type update, proceed as follows:

- 1. Select the **Options > Settings** menu item.
- 2. Select the LAD/FBD editor tab.
- 3. Deactivate the Automatic symbol check and type update checkbox.
- 4. Confirm with OK.

#### Note

If the automatic symbol check is deactivated, the display may sometimes be inaccurate, e.g. after an external call has been inserted, the call box interface may be incorrectly displayed (i.e. not updated), or not displayed at all. This is because the current information only becomes available to the LAD/FBD editor after the "Symbol check and type update at a specified time" (Page 44) has been called.

### 3.8.6 Perform symbol check and type update at a specified time

To perform a symbol check at a specified time, proceed as follows:

Select the LAD/FBD program > Symbol check and type update menu item (shortcut Ctrl+T).
 or Click the Symbol check and type update icon.

#### Note

The symbol check at a specified time can only be performed when the "Automatic symbol check and type update" (Page 39) is deactivated.

## 3.8.7 Setting the data type list of the declaration table

In the declaration area, all function blocks of the project not used in the program are stated in the list of data types by default.

To improve clarity, it is possible to set that only those function blocks are displayed for which an entry in the **Connections** tab exists.

To set the data type display, proceed as follows:

- 1. Select the **Options > Settings** menu item.
- 2. Select the tab LAD/FBD editor.
- 3. Click the Only known types if type lists exist check box.
- 4. Confirm with OK.

## 3.8.8 Changing fonts

Use the following procedure to change the font of the LAD/FBD editor:

- 1. Select the **Options > Settings** menu command.
- 2. Select the LAD/FBD editor tab.
- Click the Fonts and colors button.The Fonts and colors dialog box with the Fonts tab appears.
- 4. Select the font, font size, type, or display you require.

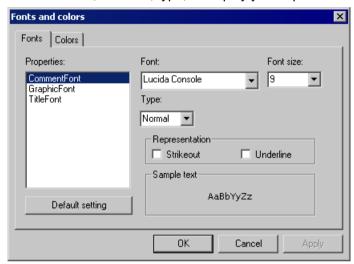

Figure 3-8 Fonts and colors dialog box

5. Confirm with OK.

## 3.8.9 Changing colors

Use the following procedure to change the colors of the LAD/FBD editor:

- 1. Select the **Options > Settings** menu command.
- 2. Select the LAD/FBD editor tab.
- 3. Click the **Fonts and colors** button. The **Fonts and colors** dialog box appears.
- 4. Click the Colors tab.

### 3.8 Settings

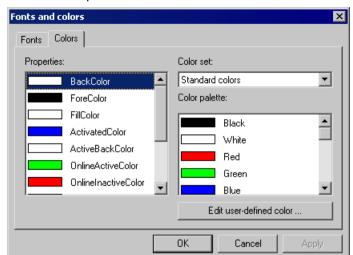

5. Select the required color.

Figure 3-9 Fonts and colors dialog box

6. Confirm with OK.

## 3.8.10 Calling online help in the LAD/FBD editor

The online help can provide assistance for many of the operating steps. Call up the online help using either the:

- Help menu
  - Help topics
  - Context-sensitive help
  - Getting Started
- General help with the F1 key
- Help button, which appears in an open dialog box
- Context-sensitive help with the Shift+F1 key combination or the arrow with question mark icon (also for LAD/FBD elements in a network).

LAD/FBD programming

# 4.1 Programming software

This chapter describes the various operator control options in the LAD/FBD editor and the basic procedure for LAD/FBD programming.

## 4.2 Managing LAD/FBD source file

LAD/FBD units are assigned to the SIMOTION device on which the LAD/FBD programs contained in the unit will subsequently be run (e.g. SIMOTION D455-2). They are stored in the project navigator under the SIMOTION device in the PROGRAMS folder.

The individual program organization units (POU, LAD/FBD programs) are stored under a LAD/FBD unit.

#### Note

ST source files, MCC units and DCC charts are also stored in the **PROGRAMS** folder under the SIMOTION device.

For a description of the SIMOTION ST (Structured Text) programming language, refer to the SIMOTION ST Programming and Operating Manual.

For a description of the SIMOTION MCC (Motion Control Chart) programming language, refer to the SIMOTION MCC Programming and Operating Manual.

## 4.2.1 Inserting a new LAD/FBD source file

LAD/FBD units are assigned to the SIMOTION device on which the LAD/FBD programs contained in the unit will subsequently be run (e.g. SIMOTION D455-2).

There are several ways of inserting a new LAD/FBD unit.

- In the project navigator: in the PROGRAMS folder using the Insert LAD/FBD unit element
- Select the PROGRAMS folder in the project navigator and choose the command Insert > Program > LAD/FBD unit in the menu.
- Select the PROGRAMS folder in the project navigator and choose the command Insert new object > LAD/FBD unit in the context menu.

#### **Procedure**

To insert a new LAD/FBD unit using the context menu:

- 1. Open the appropriate SIMOTION device in the project navigator.
- 2. Select the PROGRAMS folder.
- 3. Select the **Insert new object > Insert LAD/FBD unit** context menu.

4. Enter the name of the LAD/FBD unit.

The names of program sources must comply with the rules for identifiers (Page 99): They are made up of letters (A  $\dots$  Z, a  $\dots$  z), numbers (0  $\dots$  9), or single underscores (\_) in any order, whereby the first character must be a letter or underscore. No distinction is made between upper- and lower-case letters.

The permissible length of the name depends on the SIMOTION Kernel version:

- SIMOTION Kernel as of version V4.1: a maximum of 128 characters.
- SIMOTION Kernel up to version V4.0: a maximum of 8 characters.

Names must be unique within the SIMOTION device. Protected or reserved identifiers (Page 362) are not permitted.

Existing program sources (e.g. LAD/FBD units, ST source files) are displayed.

- 5. You can also enter an author, version, and a comment.
- 6. Activate the Open editor automatically checkbox.
- 7. If necessary, select the **Compiler** tab and make any local compiler settings; see Local compiler settings (Page 60).
- 8. Confirm with OK.

#### Note

When you click **OK**, the LAD/FBD unit is transferred to the project only. The data, together with the project, is only saved to the data carrier if you select, for example, **Project > Save**, **Project > Save** and **compile changes**, or **Project > Save** and **recompile all**.

### 4.2 Managing LAD/FBD source file

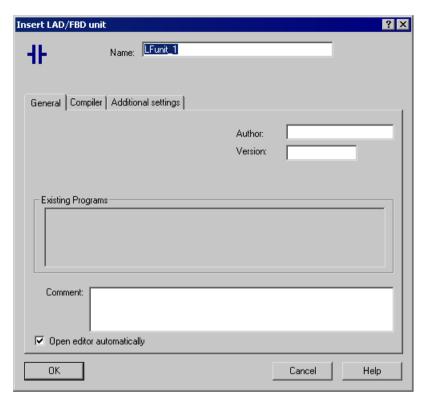

Figure 4-1 Insert LAD/FBD Unit dialog box

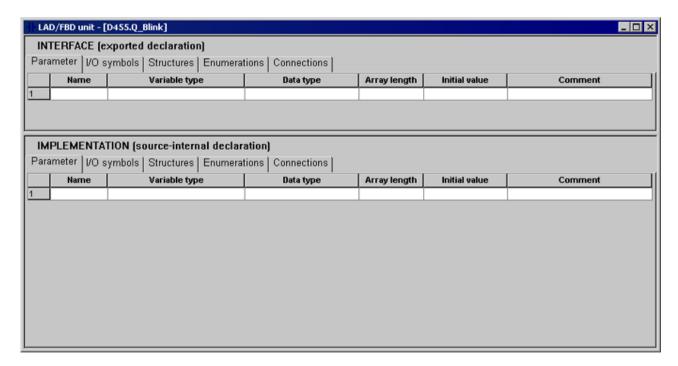

Figure 4-2 New LAD/FBD unit (declaration table for the interface and implementation sections)

### 4.2.2 Opening an existing LAD/FBD source file

#### **Procedure**

To open an existing LAD/FBD unit, proceed as follows:

- 1. Open the subtree of the appropriate SIMOTION device in the project navigator.
- 2. Open the PROGRAMS folder.
- 3. Select the required LAD/FBD unit.
- 4. Select the **Open** context menu.
- 5. Only for LAD/FBD units with know-how protection (Page 53): If the LAD/FBD unit (or a program of this unit) is not already open and the login assigned to the LAD/FBD unit is not yet logged in:
  - Enter the corresponding password for the displayed login.
     The know-how protection for this unit is temporarily canceled (until the unit and all its programs are closed).
  - If required, activate the "Use login as a standard login" checkbox.
     You will be logged in with this login and can now open additional units to which the same login is assigned without having to re-enter the password.

The LAD/FBD unit (declaration table) opens in the workspace. Multiple units can be opened.

#### Note

You can also double-click the required LAD/FBD unit to open it.

## 4.2.3 Saving and compiling a LAD/FBD source file

### Requirements:

Ensure that the LAD/FBD unit or one of the associated LAD/FBD programs is the active window in the workbench.

To save a LAD/FBD unit and all its associated LAD/FBD programs in the project and start the compiler:

- Select the **Save and compile** icon in the LAD/FBD editor toolbar.
  - or -

Select the LAD/FBD unit > Save and compile menu item.

- or -

Select the LAD/FBD unit or a LAD/FBD program in the project navigator and select **Save** and compile in the context menu.

- or -

Shortcut Ctrl+B.

### 4.2 Managing LAD/FBD source file

#### Note

**Save and compile** only applies the changes to LAD/FBD units and associated LAD/FBD programs in the project. The data is only saved to the data carrier, together with the project, if you select **Project > Save** or **Project > Save** and **compile changes**.

A LAD/FBD unit can also be saved outside the project (exported).

Error messages and warnings relating to compilation are displayed in the **Compile/check output** tab in the detail view.

## 4.2.4 Closing a LAD/FBD source file

To close a LAD/FBD unit opened in the working window, proceed as follows:

- 1. Click the **x** button (cross) in the title bar of the dialog box of the LAD/FBD unit.
  - or -

Select the LAD/FBD unit > Close menu item.

- or -

Select Windows > Close all windows menu item.

- or -

Shortcut Ctrl+F4.

If the changes have not yet been saved in the project, you can save or cancel them, or abort the close operation.

## 4.2.5 Cut/copy/delete operations in a LAD/FBD source file

A LAD/FBD source file can be cut or copied together with all its associated LAD/FBD programs and pasted into the same or another SIMOTION device.

It is not possible to paste in a LAD/FBD source file that has been deleted.

To **cut**, **copy** or **delete**, proceed as follows:

- 1. In the project navigator, select the required LAD/FBD source file.
- 2. In the context menu, select the appropriate item (Cut, Copy, or Delete).
- 3. Change the name, if necessary (refer to "See also").

#### See also

Renaming a LAD/FBD source file (Page 59)

## 4.2.6 Inserting a cut or copied LAD/FBD source file

To paste in a cut or copied LAD/FBD source file:

- 1. Under the SIMOTION device, select the **PROGRAMS** folder.
- 2. In the context menu, select **Paste**. The LAD/FBD source file is pasted in under a new name.
- 3. If required, amend the name.

## 4.2.7 Know-how protection for LAD/FBD source files

You can protect LAD/FBD units against being accessed by unauthorized third parties. Protected LAD/FBD units and all associated LAD/FBD programs can only be opened or exported in EXP format when the password is entered.

The SIMOTION online help provides additional information on know-how protection.

#### Note

If you export in XML format, the LAD/FBD units are exported in an encrypted format. When importing the encrypted XML files, the know-how protection, including login and password, is retained.

4.3 Exporting and importing LAD/FBD source files

## 4.3 Exporting and importing LAD/FBD source files

The export and import functions offer you the option of saving a LAD/FBD source file outside the project on your hard disk so that you can copy it from there into another project.

## 4.3.1 Exporting a LAD/FBD source file in XML format

You can use an XML export to save an LAD/FBD unit in a directory outside the project, independently of any particular version or platform.

To export a LAD/FBD unit in XML format:

- 1. In the project navigator, select the required LAD/FBD unit.
- 2. Select the Expert > Save project and export object context menu or the Project > Save and export menu.
- 3. Select the directory for the XML export and confirm with **OK**.

### Note

Structures (e.g. several POUs in one unit, advance binary switching) can be used with SIMOTION Kernel as of version V4.1. These structures may not be supported by previous versions.

#### Note

LAD/FBD units with know-how protection can also be exported in XML format. The LAD/FBD units are exported in encrypted format. When importing the encrypted XML files, the know-how protection, including login and password, is retained.

## 4.3.2 Importing LAD/FBD source files as XML data

To import a LAD/FBD source file in XML format:

- 1. In the project navigator, select the **PROGRAMS** entry or a LAD/FBD source file.
- 2. In the context menu, select Import object or Expert > Import object.
- 3. Select the XML data to be imported and click **OK** to confirm. The LAD/FBD source file is inserted.

## 4.3.3 Exporting a POU in XML format

#### Note

Structures (e.g. several POUs in one unit, advance binary switching) can be used with SIMOTION Kernel as of version V4.1. These structures may not be supported by previous versions.

You can use an XML export to save individual program organization units in a directory outside the project, independently of any particular version or platform.

To export a POU in XML format, proceed as follows:

- 1. In the project navigator in the LAD/FBD unit, select the POU you want to export.
- 2. In the context menu, select Export as XML.
- 3. Only for POUs in LAD/FBD units with know-how protection and which are not already open: If the associated LAD/FBD unit (or a POU of this unit) is not already open and the login assigned to the LAD/FBD unit is not yet logged in:
  - Enter the corresponding password for the displayed login.
     The know-how protection for this chart is temporarily canceled (for this export).
  - If required, activate the Use login as a standard login checkbox.
     You will be logged in with this login and can now export or open additional units to which the same login is assigned without having to re-enter the password.
- 4. Select the directory for the XML export and confirm with OK.
- 5. Enter the path and file name for the XML export and click Save to confirm.

The POU is saved as XML format; the file name is given the default extension \*.xml

#### Note

A POU with know-how protection is exported without protection.

### 4.3.4 Importing a POU from XML format

To import a POU in XML format, proceed as follows:

- 1. In the project navigator, select the **PROGRAMS** entry or a LAD/FBD unit.
- 2. In the context menu, select Import object.
- Select the XML data to be imported and click **OK** to confirm. The POU is inserted.

## 4.3.5 Exporting a LAD/FBD source file in EXP format

With the export in the EXP format, you can save an LAD/FBD unit in a format that can also be interpreted by third-party controllers.

#### 4.3 Exporting and importing LAD/FBD source files

To export an LAD/FBD unit in EXP format, proceed as follows:

- 1. Select the LAD/FBD unit in the project navigator.
- 2. Select the context menu Expert > Export as .EXP.
- 3. Only for LAD/FBD units with know-how protection (Page 53) and which are not already open:

If the LAD/FBD unit (or a program of this unit) is not already open and the login assigned to the LAD/FBD unit is not yet logged in:

- Enter the corresponding password for the displayed login.
   The know-how protection for this unit is temporarily canceled (for this export).
- If required, activate the Use login as a standard login checkbox.
   You will be logged in with this login and can now export or open additional units to which the same login is assigned without having to re-enter the password.
- 4. Enter the path and file name for the EXP export and click Save to confirm.

The LAD/FBD unit is saved in EXP format and given the file extension \*.exp by default.

#### Note

The export of an LAD/FBD unit in EXP format and subsequent import of the EXP data can change the structure of the networks in the LAD/FBD programs. The compilation result remains unchanged.

An LAD/FBD unit with know-how protection is exported without protection.

## 4.3.6 Importing EXP data into a LAD/FBD source file

With the import of EXP data, you can create an LAD/FBD unit from third-party programs that are available EXP format.

To import EXP data into a LAD/FBD unit:

- 1. Select the LAD/FBD unit in the project navigator.
- 2. Select the context menu Expert > Import from .EXP.
- 3. Select the EXP file to be imported.
- 4. Select the program sources to which Connections (Page 162) care to be created.
- 5. Confirm with OK.

The EXP file is imported into the LAD/FBD unit and the corresponding LAD/FBD programs created. The connections to the selected program sources are also created.

#### Note

Note the following when importing EXP data:

- It is possible to import from XOR to FBD.
- Preconnection with simple data types (signal connection) is not generally supported.
- The original structure is retained when you import data from EXP files. If the structure cannot be compiled due to type conflicts, the relevant parameters are highlighted in red.
   A type conflict can be resolved by manual revision.

## 4.4 LAD/FBD source files - defining properties

## 4.4.1 Defining the properties of a LAD/FBD source file

#### **Procedure**

- 1. Under the SIMOTION device, open the **PROGRAMS** folder.
- 2. Select the required LAD/FBD unit.
- 3. Select the **Edit > Object Properties** menu command.
- 4. If necessary, select further tabs to make local settings (only valid for this LAD/FBD unit):
  - General tab: General details for the LAD/FBD unit, e.g. timestamp of the last change and the storage location of the project (see figure).
  - Compiler tab: Local settings of the compiler (Page 60) for code generation and message display.
  - Additional settings tab: Display of the compiler options in accordance with the current compiler settings (see the SIMOTION ST Programming and Operating Manual).
  - Compilation tab: Display of the compiler options during the last compilation of the LAD/ FBD unit (see the SIMOTION ST Programming and Operating Manual).
  - Object address tab: Set the internal object address of the LAD/FBD unit. The object addresses of the other program sources are displayed.

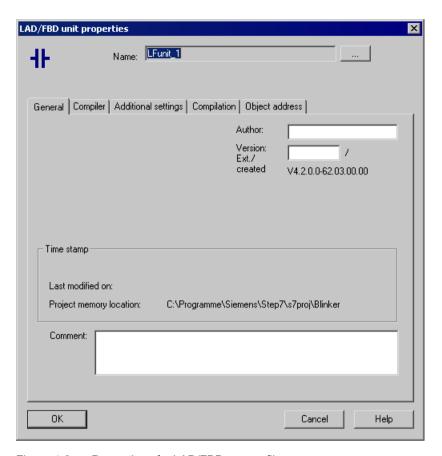

Figure 4-3 Properties of a LAD/FBD source file

## 4.4.2 Renaming a LAD/FBD source file

To rename a LAD/FBD source file:

- 1. Open the Properties window of the LAD/FBD source file.
- 2. Click ... .
- 3. Confirm the message with **OK** and enter the new name in the **New name** input field of the **Change Name** dialog box.
- 4. Acknowledge the entries with Apply.

## 4.4.3 Making settings for the compiler

You can define the compiler settings as follows:

- globally for the SIMOTION project, always applicable to all programming languages, see Global compiler settings (Page 60)
- locally for an individual LAD/FBD source within the SIMOTION project, see Local compiler settings (Page 60)

4.4 LAD/FBD source files - defining properties

### 4.4.3.1 Global compiler settings

The global settings are always valid for all programming languages within the SIMOTION project. If there are global settings which only apply to specific programming languages, this is specified on the **Compiler** tab.

#### **Procedure**

- 1. Select the menu Options > Settings.
- 2. Select the Compiler tab.
- 3. Make the settings in accordance with the parameter description in the SIMOTION ST Programming and Operating Manual.
- 4. Confirm with OK.

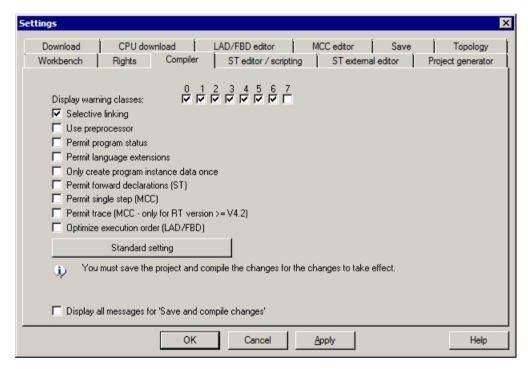

Figure 4-4 Global compiler settings

#### **Parameter**

For more information about the parameter description of global compiler settings, see the SIMOTION ST Programming and Operating Manual.

### 4.4.3.2 Local compiler settings

Local settings are configured individually for each LAD/FBD unit; local settings overwrite global settings.

#### **Procedure**

To select the compiler options, proceed as follows:

- 1. Open the Properties window for the LAD/FBD unit (see Defining the properties of an LAD/FBD unit (Page 58)).
- 2. Select the Compiler tab.
- 3. Define the settings according to the following table.
- 4. Click OK to confirm.

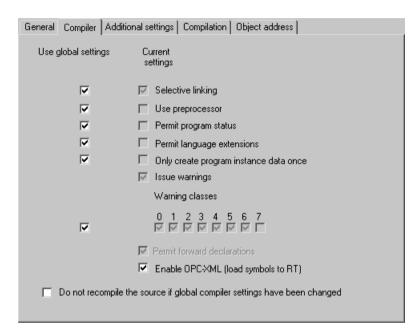

Figure 4-5 Local compiler settings for LAD/FBD units in the Properties window

The current compiler options (the combination of global and local compiler settings which currently applies) for the program source are displayed on the **Additional settings** tab. The compiler options used the last time the program source was compiled can be seen on the **Compilation** tab.

## 4.4 LAD/FBD source files - defining properties

The SIMOTION ST Programming and Operating Manual contains additional information on what the compiler options mean.

Table 4-1 Local compiler settings

| Parameter                                           | Description                                                                                                    |
|-----------------------------------------------------|----------------------------------------------------------------------------------------------------|
| Use global settings                                 | This checkbox is available for every parameter which also has a global setting. This is where you define whether the global settings are adopted or whether the local settings will apply.                                                  |
|                                                     | See the description under Effectiveness of global or local settings (see the SIMOTION ST Programming and Operating Manual).                                                                                                    |
|                                                     | Use the second checkbox or the other checkboxes for the relevant parameters (described below) to define the local settings.                                                                                                    |
| Selective linking <sup>1</sup>                      | Active: Unused code is removed from the executable program.                                                                                                    |
|                                                     | Inactive: Unused code is retained in the executable program.                                                                                                    |
|                                                     | <b>Gray background</b> (display only): The global setting displayed is adopted (when "Use global settings" = active).                                                                                                    |
| Use preprocessor <sup>1</sup>                       | Active: Preprocessor is used (see SIMOTION ST Programming and Operating Manual).                                                                                                    |
|                                                     | Inactive: Preprocessor is not used.                                                                                                    |
|                                                     | <b>Gray background</b> (display only): The global setting displayed is adopted (when "Use global settings" = active).                                                                                                    |
| Enable program status <sup>1</sup>                  | <b>Active</b> : Additional program code is generated to enable monitoring of program variables (including local variables).                                                                                                    |
|                                                     | Inactive: Program status not possible.                                                                                                    |
|                                                     | <b>Gray background</b> (display only): The global setting displayed is adopted (when "Use global settings" = active).                                                                                                    |
|                                                     | See Program status (Page 297).                                                                                                    |
| Permit language extensions <sup>1</sup>             | Active: Language elements are permitted that do not comply with IEC 61131-3.                                                                                                    |
|                                                     | Direct bit access to variables of a bit data type (see the SIMOTION ST Programming and Operating Manual).                                                                                                    |
|                                                     | Accessing the input parameter of a function block when outside the function block (see<br>the SIMOTION ST Programming and Operating Manual).                                                                                                |
|                                                     | Calling a program while in a different program (see the SIMOTION ST Programming and Operating Manual).                                                                                                    |
|                                                     | Inactive: Only language elements are permitted that comply with IEC 61131-3.                                                                                                    |
|                                                     | <b>Gray background</b> (display only): The global setting displayed is adopted (when "Use global settings" = active).                                                                                                    |
| Only create program instance data once <sup>1</sup> | <b>Active</b> : The local variables of a program are only stored once in the user memory of the unit. This setting is required when calling a program while in a different program (see the SIMO-TION ST Programming and Operating Manual). |
|                                                     | <b>Inactive</b> : The local variables of a program are stored according to the task assignment in the user memory of the respective task.                                                                                                   |
|                                                     | <b>Gray background</b> (display only): The global setting displayed is adopted (when "Use global settings" = active).                                                                                                    |
|                                                     | See Memory areas for the variable types (see the SIMOTION ST Programming and Operating Manual).                                                                                                    |
|                                                     | For further information, refer to the SIMOTION Basic Functions Function Manual.                                                                                                    |

| Parameter                                                             | Description                                                                                                    |
|-----------------------------------------------------------------------|----------------------------------------------------------------------------------------------------|
| Issue warnings<br>Warning classes <sup>1</sup>                        | In addition to error messages, the compiler can issue warnings and information. You can set the scope of the warning messages to be issued.                                                                                                    |
|                                                                       | "Issue warnings" checkbox:                                                                                                    |
|                                                                       | <b>Active</b> : The compiler issues the warnings and information according to the warning class selection that follows.                                                                                                    |
|                                                                       | <b>Inactive</b> : The compiler suppresses all warnings and information concerning this source file. The checkboxes for the warning classes are hidden.                                                                                              |
|                                                                       | <b>Gray background</b> (display only): Operating on a global setting basis, the compiler always issues warnings and information in accordance with the global warning class selection shown below (if "Use global settings" = active).              |
|                                                                       | "Warning classes" checkboxes (only if "Issue warnings" = active):                                                                                                    |
|                                                                       | Active: The compiler issues warnings and information for the selected class.                                                                                                    |
|                                                                       | Inactive: The compiler suppresses warnings and information for the respective class.                                                                                                    |
|                                                                       | <b>Gray background</b> (display only): The global setting displayed is adopted (when "Use global settings" = active).                                                                                                    |
|                                                                       | See also Meaning of warning classes (see the SIMOTION ST Programming and Operating Manual).                                                                                                    |
| Permit forward declarations                                           | Forward declarations enable you to use program organization units (POUs) before they are completely defined. See the SIMOTION ST Programming and Operating Manual.                                                                                  |
|                                                                       | This setting is always <b>active</b> . Forward declarations are always permitted for the LAD/FBD programming language.                                                                                                    |
| Enable OPC-XML                                                        | <b>Active:</b> Symbol information for the unit variables of the LAD/FBD unit is available in the SI-MOTION device.                                                                                                    |
|                                                                       | This is required for:                                                                                                    |
|                                                                       | The _exportUnitDataSet and _importUnitDataSet functions; see the SIMOTION Basic Functions Function Manual                                                                                                    |
|                                                                       | The watch function of IT DIAG                                                                                                    |
|                                                                       | Inactive: Symbol information is not created.                                                                                                    |
| Do not recompile source if global compiler settings have been changed | <b>Active:</b> The global settings of the compiler have no effect for all parameters. The "Use global settings" checkboxes cannot be selected and are grayed out. When changing the global compiler settings, the LAD/FBD source is not recompiled. |
|                                                                       | <b>Inactive:</b> The "Use global settings" checkboxes can be selected for all parameters and are displayed with a white background. These checkboxes specify whether the global properties are taken over for the corresponding parameters.         |
|                                                                       | See the description under Effectiveness of global or local settings (see the SIMOTION ST Programming and Operating Manual).                                                                                                    |
| <sup>1</sup> Global setting is also possibl                           | e ( Options > Settings > Compiler menu), see Global compiler settings (Page 60). See also                                                                                                    |

the description on Effectiveness of global or local compiler settings (see the SIMOTION ST Programming and Operating

Manual).

## 4.5 Managing LAD/FBD programs

LAD/FBD programs are the individual program organization units (program, function, function block) in a LAD/FBD source file. They are stored under the LAD/FBD source file in the project navigator.

## 4.5.1 Inserting a new LAD/FBD program

You can insert a new LAD/FBD program as program organization unit (POU) for an existing LAD/FBD source as follows (see Inserting a new LAD/FBD source (Page 48)):

- In the project navigator: Below an LAD/FBD unit using the element Insert LAD/FBD program
- Select the required LAD/FBD unit in the project navigator followed by Insert > Program > LAD/FBD program
- Open the required LAD/FBD unit and select the Insert LAD/FBD program icon in the LAD/FBD unit toolbar

### **Procedure**

To insert a new LAD/FBD program, proceed as follows:

- 1. Open the appropriate SIMOTION device in the project navigator.
- 2. Open the **PROGRAMS** folder and a LAD/FBD unit.
- 3. Double-click the entry Insert LAD/FBD program.
- 4. Enter the name of the program in the Insert LAD/FBD program dialog box. Names for LAD/FBD programs must comply with the Rules for identifiers (Page 99): They are made up of letters (A ... Z, a ... z), numbers (0 ... 9), or single underscores (\_) in any order, whereby the first character must be a letter or underscore. No distinction is made between uppercase and lowercase letters. Protected or reserved identifiers (Page 362) are not allowed.

The permissible length of the name is 25 characters.

The names must be unique within the LAD/FBD source. The names of all exportable program organization units (POUs) must also be unique within the SIMOTION device. The names of all LAD/FBD programs of the program source as well as the names of all exportable POUs of the device are displayed.

- 5. Select Program, Function, or Function block as the **Creation type**. See also Changing the LAD/FBD program creation type (Page 71).
- For the Function creation type only:
   Select Return value data type as the Return type (<--> for no return value).
- 7. Activate the **Exportable** checkbox if you want the LAD/FBD program to be accessible from other program sources (LAD/FBD unit, MCC source files, or ST source files) or from the execution system.
- 8. You can also enter an author, version, and a comment.

- 9. Activate the **Open editor automatically** checkbox.
- 10.Click **OK** to confirm.

### Note

When you click **OK**, the LAD/FBD program is transferred to the project only. The data is only saved to the data carrier, together with the project, if you select, for example, **Project > Save**, **Project > Save** and **compile changes**, or **Project > Save** and **recompile all**.

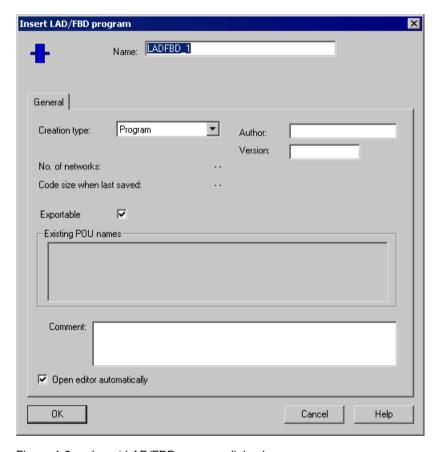

Figure 4-6 Insert LAD/FBD program dialog box

### 4.5 Managing LAD/FBD programs

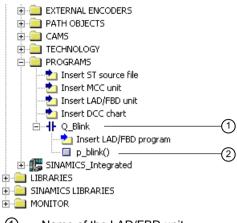

- Name of the LAD/FBD unit
- 2 Name of the LAD/FBD program

Figure 4-7 Displaying the unit and program name in the project navigator

## 4.5.2 Opening an existing LAD/FBD program

All LAD/FBD programs belonging to an LAD/FBD unit are located in the project navigator underneath the LAD/FBD unit.

#### **Procedure**

To open an available program, proceed as follows:

- 1. Open the subtree of the appropriate SIMOTION device in the project navigator.
- 2. Open the PROGRAMS folder.
- 3. Open the LAD/FBD unit containing the required LAD/FBD program.
- 4. Select the required LAD/FBD program.
- 5. Select the **Open** context menu.
- 6. Only for programs below LAD/FBD units with know-how protection (Page 53): If the LAD/FBD unit (or a program of this unit) is not already open and the login assigned to the LAD/FBD unit is not yet logged in:
  - Enter the corresponding password for the displayed login.
     The know-how protection for this unit is temporarily canceled (until the unit and all its programs are closed).
  - If required, activate the "Use login as a standard login" checkbox.
     You will be logged in with this login and can now open additional units to which the same login is assigned without having to re-enter the password.

The LAD/FBD program opens in the working area. Several LAD/FBD programs can be opened at the same time.

#### Note

You can also double-click the required LAD/FBD program to open it.

### 4.5.3 Defining the order of the LAD/FBD programs in the LAD/FBD source file

As of Version V4.2 of SIMOTION SCOUT, the user no longer needs to respect the POU order in the LAD/FBD unit, as this no longer has any role to play in terms of compilability. The user may wish to change the POU order so that the POUs are arranged in a more logical way from his or her own perspective.

### **Exception**

When a project is saved in a format older than Version V4.2 of SIMOTION SCOUT, the order of the LAD/FBD programs in the LAD/FBD source file is of relevance as far as compilation is concerned. A subroutine (function, function block, or program ("program in program")) must be defined before it is used. This is the case when the LAD/FBD program of the subroutine appears in the project navigator above the LAD/FBD program in which it is used. If necessary, reorder the charts (see Subroutine call of function (FC) (Page 172)).

Prior to saving a project in a project format earlier than version 4.2, you can test the project for downward compatibility (i.e. the correct POU order, etc.) via Project > Old project format > Test the project for downward compatibility.

#### **Procedure**

To change the order:

- 1. Select a LAD/FBD program in the project navigator.
- 2. In the context menu, select Up / Down

## 4.5.4 Copying the LAD/FBD program

To copy a LAD/FBD program:

- 1. In your LAD/FBD unit, select the POU you want to copy.
- 2. In the context menu, select Copy.
- 3. Select the LAD/FBD unit which is to be inserted in the POU.
- 4. In the context menu, select **Insert.**The LAD/FBD program is inserted.

### 4.5 Managing LAD/FBD programs

## 4.5.5 Saving and compiling a LAD/FBD program

An asterisk is appended in the title bar of the project to the name of a program which has been modified but not yet saved.

#### Note

The entire unit and its POUs are saved and compiled

To save the LAD/FBD program and start the compilation:

- 1. Click the **Save and compile** icon in the LAD/FBD editor toolbar.
  - or ·

Select the LAD/FBD program > Save and compile menu item.

- or -

Select the LAD/FBD program in the project navigator and select **Save and compile** in the context menu.

- or -

Shortcut Ctrl+B.

- or -

If you want to save and compile all the available LAD/FBD programs, select the **Project > Save and compile changes** menu command.

If any errors occur during compilation, the error locations are displayed in the **Detail view**.

2. To fix an error, double-click an error message in the detail view in the **Compile / check output** tab.

The faulty element is selected and positioned in the window.

#### Note

### **Backward compatibility**

This SCOUT program version supports structures (e.g. several POUs in one unit, advance binary switching) which may not be able to be processed by previous versions.

### 4.5.6 Closing a LAD/FBD program

To close a LAD/FBD program opened in the working window, proceed as follows:

- 1. Click the x button (cross) in the title bar of the dialog box of the LAD/FBD program.
  - or -

Select the **LAD/FBD program > Close** menu item.

- or -

Select the Windows > Close all menu item.

- or -

Shortcut Ctrl+F4.

If the changes have not yet been saved, you can save or cancel them, or abort the close operation.

## 4.5.7 Deleting the LAD/FBD program

To delete a LAD/FBD program:

- 1. In the project navigator, select the required LAD/FBD program.
- 2. In the context menu, select **Delete**.

### Note

It is not possible to insert a LAD/FBD program that has been deleted.

## 4.6 LAD/FBD programs - defining properties

The properties of a LAD/FBD program are specified when it is inserted.

However, these properties can be viewed and modified by doing the following:

- 1. Open the **PROGRAMS** folder under the SIMOTION device in the project navigator.
- 2. Open the required LAD/FBD unit.
- 3. Select the required LAD/FBD program.
- 4. From the context menu, select **Properties**. The **LAD/FBD program properties** dialog box opens.

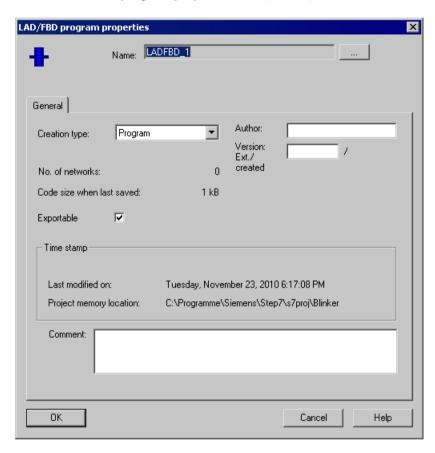

Figure 4-8 Properties of an LAD/FBD program

## 4.6.1 Renaming a LAD/FBD program

To rename a LAD/FBD program:

- 1. Open the property view for the LAD/FBD program.
- 2. Click ... .

- 3. Confirm the message with **OK** and enter the new name in the **New name** input field of the **Change Name** dialog box.
- 4. Acknowledge the entries with Apply.

### 4.6.2 Changing the LAD/FBD program creation type

To change the LAD/FBD program creation type:

1. Select the new creation type:

### **Program**

Programs can be compared with function blocks. Local variables can be stored here either statically or temporarily. In contrast to FBs or FCs, programs can be assigned to a task or an execution level in SIMOTION SCOUT.

Programs cannot be called up with parameters. Therefore, unlike FBs and FCs, programs do not have any formal parameters.

#### Function block (FB)

A function block (FB) is a program with static data, i.e. all local variables retain their values after the function block has been executed. Only variables explicitly declared as temporary variables lose their value between two calls.

Before an FB is used, an instance must be defined: Define a variable (VAR or VAR\_GLOBAL) and enter the name of the FB as data type. The FB static data is saved in this instance. You can define multiple instances of an FB, with each instance being independent of the others.

The static data of an FB instance are retained until the next time the instance is called; the static data are reinitialized when the variable type of the FB instance is reinitialized.

Data transfer to the FB takes place via input or input/output parameters, and the data return from the FB takes place via input/output parameters or output parameters.

#### Function (FC)

A function (FC) is a function block without static data, that is, all local variables lose their value when the function has been executed. They are reinitialized the next time the function is started.

Data transfer to the function takes place by means of input parameters; output of a function value (return value) is possible.

## 4.7 Printing source files and programs

You can print general information about the LAD/FBD source files and programs. Various print options can be set for the printout.

To print LAD/FBD units and programs, proceed as follows:

- 1. Select a LAD/FBD source file or program in the project navigator.
- From the context menu, select Print or Print preview.The Print dialog box will appear, enabling you to set various print options.

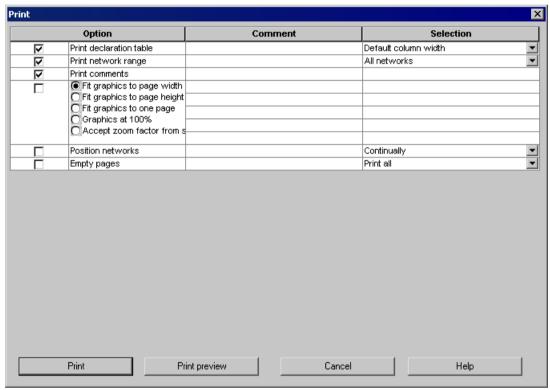

Figure 4-9 Dialog box for setting print options

3. Click the **Print** button.

The source file or LAD/FBD program is printed with the selected options. General information, the declaration table and diagram all appear in the printout.

## 4.7.1 Printing a declaration table

To print a declaration table, proceed as follows:

- 1. Activate the **Print declaration table** check box.
- 2. Select Column widths by screen.

The contents of the declaration table are printed with the set column widths.

- or -

Select Default column widths.

## 4.7.2 Printing a network area

To print a network area, proceed as follows:

- 1. Activate the **Print network area** check box.
- 2. Select All networks.
  - or -

Select Selected networks only.

Prints only the networks selected in the editor (blue selection mark on the left side).

# 4.7.3 Printing comments

You can only select this option if you have already selected the **Print network area** option.

To print comments, proceed as follows:

- 1. Activate the **Print comments** check box.
- 2. To obtain a shorter, more concise print image, unselect the **Print comments** option.

# 4.7.4 Defining print variants

To define the print variant, proceed as follows:

- 1. Activate the check box.
- 2. Select Scale graphics to page width.

The print image is scaled so that the widest LAD/FBD network fits on one page width. The print image is one page in width and one or more pages in length, depending on the size of the program.

- or -

## Select Scale graphics to page height.

The print image is scaled so that the entire graphic fits on one page height. The print image is one page in length and takes up one or more page widths, depending on the width of the networks.

- or -

#### Select Scale graphics to one page.

The print image is reduced so that all networks fit on one page.

- or -

## Select Graphic at 100%.

The image is printed in its original size. The print image can consist of more than one page vertically or horizontally.

- or -

#### Select Save screen zoom factor.

The image is printed according to the zoom factor set in the editor. The print image can consist of more than one page vertically or horizontally.

#### Note

If the print image consists of more than one page, an index page is printed to give an overview.

## 4.7 Printing source files and programs

## 4.7.5 Placing networks

With Placing networks you define how the networks are distributed over the pages for printing.

To place networks, proceed as follows:

- 1. Activate the Place networks check box.
- 2. Select Continuous.

The networks are printed one after another. Page breaks are not taken into account in this case.

- or -

Select All on new page.

All networks are printed beginning on a new page. If a network is longer than one page, it is printed on the next page.

- or -

Select Optimized.

This minimizes the horizontal break between networks to save more space. E.g.: If a network does not fit on the current page and is not longer than one page, this network will be printed on the next page. If the network is longer, then a page break must be inserted.

# 4.7.6 Blank pages

You can select how blank pages are printed out. The layout is displayed on the index page. Pages marked with an X are omitted.

To set the printing of blank pages, proceed as follows:

- 1. Activate the Blank pages checkbox.
- 2. Select Print all.

All blank pages are printed.

- or -

Select Omit at end.

Blank pages at the end are not printed. Blank pages in the middle are retained.

- or -

Select Omit all.

Blank pages in the middle and at the end are omitted.

# 4.8 LAD/FBD networks and elements

The LAD/FBD program is organized in networks which are displayed in the editor area. A network contains a logic circuit representing the ladder diagram line.

The rules for the structure of a network according to IEC standard 61131-3 apply to the display of a network. Several LAD/FBD elements and boxes can be inserted, copied or deleted in a network.

## Note

Use the key combinations (Page 32) for fast operation in the LAD/FBD editor.

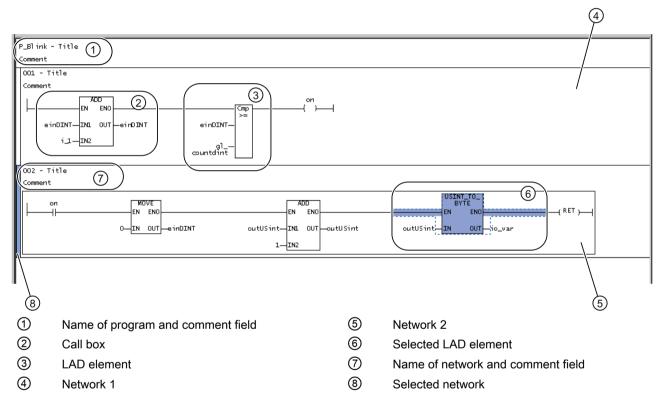

Figure 4-10 Display of the networks in the LAD/FBD editor

## See also

Numbering the networks (Page 77)

# 4.8.1 Inserting networks

To paste in a network:

- 1. Select an existing network or click in the working window of the open LAD/FBD program.
- 2. From the context menu, select Insert network.
  - or -

Select LAD/FBD program > Insert network.

- or -

Click the Insert network icon.

The new network is pasted in directly after the network which is currently selected. If no network is selected, the new network is pasted in at the front.

#### See also

LAD/FBD networks and elements (Page 75)

# 4.8.2 Selecting networks

The relevant networks have to be selected before they can be copied.

To select networks:

1. Select the desired network.

The network is selected (see figure).

- or -

If you want to select several adjacent networks, click the first required network and then, keeping the **Shift** key depressed, click the last one required.

- or -

If you want to select several networks which are not adjacent to one another, hold the **Ctrl** key down and click each network you need.

Selected networks are indicated by a light blue edge on their left-hand side. You can choose the selection color in the **LAD/FBD editor** tab of the **Settings** dialog box.

```
OO1 - Title
Comment

ON

EN ENO

einDint—IN1 OUT—einDint

i_1—IN2

countdint

on

countdint

on

countdint
```

Figure 4-11 Selected network

#### See also

Settings in the LAD/FBD editor (Page 38)

## 4.8.3 Numbering the networks

When a network is pasted in, it is automatically given the next consecutive number. This number is unique and is used to identify the network.

#### Note

You cannot change the numbering. When a network is deleted, the numbering is automatically adjusted.

### See also

LAD/FBD networks and elements (Page 75)

## 4.8.4 Enter title/comment

#### Titles and comments

By default, the LAD/FBD program and/or the network contain a title and a comment field. The title and comment texts are language-dependent.

## Language-dependent texts

You can use the **Project > Language-dependent texts** menu item to import and export ASCII files containing translations of LAD/FBD network comments and symbol browser comments (I/O variables, global device variables).

The exported files (**Export** button) can be re-imported into the project using the import function (**Import** button) once they have been translated.

After a language change, the user-defined comments in the project are available in the respective compiled languages.

## Assigning a title

The title/name is used for the documentation of the LAD/FBD program or network. It is initialized with the name "Title".

#### 4.8 LAD/FBD networks and elements

To enter a title, proceed as follows:

- 1. Click in the title line.
- Enter a different title/name in the window which appears.
   There is no maximum text length. The length of text visible on the screen depends on the font, font size and screen resolution.

## **Entering/modifying comments**

You can enter a comment in every program or network.

To enter a comment, proceed as follows:

- 1. Click in the comment line.
- 2. Enter the text of the comment in the window which appears.
- 3. To change an existing comment, double-click the existing comment.
- 4. Overwrite the now selected text.

## Showing/hiding a comment line

In every program/network, you can hide a comment that has been entered:

To hide and show comments, proceed as follows:

- 1. Click in the working window of the open LAD/FBD program.
- 2. From the context menu, select **Display > Comments on/off**.
  - or -

Select the LAD/FBD program > Display > Comments on/off menu item.

- or -

Shortcut Ctrl+Shift+K.

This change always applies to the active LAD/FBD editor. The setting is only saved when saving if changes have been made in the respective editor window.

# 4.8.5 Showing/hiding a jump label

You can paste a jump label in every network.

To paste in or hide jump labels, proceed as follows:

- 1. Select the network in which the jump label is to be pasted.
- 2. From the network context menu, select Jump label ON/OFF.

3. Enter the text of the jump label in the window that appears.

Only alphanumeric characters and underscores are allowed during input. The text length of a label must not exceed 480 characters.

#### Note

The jump label is deleted if it contains an error and cannot be corrected.

 If you want to hide a jump label, select the required jump label and select Jump label ON/ OFF in the context menu.

#### See also

Overview of jump operations (Page 251)

# 4.8.6 Copying/cutting/pasting networks

If a network is copied or cut, and then pasted in again, all LAD/FBD elements in the network are taken with it.

To copy a network, proceed as follows:

- 1. Select the required network.
- 2. In the context menu, select Copyor Cut.
  - or -

Select the Edit > Copy or Edit > Cut menu item.

The copied network can be pasted again at any place or even in other LAD/FBD programs. A new/copied or cut network is always pasted in after the selected network. If no network is selected, the new network is placed as the first network.

## 4.8.7 Undo/redo actions

#### Note

The following actions cannot be undone:

- Save
- Save and compile

To undo or redo actions, proceed as follows:

- Select the Edit > Undo menu command or the Undo symbol.
   The actions are undone in reverse order.
- 2. If you want to redo one or more undone actions, select the **Edit > Redo** menu item or the **Redo** icon.

# 4.8 LAD/FBD networks and elements

# 4.8.8 Deleting networks

To delete a network:

- 1. Click in a network in the open LAD/FBD program.
- 2. From the context menu, select **Delete network**.

# 4.9 Displaying LAD/FBD elements

# 4.9.1 LAD diagram

# LAD diagram

The LAD diagram complies with Standard IEC 61131-3 and is organized around the binary ladder diagram line. The ladder diagram line begins with a vertical line (conductor bar) and ends with a coil, call-up (box) or with a jump to another network. In between, there are special LAD elements (NO contacts, NC contacts, connectors), general logical elements (SR, RS flipflop), system components call-ups (e.g arithmetic operations), and user functions or function blocks.

## Rules for entering LAD statements

• Start of a LAD network

The left conductor bar is the network's starting point. Crossed lines are not permitted in a LAD diagram. The following elements are not permitted at the beginning of a network: (P), (N), (#).

• LAD network termination

Every LAD network must terminate with a coil or a box. Multiple outputs are possible. The following LAD elements may not be used to terminate a network:

- (P),
- (N),
- POS,
- NEG.
- Comparator.
- Placement of empty boxes

Empty boxes can be placed anywhere in a network except on the right-hand edge or in a parallel branch. Preconnection at binary inputs is supported.

Placement of coils

Coils are automatically placed on the right-hand edge of the network, where they are used to terminate a branch.

#### 4.9 Displaying LAD/FBD elements

Parallel branches

Parallel branches are

- opened downward and closed upward.
- opened behind the selected LAD element.
- closed behind the selected LAD element.

Another branch can be inserted between two parallel branches.

To delete a parallel branch, you must delete all LAD elements of this branch.

When the last LAD element is removed from the branch, the rest of the branch is also removed.

The following elements are not permitted in the parallel branch:

- (P),
- (N),
- (#).
- Empty box.

The following elements are permitted in the parallel branch:

- Contacts,
- Comparators,
- Edge detection (POS, NEG).

Parallel branches which branch directly off the power rail are an exception to these placement rules: All elements can be placed in these branches.

Constants and enums

Binary operations can also be assigned constants (e.g. TRUE or FALSE). FB/FC parameters can be connected with constants that reflect the parameter data type. If a parameter is connected with an enum value that is not unique project-wide, preface the enum value with the enum type separated by #.

# 4.9.2 Meaning of EN/ENO

## Enable input (EN) and enable output (ENO) of the LAD box

The LAD box enable input (EN) and enable output (ENO) parameters function according to the following principles:

- If EN is not enabled (i.e., the signal is set to "0"), then the box will not execute its function, and ENO is not enabled (i.e., the signal is also "0").
- If EN is enabled (i.e., the signal is set to "1"), then the appropriate box executes its function, and then ENO is also enabled (i.e., the signal is also "1").

## 4.9.3 FBD diagram

## FBD diagram

An FBD diagram complies with IEC standard 61131-3.

The main binary signal line begins with a logic box (top left) and ends with an assignment, call (box), or with a jump to another network. In between, there are logic elements (AND, OR box), general logic elements (SR, RS flip-flop), system component call-ups (e.g. arithmetic operations), and user function or function block call-ups.

## Rules for entering FBD statements

Placement of boxes

Empty boxes (flipflops, counters, timers, arithmetic operations, device-specific commands, TO-specific commands, etc.) can be attached to boxes with binary connections (&, =1, XOR).

Preconnections on binary inputs (e.g. S input on flipflop) are allowed.

Separate connections with separate outputs cannot be programmed in a network. Junctions are not supported.

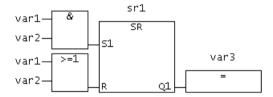

Figure 4-12 FBD with binary preconnection

- &, >=1, XOR boxes
  - Binary inputs can be inserted, deleted, or negated in these boxes.
- Enable input/enable output
   Connection of the enable input EN and/or the enable output ENO of boxes is possible.
- Constants and enums
  - Binary operations can also be assigned constants (e.g. TRUE or FALSE).

FB/FC parameters can be connected with constants that reflect the parameter data type. If a parameter is connected with an enum value that is not unique project-wide, preface the enum value with the enum type separated by #.

# 4.9.4 Converting between LAD and FBD representation

## Converting from LAD to FBD representation

To switch from LAD to FBD representation, proceed as follows:

- 1. Open an existing LAD project.
- 2. Select the LAD/FBD program > Switch to FBD menu item.

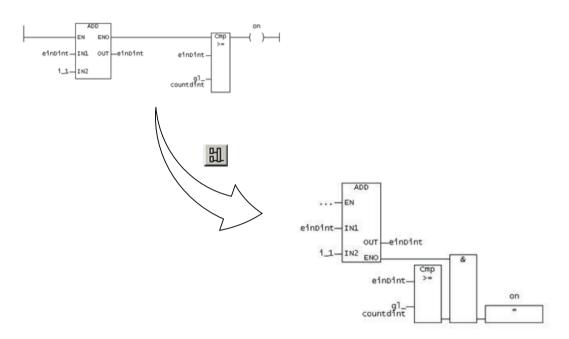

Figure 4-13 Switching from LAD to FBD

## Note

A conversion sequence of LAD - FBD - LAD always produces the original network.

Anything generated in LAD can always be displayed in FBD.

## Converting from FBD to LAD representation

To switch from **FBD to LAD representation**, proceed as follows:

- 1. Open an existing FBD project.
- 2. Select the LAD/FBD program > Switch to LAD menu command.
  - or Click the to LAD" (Ctrl+1 shortcut) in the FBD editor toolbar.
    The project is now displayed in the LAD programming language.

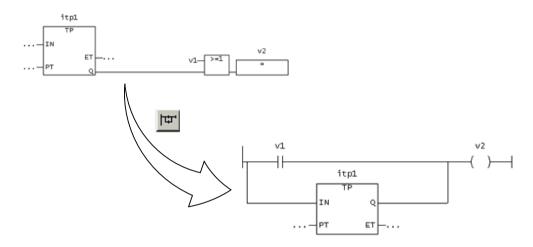

Figure 4-14 Switching from FBD to LAD, example with OR box

#### Note

A conversion sequence of **FBD- LAD- FBD** only produces the original LAD network if the FBD structure can be converted to LAD.

Something generated in FBD cannot always be displayed in LAD.

## Example of a non-convertible FBD structure

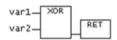

Figure 4-15 FBD structure with binary XOR box

# 4.10 Editing LAD/FBD elements

# 4.10.1 Inserting LAD/FBD elements

LAD/FBD elements are usually inserted to the right of the selected position in the network.

FBD elements are usually inserted at a boolean input of a block or at an assignment (left).

#### Special case:

If the right-hand edge of a network or a coil (LAD) or an assignment (FBD) is selected, the next element is added in the network on the left-hand side of it.

To insert an LAD/FBD elements:

- 1. Select the position in a network behind which you want to insert an LAD/FBD element.
- 2. Insert an LAD/FBD element:
  - Via the icons on the toolbar
  - Using the menu item, e.g. LAD/FBD program > Insert element > Empty box
  - With a drag and drop operation from the Command library tab
  - By double-clicking the element in the Command library tab
  - By selecting the element in the Command library tab and confirming with the Enter key

The selected LAD/FBD element is inserted and the placeholders and ... are inserted for variables and parameters.

#### Note

A red ??? symbol indicates mandatory parameters that must be connected.

A black ... character string indicates optional parameters that can be connected.

Move the cursor over the parameter name to display the expected data type.

# 4.10.2 Syntax check in LAD

An automatic syntax check during input prevents the incorrect placement of elements.

- NOT in parallel branch
- FB/FC call in parallel branch
- Connector in parallel branch
- Check 0 -> 1 edge and 1 -> 0 edge in parallel branch
- XOR in parallel branch

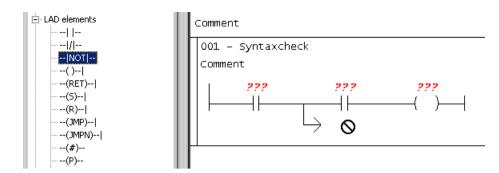

Figure 4-16 Syntax check

# 4.10.3 Selecting LAD/FBD elements

LAD/FBD networks must be selected before they can be deleted, for example.

To select an individual LAD/FBD element:

Click the required LAD/FBD element.
 The LAD/FBD element is selected (see figure below).

To select several consecutive LAD/FBD elements, proceed as follows:

- 1. Click the first LAD/FBD element to select it.
- 2. Then, keeping the **Shift** key pressed, click the last LAD/FBD element to be selected. The consecutive LAD/FBD elements are selected.

To select several specific LAD/FBD elements, proceed as follows:

- 1. Click the first LAD/FBD element to select it.
- 2. Keeping the **Ctrl** key pressed, click all the other LAD/FBD elements to be selected. The specific LAD/FBD elements are selected.

Selected LAD/FBD elements have a light blue background. You can choose the selection color in the **LAD/FBD editor** tab of the **Settings** dialog box.

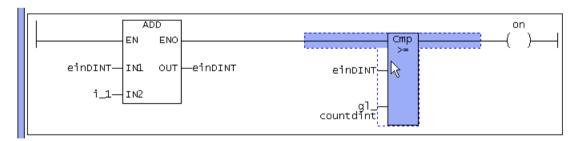

Figure 4-17 Selected LAD/FBD elements

## 4.10 Editing LAD/FBD elements

# 4.10.4 Copy/cut/delete operations in LAD/FBD elements

To copy/cut/delete, proceed as follows:

- 1. Select a LAD/FBD element.
- In the context menu or in the Edit menu, select e.g. Copy.
   The copied/cut LAD/FBD element can be inserted into other LAD/FBD programs.
   If you delete an FB/FC box with binary preconnections, this results in several open branches (in LAD) or sub-networks (in FBD) which can be further connected.

## 4.10.5 LAD/FBD elements - defining parameters (labeling)

To label the elements, proceed as follows:

- 1. Click the parameter.
- 2. Label the parameter:
  - Select the corresponding parameter from the pull-down menu (for box-type only).
    - or -
  - Enter the appropriate variable.
    - or -
  - Drag the corresponding variable from the declaration table using a drag-and-drop operation.
- 3. Confirm the entry with the Return key.

#### See also

Setting call parameters (Page 90)

Defining variables in the Variable declaration dialog box ("on-the-fly" variable declaration) (Page 118)

# 4.10.6 Labeling LAD/FBD elements with the symbol input help dialog

To label the element with the **Symbol input help**, proceed as follows:

- 1. Select the parameter you want to label.
- 2. Right-click to open the context menu.
- 3. Click the **Symbol input help menu**.
  - or -

Call the symbol input help with the key shortcut Ctrl+Alt+H.

The **Symbol input help** dialog box opens. The tree structure shows all variables which exist in the project and which can be used.

4. Select the desired variable and click **OK** to confirm.

The label is entered in the selected parameter. If the variable is defined in another program source or in a library, a Connection (Page 162) is created automatically.

# 4.10.7 Setting the LAD/FBD element display

In order to ensure a manageable view of relatively large call boxes, you can set the display mode of **LAD/FBD elements**.

To set the **LAD/FBD element** display, proceed as follows:

- 1. Click in the editor area of the LAD/FBD program.
- 2. Select the required display mode:
  - In the context menu, select View > No box parameters or the LAD/FBD program > View
     No box parameters menu item.
    - or -
  - In the context menu, select View > Only assigned box parameters or the LAD/FBD program > View > Only assigned box parameters menu item.
     or -
  - In the context menu, select View > Mandatory and assigned box parameters or the LAD/FBD program > View > Mandatory and assigned box parameters menu item.
     or -
  - In the context menu, select View > All box parameters or the LAD/FBD program > View
     All box parameters menu item.
     This box parameter setting is also saved when storing.

#### Note

If a call box has non-represented parameters, this is indicated by ... at the bottom of the box.

# 4.10.8 Setting the call parameter for an individual parameter

To set an individual call parameter, proceed as follows:

Double-click the parameter input/output you want to set.
 The Enter call parameter for individual parameter dialog box appears.

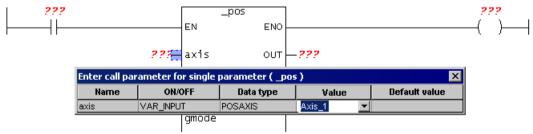

Figure 4-18 Dialog box for setting an individual call parameter

- 2. Assign a variable or value to the parameter from the Values list.
- 3. Confirm your selection twice with the Enter key to close the dialog box again.

# 4.10.9 Setting call parameters

To set the call parameters, proceed as follows:

- 1. Label the type parameters of the box.
- 2. Double-click the box.
  - or -

In the context menu, select Call parameters ....

The Enter call parameters dialog box appears.

Only variables which have already been declared and symbols/variables offered by the system are displayed.

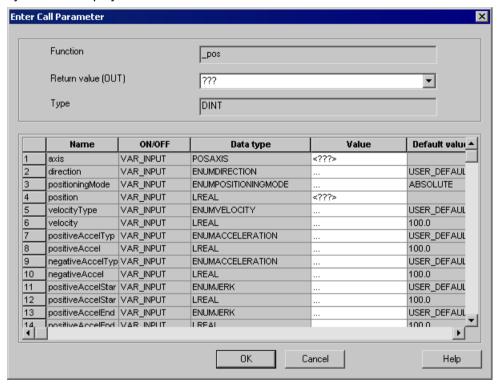

Figure 4-19 Dialog box for setting call parameters

## 3. Enter:

#### - Return value

Here you assign the function return value to a variable of the calling program.

#### Instance

Here, you enter the instance of the function block.

#### Value

Here, you can assign current variables or values to the parameters.

## 4. Confirm with OK.

#### Note

The **Value** list includes all symbols which are visible in the current target (variables, enum values, etc.) whose type matches the data type of the parameter. Implicit data type conversion is taken into consideration here. You can select a symbol from the list or type one in yourself.

The value of string constants must be entered in inverted commas (e.g. 'st\_until')

## 4.11 Command library

# 4.11 Command library

# 4.11.1 LAD/FBD functions in the command library

The command library appears automatically as a tab in the project navigator. The command library stays open after the programming window is closed.

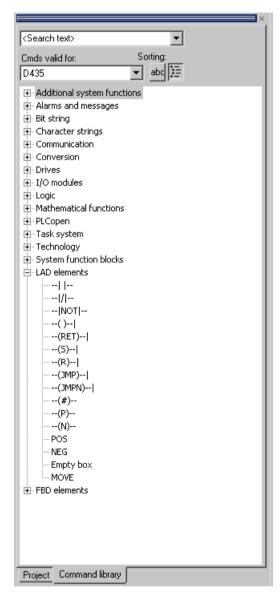

Figure 4-20 Command library tab of the project navigator

## 4.11.2 Inserting elements/functions from the command library

To paste elements/functions into a programming window:

 Left-click the desired function in the command library, drag the function onto the editor window while keeping the left mouse button depressed and then release the left mouse button.

- or -

Double-click the desired function.

- or -

Select the desired function and press the Enter key.

LAD/FBD elements are usually pasted in to the right of the selected position in the network. FBD elements are usually pasted in at a boolean input of a block or at an assignment (left).

# 4.11.3 Description of PLCopen blocks

PLCopen blocks are preferably used for the programming of motion control tasks in the LAD/FBD programming language. The PLCopen blocks are intended for use in cyclic programs/tasks.

The following standard function blocks are available in the command library in SIMOTION. They are certified in accordance with "PLCopen Compliance Procedure for Motion Control Library V1.1".

The details and the use of the PLCopen blocks are described in the PLCopen Blocks Function Manual.

An example for the use of the PLCopen blocks is contained in Section "Positioning axis program (Page 341)".

Table 4-2 Single-axis function blocks for the axis

| Function block           | Description                                                                                                    |
|--------------------------|----------------------------------------------------------------------------------------------------|
| _MC_Power()              | Enabling/disabling axis                                                                                                    |
| _MC_Stop()               | Stopping the axis                                                                                                    |
| _MC_Home()               | Homing axis/clearing absolute value encoder offset                                                                                         |
| _MC_MoveAbsolute()       | Absolutely positioning axis                                                                                                    |
| _MC_MoveRelative()       | Relatively positioning axis                                                                                                    |
| _MC_MoveVelocity()       | Traversing axis at defined velocity                                                                                                    |
| _MC_MoveAdditive()       | Positioning relative to current target position (traversing axis using an additional, defined path, relative to current position setpoint) |
| _MC_MoveSuperimposed()   | Superimposed positioning (traversing axis relative to current motion)                                                                      |
| _MC_PositionProfile()    | Traveling through position/time profile (traversing axis along a predefined, fixed position/time profile)                                  |
| _MC_VelocityProfile()    | Traveling through velocity/time profile (traversing axis along a predefined, fixed velocity/time profile)                                  |
| Basic functions          |                                                                                                    |
| _MC_Reset()              | Resetting errors/alarms on the axis or triggering a restart                                                                                |
| _MC_ReadActualPosition() | Reading the actual position of axis                                                                                                    |

# 4.11 Command library

| Function block                                                                                      | Description                                              |  |  |  |
|----------------------------------------------------------------------------------------------------|----------------------------------------------------------|--|--|--|
| _MC_ReadStatus()                                                                                    | Reading the status of an axis                            |  |  |  |
| _MC_ReadAxisError()                                                                                 | Reading the error of an axis                             |  |  |  |
| _MC_ReadParameter()                                                                                 | Reading axis parameter and outputting in data type LREAL |  |  |  |
| _MC_ReadBoolParameter()                                                                             | Reading axis parameter and outputting in data type BOOL  |  |  |  |
| _MC_WriteParameter()                                                                                | Writing axis parameter of data type LREAL                |  |  |  |
| _MC_WriteBoolParameter()                                                                            | Writing axis parameter of data type BOOL                 |  |  |  |
| In addition to the standard function blocks, the following function block is available for an axis: |                                                          |  |  |  |
| _MC_Jog()                                                                                           | Continuous or incremental jogging                        |  |  |  |

Table 4-3 Multi-axis function blocks for the axis

| Function      | Description                                                                                                    |
|---------------|----------------------------------------------------------------------------------------------------|
| _MC_GearIn()  | Starting gearing (synchronizing master and slave axis while taking into account a positional relationship described by a fixed gear ratio) |
| _MC_GearOut() | Terminating gearing (desynchronizing master and slave axis)                                                                                |
| _MC_CamIn()   | Starting camming (synchronizing master and slave axis while taking into account a positional relationship described by a cam)              |
| _MC_CamOut()  | Terminating camming (desynchronizing master and slave axis)                                                                                |
| _MC_Phasing() | Changing phase shift between the leading axis and following axis                                                                           |

Table 4-4 Function blocks for the external encoder

| Function                 | Description                                                          |  |
|--------------------------|----------------------------------------------------------------------|--|
| _MC_Power()              | Enabling external encoder                                            |  |
| _MC_Reset()              | Resetting external encoder                                           |  |
| _MC_Home()               | Homing external encoder                                              |  |
| _MC_ReadActualPosition() | Reading actual position of external encoder                          |  |
| _MC_ReadStatus()         | Reading external encoder status                                      |  |
| _MC_ReadAxisError()      | Reading external encoder error                                       |  |
| _MC_ReadParameter()      | Reading external encoder parameter and outputting in data type LREAL |  |
| _MC_ReadBoolParameter()  | Reading external encoder parameter and outputting in data type BOOL  |  |

# 4.11.4 Special features of the command library

# **Special features**

The following ST commands have no corresponding function that can be used with LAD/FBD:

- BOOL := \_checkequaltask([IN]TASK, [IN]TASK)
   Two StructTaskID or two StructAlarmID can be compared to one comparator.
- StructAlarmID := \_getalarmid([IN]ALARM)
  These alarm commands can be found in the \_alarm name space (\_alarm.myalarm).
- StructTaskID := \_gettaskid([IN]TASK id:=TaskIdThis)
   The task commands can be found in the \_task name space ( task.backgroundtask).

# Examples for parameters of type \_alarmid and \_starttaskid

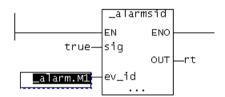

Figure 4-21 Examples for StructAlarmID

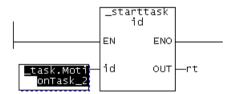

Figure 4-22 Example for StructTaskID

4.12 General information about variables and data types

# 4.12 General information about variables and data types

# 4.12.1 Overview of variable types

The following table shows all the variable types available for programming with ST.

- System variables of the SIMOTION device and the technology objects
- Global user variables (I/O variables, device-global variables, unit variables)
- Local user variables (variables within a program, a function, or a function block)

# System variables

| Variable type                                | Meaning                                                                                                    |  |
|----------------------------------------------|----------------------------------------------------------------------------------------------------|--|
| System variables of the SI-<br>MOTION device | Each SIMOTION device and technology object has specific system variables. These can be accessed as follows: |  |
| System variables of technol-                 | Within the SIMOTION device from all programs                                                                |  |
| ogy objects                                  | From HMI devices                                                                                            |  |
|                                              | You can monitor system variables in the symbol browser.                                                     |  |

# Global user variables

| Variable type           | Meaning                                                                                                    |  |  |
|-------------------------|----------------------------------------------------------------------------------------------------|--|--|
| I/O variables           | You can assign symbolic variable names to the I/O addresses of the SIMOTION device or the peripherals. This allows you to have the following direct accesses to the I/O:                                                       |  |  |
|                         | Within the SIMOTION device from all programs                                                                                                    |  |  |
|                         | From HMI devices                                                                                                    |  |  |
|                         | You create these variables in the symbol browser after you have selected the I/O element in the project navigator.                                                                                                    |  |  |
|                         | You can monitor I/O variables in the symbol browser.                                                                                                    |  |  |
| Global device variables | User-defined variables which can be accessed by all SIMOTION device programs and HMI devices.                                                                                                    |  |  |
|                         | You create these variables in the symbol browser after you have selected the GLOBAL DE-<br>VICE VARIABLES element in the project navigator.                                                                                    |  |  |
|                         | Global device variables can be defined as retentive. This means that they will remain stored even when the SIMOTION device power supply is disconnected.                                                                       |  |  |
|                         | You can monitor global device variables in the symbol browser.                                                                                                    |  |  |
| Unit variables          | User-defined variables that all programs (programs, function blocks, and functions) can access within a unit (source file).                                                                                                    |  |  |
|                         | You declare these variables in the declaration table of the source file:                                                                                                    |  |  |
|                         | In the interface section:                                                                                                    |  |  |
|                         | These variables are exported and can be used in other units (e.g. ST source files, MCC source files, LAD/FBD source files) after a connection has been defined (Page 163). They are also available on HMI devices as standard. |  |  |
|                         | <ul> <li>In the implementation section:</li> <li>You can only access these variables within the source file.</li> </ul>                                                                                                    |  |  |
|                         | You can declare unit variables as retentive. This means that they will remain stored even when the SIMOTION device power supply is disconnected.                                                                               |  |  |
|                         | You can monitor unit variables in the symbol browser.                                                                                                    |  |  |

# Local user variables

| Variable type                            | Meaning                                                                                                    |  |  |
|------------------------------------------|----------------------------------------------------------------------------------------------------|--|--|
|                                          | User-defined variables that can only be accessed within the program/chart (program, function, function block) in which they were defined.                                                                                                    |  |  |
| Variable of a program (program variable) | Variable is declared in a program. The variable can only be accessed within this program differentiation is made between static and temporary variables:                                                                                                    |  |  |
|                                          | <ul> <li>Static variables are initialized according to the memory area in which they are stored.         Specify this memory area by means of a compiler option. By default, the static variables are initialized depending on the task to which the program is assigned (see SIMOTION Basic Functions Function Manual).         You can monitor static variables in the symbol browser.     </li> </ul> |  |  |
|                                          | Temporary variables are initialized every time the program in a task is called.  Temporary variables cannot be monitored in the symbol browser.                                                                                                    |  |  |

## 4.12 General information about variables and data types

| Variable type                              | Meaning                                                                                                    |  |  |  |
|--------------------------------------------|----------------------------------------------------------------------------------------------------|--|--|--|
| Variable of a function                     | Variable is declared in a function (FC). The variable can only be accessed within this function.                                                                                                    |  |  |  |
| (FC variable)                              | FC variables are temporary; they are initialized each time the FC is called. They cannot be monitored in the symbol browser.                                                                                                    |  |  |  |
| Variable of a function block (FB variable) | Variable is declared in a function (FB). The variable can only be accessed within this function block. A differentiation is made between static and temporary variables:                                                                                                    |  |  |  |
|                                            | <ul> <li>Static variables retain their value when the FB terminates. They are initialized only when the instance of the FB is initialized; this depends on the variable type with which the instance of the FB was declared.</li> <li>You can monitor static variables in the symbol browser.</li> </ul> |  |  |  |
|                                            | <ul> <li>Temporary variables lose their value when the FB terminates. The next time the FB is<br/>called, they are reinitialized.</li> <li>Temporary variables cannot be monitored in the symbol browser.</li> </ul>                                                                                     |  |  |  |

# 4.12.2 Scope of the declarations

# Scope of variable and data type declarations according to location of declaration

| Location of declaration                                                                                                    | What can be declared here                                                                                                    | Scope                                                                                                    |  |
|----------------------------------------------------------------------------------------------------|----------------------------------------------------------------------------------------------------|----------------------------------------------------------------------------------------------------|--|
| Symbol browser                                                                                                    | <ul><li>Global device variables</li><li>I/O variables</li></ul>                                                                    | The declared variables are valid in all units (e.g., ST source files, MCC source files, LAD/FBD source files) of the SIMOTION device. All programs, function blocks, and functions in all units of the device can access the variables.                                                                                       |  |
| Interface section of the unit <sup>1</sup>                                                                                                    | <ul> <li>Unit variables</li> <li>Data types</li> <li>Symbolic accesses to the fixed process image of the BackgroundTask</li> </ul> | The declared variables, data types, etc., are valid in the entire unit (e.g., ST source file, MCC source file, LAD/FBD source file); all programs, function blocks, and functions within the unit can access them.  In addition, they are also available in other units after connection (see Define connections (Page 163)). |  |
| Implementation section of the unit <sup>1</sup>                                                                                                    | <ul> <li>Unit variables</li> <li>Data types</li> <li>Symbolic accesses to the fixed process image of the BackgroundTask</li> </ul> | The declared variables, data types, etc., are valid in the entire unit (e.g., ST source file, MCC source file, LAD/FBD source file); all programs, function blocks, and functions within the source file can access them.                                                                                                    |  |
| POU (program/ function block/ function) <sup>2</sup> • Local variables  • Data types  • Symbolic accesses to the process image of the BackgroundTask |                                                                                                    | The declared variables, data types, etc., can only be accessed within the POU in which they were declared                                                                                                    |  |

<sup>&</sup>lt;sup>1</sup> MCC and LAD/FBD programming languages: in the declaration table of the respective source file.

<sup>&</sup>lt;sup>2</sup> MCC and LAD/FBD programming languages: in the declaration table of the respective chart/program.

## 4.12.3 Rules for identifiers

Names for variables, data types, charts/programs must comply with the following rules for identifiers:

- 1. They are made up of letters (A to Z, a to z), numbers (0 to 9), and underscores ( ).
- 2. The first character must be a letter or underscore.
- 3. This can be followed by as many letters, digits or underscores as needed in any order.
- 4. Exception: You must not use more than one underscore in succession.
- 5. Both upper- and lower-case letters are allowed. No distinction is made between upper- and lower-case notation (thus, for example, Anna and AnNa are regarded as identical).

#### Note

#### Reserved identifiers

Reserved identifiers may only be used as predefined. You may not declare a variable or data type with the name of a reserved identifier.

There is no distinction between upper- and lower-case notation.

You can find a list of all the identifiers whose meanings are predefined in SIMOTION in the SIMOTION Basic Functions Function Manual.

#### Note

#### Identifiers for SIMOTION devices

Identifiers for SIMOTION devices do not have to comply with rules specified above. When used in SIMOTION SCOUT they must be enclosed in double inverted commas (", ASCII code \$22). See the SIMOTION ST Programming and Operating Manual.

# 4.12.4 Frequently used arrays in declarations

## 4.12.4.1 Array length and array element

A field is a chain of variables of the same type that can be addressed with the same name and different indices.

You can define the variable as a field [0...N-1] by entering a field length N.

You have the following options for entering the field length:

- You can enter a constant positive integer value.
- You can enter a value range with ".." separating the min. and max. values.
- You can enter a constant expression of data type DINT (or of a data type that is implicitly convertible to DINT).

If the field is empty, a single variable is set up rather than a field.

## Example definition of a field in the declaration table

|   | Name    | Variable type       | Data type | Array length        | Initial value | Comment                                                                     |  |
|---|---------|---------------------|-----------|---------------------|---------------|-----------------------------------------------------------------------------|--|
| 1 | const_1 | VAR_GLOBAL CONSTANT | INT       |                     | 11            | constant                                                                    |  |
| 2 | const_2 | VAR_GLOBAL CONSTANT | INT       |                     | 5             | constant                                                                    |  |
| 3 | array_4 | VAR_GLOBAL          | INT       | 11                  | 11(5)         | specification of the array length by value                                  |  |
| 4 | array_5 | VAR_GLOBAL          | INT       | const_1             | 11(5)         | specification of the array length by constant expression                    |  |
| 5 | array_6 | VAR_GLOBAL          | INT       | -5 5                | 11(5)         | specification of the array length by range of values                        |  |
| 6 | array_7 | VAR_GLOBAL          | INT       | const_2 3 * const_2 | 11(5)         | specification of the array length by range of values as constant expression |  |
| 7 |         |                     |           |                     |               |                                                                             |  |

Figure 4-23 Defining the length of a field

## Example of use of field elements in a variable assignment

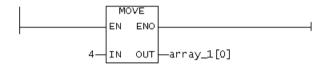

Figure 4-24 Use of field elements in a variable assignment

## 4.12.4.2 Initial value

You can specify an initialization value in this column. You can specify this initialization value as a constant or an expression. The following are permissible:

- Constants
- Arithmetic operations
- Bit slice and data conversion functions

Variables of a technology object data type cannot be assigned an initialization value. They are always initialized by the compiler with TO#NIL.

# Initialization of arrays

Per default, the compiler assigns all array elements the initialization value of the data type. The initialization values can be changed by specifying an array initialization list according to the following example.

Table 4-5 Preassignment of array elements

| 10(1)                 | 10 array elements [09] are pre-assigned the same value "1".                         |  |  |  |
|-----------------------|-------------------------------------------------------------------------------------|--|--|--|
| 1,2,3,4,5             | 5 array elements [04] are pre-assigned different values "1", "2", "3", "4" and "5". |  |  |  |
| 5(3),10(99),3(7),2(1) | The following array elements are pre-assigned the following values:                 |  |  |  |
|                       | Five array elements [04] with the same value "3".                                   |  |  |  |
|                       | • 10 array elements [514] with the same value "99".                                 |  |  |  |
|                       | • 3 array elements [1517] with the same value "7".                                  |  |  |  |
|                       | • 2 array elements [1819] with the same value "1".                                  |  |  |  |

Definition of these initialization values in the declaration table:

|   | Name    | Variable type | Data type | Array length | Initial value         | Comment                                   |
|---|---------|---------------|-----------|--------------|-----------------------|-------------------------------------------|
| 1 | array_1 | VAR_GLOBAL    | INT       | 10           | 10(1)                 | all array elements equal                  |
| 2 | array_2 | VAR_GLOBAL    | INT       | 5            | 1,2,3,4,5             | all array elements diverse                |
| 3 | array_3 | VAR_GLOBAL    | INT       | 20           | 5(3),10(99),3(7),2(1) | several array elements respectively equal |
| 4 |         |               |           |              |                       |                                           |

Figure 4-25 Definition of the initialization values of an array

#### Initialization of structures

Per default, the compiler assigns all components of a structure the initialization value of their data type. By specifying an initial value for a component, their initialization can be changed.

When using the structure in another declaration (e.g. variable or structure definition), the initialization values of individual components can be changed by assigning a structure initialization list, enclosed in round brackets (), in accordance with the following example.

|   | Structure name | Element name | Data type     | Array length | Initial value               | Comment |
|---|----------------|--------------|---------------|--------------|-----------------------------|---------|
| 1 | type_struct_1  | s11          | INT           |              | 1                           |         |
| 2 |                | s12          | DINT          | 3            | 3(2)                        |         |
| 3 |                | s13          | UDINT         |              | 3                           |         |
| 4 | type_struct_2  | s21          | LREAL         |              | 3.0                         |         |
| 5 |                | s22          | DWORD         |              | 16#0000_FFFF                |         |
| 6 | type_struct_3  | s31          | type_struct_1 |              | (s11 := 10, s12 := [3(20)]) |         |
| 7 |                | s32          | type_struct_2 |              | (s22 := 16#0000_00FF)       |         |
| 8 |                | s33          | REAL          |              | 10.0 / 3.0                  |         |
| 9 |                |              |               |              |                             |         |

Figure 4-26 Definition of the initialization values of a structure

#### 4.12.4.3 Comments

A comment can be entered in this column. It may contain any characters or special characters.

# 4.12.5 Sorting in the declaration tables

You can specify a sorting order for a column in the declaration tables. The lines of the declaration table are arranged so that the entries (character strings) of the relevant column are sorted according to the sorting criterion. The characters are sorted according to their ANSI code; the sorting is not case-sensitive.

The following sorting criteria are available:

- Sort in ascending order
  Alphabetic sorting is ascending order (0 ... 9, a ...z ).
- Sort in descending order
   Alphabetic sorting is descending order (z ... a, 9 ... 0).
- Original order
   No sorting. The lines of the declaration table are arranged in the order of declaration.

## 4.12 General information about variables and data types

As long as the sorting order is not accepted (see below), the following applies:

- The sorting only affects the display. The data storage remains unchanged.
- The declaration table is saved in the original order.
- The compiler processes the declaration table in the original order.

## Special features when sorting structures and enumerations

When sorting structures (Page 108) and enumerations (Page 109), the following applies:

- When sorting according to the **Structure name** or **Enumeration name** column:
  - The structures or enumerations are sorted according to their names.
  - The elements of these structures and enumerations remain in their original order.
- When sorting according to the other columns:
  - The structures and enumerations remain in their original order.
  - The elements within the structures and enumerations are sorted.

### Special feature of pragma lines

For the declaration tables of a unit (interface section and implementation section), the following applies:

If in the declaration of unit variables (Page 115) (Parameters tab), pragma lines (Page 121) are available, the lines are sorted between the individual pragma lines.

#### Note

In the sorted view of a declaration table, the following is not possible:

- Insertion of new elements (e.g. variables, structures, enumerations as well as elements of structures and enumerations).
- Insertion of new or copied lines.
- Insertion of pragma lines.

### **Procedure**

To sort the entries of the declaration table:

- Double-click the appropriate column header.
  - The sorting changes between the sorting criteria.

A double-click in another column header results sorting in ascending order according to this column.

- Or alternatively:
  - Move the cursor to the appropriate column header.
  - Select the sorting criterion in the context menu

The sorting is performed according to the selected sorting criterion.

The original order can only be selected in the context menu of a sorted column.

# Accepting the sorting order

Proceed as follows:

- 1. Move the cursor to an arbitrary column header.
- 2. Select Accept sorting order in the context menu.

The sorting order is taken over as original order.

#### Note

Observe the following when accepting the sorting order in a declaration table:

- No "Undo" possible.
- The data storage and the declaration order are changed.
- The corresponding unit is changed and must be compiled again.
- The compiler processes the declaration table in the changed order.
- The relevant variable blocks are initialized during the download of the unit.
- HMI-relevant data is no longer consistent.

## 4.13 Data Types

# 4.13 Data Types

A data type is used to determine how the value of a variable or constant in a program source is to be used.

The following data types are available to the user:

- Elementary data types (Page 104)
- User-defined data types (UDT) (Page 108)
  - Enumerations
  - Structures (Struct)
- Technology object data types (Page 110)
- System data types (Page 111)

# 4.13.1 Elementary data types

Elementary data types define the structure of data that cannot be broken down into smaller units. An elementary data type describes a memory area with a fixed length and stands for bit data, integers, floating-point numbers, duration, time, date and character strings.

All the elementary data types are listed in the table below:

Table 4-6 Bit widths and value ranges of the elementary data types

| Туре  |                                                                                                    | Reserv. word | Bit width | Range of values      |  |  |
|-------|----------------------------------------------------------------------------------------------------|--------------|-----------|----------------------|--|--|
| Bit d | Bit data type                                                                                                    |              |           |                      |  |  |
| Data  | Data of this type uses either 1 bit, 8 bits, 16 bits, or 32 bits. The initialization value of a variable of this data type is 0. |              |           |                      |  |  |
|       | Bit                                                                                                    | BOOL         | 1         | 0, 1 or FALSE, TRUE  |  |  |
|       | Byte                                                                                                    | BYTE         | 8         | 16#0 to 16#FF        |  |  |
|       | Word                                                                                                    | WORD         | 16        | 16#0 to 16#FFFF      |  |  |
|       | Double word                                                                                                    | DWORD        | 32        | 16#0 to 16#FFFF_FFFF |  |  |

## Numeric types

These data types are available for processing numeric values. The initialization value of a variable of this data type is 0 (all integers) or 0.0 (all floating-point numbers).

| Тур | е                                                                 | Reserv. word | Bit width | Range of values                                                                                                    |
|-----|-------------------------------------------------------------------|--------------|-----------|----------------------------------------------------------------------------------------------------|
|     | Short integer                                                     | SINT         | 8         | -128 to 127 (-2**7 to 2**7-1)                                                                                                    |
|     | Unsigned short integer                                            | USINT        | 8         | 0 to 255 (0 to 2**8-1)                                                                                                    |
|     | Integer                                                           | INT          | 16        | -32_768 to 32_767 (-2**15 to 2**15-1)                                                                                                    |
|     | Unsigned integer                                                  | UINT         | 16        | 0 to 65_535 (0 to 2**16-1)                                                                                                    |
|     | Double integer                                                    | DINT         | 32        | -2_147_483_648 to 2_147_483_647 (-2**31 to 2**31-1)                                                                                                    |
|     | Unsigned double integer                                           | UDINT        | 32        | 0 to 4_294_967_295 (0 to 2**32-1)                                                                                                    |
|     | Floating-point number<br>(per IEEE -754)                          | REAL         | 32        | -3.402_823_466E+38 to -1.175_494_351E-38,<br>0.0,<br>+1.175_494_351E-38 to +3.402_823_466E+38<br>Accuracy:<br>23-bit mantissa (corresponds to 6 decimal places), 8-bit exponent, 1-bit sign.                                   |
|     | Long floating-point<br>number<br>(in accordance with<br>IEEE-754) | LREAL        | 64        | -1.797_693_134_862_315_7E+308 to -2.225_073_858_507_201_4E-308, 0.0, +2.225_073_858_507_201_4E-308 to +1.797_693_134_862_315_7E+308 Accuracy: 52-bit mantissa (corresponds to 15 decimal places), 11-bit exponent, 1-bit sign. |

## Time types

These data types are used to represent various date and time values.

| Duration in increments    | TIME        | 32 | T#0d_0h_0m_0s_0ms to T#49d_17h_2m_47s_295ms                                                             |  |
|---------------------------|-------------|----|----------------------------------------------------------------------------------------------------|--|
| of 1 ms                   |             |    | Maximum of 2 digits for the values day, hour, minute, second and a maximum of 3 digits for milliseconds |  |
|                           |             |    | Initialization with T#0d_0h_0m_0s_0ms                                                                   |  |
| Date in increments of 1   | DATE        | 32 | D#1992-01-01 to D#2200-12-31                                                                            |  |
| day                       |             |    | Leap years are taken into account, year has four digits, month and day are two digits each              |  |
|                           |             |    | Initialization with D#0001-01-01                                                                        |  |
| Time of day in incre-     | TIME_OF_DAY | 32 | TOD#0:0:0.0 to TOD#23:59:59.999                                                                         |  |
| ments of 1 ms             | (TOD)       |    | Maximum of two digits for the values hour, minute, second and maximum of three digits for milliseconds  |  |
|                           |             |    | Initialization with TOD#0:0:0.0                                                                         |  |
| Date and time DATE_AND_TI |             | 64 | DT#1992-01-01-0:0:0.0 to DT#2200-12-31-23:59:59.999                                                     |  |
|                           | ME<br>(DT)  |    | DATE_AND_TIME consists of the data types DATE and TIME                                                  |  |
|                           |             |    | Initialization with DT#0001-01-01-0:0:0.0                                                               |  |

## String type

Data of this type represents character strings, in which each character is encoded with the specified number of bytes.

The length of the string can be defined at the declaration. Indicate the length in "[" and "]", e.g. STRING[100]. The default setting consists of 80 characters.

The number of assigned (initialized) characters can be less than the declared length.

| String with 1 byte/char- | STRING | 8 | All characters with ASCII code \$00 to \$FF are permitted. |
|--------------------------|--------|---|------------------------------------------------------------|
| acter                    |        |   | Default ' ' (empty string)                                 |

## 4.13 Data Types

#### Note

During variable export to other systems, the value ranges of the corresponding data types in the target system must be taken into account.

## See also

Value range limits of elementary data types (Page 106)

General data types (Page 107)

Elementary system data types (Page 107)

# 4.13.1.1 Value range limits of elementary data types

The value range limits of certain elementary data types are available as constants.

Table 4-7 Symbolic constants for the value range limits of elementary data types

| Symbolic constant                  | Data type | Value                  | Hex notation              |
|------------------------------------|-----------|------------------------|---------------------------|
| SINT#MIN                           | SINT      | -128                   | 16#80                     |
| SINT#MAX                           | SINT      | 127                    | 16#7F                     |
| INT#MIN                            | INT       | -32768                 | 16#8000                   |
| INT#MAX                            | INT       | 32767                  | 16#7FFF                   |
| DINT#MIN                           | DINT      | -2147483648            | 16#8000_0000              |
| DINT#MAX                           | DINT      | 2147483647             | 16#7FFF_FFFF              |
| USINT#MIN                          | USINT     | 0                      | 16#00                     |
| USINT#MAX                          | USINT     | 255                    | 16#FF                     |
| UINT#MIN                           | UINT      | 0                      | 16#0000                   |
| UINT#MAX                           | UINT      | 65535                  | 16#FFFF                   |
| UDINT#MIN                          | UDINT     | 0                      | 16#0000_0000              |
| UDINT#MAX                          | UDINT     | 4294967295             | 16#FFFF_FFFF              |
| T#MIN<br>TIME#MIN                  | TIME      | T#0ms                  | 16#0000_0000¹             |
| T#MAX<br>TIME#MAX                  | TIME      | T#49d_17h_2m_47s_295ms | 16#FFFF_FFFF <sup>1</sup> |
| TOD#MIN<br>TIME_OF_DAY#MIN         | TOD       | TOD#00:00:00.000       | 16#0000_0000¹             |
| TOD#MAX<br>TIME_OF_DAY#MAX         | TOD       | TOD#23:59:59.999       | 16#0526_5BFF <sup>1</sup> |
| <sup>1</sup> Internal display only |           | -                      |                           |

# 4.13.1.2 General data types

General data types are often used for the input and output parameters of system functions and system function blocks. The subroutine can be called with variables of each data type that is contained in the general data type.

The following table lists the available general data types:

Table 4-8 General data types

| General data type                           | Data types contained                                                                                   |
|---------------------------------------------|----------------------------------------------------------------------------------------------------|
| ANY_BIT                                     | BOOL, BYTE, WORD, DWORD                                                                                |
| ANY_INT SINT, INT, DINT, USINT, UINT, UDINT |                                                                                                    |
| ANY_REAL                                    | REAL, LREAL                                                                                            |
| ANY_NUM                                     | ANY_INT, ANY_REAL                                                                                      |
| ANY_DATE                                    | DATE, TIME_OF_DAY (TOD), DATE_AND_TIME (DT)                                                            |
| ANY_ELEMENTARY                              | ANY_BIT, ANY_NUM, ANY_DATE, TIME, STRING                                                               |
| ANY                                         | ANY_ELEMENTARY, user-defined data types (UDT), system data types, data types of the technology objects |

#### Note

You **cannot** use general data types as type identifiers in variable or type declarations.

The general data type is retained when a user-defined data type (UDT) is derived directly from an elementary data type (only possible with the SIMOTION ST programming language).

## 4.13.1.3 Elementary system data types

In the SIMOTION system, the data types specified in the table are treated in a similar way to the elementary data types. They are used with many system functions.

Table 4-9 Elementary system data types and their use

| Identifier    | Bit width | Use                                                                                                    |
|---------------|-----------|----------------------------------------------------------------------------------------------------|
| StructAlarmId | 32        | Data type of the alarmld for the project-wide unique identification of the messages. The alarmld is used for the message generation. |
|               |           | Please refer to the SIMOTION Basic Functions Function Manual.                                                                        |
|               |           | Initialization with STRUCTALARMID#NIL                                                                                                |
| StructTaskId  | 32        | Data type of the taskId for the project-wide unique identification of the tasks in the execution system.                             |
|               |           | Please refer to the SIMOTION Basic Functions Function Manual.                                                                        |
|               |           | Initialization with STRUCTTASKID#NIL                                                                                                 |

## 4.13 Data Types

Table 4-10 Symbolic constants for invalid values of elementary system data types

| Symbolic constant | Data type     | Meaning         |
|-------------------|---------------|-----------------|
| STRUCTALARMID#NIL | StructAlarmId | Invalid AlarmId |
| STRUCTTASKID#NIL  | StructTaskId  | Invalid TaskId  |

# 4.13.2 User-defined data types

## 4.13.2.1 Defining user-defined data types (UDT)

You can create user-defined data types in units and programs/charts:

- Structures (Page 108)
- Enumerations (Page 109)

The scope of the data type declaration (Page 108) depends on the location of the declaration.

## 4.13.2.2 Scope of the data type declaration

You create derived data types in the declaration tables of the source file or the program/chart. The scope of the data type declaration depends on the location of the declaration.

- In the declaration table of the unit, Interface (exported declaration) section:
   The data type is valid for the entire source file; all programs/charts (programs, function blocks, and functions) within the source file can access the data type.
   These variables are also available, if appropriately connected (see Define connections (Page 163)), in other source files (or other units).
- In the declaration table of the unit, **Implementation (unit-internal declaration)** section: The data type is valid in the source file; all programs/charts (programs, function blocks, and functions) within the source file can access the data type.
- In the declaration table of the program/chart:

  The data type can only be accessed within the program/chart in which it is declared.

## 4.13.2.3 Defining structures

You define structures in the declaration tables of the unit or the program/chart. The scope (Page 108) of the structures depends on the location of the declaration.

To define structures, proceed as follows:

- 1. Select the declaration table and, if applicable, the section of the declaration table for the desired scope.
- 2. Select the Structures tab.
- 3. Enter the name of the structure.

- 4. In the same line, enter:
  - The name of the first component in the **Element name** field.
  - Data type of the component.

You can select already defined data types.

See also:

Elementary data types (Page 104).

User-defined data types (Page 108).

Technology object data types (Page 110).

System data types (Page 111).

- Optional array length (to define the array size).
   See also: Array length and array element (Page 99).
- Optional initial value (initialization value).

See also: Initial value (Page 100).

- Optional comment.
   See also: Comment (Page 101).
- 5. Enter additional elements of the structure in the following lines; leave the **Structure name** field empty.
- Begin the definition of the new structure by entering a new name in the Structure name field.

## **Example**

This example shows the definition of a structure with three components:

|   | Structure name | Element name | Data type | Array length | Initial value | Comment |
|---|----------------|--------------|-----------|--------------|---------------|---------|
| 1 | t_struct       | comp_1       | INT       |              | 1             |         |
| 2 |                | comp_2       | REAL      | 5            | 3(2), 2(3)    |         |
| 3 |                | comp_3       | STRING    |              | 'Example'     |         |
| 4 |                |              |           |              |               |         |

Figure 4-27 Definition of a structure

## 4.13.2.4 Defining enumerations

You define **enumerations** in the declaration tables of the unit or the program/chart. The scope (Page 108) of the enumerations depends on the location of the declaration.

To define enumerations, proceed as follows:

- 1. Select the declaration table and, if applicable, the section of the declaration table for the desired scope.
- 2. Select the Enumerations tab.
- 3. Enter the name of the enumeration.
- 4. In the same line, enter:
  - The name of the first element
  - Optionally, the initialization value of the enumeration data type

## 4.13 Data Types

- 5. Enter additional elements of the enumeration in the following lines; leave the **Enumeration name** field empty.
- You begin the definition of the new enumeration by entering a new name in the Enumeration name field.

## Example

This example shows the definition of an enumeration data type with the name **Color** and the enumeration elements **Red**, **Blue**, and **Green**, as well as the initialization value (initial value) **Green**.

If no initialization value is entered during the enumeration definition (data type declaration), the first value of the enumeration is assigned to the data type. In this example, this means **Red** would be used for the initialization because it is defined as the first enumeration element.

| Para | Parameters/variables   I/O symbols   Structures   Enumerations |              |                      |         |  |  |
|------|----------------------------------------------------------------|--------------|----------------------|---------|--|--|
|      | Enumeration name                                               | Element name | Initialization value | Comment |  |  |
| 1    | color                                                          | red          | green                |         |  |  |
| 2    |                                                                | blue         |                      |         |  |  |
| 3    |                                                                | green        |                      |         |  |  |
| 4    |                                                                |              |                      |         |  |  |
|      |                                                                |              |                      |         |  |  |

Figure 4-28 Definition of an enumeration data type

# 4.13.3 Technology object data types

## 4.13.3.1 Description of the technology object data types

You can declare variables with the data type of a technology object (TO). The following table shows the data types for the available technology objects in the individual technology packages.

For example, you can declare a variable with the data type *posaxis* and assign it an appropriate instance of a position axis. Such a variable is often referred to as a reference.

| Table 4-11 | Data types | of technology | objects ( | (TO data type) |
|------------|------------|---------------|-----------|----------------|
|            |            |               |           |                |

| Technology object | Data type           | Contained in the technology package |
|-------------------|---------------------|-------------------------------------|
| Drive axis        | DriveAxis           | CAM, PATH <sup>1</sup> , CAM_EXT    |
| External encoder  | ExternalEncoderType | CAM, PATH <sup>1</sup> , CAM_EXT    |
| Measuring input   | MeasuringInputType  | CAM, PATH <sup>1</sup> , CAM_EXT    |
| Output cam        | OutputCamType       | CAM, PATH <sup>1</sup> , CAM_EXT    |
| Cam track         | _CamTrackType       | CAM, PATH <sup>1</sup> , CAM_EXT    |
| Position axis     | PosAxis             | CAM, PATH <sup>1</sup> , CAM_EXT    |
| Following axis    | FollowingAxis       | CAM, PATH <sup>1</sup> , CAM_EXT    |
| Following object  | FollowingObjectType | CAM, PATH <sup>1</sup> , CAM_EXT    |

| Technology object                                            | Data type                 | Contained in the technology package |
|--------------------------------------------------------------|---------------------------|-------------------------------------|
| Cam                                                          | CamType                   | CAM, PATH <sup>1</sup> , CAM_EXT    |
| Path axis <sup>1</sup>                                       | _PathAxis                 | PATH <sup>1</sup> , CAM_EXT         |
| Path object1                                                 | _PathObjectType           | PATH <sup>1</sup> , CAM_EXT         |
| Fixed gear                                                   | _FixedGearType            | CAM_EXT                             |
| Addition object                                              | _AdditionObjectType       | CAM_EXT                             |
| Formula object                                               | _FormulaObjectType        | CAM_EXT                             |
| Sensor                                                       | _SensorType               | CAM_EXT                             |
| Controller object                                            | _ControllerObjectType     | CAM_EXT                             |
| Temperature channel                                          | TemperatureControllerType | TControl                            |
| General data type,<br>to which every TO can be as-<br>signed | ANYOBJECT                 |                                     |

Available as of version V4.1.

You can access the elements of technology objects (configuration data and system variables) via structures (see SIMOTION Basic Functions Function Manual).

Table 4-12 Symbolic constants for invalid values of technology object data types

| Symbolic constant | Data type | Meaning                   |
|-------------------|-----------|---------------------------|
| TO#NIL            | ANYOBJECT | Invalid technology object |

#### See also

Inheritance of the properties for axes (Page 111)

## 4.13.3.2 Inheritance of the properties for axes

Inheritance for axes means that all of the data types, system variables and functions of the TO driveAxis are fully included in the TO positionAxis. Similarly, the position axis is fully included in the TO synchronizedAxis, the following axis in the TO pathAxis. This has, for example, the following effects:

- If a function or a function block expects an input parameter of the driveAxis data type, you can also use a position axis or a synchronized axis or a path axis when calling.
- If a function or a function block expects an input parameter of the posAxis data type, you can also use a synchronized axis or a path axis when calling.

## 4.13.4 System data types

There are a number of system data types available that you can use without a previous declaration. And, each imported technology packages provides a library of system data types.

## 4.13 Data Types

Additional system data types (primarily enumeration and STRUCT data types) can be found

- In parameters for the general standard functions (see SIMOTION Basic Function Manual)
- In parameters for the general standard function blocks (see SIMOTION Basic Functions Function Manual)
- In system variables of the SIMOTION devices (see relevant parameter manuals)
- In parameters for the system functions of the SIMOTION devices (see relevant parameter manuals)
- In system variables and configuration data of the technology objects (see relevant parameter manuals)
- In parameters for the system functions of the technology objects (see relevant parameter manuals)

Variables are an important component of programming and provide structure to programs. They are placeholders which can be assigned values that can be accessed several times in the program.

Variables have:

- A specific initialization behavior and scope of validity
- A data type and operations which are defined for that data type

User and system variables are differentiated. User variables can be defined by the user. System variables are provided by the system.

# 4.14.1 Keywords for variable types

The various keywords for variable types are shown in the following table.

## Description of keywords for variable types

| Keyword                                                                                                    | Description                                                                                                    | Use             |  |  |  |  |
|----------------------------------------------------------------------------------------------------|----------------------------------------------------------------------------------------------------|-----------------|--|--|--|--|
| Global user variables (declare                                                                              | Global user variables (declared in the interface or implementation section of the unit1)                                                                                                    |                 |  |  |  |  |
| VAR_GLOBAL Unit variable; can be accessed by all POUs within the source                                     |                                                                                                    | FB, FC, program |  |  |  |  |
|                                                                                                    | If the variable was declared in the interface section, it can be used in another source file once a connection has been defined in its declaration table (see Define connections (Page 163)). |                 |  |  |  |  |
| VAR_GLOBAL RETAIN                                                                                           | Retentive unit variable; retained during power outage.                                                                                                    | FB, FC, program |  |  |  |  |
| VAR_GLOBAL CONSTANT                                                                                         | Unit constant; cannot be changed from the program.                                                                                                    | FB, FC, program |  |  |  |  |
| Local user variables (declared                                                                              | d within a POU <sup>2</sup> )                                                                                                    |                 |  |  |  |  |
| VAR                                                                                                    | Local variable (static for FB and program, temporary for FC)                                                                                                    | FB, FC, program |  |  |  |  |
| VAR_TEMP                                                                                                    | Temporary local variable                                                                                                    | FB, program     |  |  |  |  |
| VAR_INPUT                                                                                                   | Input parameters: Local variable; value is supplied from external source and can only be read in the FB or FC.                                                                                | FB, FC          |  |  |  |  |
| VAR_OUTPUT                                                                                                  | Output parameters: Local variable; value is sent to an external destination by the FB. It can be read as an instance variable after being called by the FB (FB instance name.variable name).  | FB              |  |  |  |  |
| VAR_IN_OUT                                                                                                  | In/out parameter; the FB or FC accesses this variable directly (by means of a reference) and can change it directly.                                                                          | FB, FC          |  |  |  |  |
| VAR CONSTANT                                                                                                | Local constant; cannot be changed from the program.                                                                                                    | FB, FC, program |  |  |  |  |
| <sup>1</sup> MCC and LAD/FBD programming languages: in the declaration table of the respective source file. |                                                                                                    |                 |  |  |  |  |
| <sup>2</sup> MCC and LAD/FBD program                                                                        | MCC and LAD/FBD programming languages: in the declaration table of the respective chart/program.                                                                                              |                 |  |  |  |  |

## 4.14.2 Defining variables

Variables are defined in the symbol browser or in the declaration table of the source file or chart/program. The following table provides an overview of where the relevant variable is defined.

### **Definition of variables**

| Variable type                                                    | Defined in                                                                                                    |
|------------------------------------------------------------------|----------------------------------------------------------------------------------------------------|
| Global device user variables                                     | Symbol browser                                                                                                    |
| unit variable                                                    | Declaration table of the source file as VAR_GLOBAL, VAR_GLOBAL RETAIN or VAR_GLOBAL CONSTANT                                    |
| Local variable                                                   | Declaration table of the program/chart as:                                                                                      |
|                                                                  | VAR, VAR_TEMP, or VAR CONSTANT                                                                                                  |
|                                                                  | <ul> <li>Additionally for function blocks as VAR_INPUT, VAR_OUTPUT,<br/>VAR_IN_OUT</li> </ul>                                   |
|                                                                  | Additionally for functions as VAR_INPUT, VAR_IN_OUT                                                                             |
| I/O variable                                                     | Symbol browser                                                                                                    |
| Symbolic access to the fixed process image of the BackgroundTask | <ul> <li>Declaration table of the source file</li> <li>Declaration table of the program/chart (programs and FB only)</li> </ul> |

## 4.14.2.1 Use of global device variables

Global device variables are user-defined variables that you can access from all program sources (e.g. ST source files, MCC source files) of a SIMOTION device.

Global device variables are created in the symbol browser tab of the detail view; to do this, you must be working in offline mode.

Here is a brief overview of the procedure:

- 1. In the project navigator of SIMOTION SCOUT, select the **GLOBAL DEVICE VARIABLES** element in the SIMOTION device subtree.
- 2. In the detail view, select the **Symbol browser** tab and scroll down to the end of the variable table (empty row).
- 3. In the last (empty) row of the table, enter or select the following:
  - Name of variable
  - Data type of variable (only elementary data types are permitted)
- 4. Optionally, you can make the following entries:
  - Activation of Retain checkbox (This declares the variable as retentive, so that its value will be retained after a power failure.)
  - Field length (array size)
  - Initial value (if array, for each element)
  - Display format (if array, for each element)

You can now access this variable using the symbol browser or any program of the SIMOTION device.

In ST source files, you can use a global device variable, just like any other variable.

#### Note

If you have declared unit variables or local variables of the same name (e.g. *var-name*), specify the global device variable with *device.var-name*.

An alternative to global device variables is the declaration of unit variables in a separate unit, which is imported into other units. This has the following advantages:

- 1. Variable structures can be used.
- 2. The initialization of the variables during the STOP-RUN transition is possible (via Program in StartupTask).
- 3. For newly created global unit variables, a download in RUN is also possible.

Please refer to the SIMOTION Basic Functions Function Manual.

## 4.14.2.2 Declaring a unit variable in the source file

The unit variable is declared in the unit. The scope of validity of the variable is dependent on the section of the declaration table in which the variable is declared:

- In the interface section of the declaration table (INTERFACE): The unit variable is valid for the entire unit; all programs/charts (programs, function blocks, and functions) within the unit can access the unit variable. It is exported and can be used in other source files or units (e.g. ST source files, MCC units, LAD/FBD units) after a connection has been defined (Page 163). It is also available on HMI devices as standard. The total size of the unit variables that can be exported to HMI devices is limited to 64 KB per unit.
- In the implementation section of the declaration table (IMPLEMENTATION): The unit variable is valid in the unit only; all programs/charts (programs, function blocks, and functions) within the unit can access the unit variable.

If you insert pragma lines (Page 121) into the declaration table, you can split the unit variables into data blocks with a separate version code (Page 132). You can also use the pragma lines to define a separate initialization behavior (Page 126) for each of these data blocks and change the defaults for HMI export (Page 134).

Proceed as follows; the unit (declaration table) is open, see Open existing program source (Page 51):

- 1. In the declaration table, select the section for the desired scope.
- 2. Then select the Parameters tab.
- 3. Enter:
  - Name of the variable.
  - Variable type.

See also: Keywords for variable types (Page 113).

Data type of the variables.

You can select already defined data types.

See also: Data types (Page 104).

Optional array length (to define the array size).

See also: Array length and array element (Page 99).

Optional initial value (initialization value).

See also: Initial value (Page 100).

Optional comment.

See also: Comment (Page 101).

The variable is then declared and can be used immediately within the unit.

### Note

Outside the unit (e.g. in the symbol browser), the variable is only available after the unit has been compiled.

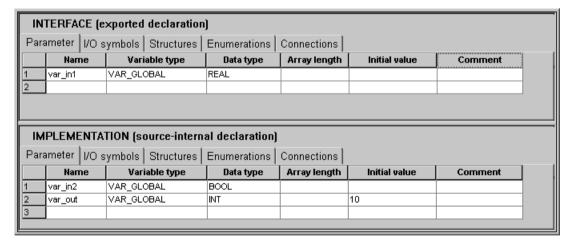

Figure 4-29 Example: Declaring a unit variable in the unit

#### Note

The declaration table of the unit is read each time parameters are assigned for a command. Inconsistent data within the declaration table may, therefore, cause unexpected error messages during parameter assignment.

### 4.14.2.3 Declaring local variables

A local variable can only be accessed within the program/chart (program, function, function block) in which it is declared.

We distinguish between the following:

- Static variables:
  - Static variables retain their value over all passes of the unit section (block memory).
- Temporary variables:

Temporary variables are initialized each time the unit section is called again.

See also: Initialization of local variables (Page 128).

If you insert a pragma line (Page 121) at the start of the declaration table, you can influence the initialization of static variables of programs (Page 129).

Proceed as follows; the program/chart with the declaration table is open (see Open existing program source (Page 51)):

- 1. In the declaration table, select the **Parameters/Variables** tab.
- 2. Enter:
  - Name of the variable.
  - Variable type for variables.
    - See also: Keywords for variable types (Page 113).
  - Data type of the variables.
    - You can select already defined data types.
    - See also: Data types (Page 104).
  - Optional array length (to define the array size).
    - See also: Array length and array element (Page 99).
  - Optional initial value (initialization value).
    - See also: Initial value (Page 100).
  - Optional comment.
    - See also: Comment (Page 101).

The variable is now declared and can be used immediately.

| Parameters/variables I/O sym |      | oles I/O symbols | Structures   Enumera | ations       |               |         |
|------------------------------|------|------------------|----------------------|--------------|---------------|---------|
|                              | Name | Variable type    | Data type            | Array length | Initial value | Comment |
| 1                            | in1  | VAR              | BOOL                 |              |               |         |
| 2                            |      |                  |                      |              |               |         |
|                              |      |                  |                      |              |               |         |

Figure 4-30 Example: Declaring a local variable in the chart/program

### Note

The declaration table of the program/chart is read each time parameters are assigned for a command. Inconsistent data within the declaration table may, therefore, cause unexpected error messages during parameter assignment.

# 4.14.2.4 Defining variables in the Variable declaration dialog box ("on-the-fly" variable declaration)

As soon as you enter an unknown variable in the parameter screen form for an MCC command or an LAD/FBD graphic, the **Variable declaration** dialog box appears.

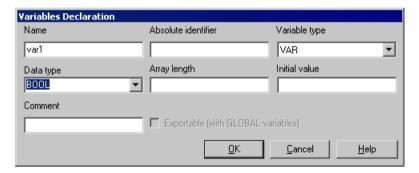

Figure 4-31 Variable declaration dialog box

#### Note

In order for the **Variable declaration** dialog box to appear, the **on-the-fly variable declaration** checkbox must be activated in the **Settings** dialog box.

#### **Procedure**

To define variables "on-the-fly" in the Variable declaration dialog box, proceed as follows:

Enter only the name of the variables in an input field of the parameter screen for an MCC command or LAD/FBD graphic and press the **Return** key.
 If the entered identifier is not a valid variable name, the dialog box **Variable declaration** appears.

#### 2. Enter:

- Another variable name, if required.
- The **Data type** of the variables

Available for selection are all elementary data types (Page 104) and, where appropriate, the data type suitable for the input field.

Select the data type or enter the identifier of a data type.

The variable type.

Available for selection are all allowed keywords for variable types (Page 113). Select the variable type.

If you select a global variable type (e.g. VAR\_GLOBAL), the checkbox **Exportable** becomes active.

 The Absolute identifier for access to the fixed process image of the background task (Page 150).

You can only enter the identifier for the absolute access to the fixed process image of the background task if you have selected a data type that is included in the general data types (Page 107) ANY BIT or ANY INT.

Enter the absolute identifier according to the Syntax (Page 157).

The variable is displayed in the register I/O symbols of the declaration table.

Optional array length.

Here, you specify the size of the array.

Not available if an absolute identifier is entered.

See also: Array length and array element (Page 99).

Optional initial value (initialization value).

Not available if an absolute identifier is entered.

See also: Initial value (Page 100).

Optional comment.

See also: Comment (Page 101).

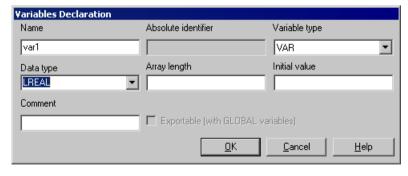

Figure 4-32 Example: Variable declaration

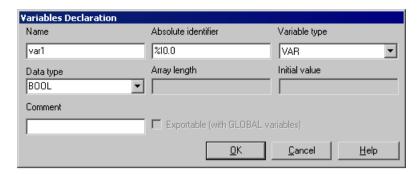

Figure 4-33 Example: Variable declaration (absolute name)

3. Confirm with OK.

### Result

The variable is defined and entered in the declaration table of the source or the MCC chart or the LAD/FBD program, depending on the selected variable type and the **Exportable checkbox**:

- With local variables (e.g. VAR), the **Exportable** checkbox has a gray background and the new variable is entered in the declaration table of the MCC chart or the LAD/FBD program.
- With global variables (e.g. VAR\_GLOBAL), the Exportable checkbox is shown activated:
  - If the Exportable checkbox is activated, the new variable is entered in the implementation section of the unit's declaration table.
  - If the Exportable checkbox is not activated, the new variable is entered in the interface section of the unit's declaration table.

#### Note

If you leave the **Variable declaration** dialog box by clicking **Cancel**, your input remains as it is, and the variable is not created.

## 4.14.2.5 Pasting pragma lines during variable definition

Pragma lines in declaration tables have the following function:

- In declaration tables of units (declaration of unit variables):
   Pragma lines in the interface section or implementation section of the declaration table split the variables of the respective section into different subsections:
  - The 1st subsection begins at the start of the relevant table and finishes at the 1st pragma line.
  - All the other subsections start at one pragma line and finish at the next (or at the end of the table if starting at the last pragma line).

Within these subsections of the table, each of the variables declared with VAR\_GLOBAL or VAR\_GLOBAL RETAIN forms a data block with a separate version code (Page 132). If the version code is changed, only the data block concerned will be initialized during a download.

Configure the pragma line in order to change the initialization behavior or the HMI export of the next data block (see following Section *Pragmas in the declaration tables of the unit variables*).

• In the declaration table of a program/chart (declaration of local variables):
Line 1 may only contain one pragma line for changing the initialization behavior of programs' static variables (see the section titled *Pragmas in the declaration tables for local variables* later in this document).

#### Note

The SIMOTION Kernel version partially determines the effectiveness of pragma lines. This is specified for individual parameters.

## Inserting a pragma line

To insert a pragma line into the declaration table, proceed as follows:

- 1. Select the **Parameters** tab (for unit variables) or **Parameters/variables** tab (for local variables).
- 2. In the declaration table, set the cursor to the number of the line at which a new data block is to be started.
  - Only line 1 can be used in the declaration table for local variables.
- 3. Select the **Insert pragma line** context menu.

  A new line containing the **Pragmas** button only is inserted above the line.
- Left-click the **Pragmas** button.
   A window containing configuration options for the relevant declaration table opens.
- 5. Enter the settings.
- 6. Confirm with OK.

## Pragmas in the declaration tables for unit variables

A pragma line has been inserted into the declaration table for unit variables. If you click the "Pragmas" button in the table, the following window appears:

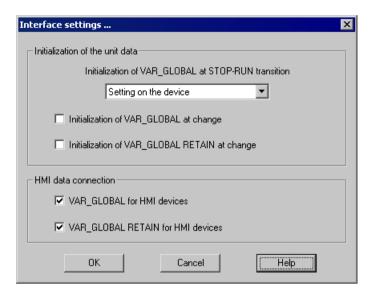

Figure 4-34 Pragma settings in the declaration table for unit variables (e.g. interface section)

This window is for making the settings below. These influence the data block following the pragma line:

Table 4-13 Parameters for pragma settings in the declaration table for unit variables

| Parameter                                            | Description                                                                                                    |  |  |
|------------------------------------------------------|----------------------------------------------------------------------------------------------------|--|--|
| Initialization of unit data                          |                                                                                                    |  |  |
| Initialization of VAR_GLOB-                          | Only as of version V4.1 of the SIMOTION Kernel.                                                                                                    |  |  |
| AL during STOP-RUN transition                        | This setting determines whether the next data block of the non-retentive unit variables is initialized during the transition from STOP to RUN operating state.  |  |  |
|                                                      | Setting on the device (standard):                                                                                                    |  |  |
|                                                      | As of version V4.2 of the SIMOTION Kernel: The setting made on the SIMOTION device applies.                                                                     |  |  |
|                                                      | Up to version V4.1 of the SIMOTION Kernel: Variables are <b>not</b> initialized.                                                                                |  |  |
|                                                      | Always: Variables are initialized.                                                                                                    |  |  |
|                                                      | Never: Variables are not initialized.                                                                                                    |  |  |
| Initialization of VAR_GLOB-AL during a change        | This setting determines whether a download for the next data block of the non-retentive unit variables can be performed in RUN if the version code has changed. |  |  |
|                                                      | Active: A download in RUN is possible.                                                                                                    |  |  |
|                                                      | Inactive (standard): A download in RUN is not possible.                                                                                                    |  |  |
| Initialization of VAR_GLOB-AL RETAIN during a change | This setting determines whether a download for the next data block of the retentive unit variables can be performed in RUN if the version code has changed.     |  |  |
|                                                      | Active: A download in RUN is possible.                                                                                                    |  |  |
|                                                      | Inactive (standard): A download in RUN is not possible.                                                                                                    |  |  |
| HMI data connection                                  | madure (standard). A download in Norvis Hot possible.                                                                                                    |  |  |

| Para | meter                             | Description                                                                                                    |  |  |
|------|-----------------------------------|----------------------------------------------------------------------------------------------------|--|--|
|      |                                   | Use the settings below to change which unit variables are available on which HMI devices by default.                                                             |  |  |
|      |                                   | Detailed description of the HMI export, in particular the effect of the settings depending on SIMOTION Kernel version: see Variables and HMI devices (Page 134). |  |  |
|      | VAR_GLOBAL for HMI devices        | Active (standard in the interface section): The next data block of the non-retentive unit variables is available on HMI devices.                                 |  |  |
|      |                                   | Inactive (standard in the interface section): The next data block of the non-retentive unit variables is <b>not</b> available on HMI devices.                    |  |  |
|      | VAR_GLOBAL RETAIN for HMI devices | Active (standard in the interface section): The next data block of the retentive unit variables is available on HMI devices.                                     |  |  |
|      |                                   | Inactive (standard in the interface section): The next data block of the retentive unit variables is <b>not</b> available on HMI devices.                        |  |  |

## Pragmas in the declaration tables for local variables

A pragma line has been inserted into line 1 of the declaration table for local variables. If you click the "Pragmas" button in the table, the following window appears:

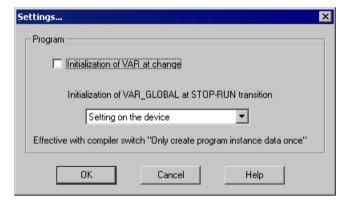

Figure 4-35 Pragma settings in the declaration table for local variables

You can make the following settings in this window:

#### Note

These settings only take effect in the following scenarios:

- 1. The "Only create program instance data once" compiler option is active on the higher-level unit.
- 2. The creation type of the program/chart is "Program".

Table 4-14 Parameters for pragma settings in the declaration table for local variables

| Parameter                             | Description                                                                                                    |
|---------------------------------------|----------------------------------------------------------------------------------------------------|
| Initialization of VAR during a change | This setting determines whether a download for the next static variables can be performed in RUN if the version code has changed. |
|                                       | Active: A download in RUN is possible.                                                                                            |
|                                       | Inactive (standard): A download in RUN is not possible.                                                                           |
| Initialization of VAR during          | Only as of version V4.1 of the SIMOTION Kernel.                                                                                   |
| STOP-RUN transition                   | This setting determines whether the next static variables are initialized during the transition from STOP to RUN operating state. |
|                                       | Setting on the device (standard):                                                                                                 |
|                                       | <ul> <li>As of version V4.2 of the SIMOTION Kernel: The setting made on the SIMOTION<br/>device applies.</li> </ul>               |
|                                       | Up to version V4.1 of the SIMOTION Kernel: Variables are <b>not</b> initialized.                                                  |
|                                       | Always: Variables are initialized.                                                                                                |
|                                       | Never: Variables are not initialized.                                                                                             |

## 4.14.3 Time of the variable initialization

The timing of the variable initialization is determined by:

- Memory area to which the variable is assigned
- Operator actions (e.g. source file download to the target system)
- Execution behavior of the task (sequential, cyclic) to which the program was assigned.

All variable types and the timing of their variable initialization are shown in the following tables. You will find basic information about tasks in the *SIMOTION Basic Functions* Function Manual.

The behavior for variable initialization during download can be set: To do this, as a default setting select the **Options > Settings** menu and the **Download** tab or define the setting during the current download.

## Note

You can upload values of unit variables or global device variables from the SIMOTION device into SIMOTION SCOUT and save them in XML format.

- 1. Save the required data segments of the unit variables or global device variables as a data set with the function *saveUnitDataSet*.
- 2. Use the Save variables function in SIMOTION SCOUT.

You can use the **Restore variables** function to download these data sets and variables back to the SIMOTION device.

For more information, refer to the SIMOTION SCOUT Configuration Manual.

This makes it possible, for example, to obtain this data, even if it is initialized by a project download or if it becomes unusable (e.g. due to a version change of SIMOTION SCOUT).

## 4.14.3.1 Initialization of retentive global variables

Retentive variables retain their last value after a loss of power. All other data is reinitialized when the device is switched on again.

Retentive global variables are initialized:

- When the backup or buffer for retentive data fails.
- When the firmware is updated.
- When a memory reset (MRES) is performed.
- With the restart function (Del. SRAM) in SIMOTION P320 or P350.
- By applying the \_resetUnitData function, possible selectively for different data segments of the retentive data.
- When a download is performed according to the following description.

## Behavior during download

Table 4-15 Initializing retentive global variables during download

| Variable type                                                                        | Time of the variable initialization                                                                                                    |  |  |  |  |
|--------------------------------------------------------------------------------------|----------------------------------------------------------------------------------------------------|--|--|--|--|
| Retentive global de-<br>vice variables                                               | The behavior during the download depends on the <i>Initialization of retentive program data and retentive global device variables</i> setting <sup>1</sup> :                                                            |  |  |  |  |
|                                                                                      | Yes²: All retentive global device variables are initialized.                                                                                                    |  |  |  |  |
|                                                                                      | • No <sup>3</sup> : The retentive global device variables are only initialized if their version code is changed.                                                                                                    |  |  |  |  |
|                                                                                      | See: Version code of global variables and their initialization during download (Page 132).                                                                                                    |  |  |  |  |
| Retentive unit variables                                                             | The behavior during the download depends on the <i>Initialization of retentive program data and retentive global device variables</i> setting <sup>1</sup> :                                                            |  |  |  |  |
|                                                                                      | Yes <sup>2</sup> : All retentive unit variables (all units) are initialized.                                                                                                    |  |  |  |  |
|                                                                                      | • <b>No</b> <sup>3</sup> : A data block ( = declaration block) <sup>4</sup> of the retentive unit variables in the interface or implementation section is only initialized <sup>5</sup> if its version code is changed. |  |  |  |  |
| See: Version code of global variables and their initialization during download (Page |                                                                                                    |  |  |  |  |

<sup>&</sup>lt;sup>1</sup> Default setting in the **Options > Settings** menu, **Download** tab,

A data block of the retentive unit variables corresponds to a VAR\_GLOBAL RETAIN/END\_VAR declaration block in the interface section or implementation section.

### With the SIMOTION MCC and SIMOTION LAD/FBD programming languages:

A data block of the retentive unit variables is formed as follows from the variables declared with VAR\_GLOBAL RETAIN in the interface section or implementation section of the declaration table: Pragma lines (Page 121) within a section of the declaration table separate the variables into different data blocks.

<sup>5</sup> Initialization of a changed data block also occurs during a download in RUN, provided the following condition is fulfilled: With the **SIMOTION ST** 

programming language: The following attribute has been specified within a pragma in the relevant declaration block: { Block-Init\_OnChange := TRUE; }.

### With the SIMOTION MCC or SIMOTION LAD/FBD programming languages:

A pragma line (Page 121) has been pasted into the declaration table and the following check box is activated: *Initialization of VAR\_GLOBAL RETAIN during a change*. All the variables declared with VAR\_GLOBAL RETAIN up to the next pragma line or the end of the table form a data block accordingly.

For information on the general conditions for a download in RUN, see the SIMOTION Basic Functions Function Manual.

### 4.14.3.2 Initialization of non-retentive global variables

Non-retentive global variables lose their value during power outages. They are initialized:

- During the initialization of retentive global variables (Page 125), e.g. during a firmware update or overall reset (MRES).
- During switch-on.
- By applying the \_*resetUnitData* function, possible selectively for different data segments of the non-retentive data.
- During a download as described in the following table.
- During the transition from STOP to RUN mode as described at the end of the section.

or the current setting for the download.

<sup>2</sup> The corresponding check box is active.

<sup>&</sup>lt;sup>3</sup> The corresponding check box is inactive.

<sup>&</sup>lt;sup>4</sup> With the **SIMOTION ST** programming language:

## Behavior during download

Table 4-16 Initializing non-retentive global variables during download

| Variable type                         | Time of the variable initialization                                                                                                    |  |  |  |  |  |
|---------------------------------------|----------------------------------------------------------------------------------------------------|--|--|--|--|--|
| Non-retentive global device variables | The behavior during the download depends on the <i>Initialization of non-retentive program data and non-retentive global device variables</i> setting <sup>1</sup> :                                                        |  |  |  |  |  |
|                                       | Yes <sup>2</sup> : All non-retentive global device variables are initialized.                                                                                                    |  |  |  |  |  |
|                                       | • No <sup>3</sup> : The non-retentive global device variables are only initialized if their version code is ch                                                                                                    |  |  |  |  |  |
|                                       | See: Version code of global variables and their initialization during download (Page 132).                                                                                                    |  |  |  |  |  |
| Non-retentive unit variables          | The behavior during the download depends on the <i>Initialization of non-retentive program data and non-retentive global device variables</i> setting <sup>1</sup> :                                                        |  |  |  |  |  |
|                                       | Yes <sup>2</sup> : All non-retentive unit variables (all units) are initialized.                                                                                                    |  |  |  |  |  |
|                                       | • <b>No</b> <sup>3</sup> : A data block ( = declaration block) <sup>4</sup> of the non-retentive unit variables in the interface or implementation section is only initialized <sup>5</sup> if its version code is changed. |  |  |  |  |  |
|                                       | See: Version code of global variables and their initialization during download (Page 132).                                                                                                    |  |  |  |  |  |

<sup>&</sup>lt;sup>1</sup> Default in the **Options > Settings** menu, **Download** tab, or the current setting for the download.

A data block of the non-retentive unit variables corresponds to a VAR\_GLOBAL/END\_VAR declaration block in the interface section or implementation section.

#### With the SIMOTION MCC or SIMOTION LAD/FBD programming languages:

A data block of the non-retentive unit variables is formed as follows from the variables declared with VAR\_GLOBAL in the interface section or implementation section of the declaration table: Pragma lines (Page 121) within a section of the declaration table separate the variables into different data blocks.

<sup>5</sup> Initialization of a changed data block also occurs during a download in RUN, provided the following condition is fulfilled: With the **SIMOTION ST** 

programming language: The following attribute has been specified within a pragma in the relevant declaration block: { Block-Init\_OnChange := TRUE; }.

### With the SIMOTION MCC or SIMOTION LAD/FBD programming languages:

A pragma line (Page 121) has been pasted into the declaration table and the following check box is activated: *Initialization of VAR\_GLOBAL during a change*. All the variables declared with VAR\_GLOBAL up to the next pragma line or the end of the table form a data block accordingly.

For information on the general conditions for a download in RUN, see SIMOTION Basic Functions Function Manual.

## Behavior during STOP-RUN transition

The values of non-retentive global variables are retained by default during the transition from STOP to RUN mode.

<sup>&</sup>lt;sup>2</sup> The corresponding check box is active.

<sup>&</sup>lt;sup>3</sup> The corresponding check box is inactive.

<sup>&</sup>lt;sup>4</sup> With the **SIMOTION ST** programming language:

You can, however, make a setting whereby the non-retentive global variables are initialized during the STOP-RUN transition:

- As of Version V4.2 of the SIMOTION Kernel, by activating the Initialization of non-retentive global variables and program data during STOP-RUN transition checkbox on the SIMOTION device.
  - With non-retentive unit variables, this setting can be overwritten by a pragma or pragma line (Page 121) in the relevant data blocks of the program sources.
- As of Version V4.1 of the SIMOTION Kernel, by a pragma or pragma line in the relevant data blocks of the program sources (only with non-retentive unit variables):
  - With the SIMOTION ST programming language:
     Specify the following attribute within a pragma in the relevant VAR\_GLOBAL/END\_VAR declaration block: { BlockInit\_OnDeviceRun := ALWAYS; }
  - With the SIMOTION MCC or SIMOTION LAD/FBD programming languages:
     Paste a pragma line (Page 121) with the following setting into the declaration table:
     "Initialization during STOP-RUN transition = Always". All the variables declared with VAR\_GLOBAL up to the next pragma line or the end of the table form a data block which is initialized during the STOP-RUN transition.

#### Note

With SIMOTION devices up to SIMOTION Kernel Version V4.0, non-retentive global variables are never initialized during the STOP-RUN transition.

## 4.14.3.3 Initialization of local variables

Local variables are initialized:

- For the initialization of retentive unit variables (Page 125).
- For the initialization of non-retentive unit variables (Page 126).
- Also, according to the following description:

Table 4-17 Initialization of local variables

| Variable type                     | Time of the variable initialization                                                                                                    |  |  |  |
|-----------------------------------|----------------------------------------------------------------------------------------------------|--|--|--|
| Local program varia-              | Local variables of programs are initialized differently:                                                                                                    |  |  |  |
| bles                              | Static variables (VAR) are initialized according to the memory area in which they are stored.  See: Initialization of static program variables (Page 129).                |  |  |  |
|                                   | Temporary variables (VAR_TEMP) are initialized every time the program of the task is called.                                                                              |  |  |  |
| Local variables of func-          | Local variables of function blocks are initialized differently:                                                                                                    |  |  |  |
| tion blocks (FB)                  | • Static variables (VAR, VAR_IN, VAR_OUT) are only initialized when the FB instance is initialized. See: Initialization of instances of function blocks (FBs) (Page 130). |  |  |  |
|                                   | Temporary variables (VAR_TEMP) are initialized every time the FB instance is called.                                                                                      |  |  |  |
| Local variables of functions (FC) | Local variables of functions are temporary and are initialized every time the function is called.                                                                         |  |  |  |

#### Note

You can obtain information about the memory requirements of a POU in the local data stack using the Program Structure (Page 194) function.

## 4.14.3.4 Initialization of static program variables

The following versions affect the following static variables:

- Local variables of a unit program declared with VAR
- Function block instances declared with VAR within a unit program, including the associated static variables (VAR, VAR\_INPUT, VAR\_OUTPUT).

The initialization behavior is determined by the memory area in which the static variables are stored. This is determined by the "Only create program instance data once" (Page 59) compiler option.

For the deactivated "Only create program instance data once" compiler option (default):
 The static variables are stored in the user memory of each task which is assigned to the program.

The initialization of the variables thus depends on the execution behavior of the task to which the program is assigned (see SIMOTION Basic Functions Function Manual):

- Sequential tasks (MotionTasks, UserInterruptTasks, SystemInterruptTasks, StartupTask, ShutdownTask): The static variables are initialized every time the task is started.
- Cyclic tasks (BackgroundTask, SynchronousTasks, TimerInterruptTasks): The static variables are only initialized only during the transition from STOP to RUN operating state.
- For the activated "Only create program instance data once" compiler option:
   This setting is necessary, for example, if a program is to be called within a program.

   The static variables of all programs from the program source (unit) involved are only stored once in the user memory of the unit.

They are thus initialized together with the non-retentive unit variables, see Initialization of non-retentive global variables (Page 126).

They are not initialized by default during the transition from STOP to RUN operating state. You can, however, make a setting whereby they are initialized during the STOP-RUN transition:

- As of version V4.2 of the SIMOTION Kernel, by activating the Initialization of nonretentive global variables and program data during STOP-RUN transition checkbox on the SIMOTION device.
  - This setting can be overwritten by a pragma or pragma line (Page 121) in the data block of the relevant program organization unit (POU).
- As of version V4.1 of the SIMOTION Kernel, by a pragma or pragma line in the data block of the relevant program organization unit (POU):

With the **SIMOTION ST** programming language:

Specify the following attribute within a pragma in the VAR/END\_VAR declaration block: { BlockInit OnDeviceRun := ALWAYS; }

With the **SIMOTION MCC** or **SIMOTION LAD/FBD** programming languages: The declaration table starts with a pragma line (Page 121) containing the following setting: "*Initialization during STOP-RUN transition* = **Always**". All the variables declared with VAR in the table are initialized during the STOP-RUN transition.

## 4.14.3.5 Initialization of instances of function blocks (FBs)

The initialization of a function block instance (Page 177) is determined by the location of its declaration:

- Global declaration (within VAR\_GLOBAL/END\_VAR in the interface of implementation section):
  - Initialization as for a non-retentive unit variable, see Initialization of non-retentive global variables (Page 126).
- Local declaration in a program (within VAR / END\_VAR): Initialization as for static variables of programs, see Initialization of static variables of programs (Page 129).

- Local declaration in a function block (within VAR / END\_VAR):
   Initialization as for an instance of this function block.
- Declaration as in/out parameter in a function block or a function (within VAR IN OUT / END VAR):

For the initialization of the POU, only the reference (pointer) will be initialized with the instance of the function block remaining unchanged.

#### Note

You can obtain information about the memory requirements of a POU in the local data stack using the Program Structure (Page 194) function.

## 4.14.3.6 Initialization of system variables of technology objects

The system variables of a technology object are usually not retentive. Depending on the technology object, a few system variables are stored in the retentive memory area (e.g. absolute encoder calibration).

The initialization behavior (except in the case of download) is the same as for retentive and non-retentive global variables. See Initialization of retentive global variables (Page 125) and Initialization of non-retentive global variables (Page 126).

The behavior during the download is shown below for:

- Non-retentive system variables
- Retentive system variables

Table 4-18 Initializing technology object system variables during download

| Variable type                              | Time of the variable initialization                                                                                                    |
|--------------------------------------------|----------------------------------------------------------------------------------------------------|
| Non-retentive system variables             | Behavior during download, depending on the <i>Initialization of all non-retentive data for technology objects</i> setting <sup>1</sup> :                                 |
|                                            | Yes <sup>2</sup> : All technology objects are initialized.                                                                                                    |
|                                            | <ul> <li>All technology objects are restructured and all non-retentive system variables are initialized.</li> </ul>                                                      |
|                                            | All technological alarms are cleared.                                                                                                    |
|                                            | No³: Only technology objects changed in SIMOTION SCOUT are initialized.                                                                                                  |
|                                            | <ul> <li>The technology objects in question are restructured and all non-retentive system variables<br/>are initialized.</li> </ul>                                      |
|                                            | <ul> <li>All alarms that are pending on the relevant technology objects are cleared.</li> </ul>                                                                          |
|                                            | <ul> <li>If an alarm that can only be acknowledged with Power On is pending on a technology object<br/>that will not be initialized, the download is aborted.</li> </ul> |
| Retentive system variables                 | Only if a technology object was changed in SIMOTION SCOUT, will its retentive system variables be initialized.                                                           |
|                                            | The retentive system variables of all other technology objects are retained (e.g. absolute encoder calibration).                                                         |
| <sup>1</sup> Default in the <b>Options</b> | > Settings menu, Download tab, or the current setting for the download.                                                                                                  |
| 2 The corresponding ch                     | ookhov is activo                                                                                                    |

<sup>&</sup>lt;sup>2</sup> The corresponding checkbox is active.

<sup>&</sup>lt;sup>3</sup> The corresponding checkbox is inactive.

# 4.14.3.7 Version ID of global variables and their initialization during download

Table 4-19 Version code of global variables and their initialization during download

| Data segment                          | Description of version code                                                                                                    |  |  |  |
|---------------------------------------|----------------------------------------------------------------------------------------------------|--|--|--|
| Global device variables               |                                                                                                    |  |  |  |
| Retentive global de-                  | Separate version code for each data segment of the global device variables                                                                 |  |  |  |
| vice variables                        | The version code of the data segment changes for:                                                                                          |  |  |  |
| Non-retentive global device variables | Add or remove a variable within the data segment                                                                                           |  |  |  |
|                                       | <ul> <li>Change of the identifier or the data type of a variable within the data segment</li> </ul>                                        |  |  |  |
|                                       | This version code does not change on:                                                                                                    |  |  |  |
|                                       | Changes in the other data segment                                                                                                    |  |  |  |
|                                       | <ul> <li>Changes to initialization values<sup>1</sup></li> </ul>                                                                           |  |  |  |
|                                       | • During downloading <sup>2</sup> , the rule is: This data segment is only initialized when the version code of a data segment is changed. |  |  |  |
| <br>Unit variables of a unit          | code of a data segment is changed.                                                                                                    |  |  |  |

| Description of version code                                                                                                    |  |  |  |
|----------------------------------------------------------------------------------------------------|--|--|--|
| <ul> <li>Several data blocks ( = declaration blocks)<sup>3</sup> in each data segment possible.</li> </ul>                                                            |  |  |  |
| Own version code for each data block.                                                                                                    |  |  |  |
| The version code of the data block changes for:                                                                                                    |  |  |  |
| <ul> <li>Add or remove a variable in the associated declaration block</li> </ul>                                                                                      |  |  |  |
| <ul> <li>Change of variable sequence in the relevant declaration block</li> </ul>                                                                                     |  |  |  |
| <ul> <li>Change of the identifier or the data type of a variable in the associated declaration<br/>block</li> </ul>                                                   |  |  |  |
| <ul> <li>Change of a data type definition (from a separate or imported<sup>4</sup> unit) used in the<br/>associated declaration block</li> </ul>                      |  |  |  |
| <ul> <li>Add or remove declaration blocks within the same data segment before the associated<br/>declaration block</li> </ul>                                         |  |  |  |
| This version code does not change on:                                                                                                    |  |  |  |
| <ul> <li>Add or remove declaration blocks in other data segments</li> </ul>                                                                                           |  |  |  |
| <ul> <li>Add or remove declaration blocks within the same data segment after the associated<br/>declaration block</li> </ul>                                          |  |  |  |
| <ul> <li>Changes in other data blocks</li> </ul>                                                                                                    |  |  |  |
| <ul> <li>Changes to initialization values<sup>1</sup></li> </ul>                                                                                                    |  |  |  |
| <ul> <li>Changes to data type definitions that are not used in the associated data block</li> </ul>                                                                   |  |  |  |
| <ul> <li>Changes to functions</li> </ul>                                                                                                    |  |  |  |
| <ul> <li>During downloading<sup>2</sup>, the rule is: This data block is only initialized when the version code<br/>of a data block is changed<sup>5</sup></li> </ul> |  |  |  |
| <ul> <li>Functions for data backup and initialization take into account the version code of the data<br/>blocks.</li> </ul>                                           |  |  |  |
|                                                                                                    |  |  |  |

<sup>&</sup>lt;sup>1</sup> Changed initialization values are not effective until the data block or data segment in question is initialized.

In the case of other settings: See the sections "Initialization of retentive global variables (Page 125)" and "Initialization of non-retentive global variables (Page 126)".

## <sup>3</sup> With the **SIMOTION ST** programming language:

A data block corresponds to a VAR\_GLOBAL/END\_VAR or VAR\_GLOBAL RETAIN/END\_VAR declaration block in the interface section or implementation section.

## With the SIMOTION MCC or SIMOTION LAD/FBD programming languages:

A data block of the non-retentive unit variables is formed as follows from the variables declared with VAR\_GLOBAL or VAR\_GLOBAL RETAIN in the interface section or implementation section of the declaration table: Pragma lines (Page 121) within a section of the declaration table separate the variables into different data blocks.

programming language: The following attribute has been specified within a pragma in the relevant declaration block: { Block-Init\_OnChange := TRUE; }.

### With the SIMOTION MCC or SIMOTION LAD/FBD programming languages:

A pragma line (Page 121) has been pasted into the declaration table and the following check box is activated: *Initialization* of VAR\_GLOBAL during a change. All the variables declared with VAR\_GLOBAL up to the next pragma line or the end of the table form a data block accordingly.

For information on the general conditions for a download in RUN, see SIMOTION Basic Functions Function Manual.

<sup>&</sup>lt;sup>2</sup> If Initialization of retentive program data and retentive global device variables = No and Initialization of non-retentive program data and non-retentive global device variables = No.

<sup>&</sup>lt;sup>4</sup> The import of units depends on the programming language, refer to the associated section (Page 163).

<sup>&</sup>lt;sup>5</sup> Initialization of a changed data block also occurs during a download in RUN, provided the following condition is fulfilled: With the **SIMOTION ST** 

## 4.14.4 Variables and HMI devices

The following variables are exported to HMI devices where they are available:

- System variables of the SIMOTION device
- System variables of technology objects
- I/O variables
- Global device variables
- Retentive and non-retentive unit variables of the interface section (default setting).
   Change this default as follows:
  - In the SIMOTION ST programming language:
     For each declaration block with the following pragma: { HMI\_Export := FALSE; }.
     See also Controlling compiler with attributes.
  - In the SIMOTION MCC and SIMOTION LAD/FBD programming languages:
     For the variable declarations following a pragma line (Page 121), if you deactivate the VAR\_GLOBAL for HMI devices or VAR\_GLOBAL RETAIN for HMI devices parameters in this pragma line.

The unit variables of this kind of data block are not exported to HMI devices. The HMI consistency check is also omitted for them during the download.

The following variables are **not** exported to HMI devices and are **not** available there:

- Retentive and non-retentive unit variables of the implementation section (default setting).
   Change this default as follows:
  - In the SIMOTION ST programming language:
     For each declaration block with the following pragma: { HMI\_Export := TRUE; }
     See also Controlling compiler with attributes.
  - In the SIMOTION MCC and SIMOTION LAD/FBD programming languages:
     For the variable declarations following a pragma line (Page 121), if you activate the VAR\_GLOBAL for HMI devices or VAR\_GLOBAL RETAIN for HMI devices parameters in this pragma line.

The unit variables of this kind of data block are exported to HMI devices. Consequently, they are subject to the HMI consistency check during the download.

Local variables of a POU

#### Note

The total size of the unit variables that can be exported to HMI devices is limited to 64 KB per unit.

The effect of the { HMI\_Export := FALSE; } /{ HMI\_Export := TRUE; } pragma (or the VAR\_GLOBAL for HMI devices or VAR\_GLOBAL RETAIN for HMI devices settings in a pragma line) depends on the SIMOTION Kernel version:

- As of Version V4.1 of the SIMOTION Kernel:
   The pragma affects the export of the corresponding declaration block to HMI devices and the structure of the HMI address space:
  - Only those variables in declaration blocks exported to HMI devices occupy the HMI address space.
  - Within the HMI address space, the variables are arranged according to order of their declaration.
- Up to Version V4.0 of the SIMOTION Kernel:

The pragma affects **only** the export of the corresponding declaration block to HMI devices. The HMI address space is also occupied by unit variables of the interface section whose declaration blocks are not assigned to HMI devices.

Within the HMI address space, the variables are sorted in the following order:

- Retentive unit variables of the interface section (exported and not exported).
- Retentive unit variables of the implementation section (only exported).
- Non-retentive unit variables of the interface section (exported and not exported).
- Non-retentive unit variables of the implementation section (only exported).

Within these segments, the variables are arranged according to order of their declaration.

## Example for the SIMOTION ST programming language

Table 4-20 Example for the control of the HMI export with the corresponding pragma

```
INTERFACE
   VAR GLOBAL
       _// HMI export
       x1 : DINT;
    END VAR
    VAR GLOBAL
        { HMI Export := FALSE; }
        // No HMI export
        x2 : DINT;
    END_VAR
    // ...
END INTERFACE
IMPLEMENTATION
    VAR GLOBAL
       _____// No HMI export
       y1 : DINT;
    END_VAR
    VAR_GLOBAL
        { HMI Export := TRUE; }
        // HMI export
        y2 : DINT;
    END_VAR
    // ...
END_IMPLEMENTATION
```

## 4.15.1 Overview of access to inputs and outputs

SIMOTION provides several possibilities to access the device inputs and outputs of the SIMOTION device as well as the central and distributed I/O:

- Via direct access with I/O variables
   Direct access is used to access the corresponding I/O address directly.
   Define an I/O variable (name and I/O address) without assigning a task to it. The entire address space of the SIMOTION device can be used.
   It is preferable to use direct access with sequential programming (in MotionTasks); access to current input and output values at a particular point in time is especially important in this case.
  - Further information: Direct access and process image of the cyclic tasks (Page 141).
- Via the process image of cyclic tasks using I/O variables
   The process image of the cyclic tasks is a memory area in the RAM of the SIMOTION
   device, on which the whole I/O address space of the SIMOTION device is mirrored. The
   mirror image of each I/O address is assigned to a cyclic task and is updated using this task.
   The task remains consistent throughout the whole cycle. This process image is used
   preferentially when programming the assigned task (cyclic programming).
   Define an I/O variable (name and I/O address) and assign a task to it. The entire address
   range of the SIMOTION device can be used.
   Direct access to this I/O variable is still possible: Specify direct access with \_direct.var name.
  - Further information: Direct access and process image of the cyclic tasks (Page 141).
- Using the fixed process image of the BackgroundTask
   The process image of the BackgroundTask is a memory area in the RAM of the SIMOTION device, on which a subset of the I/O address space of the SIMOTION device is mirrored.
   The mirror image is refreshed with the BackgroundTask and is consistent throughout the entire cycle. This process image is used preferentially when programming the BackgroundTask (cyclic programming).
  - The address space 0 .. 63 can be used. I/O addresses that are accessed using the process image of the cyclic task are excluded.
  - Further information: Access to the fixed process image of the BackgroundTask (Page 150).

A comparison of the most important properties is contained in "Important properties of direct access and process image" (Page 138).

You can use I/O variables like any other variable, see "Access I/O variables" (Page 160).

#### Note

An access via the process image is more efficient than direct access.

# 4.15.2 Important features of direct access and process image access

Table 4-21 Important properties of direct access and process image access

|                       | Direct access                                                                            | Access to process image of cy-<br>clic tasks                                                           | Access to fixed process image of the BackgroundTask                                                                                                    |  |
|-----------------------|------------------------------------------------------------------------------------------|----------------------------------------------------------------------------------------------------|----------------------------------------------------------------------------------------------------|--|
| Permissible address   | Entire address range of the SIM                                                          | Addresses 0 63.                                                                                        |                                                                                                    |  |
| range                 |                                                                                          | prising more than one byte must not <b>Exception</b> :                                                 |                                                                                                    |  |
|                       | contain addresses 63 and 64 contiguously (example: PIW63 or PQD62 are not permitted).    |                                                                                                    | Up to version V4.1 of the SI-<br>MOTION Kernel or the "Sepa-<br>rate process image" setting,<br>addresses used for the proc-<br>ess image of the cyclic tasks<br>are not permitted. |  |
| Address configuration | Necessary. The addresses used appropriately configured. The "Rules for I/O addresses for | Not necessary. Addresses that are not present in the I/O or have not been configured can also be used. |                                                                                                    |  |
|                       | image of the cyclic tasks" (Page                                                         |                                                                                                    |                                                                                                    |  |
| Assigned task         | None.                                                                                    | Cyclic task for selection:                                                                             | BackgroundTask.                                                                                                    |  |
|                       |                                                                                          | <ul> <li>SynchronousTasks,</li> </ul>                                                                  |                                                                                                    |  |
|                       |                                                                                          | TimerInterruptTasks,                                                                                   |                                                                                                    |  |
|                       |                                                                                          | BackgroundTask.                                                                                        |                                                                                                    |  |
| Memory area for proc- | - Depends on the SIMOTON Kerr  • Up to version V4.1:                                     |                                                                                                    | el version:                                                                                                    |  |
| ess images            |                                                                                          |                                                                                                    |                                                                                                    |  |
|                       |                                                                                          | Separate memory areas in al                                                                            | s in all cases                                                                                                    |  |
|                       |                                                                                          | As of version V4.2:                                                                                    |                                                                                                    |  |
|                       |                                                                                          | nemory area                                                                                            |                                                                                                    |  |

|                                          | Direct access                                                                                                    | Direct access Access to process image of cyclic tasks                                                                                                    |                                                                                                    |
|------------------------------------------|----------------------------------------------------------------------------------------------------|----------------------------------------------------------------------------------------------------|----------------------------------------------------------------------------------------------------|
| Update                                   | <ul> <li>Onboard I/O of SIMOTION devices C230-2, C240, and C240 PN:         Update occurs in a cycle clock of 125 µs.</li> <li>I/O via isochronous PROFIBUS DP, PROFINET and DRIVE-CLiQ as well as Onboard I/O of SIMOTION D devices:         The update is performed in the position control cycle clock¹.</li> <li>I/O via isochronous PROFIBUS DP and PROFINET as well as I/O bus:         Update occurs in the interpolator cycle clock¹.</li> <li>Inputs are read at the start of the cycle clock.</li> <li>Outputs are written at the end of the cycle clock.</li> </ul> | Update occurs with the assigned task:  Inputs are read before the assigned task is started and transferred to the process input image.  Process output image is written to the outputs after the assigned task has been completed. | An update is made with the BackgroundTask:  Inputs are read before the BackgroundTask is started and is transferred to the process input image.  Process output image is written to the outputs when the BackgroundTask is complete. |
| Consistency                              | _                                                                                                    | During the entire cycle of the assigned task.  Exception: Direct access to output occurs.                                                                                                    | During the entire cycle of the BackgroundTask.  Exception: Direct access to output occurs.                                                                                                    |
|                                          | Consistency is only analyzed for                                                                                                    | output occurs.                                                                                                    |                                                                                                    |
|                                          | Consistency is only ensured for elementary data types.  When using arrays, the user is responsible for ensuring data consistency.                                                                                                    |                                                                                                    |                                                                                                    |
| Use                                      | Preferred in MotionTasks                                                                                                    | Preferred in the assigned task                                                                                                    | Preferred in the Background-<br>Task                                                                                                    |
| Declaration as variable                  | Necessary, for the entire device as an I/O variable in the symbol browser.  Each byte of the address range may only be assigned to a single I/O variable.  Syntax of I/O address: e.g. PIW1022, PQ63.3.                                                                                                    |                                                                                                    | Possible, but not necessary:  For the entire device as I/O variable in the symbol browser  As unit variable  As local static variable in a program                                                                                   |
| Download of new or changed I/O variables | Only possible in STOP mode.                                                                                                    | -                                                                                                    |                                                                                                    |
| Use the absolute address                 | Not supported.                                                                                                    | Possible, with the following syntax: E.g. %IW62, %Q63.3.                                                                                                    |                                                                                                    |

|                                           | Direct access                                                           | Direct access Access to process image of cyclic tasks                      |                                                                                                    |
|-------------------------------------------|-------------------------------------------------------------------------|----------------------------------------------------------------------------|----------------------------------------------------------------------------------------------------|
| Byte order when forming the process image | -                                                                       | As supplied by the I/O                                                     | Depends on the SIMO-<br>TION Kernel version and the<br>memory area setting for the<br>process images:                  |
|                                           |                                                                         |                                                                            | Up to version V4.1 or the     "Separate process image"     setting:     Always Big Endian                              |
|                                           |                                                                         |                                                                            | <ul> <li>As of version V4.2 and the<br/>"Common process image"<br/>setting:</li> <li>As supplied by the I/O</li> </ul> |
| Byte order during access                  | Depends on I/O                                                          |                                                                            | Always Big Endian                                                                                                    |
| Writeability of inputs                    | No                                                                      | Depends on the SIMO-<br>TION Kernel version:                               | Yes                                                                                                    |
|                                           |                                                                         | Up to version V4.1:     No                                                 |                                                                                                    |
|                                           |                                                                         | As of version V4.2: Yes                                                    |                                                                                                    |
| Write protection for outputs              | Possible; <b>Read only</b> status can be selected.                      | Not supported.                                                             | Not supported.                                                                                                    |
| Declaration of arrays                     | Possible.                                                               |                                                                            | Not supported.                                                                                                    |
| Further information                       | Direct access and process image of the cyclic tasks (Page 141).         |                                                                            | Access to the fixed process image of the BackgroundTask (Page 150).                                                    |
| Responses in the event of an error        | Error during access from user program, alternative reactions available: | Error during generation of process image, alternative reactions available: | Error during generation of process image, reaction: CPU stop <sup>3</sup> .                                            |
|                                           | CPU stop <sup>2</sup>                                                   | CPU stop <sup>3</sup>                                                      | Exception: If a direct access                                                                                          |
|                                           | Substitute value                                                        | Substitute value                                                           | has been created at the same address, the behavior set                                                                 |
|                                           | Last value                                                              | Last value                                                                 | there applies.                                                                                                    |
|                                           | See SIMOTION Basic Functions Description of Functions.                  | See SIMOTION Basic Functions                                               | Description of Functions.                                                                                              |
| Access                                    |                                                                         |                                                                            |                                                                                                    |
| In the RUN operating state                | Without any restrictions.                                               | Without any restrictions.                                                  | Without any restrictions.                                                                                              |

|                            | Direct access                                                                                          | Access to process image of cy-<br>clic tasks                                                                                          | Access to fixed process image of the BackgroundTask                                                                                  |  |
|----------------------------|----------------------------------------------------------------------------------------------------|----------------------------------------------------------------------------------------------------|----------------------------------------------------------------------------------------------------|--|
| During the<br>StartupTask  | Possible with restrictions: Inputs can be read. Outputs are not written until StartupTask is complete. | Possible with restrictions:  Inputs are read at the start of the StartupTask.  Outputs are not written until StartupTask is complete. | Possible with restrictions: Inputs are read at the start of the StartupTask.  Outputs are not written until StartupTask is complete. |  |
| During the<br>ShutdownTask | Without any restrictions.                                                                              | Possible with restrictions:                                                                                                    | Possible with restrictions:                                                                                                    |  |

The following SIMOTION devices are updated in the Servo\_fast cycle or IPO\_fast cycle, if the cycles are configured: D445-2 DP/PN, D455-2 DP/PN (as of version V4.2) and D435-2 DP/PN (as of version V4.3).

## 4.15.3 Direct access and process image of cyclic tasks

## **Property**

Direct access to inputs and outputs and access to the process image of the cyclic task always take place via I/O variables. The entire address range of the SIMOTION device (Page 143) can be used.

A comparison of the most important properties, also in comparison to the fixed process image of the BackgroundTask (Page 150) is contained in "Important properties of direct access and process image (Page 138)".

## Note

Observe the rules for I/O addresses for direct access and the process image of the cyclical tasks (Page 144).

It is particularly important that every address used in an I/O variable is available in the I/O and configured; each byte in the address range may be assigned to no more than one I/O variable (does not apply to access with data type BOOL).

A detailed status of I/O variables (Page 148) can be read as of version V4.2 of the SIMOTION Kernel, for example, in order to check the availability of the I/O variables.

### Direct access

Direct access is used to access the corresponding I/O address directly. Direct access is used primarily for sequential programming (in MotionTasks). The access to the current value of the inputs and outputs at a specific time is particularly important.

<sup>&</sup>lt;sup>2</sup> Call the ExecutionFaultTask.

<sup>3</sup> Call the PeripheralFaultTask.

For direct access, you define an I/O variable (Page 145) without assigning it a task.

## Process image of the cyclic task

The process image of the cyclic tasks is a memory area in the RAM of the SIMOTION device, on which the whole I/O address space of the SIMOTION device is mirrored. The mirror image of each I/O address is assigned to a cyclic task and is updated using this task. The task remains consistent throughout the whole cycle. This process image is used preferentially when programming the assigned task (cyclic programming). The consistency during the complete cycle of the task is particularly important.

For the process image of the cyclical task you define an I/O variable (Page 145) and assign it a task.

Direct access to this I/O variable is still possible: Specify direct access with \_direct.var-name.

#### Note

An access via the process image is more efficient than direct access.

## Additional properties as of version V4.2 of the SIMOTION Kernel

As of version V4.2 of the SIMOTION Kernel, direct access to inputs/outputs and the process image of the cyclic tasks offers additional properties:

- As far as the process image of the cyclic tasks is concerned, a common memory area with the fixed process image of the BackgroundTask can be set (standard with newly created devices)
- As far as the process image of the cyclic tasks is concerned, I/O variables for inputs can be written to (i.e. they can be assigned values).
- A detailed status of I/O variables (Page 148) can be read, for example, in order to check the availability of the I/O variables.

## Memory area with the fixed process image of the BackgroundTask

- As of version V4.2 of the SIMOTION Kernel, selecting a "Common process image" setting
  on the device ensures the memory area for the fixed process image of the BackgroundTask
  is a subset of the memory area for the process image of the cyclic tasks.
- Up to version V4.1 of the SIMOTION Kernel or the "Separate process image" setting on the device (as of version V4.2 of the SIMOTION Kernel), the fixed process image of the BackgroundTask and the process image of the cyclic tasks occupy different memory areas.

### Note

If (and only if) you are also using the fixed process image of the BackgroundTask, it is important to consider the effects of the "Common process image" or "Separate process image" settings on the fixed process image of the BackgroundTask (Page 150).

Table 4-22 Effect of "Common process image" or "Separate process image" settings on the process image of the cyclic tasks

|                                                             | Common process image                                                                            | Separate process image                                           |  |  |
|-------------------------------------------------------------|-------------------------------------------------------------------------------------------------|------------------------------------------------------------------|--|--|
| Availability                                                | Only available as of version V4.2 of the SIMOTION Kernel:                                       | Up to version V4.1 of the SIMO-TION Kernel applies:              |  |  |
|                                                             | Setting available for selection                                                                 | System characteristic, not                                       |  |  |
|                                                             | Standard for newly created devices                                                              | configurable.                                                    |  |  |
|                                                             |                                                                                                 | The following applies as of version V4.2 of the SIMOTION Kernel: |  |  |
|                                                             |                                                                                                 | Setting available for selection                                  |  |  |
|                                                             |                                                                                                 | Standard with device upgrades                                    |  |  |
| Download of new or changed I/O variables                    | Only possible in STOP mode.                                                                     | Only possible in STOP mode.                                      |  |  |
| Byte order when forming the process image and during access | Depends on connected I/O                                                                        |                                                                  |  |  |
| Effects on the fixed process image of the BackgroundTask    | See the relevant table in "Access to the fixed process image of the Backgroun Task" (Page 150). |                                                                  |  |  |
| Further information                                         | Common process image (Page 152) Separate process image (Page 154)                               |                                                                  |  |  |

## 4.15.3.1 Address range of the SIMOTION devices

The address range of the SIMOTION devices is specified in the following table according to the version of the SIMOTION Kernel concerned. The complete address range can be used for direct access and process image of the cyclical tasks.

Table 4-23 Address range of the SIMOTION devices according to the version of the SIMOTION Kernel

| SIMOTION             | Address range for SIMOTION Kernel version |                        |                        |                        |                       |                       |
|----------------------|-------------------------------------------|------------------------|------------------------|------------------------|-----------------------|-----------------------|
| device               | V3.2                                      | V4.0                   | V4.1                   | 4.2                    | V4.3                  | V4.4                  |
| C230-2               | 0 2047 <sup>3</sup>                       | 0 2047 <sup>3</sup>    | 0 2047 <sup>3</sup>    | _                      | _                     | -                     |
| C240                 | _                                         | 0 4095³                | 0 4095³                | 0 4095 <sup>3</sup>    | 0 4095 <sup>3</sup>   | 0 4095 <sup>3</sup>   |
| C240 PN <sup>1</sup> | ı                                         | _                      | 0 4095 4               | 0 4095 4               | 0 4095 4              | 0 40954               |
| D410 DP              | ı                                         | _                      | 0 8191 <sup>3</sup>    | 0 8191 <sup>3</sup>    | 0 8191 <sup>3</sup>   | _                     |
| D410 PN              | ı                                         | _                      | 0 8191 4               | 0 8191 4               | 0 8191 4              | _                     |
| D410-2               | ı                                         | _                      | _                      | _                      | 0 8191 <sup>3 4</sup> | 0 8191 <sup>3 4</sup> |
| D425                 | 0 4095 <sup>3</sup>                       | 0 16383 <sup>3 4</sup> | 0 16383 <sup>34</sup>  | 0 16383 <sup>34</sup>  | 0 16383 <sup>34</sup> | _                     |
| D425-2               | ı                                         | _                      | _                      | _                      | 0 16383 <sup>34</sup> | 0 16383 3 4           |
| D435                 | 0 4095 <sup>3</sup>                       | 0 16383 <sup>34</sup>  | 0 16383 <sup>34</sup>  | 0 16383 <sup>34</sup>  | 0 16383 <sup>34</sup> | _                     |
| D435-2               | ı                                         | _                      | _                      | _                      | 0 16383 <sup>34</sup> | 0 16383 <sup>34</sup> |
| D445                 | 0 4095 <sup>3</sup>                       | 0 16383 <sup>34</sup>  | 0 16383 <sup>3 4</sup> | 0 16383 <sup>34</sup>  | _                     | _                     |
| D445-1 <sup>1</sup>  | ı                                         | _                      | 0 16383 <sup>3 4</sup> | 0 16383 <sup>34</sup>  | 0 16383 <sup>34</sup> | _                     |
| D445-2               | _                                         | _                      | _                      | 0 16383 <sup>34</sup>  | 0 16383 <sup>34</sup> | 0 16383 3 4           |
| D455-2               | _                                         | _                      | _                      | 0 16383 <sup>3 4</sup> | 0 16383 <sup>34</sup> | 0 16383 3 4           |

| SIMOTION          | Address range for SIMOTION Kernel version |                     |            |            |            |            |
|-------------------|-------------------------------------------|---------------------|------------|------------|------------|------------|
| device            | V3.2                                      | V4.0                | V4.1       | 4.2        | V4.3       | V4.4       |
| P320 <sup>2</sup> | _                                         | _                   | 0 40954    | 0 40954    | 0 40954    | 0 40954    |
| P350              | 0 2047 <sup>3</sup>                       | 0 4095 <sup>3</sup> | 0 4095 3 4 | 0 4095 3 4 | 0 4095 3 4 | 0 4095 3 4 |

- Available as of V4.1 SP2 HF4
- 2 Available as of V4.1 SP5
- <sup>3</sup> For distributed I/O (over PROFIBUS DP), the transmission volume is restricted to 1024 bytes per PROFIBUS DP line.
- For distributed I/O (over PROFINET), the transmission volume is restricted to 4,096 bytes per PROFINET segment.

## 4.15.3.2 Rules for I/O addresses for direct access and the process image of the cyclical tasks

#### Note

You must observe the following rules for the I/O variable addresses for direct access and the process image of the cyclic task (Page 141). Compliance with the rules is checked during the consistency check of the SIMOTION project (e.g. during the download).

- 1. Addresses used for I/O variables must be present in the I/O and configured appropriately in the HW Config.
- 2. I/O variables comprising more than one byte must not contain addresses 63 and 64 contiguously.

The following I/O addresses are not permitted:

- Inputs: PIW63, PID61, PID62, PID63
- Outputs: PQW63, PQD61, PQD62, PQD63
- 3. All addresses of an I/O variable comprising more than one byte (e.g. WORD, ARRAY data type) must be within a continuous address range configured in HW Config, e.g. within the address range (slot or subslot) of *one* I/O module.
- 4. An I/O address (input or output) can only be used by a single I/O variable of data type BYTE, WORD or DWORD or an array of these data types. Access to individual bits with I/O variables of data type BOOL is possible.
- 5. If several processes (e.g. I/O variable, technology object, PROFIdrive telegram) access an I/O address, the following applies:
  - Only a single process can have write access to an I/O address of an output (BYTE, WORD or DWORD data type).
    - Read access to an output with an I/O variable that is used by another process for write access, is possible.
  - All processes must use the same data type (BYTE, WORD, DWORD or ARRAY of these data types) to access this I/O address. Access to individual bits is possible irrespective of this.
    - Please be aware of the following, for example, if you wish to use an I/O variable to read the PROFIdrive telegram transferred to or from the drive: The length of the I/O variable must match the length of the telegram.
  - Write access to different bits of an address is possible from several processes; however, write access with the data types BYTE, WORD or DWORD is then not possible.

## Note

These rules do not apply to accesses to the fixed process image of the BackgroundTask (Page 150). These accesses are not taken into account during the consistency check of the project (e.g. during download).

# 4.15.3.3 Creating I/O variables for direct access or process image of cyclic tasks

Create I/O variables for direct access or a process image of the cyclic tasks in the address list of the detail view.

This is only possible in offline mode.

Here is a brief overview of the procedure:

- Select the "Address list" tab in the detail view and choose the SIMOTION device or
  - In the project navigator of SIMOTION SCOUT, double-click the "ADDRESS LIST" element in the SIMOTION device subtree.
- 2. Select the line before which you want to insert the I/O variable and, from the context menu, select **Insert new line**

or

Scroll to the end of the table of variables (empty line).

- 3. In the empty row of the table, enter or select the following:
  - Names of the I/O variables
  - I/O address

Select the "IN" or "OUT" entries if you wish to assign symbols to the I/O variable (input or output). As of Version V4.2 of the SIMOTION Kernel the symbolic assignment must be activated, menu **Project > Use symbolic assignment**.

Or enter a fixed address according to "Syntax for entering I/O addresses" (Page 147).

- Optional for outputs:
  - Activate the **Read only** checkbox if you only want to have read access to the output. You can then read an output that is already being written by another process (e.g. output of an output cam, PROFIdrive telegram).
  - A read-only output variable cannot be assigned to the process image of a cyclic task.
- Data type of the variables in accordance with "Possible data types of the I/O variables" (Page 148).

- 4. Optionally, you can also enter or select the following (not for data type BOOL):
  - Array length (array size).
  - Process image or direct access:
    - Can only be assigned if the **Read only** checkbox is deactivated.
    - For process image, select the cyclic task to which you want to assign the I/O variable.
    - To select a task, it must have been activated in the execution system.
    - For direct access, select the blank entry.
  - Strategy for behavior in the event of an error, see SIMOTION Basic Functions Function Manual.
  - Display format (if array, for each element), when you monitor the variable in the address list
  - Substitute value (if array, for each element).
- 5. Only if you have selected "IN" or "OUT" as the I/O address (symbolic assignment).
  - In the Assignment column, click the [...] button.
     A window opens displaying the possible assignment targets of the SIMOTION device and, if necessary, of SINAMICS Integrated. Only those assignment targets are displayed that match the data direction (input/output) and data type.
  - Select the assignment target.
     The Assignment status column indicates whether the assignment was successful or not.

For details regarding symbolic assignment, refer to the SIMOTION Basic Functions Function Manual.

You can now access this variable using the address list or any program of the SIMOTION device.

Details on how to manage the address list can be found in the online help.

#### Note

Note the following for the process image for cyclic tasks:

- A variable can only be assigned to one task.
- Each byte of an input or output can only be assigned to one I/O variable.

In the case of data type BOOL, please note:

- The process image for cyclic tasks and a strategy for errors cannot be defined. The behavior defined via an I/O variable for the entire byte is applicable (default: direct access or CPU stop).
- The individual bits of an I/O variable can also be accessed using the bit access functions.

Take care when making changes within the I/O variables (e.g. inserting and deleting I/O variables, changing names and addresses):

- In some cases the internal addressing of other I/O variables may change, making all I/O variables inconsistent.
- If this happens, all program sources that contain accesses to I/O variables must be recompiled.

## Note

I/O variables can only be created in offline mode. You create the I/O variables in SIMOTION SCOUT and then use them in your program sources (e.g. ST sources, MCC sources, LAD/FBD sources).

Outputs can be read and written to, but inputs can only be read.

Before you can monitor and modify new or updated I/O variables, you must download the project to the target system.

You can use I/O variables like any other variable, see "Access I/O variables" (Page 160).

# 4.15.3.4 Syntax for entering I/O addresses

## **Syntax**

For the input of the I/O address for the definition of an I/O variable for direct access or process image of cyclical tasks (Page 141), use the following syntax. This specifies not only the address, but also the data type of the access and the mode of access (input/output).

Table 4-24 Syntax for the input of the I/O addresses for direct access or process image of the cyclic tasks

| Data type | Synt  | tax for |          | Permissible address range     |    |                                            |          |                                 |
|-----------|-------|---------|----------|-------------------------------|----|--------------------------------------------|----------|---------------------------------|
|           | Input | Output  |          | Direct access Process image   |    | Process image e.g. direct access D435 V4.1 |          | e.g. direct access<br>D435 V4.1 |
| BOOL      | Pln.x | PQn.x   | n:<br>x: | 0 <i>MaxAddr</i><br>0 7       |    | _1                                         | n:<br>x: | 0 16383<br>0 7                  |
| BYTE      | PIBn  | PQBn    | n:       | 0 MaxAddr                     | n: | 0 MaxAddr                                  | n:       | 0 16383                         |
| WORD      | PIWn  | PQWn    | n:       | 0 62<br>64 <i>MaxAddr</i> - 1 | n: | 0 62<br>64 <i>MaxAddr</i> - 1              | n:       | 0 62<br>64 16382                |
| DWORD     | PIDn  | PQDn    | n:       | 0 60<br>64 <i>MaxAddr</i> - 3 | n: | 0 60<br>64 <i>MaxAddr</i> - 3              | n:       | 0 60<br>64 16380                |

n = logical address

MaxAddr = Maximum I/O address of the SIMOTION device depending on the SIMOTION Kernel version, see Address range of the SIMOTION devices (Page 143).

# **Examples**

Input at logic address 1022, WORD data type: PIW1022.

x = bit number

<sup>&</sup>lt;sup>1</sup> For data type BOOL, it is not possible to define the process image for cyclic tasks. The behavior defined via an I/O variable for the entire byte is applicable (default: direct access).

Output at logical address 63, bit 3, BOOL data type: PQ63.3.

## Note

Observe the rules for I/O addresses for direct access and the process image of the cyclical tasks (Page 144).

# 4.15.3.5 Possible data types of I/O variables

The following data types can be assigned to the I/O variables for direct access and process image of the cyclical tasks (Page 141). The width of the data type must correspond to the data type width of the I/O address.

If you assign a numeric data type to the I/O variables, you can access these variables as integer.

Table 4-25 Possible data types of the I/O variables for direct access and the process image of the cyclical tasks

| Data type of I/O address | Possible data types for I/O variables |  |
|--------------------------|---------------------------------------|--|
| BOOL (Pln.x, PQn.x)      | BOOL                                  |  |
| BYTE (PIBn, PQBn)        | BYTE, SINT, USINT                     |  |
| WORD (PIWn, PQWn)        | WORD, INT, UINT                       |  |
| DWORD (PIDn, PQDn)       | DWORD, DINT, UDINT                    |  |

For details of the data type of the I/O address, see also "Syntax for entering I/O addresses" (Page 147).

# 4.15.3.6 Detailed status of the I/O variables (as of Kernel V4.2)

As of version V4.2 of the SIMOTION Kernel, the status of an I/O variable can be queried using \_quality.var-name, for example, in order to check the availability of the I/O variables. It is supplied as an OR logic operation of the following status values in the DWORD data type and can be assigned to an appropriate variable, for example. The value 16#0000\_0000 indicates the connected I/O are operating without error.

The same value is supplied for every I/O variable within an address range (slot or subslot) configured in HW Config.

Table 4-26 Meanings of status values of I/O variables

| Value (DWORD) | Bit x = 1 | Meaning                                                                                                    |
|---------------|-----------|----------------------------------------------------------------------------------------------------|
| 16#0000_0000  | -         | No error occurred.                                                                                                    |
| 16#0000_0001  | 0         | Maintenance required                                                                                                    |
|               |           | The connected module signals that it requires maintenance. The component needs to be checked within a foreseeable period (e.g. the printer cartridge must be changed within a period of several days). |
| 16#0000_0002  | 1         | Maintenance demanded                                                                                                    |
|               |           | The connected module demands maintenance. The component needs to be checked soon (e.g. the printer cartridge must be changed immediately).                                                             |

| Value (DWORD) | Bit x = 1 | Meaning                                                                                                    |
|---------------|-----------|----------------------------------------------------------------------------------------------------|
| 16#0000_0004  | 2         | Warning pending (drive warning, TM17 warning, etc.)                                                                                                    |
|               |           | The connected module has signaled a warning. This has been entered in the diagnostics buffer. The precise cause can be determined from the documentation for the relevant module.                                                                                                    |
| 16#0000_0008  | 3         | Fault pending (diagnostic interrupt, drive fault, TM17 fault, etc.)                                                                                                    |
|               |           | The connected module has signaled an error. This has been entered in the diagnostics buffer. The precise cause can be determined from the documentation for the relevant module.                                                                                                    |
| 16#0000_0010  | 4         | This parameter assignment does not match the parameter assignment being compared.                                                                                                    |
|               |           | A difference was detected when this parameter assignment was compared with the parameter assignment of the connected module. As such, the required functionality cannot be guaranteed.                                                                                               |
|               |           | Remedy: Save the project and compile changes, reload both application and counterpart.                                                                                                    |
| 16#0000_0020  | 5         | Application and counterpart are not isochronous (error involving the dynamic life-sign).                                                                                                    |
|               |           | Certain telegrams (axis, synchronous operation, output cam, measuring input telegrams) are synchronized by exchanging cyclic life-signs. Errors are detected when the cyclic life-sign is checked. This invalidates the data in the telegram.                                        |
|               |           | Remedy: Await synchronization, check the parameter assignment (e.g. does the master application cycle set on the device in HW Config match the position control cycle clock), save the project and compile changes, reload both application and counterpart.                         |
| 16#0000_0040  | 6         | I/O cannot be used synchronously in all cycles.                                                                                                    |
|               |           | A fast application cycle (Servo_fast) and a slow application cycle (Servo) are running asynchronously in relation to one another. The I/O can only be used synchronously in the cycles associated with the bus cycle. Access from other cycles is asynchronous and inconsistent.     |
|               |           | Remedy: Call the _synchroniseDpInterfaces() function.                                                                                                    |
| 16#0000_0080  | 7         | I/O cannot be used synchronously                                                                                                    |
|               |           | The SIMOTION control is the sync slave on a bus. The bus connection is running synchronously in relation to the sync master, but is not yet running synchronously in relation to the application cycles of the SIMOTION control. Access to the I/O is asynchronous and inconsistent. |
|               |           | Remedy: Call the _synchroniseDpInterfaces() function.                                                                                                    |
| 16#0000_0100  | 8         | Bus connection (sync slave) is not isochronous in relation to the sync master.                                                                                                    |
|               |           | The SIMOTION control is the sync slave on a bus and has not yet synchronized its bus connection with the sync master.                                                                                                    |
|               |           | The isochronous I/O on this bus cannot be used yet.                                                                                                    |
|               |           | Remedy: Switch on/connect the sync master.                                                                                                    |
| 16#0000_0200  | 9         | DP station is deactivated.                                                                                                    |
|               |           | The partner module has been deactivated.                                                                                                    |
|               |           | Remedy: Activate the partner module (_activateDpSlave() function).                                                                                                    |
| 16#0000_0400  | 10        | The partner of the inputs (e.g. I-device, I-slave) is in STOP.                                                                                                    |
|               |           | The connected module is in STOP mode and not sending any new data as a result.                                                                                                    |
|               |           | Remedy: Switch the connected module to RUN.                                                                                                    |
| 16#0000_0800  | 11        | PROFINET: Failure detected by submodule (e.g. channel error)                                                                                                    |
|               |           | The connection to the connected device is OK. The error must be searched for in the connected device.                                                                                                    |
|               |           | Troubleshooting: Diagnostics buffer, device diagnostics with HW Config                                                                                                    |

| Value (DWORD) | Bit x = 1 | Meaning                                                                                                    |
|---------------|-----------|----------------------------------------------------------------------------------------------------|
| 16#0000_1000  | 12        | PROFINET: Failure detected by module (e.g. submodule failed, removed, etc.)                                                                                                    |
|               |           | The connection to the connected device is OK. The error must be searched for in the connected device.                                                                                                    |
|               |           | Troubleshooting: Diagnostics buffer, device diagnostics with HW Config                                                                                                    |
| 16#0000_2000  | 13        | PROFINET: Failure detected by device (e.g. device in STOP, module removed, etc.)                                                                                                    |
|               |           | The connection to the connected device is OK. The error must be searched for in the connected device.                                                                                                    |
|               |           | Troubleshooting: Diagnostics buffer, device diagnostics with HW Config                                                                                                    |
| 16#0000_4000  | 14        | PROFINET: Failure detected by controller (e.g. not connected, etc.)                                                                                                    |
|               |           | There is no connection to a partner on PROFINET.                                                                                                    |
|               |           | Possible cause: Partner is switched off, cable pulled out, incorrect parameter assignment for connection                                                                                                    |
|               |           | Troubleshooting: Best to use the PROFINET topology editor in HW Config.                                                                                                    |
| 16#0000_8000  | 15        | Slot/subslot is not connected (disconnection alarm).                                                                                                    |
|               |           | The connection to the connected device is OK. The error must be searched for in the connected device (e.g. module/submodule removed).                                                                                                    |
|               |           | Troubleshooting: Diagnostics buffer, device diagnostics with HW Config                                                                                                    |
| 16#0001_0000  | 16        | Device is not connected (station failure).                                                                                                    |
|               |           | There is no connection to a partner.                                                                                                    |
|               |           | Possible cause: Partner is switched off, cable pulled out.                                                                                                    |
| 16#0002_0000  | 17        | Substitute value behavior during access                                                                                                    |
|               |           | There is no connection to the counterpart (sum signal from bits 9 to 16), i.e. there is no valid input data or the output data is not reaching the terminal. The substitute value behavior set (substitute value, last value) takes effect during direct access to this address or during process image updates. |
| 16#4000_0000  | 30        | Diagnostics address only                                                                                                    |
|               |           | No cyclic I/O data is configured for this address. It is possible, however, to query submodule diagnostic information.                                                                                                    |
| 16#8000_0000  | 31        | Address gap                                                                                                    |
|               |           | There is no hardware configured for this logical address.                                                                                                    |

# 4.15.4 Access to fixed process image of the BackgroundTask

The fixed process image of the BackgroundTask is a memory area in the RAM of the SIMOTION device on which a subset of the I/O address space of the SIMOTION device is mirrored. Preferably, it should be used for programming the BackgroundTask (cyclic programming) as it is consistent throughout the entire cycle.

The size of the fixed process image of the BackgroundTask for all SIMOTION devices is 64 bytes (address range 0 .. 63).

#### Note

The fixed process image of the BackgroundTask can be used to access addresses that are not available in the I/O or not configured in HW Config. These are treated like normal memory addresses.

# Memory area

- As of Version V4.2 of the SIMOTION Kernel, selecting a "Common process image" setting
  on the device ensures the memory area for the fixed process image of the BackgroundTask
  is a subset of the memory area for the process image of the cyclic tasks.
   I/O addresses can be read and written to using both the fixed process image of the
  BackgroundTask and the process image of the cyclic tasks.
- With Version V4.1 and lower of the SIMOTION Kernel or the "Separate process image" setting on the device (as of Version V4.2 of the SIMOTION Kernel), the fixed process image of the BackgroundTask and the process image of the cyclic tasks occupy different memory areas.

I/O addresses accessed using the process image of the cyclic tasks cannot be read or written to using the fixed process image of the BackgroundTask. They are treated like normal memory addresses.

Table 4-27 Effect of "Common process image" or "Separate process image" settings on the fixed process image of the BackgroundTask

|                                                         | Common process image                                                                                                | Separate process image                                                   |
|---------------------------------------------------------|----------------------------------------------------------------------------------------------------|--------------------------------------------------------------------------|
| Availability                                            | Only available as of Version V4.2 of the SIMOTION Kernel:                                                           | Version V4.1 and lower of the SIMO-TION Kernel applies:                  |
|                                                         | <ul><li>Setting available for selection</li><li>Standard for newly created devices</li></ul>                        | System characteristic, not configurable                                  |
|                                                         |                                                                                                    | The following applies as of Version V4.2 of the SIMOTION Kernel:         |
|                                                         |                                                                                                    | Setting available for selection                                          |
|                                                         |                                                                                                    | Standard with device upgrades                                            |
| Memory area                                             | Subset of the memory area for the process image of the cyclic tasks                                                 | Separate memory area for the process image of the cyclic tasks           |
| Using I/O addresses accessed using                      | Possible.                                                                                                    | Not supported.                                                           |
| the process image of the cyclic tasks                   | Updates use the configured cyclic tasks.                                                                            | The addresses are treated like normal memory addresses.                  |
| Byte order when forming the process image               | As supplied by the I/O                                                                                              | Always Big Endian                                                        |
| Byte order when accessing the process image             | Always Big Endian                                                                                                   | Always Big Endian                                                        |
| Access to I/O operating in the Little Endian byte order | Same result as during direct access or for the process image of cyclic tasks (apart from WORD or DWORD data types). | Results differ depending on the I/O variables created for direct access. |

|                                                  | Common process image                                                                    | Separate process image            |
|--------------------------------------------------|-----------------------------------------------------------------------------------------|-----------------------------------|
| Effects on the process image of the cyclic tasks | See the relevant table in "Direct access and process image of the cyclic t (Page 141)". |                                   |
| Further information                              | Common process image (Page 152)                                                         | Separate process image (Page 154) |

For information on the order of the Little Endian and Big Endian bytes, please refer to the SIMOTION Basic Functions Function Manual.

A comparison of the most important properties in comparison to the direct access and process image of the cyclical tasks (Page 141) is contained in "Important properties of direct access and process image (Page 138)".

#### Note

The rules for I/O addresses for direct access and the process image of the cyclical tasks (Page 144) do **not** apply. Access to the fixed process image of the BackgroundTask is not taken into account during the consistency check of the project (e.g. during download).

Addresses not present in the I/O or not configured in HW Config are treated like normal memory addresses.

You can access the fixed process image of the BackgroundTask by means of:

- Using an absolute PI access (Page 156): The absolute PI access identifier contains the address of the input/output and the data type.
- Using a symbolic PI access (Page 158): You declare a variable that references the relevant absolute PI access:
  - A unit variable
  - A static local variable in a program.
- Using an I/O variable (Page 160): In the symbol browser, you define a valid I/O variable for the entire device that references the corresponding absolute PI access.

# 4.15.4.1 Common process image (as of Kernel V4.2)

As of Version V4.2 of the SIMOTION Kernel, the "Common process image" setting can be selected on the SIMOTION device. This means addresses 0 .. 63 of the process image of the cyclic tasks and the fixed process image of the BackgroundTask occupy the same memory area.

This is the default for SIMOTION devices newly created in the project as of Version V4.2.

# Property of the common process image

- 1. The memory area for the fixed process image of the BackgroundTask (Page 150) is a subset of the memory area for the process image of the cyclic tasks (Page 141).
- 2. This means I/O addresses already accessed using the process image of the cyclic tasks may also continue to be used for the fixed process image of the BackgroundTask. Updates, however, use the configured cyclic tasks.

- 3. The following applies when forming the fixed process image of the BackgroundTask: The byte order is the same as supplied by the I/O:
  - Big Endian, e.g. for I/O via PROFIBUS DP, PROFINET, P-Bus, DRIVE-CLiQ
  - Little Endian, e.g. for onboard I/O of C240, C240 PN SIMOTION devices

Any I/O variable created for the relevant addresses for the purpose of direct access or the process image of the cyclic tasks has no effect on the byte order.

- 4. Access to the fixed process image of the BackgroundTask always takes place using the Big Endian byte order.
- 5. These last two properties (nos. 3 and 4) affect access to inputs and outputs operating with the Little Endian byte order (e.g. onboard I/O of C240, C240 PN SIMOTION devices). If the fixed process image of the BackgroundTask is used for access, this leads to the following behavior, regardless of whether I/O variables have been created for the relevant addresses for the purpose of direct access or the process image of the cyclic tasks:
  - Access to individual bytes always supplies the same result via an I/O variable or the fixed process image of the BackgroundTask.
  - With the fixed process image of the BackgroundTask, bytes only change places if data type WORD is used for access.

Please also refer to the example below.

For information on the order of the Little Endian and Big Endian bytes, please refer to the SIMOTION Basic Functions Function Manual.

# Example for common process image: Access to I/O operating with the Little Endian byte order

The digital inputs of the C240 SIMOTION device operate with the Little Endian byte order and occupy addresses 66 (bits 0 ..7) and 67 (bits 0.. 3) by default. The start address is changed to 60 in HW Config to ensure it is in the range occupied by the fixed process image of the BackgroundTask. Addresses 60 and 61 are now accessed using various I/O variables and the process image of the BackgroundTask.

The following three scenarios are considered, which differ in terms of whether and which I/O variables are created for direct access or the process image of the cyclic tasks:

1. Scenario A:

No I/O variables are created for addresses 60 and 61.

2. Scenario B:

**Two I/O variables** with data type BYTE are created for addresses 60 and 61: io\_byte\_60 (PIB60) and io\_byte\_61 (PIB61).

3. Scenario C:

For adresss 60, **one I/O-Variable** with data type WORD is created; this also covers address 61: io word 60 (PIW60).

Two additional I/O variables are also created in each of the three scenarios, making it possible to access bit 3: io\_bit\_60\_3 (PI60.3) and io\_bit\_61\_3 (PI61.3).

The table below lists which values are generated with the following access types:

- Direct access or access to the process image of the cyclic tasks:
  - Access to individual bytes or the word using the relevant I/O variables
  - Access to each individual byte using the \_getInOutByte function (direct access only)
  - Access to the respective bit 3 using the relevant I/O variables
- Access to the fixed process image of the BackgroundTask:
  - Access to individual bytes using an absolute name
  - Access to the word using an absolute name
  - Access to the respective bit 3 using an absolute name

Table 4-28 "Common process image" setting (as of Kernel V4.2): Different types of access to the process images of an input operating with the Little Endian byte order

|                           | Access using           | Scenario A 1         | Scenario B 1         | Scenario C 1         |
|---------------------------|------------------------|----------------------|----------------------|----------------------|
| Direct access or access   | io_byte_60 (PIB60)     | -                    | 16#08                | -                    |
| to the process image of   | io_byte_61 (PIB61)     | -                    | 16#00                | -                    |
| the cyclic tasks          | io_word_60 (PIW60)     | -                    | -                    | 16#0008              |
|                           | _getInOutByte (IN, 60) | 16#08                | 16#08                | 16#08                |
|                           | _getInOutByte (IN, 61) | 16#00                | 16#00                | 16#00                |
|                           | io_bit_60_3 (PI60.3)   | TRUE                 | TRUE                 | TRUE                 |
|                           | io_bit_61_3 (PI61.3)   | FALSE                | FALSE                | FALSE                |
|                           |                        |                      |                      |                      |
| Access to the fixed proc- | %IB60                  | 16#08                | 16#08                | 16#08                |
| ess image of the Back-    | %IB61                  | 16#00                | 16#00                | 16#00                |
| groundTask                | %IW60                  | 16#0800 <sup>2</sup> | 16#0800 <sup>2</sup> | 16#0800 <sup>2</sup> |
|                           | %160.3                 | TRUE                 | TRUE                 | TRUE                 |
|                           | %161.3                 | FALSE                | FALSE                | FALSE                |

Scenarios A, B, or C determine whether and which I/O variables are created for direct access or the process image of the cyclic tasks; see the explanation provided in the body of the document.

# 4.15.4.2 Separate process image (up to Kernel V4.1)

With Version V4.1 and below of the SIMOTION Kernel, the process image of the cyclic task and the fixed process image of the BackgroundTask are stored in different memory areas (separate process image).

As of Version V4.2 of the SIMOTION Kernel, the "Separate process image" setting can be selected on the SIMOTION device. This setting ensures there is compatibility with earlier Kernel versions.

It is the default for SIMOTION devices upgraded to Version V4.2 or higher.

The two bytes in the word change places, as a value saved in the Little Endian byte order is being read using Big Endian.

# Property of the separate process image

- 1. The fixed process image of the BackgroundTask (Page 150) and the process image of the cyclic tasks (Page 141) are stored in different memory areas.
- 2. This means I/O addresses that are already accessed using the process image of the cyclic tasks cannot be read or written to using the fixed process image of the BackgroundTask. They are treated like normal memory addresses.
- 3. I/O variables for direct access influence the fixed process image of the BackgroundTask:
  - The fixed process image of the BackgroundTask is always formed for the relevant addresses in the Big Endian byte order.
- 4. Access to the fixed process image of the BackgroundTask always takes place using the Big Endian byte order.
- These last two properties (nos. 3 and 4) affect access to inputs and outputs operating with the Little Endian byte order (e.g. onboard I/O of C230-2, C240, C240 PN SIMOTION devices).
  - If an I/O variable is created for the relevant addresses for the purpose of direct access using data type WORD and access takes place using the fixed process image of the BackgroundTask, this leads to the following behavior:
  - Access with the data type WORD supplies the same result via the I/O variable and the fixed process image of the BackgroundTask.
  - Access to individual bytes using the \_getInOutByte function (see SIMOTION Basic Functions Function Manual) supplies these in the Little Endian order.
  - Access to the individual bytes or bits with the fixed process image of the BackgroundTask supplies these in the Big Endian order.

Please also refer to the example below.

For information on the order of the Little Endian and Big Endian bytes, please refer to the SIMOTION Basic Functions Function Manual.

## Example for separate process image: Access to I/O operating with the Little Endian byte order

The digital inputs of the C240 SIMOTION device operate with the Little Endian byte order and occupy addresses 66 (bits 0 ..7) and 67 (bits 0.. 3) by default. The start address is changed to 60 in HW Config to ensure it is in the range occupied by the fixed process image of the BackgroundTask. Addresses 60 and 61 are now accessed using various I/O variables and the process image of the BackgroundTask.

The following three scenarios are considered, which differ in terms of whether and which I/O variables are created for direct access:

- 1. Scenario A:
  - No I/O variables are created for addresses 60 and 61.
- 2. Scenario B:
  - **Two I/O variables** with data type BYTE are created for addresses 60 and 61: io\_byte\_60 (PIB60) and io byte 61 (PIB61).
- 3. Scenario C:
  - For adresss 60, **one I/O-Variable** with data type WORD is created; this also covers address 61: io word 60 (PIW60).

Two additional I/O variables are also created in each of the three scenarios, making it possible to access bit 3: io\_bit\_60\_3 (PI60.3) and io\_bit\_61\_3 (PI61.3).

The table below lists which values are generated with the following access types:

#### Direct access:

- Access to individual bytes or the word using the relevant I/O variables
- Access to each individual byte using the \_getInOutByte function
- Access to the respective bit 3 using the relevant I/O variables
- Access to the fixed process image of the BackgroundTask:
  - Access to individual bytes using an absolute name
  - Access to the word using an absolute name
  - Access to the respective bit 3 using an absolute name

Table 4-29 "Separate process image" setting or Kernel up to Version V4.1: Different types of access to the process images of an input operating with the Little Endian byte order

|                           | Access using           | Scenario A 1         | Scenario B 1         | Scenario C 1       |
|---------------------------|------------------------|----------------------|----------------------|--------------------|
| Direct access             | io_byte_60 (PIB60)     | -                    | 16#08                | -                  |
|                           | io_byte_61 (PIB61)     | -                    | 16#00                | -                  |
|                           | io_word_60 (PIW60)     | -                    | -                    | 16#0008            |
|                           | _getInOutByte (IN, 60) | 16#08                | 16#08                | 16#08              |
|                           | _getInOutByte (IN, 61) | 16#00                | 16#00                | 16#00              |
|                           | io_bit_60_3 (PI60.3)   | TRUE                 | TRUE                 | TRUE               |
|                           | io_bit_61_3 (Pl61.3)   | FALSE                | FALSE                | FALSE              |
| Access to the fixed proc- | %IB60                  | 16#08                | 16#08                | 16#00 <sup>3</sup> |
| ess image of the Back-    | %IB61                  | 16#00                | 16#00                | 16#08 <sup>3</sup> |
| groundTask                | %IW60                  | 16#0800 <sup>2</sup> | 16#0800 <sup>2</sup> | 16#0008            |
|                           | %160.3                 | TRUE                 | TRUE                 | FALSE 3            |
|                           | %161.3                 | FALSE                | FALSE                | TRUE 3             |

Scenarios A, B, or C determine whether and which I/O variables are created for direct access; see the explanation provided in the body of the document.

# 4.15.4.3 Absolute access to the fixed process image of the BackgroundTask (absolute PI access)

You make absolute access to the fixed process image of the BackgroundTask (Page 150) by directly using the identifier for the address (with implicit data type). The syntax of the identifier (Page 157) is described in the following section.

<sup>&</sup>lt;sup>2</sup> The two bytes in the word change places, as a value saved in the Little Endian order is being read using Big Endian.

<sup>&</sup>lt;sup>3</sup> The two adjacent bytes change places, as the relevant word is saved in the Big Endian order.

You can use the identifier for the absolute PI access in the same manner as a normal variable.

## Note

Outputs can be read and written to, but inputs can only be read.

# 4.15.4.4 Syntax for the identifier for an absolute process image access

For the absolute access to the fixed process image of the BackgroundTask (Page 156), use the following syntax. This specifies not only the address, but also the data type of the access and the mode of access (input/output).

You also use these identifiers:

- For the declaration of a symbolic access to the fixed process image of the BackgroundTask (Page 158).
- For the creation of an I/O variables for accessing the fixed process image of the BackgroundTask (Page 160).

Table 4-30 Syntax for the identifier for an absolute process image access

| Data type | Syntax for                |                           | Permissible address range |                   |  |
|-----------|---------------------------|---------------------------|---------------------------|-------------------|--|
|           | Input                     | Output                    |                           |                   |  |
| BOOL      | %ln.x                     | %Qn.x                     | n:                        | 0 63 <sup>2</sup> |  |
|           | or<br>%IXn.x <sup>1</sup> | or<br>%QXn.x <sup>1</sup> | x:                        | 07                |  |
| BYTE      | %IBn                      | %QBn                      | n:                        | 0 63 <sup>2</sup> |  |
| WORD      | %IWn                      | %QWn                      | n:                        | 0 63 <sup>2</sup> |  |
| DWORD     | %IDn                      | %QDn                      | n:                        | 0 63 <sup>2</sup> |  |

n = logical address

## **Examples**

Input at logic address 62, WORD data type: %IW62.

x = bit number

<sup>&</sup>lt;sup>1</sup> The syntax %IXn.x or %QXn.x is not permitted when defining I/O variables.

<sup>&</sup>lt;sup>2</sup> For a separate process image (Page 154), the following applies: No addresses that are used in the process image of the cyclic tasks. See note below.

Output at logical address 63, bit 3, BOOL data type: **%Q63.3**.

## Note

Up to Version V4.1 of the SIMOTION Kernel or the "Separate process image" (Page 154) setting on the device (as of Version V4.2 of the SIMOTION Kernel), the following applies:

 Addresses accessed using the process image of the cyclic tasks cannot be read or written to using the fixed process image of the BackgroundTask.

This restriction no longer applies as of Version V4.2 of the SIMOTION Kernel or with the "Common process image" (Page 152) setting on the device.

#### Note

The rules for I/O addresses for direct access and the process image of the cyclical tasks (Page 144) do **not** apply. Access to the fixed process image of the BackgroundTask is not taken into account during the consistency check of the project (e.g. during download).

Addresses not present in the I/O or not configured in HW Config are treated like normal memory addresses.

# 4.15.4.5 Defining symbolic access to the fixed process image of the BackgroundTask

You create symbolic access to the fixed process image of the BackgroundTask in the declaration tables of the source file, MCC chart, or LAD/FBD program (only in the case of programs). The scope of the symbolic process image access is dependent on the location of the declaration:

- In the interface section of the declaration table of the source file (INTERFACE): Symbolic process image access behaves like a unit variable; it is valid for the entire source file; all MCC charts or LAD/FBD programs (programs, function blocks, and functions) within the source file can access the process image.
  - In addition, these variables are available on HMI devices and, once connected, in other source files (or other units), as well.
  - The total size of all unit variables in the interface section is limited to 64 Kbytes.
- In the implementation section of the declaration table of the source file (IMPLEMENTATION):
  - Symbolic process image access behaves like a unit variable; it is only valid in the source file; all MCC charts or LAD/FBD programs (programs, function blocks, and functions) within the source file can access it.
- In the declaration table for the MCC chart or LAD/FBD program (only in the case of programs):
  - Symbolic process image access behaves like a local variable; it can only be accessed within the MCC chart or LAD/FBD program in which it is declared.
  - No symbolic process image access can be declared in functions or function blocks.

Proceed as follows; the source file or the MCC chart or LAD/FBD program (in the case of programs only) with the declaration table is opened:

- 1. Select the declaration table and, if applicable, the section of the declaration table for the desired scope.
- 2. Select the I/O Symbols tab.
- 3. Enter:
  - Name of symbol (variable name)
  - For Absolute ID, the identifier of the absolute process image access (Page 157).
  - Data type of symbol (Page 159) (this must agree with the length of the process image access).

# 4.15.4.6 Possible data types for symbolic PI access

In the following cases, a data type that differs from that of the absolute PI access can be assigned to the fixed process image of the BackgroundTask (Page 150). The data type width must correspond to the data type width of the absolute PI access.

- For the declaration of a symbolic PI access (Page 158).
- For the creation of an I/O variable (Page 160).

If you assign a numeric data type to the symbolic PI access or to the I/O variables, you can access these variables as integer.

Table 4-31 Possible data types for symbolic PI access

| Data type of the absolute PI access | Possible data types of the symbolic PI access |  |  |
|-------------------------------------|-----------------------------------------------|--|--|
| BOOL (%In.x, %IXn.x, %Qn.x. %QXn.x) | BOOL                                          |  |  |
| BYTE (%IBn, %QBn)                   | BYTE, SINT, USINT                             |  |  |
| WORD (%IWn, %QWn)                   | WORD, INT, UINT                               |  |  |
| DWORD (%IDn, %PQDn)                 | DWORD, DINT, UDINT                            |  |  |

For the data type of the absolute PI access, see also "Syntax for the identifier for an absolute PI access (Page 157)".

## 4.15.4.7 Example: Defining symbolic access to the fixed process image of the BackgroundTask

| Para | Parameters/variables I/O symbols Structures Enumerations |                     |           |         |  |  |
|------|----------------------------------------------------------|---------------------|-----------|---------|--|--|
|      | Name                                                     | Absolute identifier | Data type | Comment |  |  |
| 1    | input_1                                                  | %IB62               | SINT      |         |  |  |
| 2    | output_1                                                 | %QB62               | BYTE      |         |  |  |
| 3    |                                                          |                     |           |         |  |  |
|      |                                                          |                     |           |         |  |  |

Figure 4-36 Example: Defining symbolic access to the fixed process image of the BackgroundTask

# 4.15.4.8 Creating an I/O variable for access to the fixed process image of the BackgroundTask

You create I/O variables for access to the fixed process image for the background task in the symbol browser in the detail view; you must be in offline mode to do this.

Here is a brief overview of the procedure:

- Select the "Address list" tab in the detail view and choose the SIMOTION device or
  - In the project navigator of SIMOTION SCOUT, double-click the "ADDRESS LIST" element in the SIMOTION device subtree.
- 2. Select the line before which you want to insert the I/O variable and, from the context menu, select Insert new line

or

Scroll to the end of the table of variables (empty line).

- 3. In the detail view, select the Symbol browser tab and scroll down to the end of the variable table (empty row).
- 4. In the empty row of the table, enter or select the following:
  - Name of variable.
  - Under I/O address, the absolute PI access according to the "Syntax for the identifier for an absolute PI access" (Page 157) (exception: The syntax %IXn.x or %QXn.x is not permitted for data type BOOL).
  - Data type of the I/O variables according to the "Possible data types of the symbolic PI access" (Page 159).
- 5. Select optionally the display format used to monitor the variable in the symbol browser.

You can now access this variable using the address list or any program of the SIMOTION device.

## Note

I/O variables can only be created in offline mode. You create the I/O variables in SIMOTION SCOUT and use them in your program sources.

Note that you can read and write outputs but you can only read inputs.

Before you can monitor and modify new or updated I/O variables, you must download the project to the target system.

You can use I/O variables like any other variable, see "Access I/O variables" (Page 160).

# 4.15.5 Accessing I/O variables

You have created an I/O variable for:

- Direct access or process image of the cyclic tasks (Page 141).
- Access to the fixed process image of the BackgroundTask (Page 150).

You can use this I/O variable just like any other variable.

## Note

Consistency is only ensured for elementary data types.

When using arrays, the user is responsible for ensuring data consistency.

#### Note

If you have declared unit variables or local variables of the same name (e.g. *var-name*), specify the I/O variable using \_*device.var-name* (predefined name space, see the "Predefined name spaces" table in "Name spaces").

It is possible to directly access an I/O variable that you created as a process image of a cyclic task. Specify direct access with \_direct.var-name or \_device.\_direct.var-name.

If you want to deviate from the default behavior when errors occur during variable access, you can use the \_getSafeValue and \_setSafeValue functions (see *SIMOTION Basic Functions* Function Manual).

For Errors associated with access to I/O variables, see *SIMOTION Basic Functions* Function Manual.

4.16 Connections to other program source files or libraries

# 4.16 Connections to other program source files or libraries

In the declaration table of a unit, you can define connections to:

- LAD/FBD units under the same SIMOTION device
- MCC units under the same SIMOTION device
- ST source files under the same SIMOTION device
- Libraries

This will then allow you to access the following in this unit:

- For connected program sources (Page 163), the following items which are defined there
  - Functions
  - Function blocks
  - Programs (optional)
  - Unit variables
  - User-defined data types (structures, enumerations)
  - Symbolic accesses to the fixed process image of the BackgroundTask
- For connected libraries (Page 163), the following items which are defined there
  - Functions
  - Function blocks
  - Programs (optional)
  - User-defined data types (structures, enumerations)

Program sources and libraries must be compiled beforehand.

For information about the library concept, see also the SIMOTION ST Programming Manual.

## Note

Libraries can be created in all programming languages (MCC, ST, or LAD/FBD).

# 4.16.1 Defining connections

# 4.16.1.1 Procedure for defining connections to other program sources (units)

Connections to other units (program sources) are defined in the declaration table of the source file. The mode of action of a connection is dependent on the section of the declaration table in which it is defined.

- In the interface section of the declaration table:
  - The imported functions, variables, etc., will continue to be exported to other units and to HMI devices. This can lead to name conflicts.
  - This setting is necessary, for example, if unit variables are declared in the interface section of the source file with a data type that is defined in the imported program source.
- In the implementation section of the declaration table:
   The imported functions, variables, etc. will no longer be exported.
   This setting is usually sufficient.

Proceed as follows; the source file (declaration table) is open (see Open existing program sources (Page 51)):

- 1. In the declaration table, select the section for the desired mode of action.
- 2. Select the Connections tab.
- 3. For the connection type, select: Program/Unit
- 4. In the same line, select the name of the unit to be connected: Units (program sources) must be compiled beforehand.

## 4.16.1.2 Procedure for defining connections to libraries

Connections to libraries are defined in the declaration table of the source file.

Proceed as follows; the unit (declaration table) is open, see Open existing program sources (Page 51):

- 1. In the interface section of the declaration table, select the **Connections** tab.
- 2. For the connection type, select: Library.
- 3. In the same line, select the name of the library to be connected. Libraries must be compiled beforehand.
- 4. Optionally, you can define a name space for libraries, see Using name space (Page 164): To do this, enter a name under **Name space**.

#### Note

When programming the "Subprogram call" command (see Inserting and parameterizing subroutine calls (Page 167)) with a library function or a library function block, the connection to the library is automatically entered into the declaration table of the program source.

4.16 Connections to other program source files or libraries

# 4.16.2 Using the name space

You can optionally assign a name space to every connected library. You define the designation of the name space when connecting the library (see How to define connections to libraries (Page 163)).

It is important to specify the name space if the current LAD/FBD program/MCC chart or program source contains variables, data types, functions, or function blocks with the same name as the connected library. The name space will then allow you specific access to the variables, data types, functions, or function blocks in the library. This can also resolve naming conflicts between connected libraries.

If you wish to use variables, data types, functions, or function blocks from the connected library in a command in the LAD/FBD program or MCC chart, insert the designation of the name space in front of the variable name, etc., from the library and separate them with a period (for example, namespace.var\_name, namespace.fc\_name).

Name spaces are predefined for device-specific and project-specific variables, direct accesses to I/O variables, and variables of TaskId and AlarmId in the following table: If necessary, write their designation before the variable name, separated by a period, e.g. <u>\_device.var\_name</u> or <u>task.task\_name</u>.

Table 4-32 Predefined name spaces

| Name space | Description                                                                                                    |
|------------|----------------------------------------------------------------------------------------------------|
| _alarm     | For AlarmId: The _alarm.name variable contains the AlarmId of the message with the name identifier – see SIMOTION Basic Functions Function Manual.                  |
| _device    | For device-specific variables (global device user variables, I/O variables, system variables, and system variables of the SIMOTION device)                          |
| _direct    | For direct access to I/O variables – see Direct access and process image of the cyclic tasks (Page 141).                                                            |
|            | Local name space for _device. Nesting as in _devicedirect.name is permitted.                                                                                        |
| _project   | For names of SIMOTION devices in the project; only used with technology objects on other devices.                                                                   |
|            | With unique project-wide names of technology objects, used also for these names and their system variables                                                          |
| _quality   | As of Version V4.2 of the SIMOTION Kernel: For the detailed status of I/O variables (Page 148). A value with data type DWORD is supplied.                           |
|            | Local name space for _device. Nesting as in _devicequality.name is permitted.                                                                                       |
| _task      | For TaskID: The _task.name variable contains the TaskId of the task with the <i>name</i> identifier – see SIMOTION Basic Functions Function Manual.                 |
| _to        | For technology objects configured on the SIMOTION device and their system variables and configuration data                                                          |
|            | Not for system functions and data types of the technology objects. In this case, use the user-defined name space for the imported technology package, if necessary. |

Universal, reusable sections of a program can be created in the form of subroutines.

When a subroutine is called, the program branches from the current task into the subroutine. The commands in the subroutine are executed. The program then jumps back to the previously active task.

Subroutines can be called repeatedly, as required, by one or more LAD/FBD programs of the SIMOTION device.

# Subroutine as a function (FC), function block (FB), or program

The creation type of a subroutine can be a function (FC), a function block (FB) or, as an option, a program ("program in program").

#### Function

A function (FC) is a subroutine without static data, that is, all local variables lose their value when the function has been executed. They are re-initialized when the function is next started

Data are transferred to the function using input or in/out parameters; the output of a function value (return value) is also possible.

#### Function block

A function block (FB) is a subroutine with static data, that is, local variables retain their value after the function block has been executed. Only variables that have been explicitly declared as temporary lose their value.

An instance has to be defined before using an FB: Define a variable (VAR or VAR\_GLOBAL) and enter the name of the FB as data type. The FB static data is saved in this instance. You can define several FB instances; each instance is independent from the others. The static data of an FB instance remain stored until the instance is next called; they are reinitialized when the variable type of the FB instance is initialized again (see Initialization of instances of function blocks (FB) (Page 130)).

Data are transferred to the FB using input parameters or in/out parameters; the data are returned from the FB using in/out or output parameters.

### Program ("program in program")

You also have the option of calling a program within a different program or a function block. This requires the following compiler options to be activated (see Global compiler settings (Page 60) and Local compiler settings (Page 60)):

- "Permit language extensions" for the program source of the calling program or function block and
- "Only create program instance data once" for the program source of the called program.
   The static data of the called program is stored in the user memory of the program source (unit) of said called program.

Most of the programming work involved in assigning the programs to the tasks can be performed by calling up programs within another program. In the execution system, only one associated calling program needs to be assigned to the tasks concerned.

A program is called without parameters or return values.

Further information on calling a program within a program can be found in the ST Programming and Operating Manual.

## Note

The activated "Only create program instance data once" compiler option causes:

- The static variables of the programs (program instance data) to be stored in the user memory of the program source (unit) (see the SIMOTION ST Programming and Operating Manual). This also causes the initialization behavior to change (see the SIMOTION ST Programming and Operating Manual).
- All called programs with the same name to use the same program instance data.

# Exchange of information between the subroutine and calling program

# Function (FC) and function block (FB) as a subroutine

Information is exchanged between the subroutine and the calling program using transfer parameters or global variables (e.g. unit variables).

Transfer parameters can be input, input/output or output parameters. They are defined in the declaration table for the subroutine:

- Input parameters: As variable type VAR\_INPUT
- In/out parameter: As variable type VAR\_IN\_OUT
- Output parameter (for FB only): As variable type VAR\_OUTPUT

For functions, a function value can be returned; you specify the data type of the return value when you paste in (create) the function (see Paste in function (FC) or function block (FB) (Page 167)).

You assign current values to the input and/or in/out parameters when you call the subroutine (FC or FB instance). You may only assign user-defined variables to the in/out parameters of an FB because the called FB accesses the assigned variables directly and can therefore change them.

The output parameters of an FB can be read-accessed as often as required in the calling program.

A function does not formally contain any output parameters, since the result of the function can in this case be assigned to the return value of the function.

See also the examples of functions (Page 170) and function blocks (Page 175).

## Program as subroutine ("program in program")

A program is called without parameters or return values. This means that information can only be exchanged between the calling program and the called program (subroutine) using global variables (e.g. unit variables).

## See also

Inserting a subroutine call into the LAD/FBD program and assigning parameters (Page 167)

# 4.17.1 Inserting a function (FC) or function block (FB)

The creation dialog is similar to that of an LAD/FBD program:

- 1. LAD/FBD unit must already exist (see Managing LAD/FBD programs (Page 64)).
- 2. In the project navigator, open the relevant LAD/FBD unit.
- 3. Double-click the entry **Insert LAD/FBD program**. The input screen form opens.
  - Enter the name of the LAD/FBD program (see Rules for identifiers (Page 99)).
  - For the creation type, select Function or Function block.
  - With creation type Function only:
     Select the data type of the return value as the return type (<--> for no return value).
  - Check the Exportable option if the function or function block is to be used in other program source files (LAD/FBD, MCC or ST source files).
     When the checkbox is cleared, the LAD/FBD program can only be used in the associated LAD/FBD unit.
  - You can also enter an author, version, and a comment.
  - Confirm with OK.
- Program the instructions in the function or function block.
   Assign an expression to the return value of a function (= function name) or to the output parameters of a function block.
- 5. Accept and compile the LAD/FBD unit. The subroutine you have created will then be displayed in the list.

# 4.17.2 Inserting a subroutine call into the LAD/FBD program and assigning parameters

In order to execute a call of a subroutine (function, function block, or program), the relevant subroutine must have been inserted into the network of an LAD/FBD program from the project navigator using drag-and-drop. When the subroutine inserted into the network is reached during a program run, the subroutine is called and the program branches from the current task into the subroutine.

You can use drag-and-drop to insert the following FCs, FBs, and programs into an LAD/FBD program and call them as a subroutine:

- Functions, function blocks, or programs of the same LAD/FBD unit or a different program source (e.g. MCC unit, ST source file).
- Library functions or library function blocks from a program library.

The subroutine call is parameterized, i.e. specifications are made as to which variables are to be transferred when the subroutine is called and returned once it has been executed, in the **Enter Call Parameter** parameter screen form.

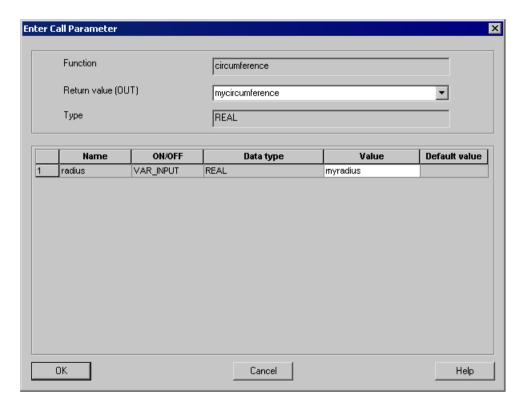

Figure 4-37 Parameterization of a function's subroutine call

## Note

# Saving a project in a format older than Version V4.2 of SIMOTION SCOUT

Pay attention to the order of the LAD/FBD programs in an LAD/FBD unit. A subroutine (function, function block, or program ("program in program")) must be defined before it is used. This is the case when the subroutine appears above the LAD/FBD program in which it is used in the project navigator. If necessary, reorder the LAD/FBD programs.

See also: Subroutine call of the function (FC) (Page 172)

## Note

The term "LAD/FBD program" is a generic term and may refer to a program, a function (FC), or a function block (FB).

# 4.17.2.1 Overview of parameters for

You can set the following parameters when parameterizing the subroutine call:

# Overview of Subroutine call parameters

| Field/Button            | Explanation/instructions                                                                                                    |  |  |  |  |  |
|-------------------------|----------------------------------------------------------------------------------------------------|--|--|--|--|--|
| Subroutine type/        | The type and name of the subroutine are displayed here:                                                                                                    |  |  |  |  |  |
| Subroutine              | Function(default value)                                                                                                    |  |  |  |  |  |
|                         | A function is a calculation subroutine that supplies a defined result as a return value based on the parameter entered. Functions have no memory beyond the call.                                                                                                    |  |  |  |  |  |
|                         | Function block                                                                                                    |  |  |  |  |  |
|                         | A function block is a subroutine that can have several return values. A function block corresponds to a data type. Instances are defined. They have a memory, that is, they retain instance data of a function block extending over several calls. Return values of the call can also be scanned in the instance. |  |  |  |  |  |
|                         | Program ("program in program")                                                                                                    |  |  |  |  |  |
|                         | You also have the option of calling a program within a different program or a function block.                                                                                                    |  |  |  |  |  |
|                         | This requires the following compiler options to be activated (see Global compiler settings (Page 60) and Local compiler settings (Page 60)):                                                                                                    |  |  |  |  |  |
|                         | "Permit language extensions" for the program source of the calling program or function block and                                                                                                    |  |  |  |  |  |
|                         | "Only create program instance data once" for the program source of the called program. The static data of the called program is stored in the user memory of the program source (unit) of said called program. The same program instance data is used every time the program is called.                           |  |  |  |  |  |
|                         | A program is called without parameters or return values.                                                                                                    |  |  |  |  |  |
| Return value            | In the case of a function-type subroutine:                                                                                                    |  |  |  |  |  |
|                         | Here, you enter the variable in which the return value is to be stored. The type of variable must match the return value type.                                                                                                    |  |  |  |  |  |
| Туре                    | In the case of a function-type subroutine:                                                                                                    |  |  |  |  |  |
|                         | The data type of the return value is displayed.                                                                                                    |  |  |  |  |  |
| Instance                | In the case of a function block-type subroutine:                                                                                                    |  |  |  |  |  |
|                         | Here, enter the name of the function block instance. The instance contains the memory of the function block in the form of instance data.                                                                                                    |  |  |  |  |  |
|                         | You define the instance as a variable whose data type is the name of the function block in one of the following ways:                                                                                                    |  |  |  |  |  |
|                         | In the declaration table of the LAD/FBD unit as VAR_GLOBAL                                                                                                    |  |  |  |  |  |
|                         | In the declaration table of the LAD/FBD program as VAR                                                                                                    |  |  |  |  |  |
| List of transfer parame | eters                                                                                                    |  |  |  |  |  |
| Name                    | The name of the transfer parameter is displayed here.                                                                                                    |  |  |  |  |  |
| On / Off                | The variable type of the transfer parameter is displayed here.                                                                                                    |  |  |  |  |  |
|                         | VAR_INPUT                                                                                                    |  |  |  |  |  |
|                         | Input parameter (for functions and function blocks)                                                                                                    |  |  |  |  |  |
|                         | VAR_IN_OUT                                                                                                    |  |  |  |  |  |
|                         | In/out parameter (for functions and function blocks)  VAR_OUTPUT                                                                                                    |  |  |  |  |  |
|                         | Output parameter (for function blocks only)                                                                                                    |  |  |  |  |  |
|                         | 1 1 1 1                                                                                                    |  |  |  |  |  |

| Field/Button | Explanation/instructions                                                                                                    |
|--------------|----------------------------------------------------------------------------------------------------|
| Data type    | The data type of the transfer parameter is displayed here.                                                                                                    |
| Value        | Mandatory parameters are marked with " ?? " and optional parameters with "", with the following applying to functions (FCs):                                                                                                    |
|              | Transfer parameters without a declared initial value are shown as mandatory parameters.                                                                                                    |
|              | Transfer parameters with a declared initial value are shown as optional parameters.                                                                                                    |
|              | A subroutine call will only be functional if all the mandatory parameters are set. Function blocks (FBs) only have optional parameters. Called programs ("program in program") have no parameters.                                                                                                    |
|              | Here, you can assign current variables or values to the transfer parameters:                                                                                                    |
|              | <ul> <li>Input parameter (variable type VAR_IN):     Here, you enter a variable name or an expression. The assignment of     system variables or I/O variables is permissible; type transformations are     possible.</li> </ul>                                                                                                    |
|              | In/out parameter (variable type VAR_IN):     Enter a variable name; the variable must be directly writable and readable.     System variables of SIMOTION devices and technology objects are not permitted nor are I/O variables. The data type of the in/out parameter must correspond to that of the assigned variables; application of type transformation functions is not possible. |
|              | Output parameter (variable type VAR_OUTPUT – for FB only):     The assignment of an output parameter to a variable in this parameter screen form is optional; you can also access an output parameter after executing the function block.  When assigned in this parameter screen form: Enter a variable name. The                                                                       |
|              | When assigned in this parameter screen form: Enter a variable name. The data type of the output parameter must correspond to that of the assigned variables; the application of type transformation functions is not possible.                                                                                                    |

# 4.17.3 Example: Function (FC)

You want to create a subroutine with a circumference calculation for a circle. The calculation is performed in a function (FC). This is named **Circumference**.

The circle circumference calculation can thus be called as a subroutine by any task.

Formula for circumference calculation: Circumference = PI \* 2 \* radius

You define the Radius and PI variables in the declaration table of the function.

# 4.17.3.1 Creating and programming the function (FC)

- 1. In the project navigator, open the LAD/FBD unit in which you want to create the function.
- 2. Double-click the entry Insert LAD/FBD program.
  - Enter the name Circumference.
  - For creation type, select Function.
  - For return type (data type of return value), select REAL.
  - Click **OK** to confirm.
- 3. In the declaration table, define the **radius** input parameters, the **diameter** parameter, and the **PI** constant.

| Parameters/variables I/O symbols   Structures   Enumerations |          |               |           |              |               |         |  |
|--------------------------------------------------------------|----------|---------------|-----------|--------------|---------------|---------|--|
|                                                              | Name     | Variable type | Data type | Array length | Initial value | Comment |  |
| 1                                                            | radius   | VAR_INPUT     | REAL      |              |               |         |  |
| 2                                                            | PI       | VAR CONSTANT  | REAL      |              | 3.14159       |         |  |
| 3                                                            | diameter | VAR           | REAL      |              |               |         |  |
| 4                                                            |          |               |           |              |               |         |  |
|                                                              |          |               |           |              |               |         |  |

Figure 4-38 Declaring variables (e.g. input parameters) in the LAD/FBD program

- 4. Click the **Insert Network** button on the LAD editor toolbar. A network is inserted into the **Circumference** function.
- 5. Drag the LAD/FBD element **MUL** from the command library and drop it into the network of the **circumference** function twice.
- Program the circumference calculation for the return value by assigning the variables accordingly to the input/output parameters of the two MUL LAD/FBD elements.

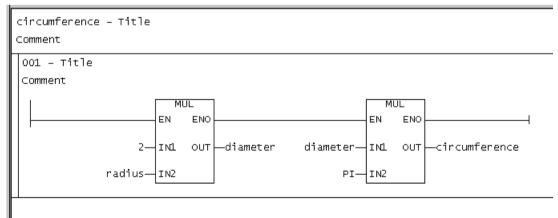

Figure 4-39 Programming the **Circumference** subroutine (e.g. assignment to a return value)

7. Accept and compile the LAD/FBD unit.

You have now finished programming the **Circumference** function.

## Note

The term "LAD/FBD program" is a generic term and may refer to a program, a function (FC), or a function block (FB).

# 4.17.3.2 Subroutine call of function (FC)

The function (FC) is called from a program in the example.

- 1. Create an LAD/FBD program as a program in the same LAD/FBD unit (see Inserting a new LAD/FBD program (Page 64)):
  - Enter the name **Program\_circumference**.
  - For creation type, select **Program**.
  - Click OK to confirm.
- 2. Declare the following in the LAD/FBD unit or the LAD/FBD program:
  - The mycircum variable.
     The return value of the "Circumference" function is assigned to this variable.
  - The myradius variable.
     This variable contains the radius and is assigned to the input parameter Radius of the Circumference function.

Note that the validity range of the variables is dependent on the declaration location (see Define variables (Page 114)).

|   | Name     |    | Variable type | Data type | Array length | Initial value | Comment |
|---|----------|----|---------------|-----------|--------------|---------------|---------|
| 1 | mycircum |    | VAR           | REAL      |              |               |         |
| 2 | myradius |    | VAR           | REAL      |              |               |         |
| 3 |          |    |               |           |              |               |         |
|   |          | Ĺ  |               |           |              |               |         |
|   | ( .      | 1) |               |           |              |               |         |

You can continue to use the myumfang (mycircum) variable in the program.

Figure 4-40 Declaring a variable in the LAD/FBD program

- 3. Click the **Insert Network** button on the LAD editor toolbar. A network is inserted into the **Program\_circumference** program.
- 4. Drag the **Circumference** function from the project navigator and drop it into the network of the **Program\_circumference** program.
- 5. Select the inserted function, **Circumference**, followed by the **Parameterize call** command from the context menu.

6. Assign parameters to the subroutine call in the **Enter Call Parameter** parameter screen form.

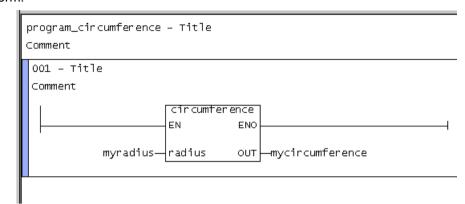

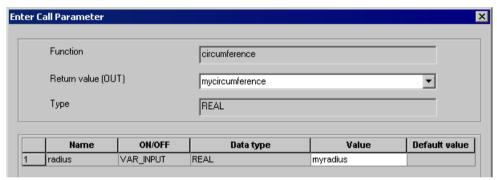

Figure 4-41 Opened parameter screen form for assigning parameters to the subroutine call

## Note

Mandatory parameters are marked with "<???>" and optional parameters with "...". A subroutine call will only be functional if all the mandatory parameters are set.

7. Accept and compile the LAD/FBD unit.

You have now finished programming the subroutine call.

## Note

The term "LAD/FBD program" is a generic term and may refer to a program, a function (FC), or a function block (FB).

# Note

## Saving a project in a format older than Version V4.2 of SIMOTION SCOUT

Pay attention to the order of the LAD/FBD programs in the LAD/FBD unit (see figure below). A subroutine (function, function block, or program ("program in program")) must be defined before it is used. This is the case when the MCC chart of the subroutine appears in the project navigator above the chart in which it is used.

As far as the example described here is concerned, the LAD/FBD program with the function (FC) must appear in the project navigator above the LAD/FBD program containing the program with the subroutine call.

In other words, the **circumference** function must be positioned above the **program\_circumference** program in the project navigator. If necessary, reorder the LAD/FBD programs by selecting the relevant LAD/FBD program in the project navigator, then selecting the **Down** or **Up** command in the context menu.

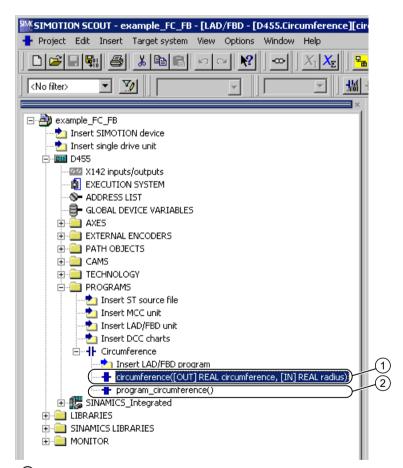

- Circumference function
- Program\_circumference program, which contains the subroutine call of the Circumference function

Order of LAD/FBD programs

# 4.17.3.3 Opening the function (FC) directly from the subroutine call

You can open subprograms directly from their respective subprogram call by using the context menu:

- This works regardless of the programming language (ST, MCC, LAD/FBD) used to create the subprogram.
- The subprogram opens in a separate editor or an editor already opened for the subprogram is moved to the foreground.

A subprogram may be a:

- User-defined function (FC)
- User-defined function block (FB)
- User-defined program called as a subprogram ("program in program")
- Library function
- Library function block
- Library program called as a subprogram ("program in program")

## **Procedure**

To open the FC directly from the subprogram call, proceed as follows:

- 1. In the LAD/FBD network, select the subprogram call used to call the FC.
- 2. Select the Open called block command in the context menu (Ctrl+Alt+O shortcut).

The FC opens in a separate editor or an editor already opened for the FC is moved to the foreground.

### Note

If the called FC has not yet been created, the **Open called block** command appears inactive (grayed out) in the context menu.

# Note

If the called FC is in a program source with know-how protection, the same steps that apply when opening the protected program source directly also apply here (see Know-how protection for LAD/FBD units (Page 53)).

# 4.17.4 Example: Function block (FB)

You want to calculate a following error. The calculation is performed in a function block (FB) named **FollError**. The following error calculation can thus be called as a subroutine by any task.

Formula for following error calculation: Difference = Specified position – Actual position

Define the required input and output parameters Set position, Actual position, and Difference (with the other variables, if necessary) in the LAD/FBD program (function block) or LAD/FBD unit.

# 4.17.4.1 Creating and programming the function block (FB)

- 1. In the project navigator, open the LAD/FBD unit in which you want to create the function block.
- 2. Double-click the entry Insert LAD/FBD program.
  - Enter the name FollError.
  - For creation type, select Function block.
  - Confirm with OK.
- 3. In the declaration table, define the variables (e.g. input and output parameters).

|   | Name              | Variable type | Data type | Array length | Initial value | Comment |
|---|-------------------|---------------|-----------|--------------|---------------|---------|
| 1 | Setpoint_position | VAR_INPUT     | LREAL     |              |               |         |
| 2 | Actual_position   | VAR_INPUT     | LREAL     |              |               |         |
| 3 | Difference        | VAR_OUTPUT    | LREAL     |              |               |         |
| 4 |                   |               |           |              |               |         |

Figure 4-42 Declaring variables (e.g. input and output parameters) in the LAD/FBD program

- Click the **Insert network** button on the LAD editor toolbar.
   A network is inserted into the **FollError** function block.
- 5. Drag the LAD/FBD element **SUB** from the command library and drop it into the network of the **FollError** function block.
- 6. Program the following error calculation by assigning the variables accordingly to the input/output parameters of the **SUB** LAD/FBD element.

Figure 4-43 Programming the following error calculation

7. Accept and compile the LAD/FBD unit.

You have now finished programming the **FollError** function block.

## Note

The term "LAD/FBD program" is a generic term and may refer to a program, a function (FC), or a function block (FB).

# 4.17.4.2 Subroutine call of function block (FB)

In this example, the function block (FB) is called from a program.

- 1. Create an LAD/FBD program as a program (see Inserting a new LAD/FBD program (Page 64)).
- 2. Create a function block instance.
  - In the LAD/FBD unit or LAD/FBD program, declare the instances of the function block along with the variables.

Note that the validity range of the instance and variables is dependent on the declaration location (see Define variables (Page 114)).

- 3. Call the function block:
  - Program the subroutine call.
- 4. After executing an instance of the function block, you can access the output parameters at any location in the calling program.
  - Program the MOVE command.
- 5. Accept and compile the program.

You have now finished programming the subroutine call.

# 4.17.4.3 Creating a function block instance

Before you can use a function block, you must define an instance. Each instance of an FB is independent of the others; once an instance has ended, its static variables remain stored.

Instances of an FB are defined in the declaration tables of the LAD/FBD unit or of the LAD/FBD program. The scope of the instance declaration is dependent on the location of the declaration:

- In the interface section of the declaration table of the LAD/FBD unit:
   The instance behaves like a unit variable; it is valid for the entire LAD/FBD unit; all LAD/FBD programs (programs, function blocks, and functions) within the LAD/FBD unit can access the instance.
  - In addition, the instance is available on HMI devices and, once connected (see How to define connections to other units (program source files) (Page 163)), in other LAD/FBD units (or other units), as well.
  - The total size of all unit variables in the interface section is limited to 64 Kbytes.
- In the implementation section of the declaration table of the LAD/FBD unit:
   The instance behaves like a unit variable which is only valid in the LAD/FBD unit; all LAD/FBD programs (programs, function blocks, and functions) within the LAD/FBD unit can access the instance.
- In the declaration table of the LAD/FBD program (for programs and function blocks only):
   The instance behaves like a local variable; it can only be accessed within the LAD/FBD program in which it is declared.

Proceed as follows; the LAD/FBD unit or the LAD/FBD program with the declaration table is open (see Open existing LAD/FBD unit (Page 51) or Open existing LAD/FBD program (Page 66)):

- 1. Select the declaration table and, if applicable, the section of the declaration table for the desired scope.
- 2. Select the Parameter tab.
- 3. Enter or select the following:
  - Name of instance (variable name see Rules for identifiers (Page 99))
  - Variable type VAR or VAR\_GLOBAL, depending on the declaration location (in LAD/FBD program or LAD/FBD unit, respectively)
  - Designation of the function block as data type.
- 4. Declare the other variables.

|   | Name        | Variable type | Data type | Array length | Initial value | Comment |
|---|-------------|---------------|-----------|--------------|---------------|---------|
| 1 | myFollError | VAR           | follerror |              |               |         |
| 2 | result      | VAR           | LREAL     |              |               |         |
| 3 | result_2    | VAR           | LREAL     |              |               |         |
| 4 |             |               |           |              |               |         |
|   | (1)(2)(3    | )             | (4)       |              |               |         |

- 1 The output parameter Difference is assigned to the variable Result\_2 during subsequent program runtime. You can use the Result\_2 variable for other purposes in the program.
- ② The output parameter Difference is assigned to the variable Result in the subroutine call. You can use the Result variable for other purposes in the program.
- 3 Creating an instance
- 4 Select the required FB as the data type.

The created function blocks are offered as data types in the drop-down list box depending on the LAD/FBD editor settings (Page 44):

- Only function blocks with the same program source or from connected program sources or libraries
- All function blocks defined in the project

Figure 4-44 Defining an instance of the function block and variables in the LAD/FBD program or the LAD/FBD unit

# 4.17.4.4 Programming the subroutine call of the function block

- 1. Drag the **FollError** function block from the project navigator and drop it into the network of the **program\_FollError** LAD/FBD program.
- Select the inserted function block, FollError, followed by the Display > All Box Parameters
  command from the context menu.
   All the input/output parameters of the inserted function block FollError are shown.
- 3. Select the inserted function block, **FollError**, followed by the **Parameterize call** command from the context menu.

- 4. Assign parameters to the subroutine call in the **Enter Call Parameter** parameter screen form:
  - In the **Value** column, select the **Result** variable for the **Difference** output parameter.
  - Enter the instance myfollerror, defined in the declaration table, in the Instance field. The
    input and in/out parameters of the FB are displayed.

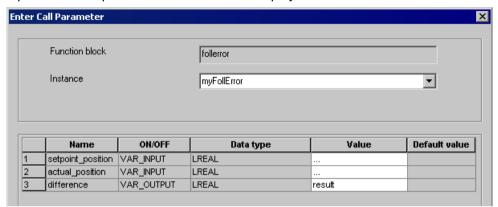

Figure 4-45 Opened parameter screen form for assigning parameters to the subroutine call

## Note

Mandatory parameters are marked with "<???>" and optional parameters with "...". Function blocks (FBs) only have optional parameters.

- 5. Click **OK** to confirm.
- 6. Assign the current values to the transfer parameters:
  - Input parameters: Variable or expression
  - In/out parameter: Directly readable/writable variable
  - Output parameter (optional): Variable

You can use drag-and-drop to assign unit variables and system variables from the detail view to the input, output, or in/out parameters of the instance of the **FollError** function block inserted into the LAD/FBD network.

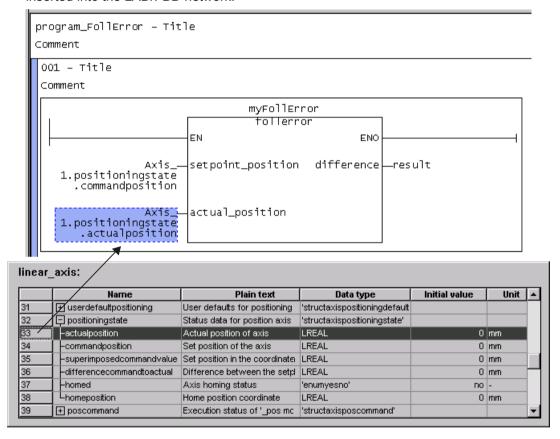

Figure 4-46 Assigning system variables from the detail view to the transfer parameters using drag-and-drop

#### Note

Mandatory parameters are marked with "<???>" in the LAD/FBD network and optional parameters with "...". Function blocks (FBs) only have optional parameters.

#### Note

The term "LAD/FBD program" is a generic term and may refer to a program, a function (FC), or a function block (FB).

#### 4.17 Subroutine

#### Note

#### Saving a project in a format older than Version V4.2 of SIMOTION SCOUT

Pay attention to the order of the LAD/FBD programs in the LAD/FBD unit. A subroutine (function, function block, or program ("program in program")) must be defined before it is used. This is the case when the LAD/FBD program of the subroutine appears in the project navigator above the LAD/FBD program in which it is used.

As far as the example described here is concerned, the LAD/FBD program with the function block (FB) must appear in the project navigator above the LAD/FBD program containing the program with the subroutine call.

In other words, the **distance** function block must be positioned above the **program\_distance** program in the project navigator. If necessary, reorder the LAD/FBD programs by selecting the relevant LAD/FBD program in the project navigator, then selecting the **Down** or **Up** command in the context menu.

See also: Subroutine call of the function (FC) (Page 172).

## 4.17.4.5 Opening the function block (FB) directly from the subroutine call

You can open subprograms directly from their respective subprogram call by using the context menu:

- This works regardless of the programming language (ST, MCC, LAD/FBD) used to create the subprogram.
- The subprogram opens in a separate editor or an editor already opened for the subprogram is moved to the foreground.

A subprogram may be a:

- User-defined function (FC)
- User-defined function block (FB)
- User-defined program called as a subprogram ("program in program")
- Library function
- Library function block
- Library program called as a subprogram ("program in program")

#### **Procedure**

To open the FB directly from the subprogram call, proceed as follows:

- 1. In the LAD/FBD network, select the subprogram call used to call the FB.
- 2. Select the Open called block command in the context menu (Ctrl+Alt+O shortcut).

The FB opens in a separate editor or an editor already opened for the FB is moved to the foreground.

#### Note

If the called FB has not yet been created, the **Open called block** command appears inactive (grayed out) in the context menu.

#### Note

If the called FB is in a program source with know-how protection, the same steps that apply when opening the protected program source directly also apply here (see Know-how protection for LAD/FBD units (Page 53)).

## 4.17.4.6 Accessing the output parameters of the function block retrospectively

After an instance of the function block has been executed, the static variables of the function block (including the output parameters) are retained. You can access the output parameters at any point in the calling program.

If you have defined the FB instance as VAR\_GLOBAL, you can also access the output parameter in other LAD/FBD programs.

- 1. Insert the **MOVE** command into the LAD/FBD program.
- 2. Program the command (see figure).

#### 4.17 Subroutine

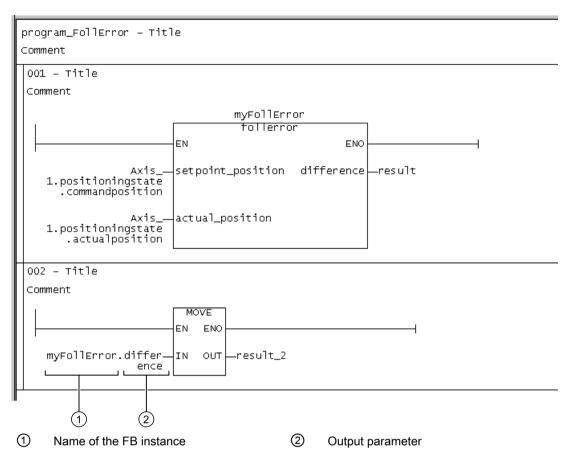

Figure 4-47 Programming a variable assignment

## 4.17.5 Limitations with advance signal switching

An output from an LAD/FBD element can only be connected in advance of an LAP/FBD element input if both the input and output are of data type BOOL. As a result, only Boolean advance signal switching is possible in a network.

An output parameter from an FB or a return value from an FC cannot be switched to an input parameter of a different FB/FC, i.e. Boolean advance signal switching is not possible here either.

Non-Boolean advance signal switching and output/input parameter switching with the FB/FC can be implemented with the aid of an additional network and a temporary variable. If the output from an LAD/FBD element cannot be assigned directly to the input of the other LAD/FBD element, then the former LAD/FBD element is added to this additional network. The same temporary variable is assigned to both output and input, and so the output and input are switched via the temporary variable.

Alternatively, this can also be implemented with just one network and a temporary variable, with the result that both LAD/FBD elements are in the same network.

#### Example of output/input parameter switching with FB/FC

In the ST programming language, with TO commands from the commands library the "commandid" input parameter can be assigned directly with the *\_getcommandid* function.

This output/input parameter switch with FB/FC can be implemented in the LAD/FBD programming language with an additional network for the \_getcommandid function and a temporary variable.

The \_getcommandid function is added to the upper network, and the temporary variable "var\_commandid" is assigned to its output "OUT". The TO command \_pos is added to the lower network, and the temporary variable "var\_commandid" is likewise assigned to its input "commandid". The switching of the output "OUT" of \_getcommandid and of the input "commandid" of \_pos is thus effected using the temporary variable.

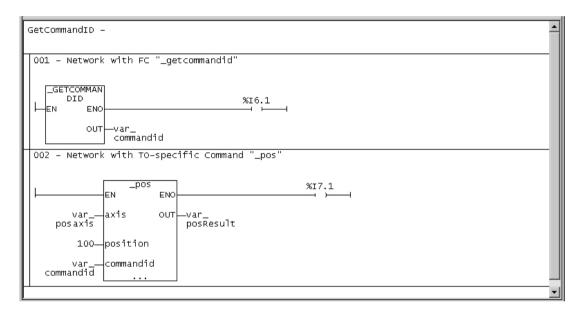

Figure 4-48 Output/input parameter switching with FB/FC

## 4.17.6 Interface adjustment with FB/FC

If the properties of an FB/FC that has been added to the network are modified, then in the following cases there will be an interface adjustment:

- 1. One or more new input/output parameters are added
- 2. One or more unused input/output parameters are deleted
- 3. One or more used input/output parameters are deleted

In cases 1 and 2 the network is updated immediately when it is opened in the LAD/FBD editor, or immediately after it is opened.

In case 3 the FB/FC call is shown in red in the network, and a manual update must be carried out. An existing Boolean advance switching of a deleted input parameter is not deleted; instead it is merely separated off and, for instance, shown in the LAD display as an as an open ladder diagram in the network.

#### 4.17 Subroutine

## Manual update of a specific FB/FC call

To manually update a particular FB/FC call, follow these steps:

- 1. Click on the desired FB/FC call.
- 2. Select the **Update call** command in the context menu.

  The FB/FC call is shown with the input/output parameters which are currently present, i.e. without the deleted input/output parameters.

# Manually updating all FB/FC calls

To manually update all the FB/FC calls for the program organization unit (POU) currently displayed in the working area, follow these steps:

- 1. Click on an empty position in the network.
- Select the Update all calls for all networks command in the context menu.
   The FB/FC calls are shown with the input/output parameters which are currently present, i.e. without the deleted input/output parameters.

For the following cases there is no interface adjustment available, and so updating must be performed by entering data manually or with Find/Replace (Page 198):

- Changing the name of the instance variable (only for FBs)
- Changing the name, the data type of the box type of the FB/FC call

#### 4.17 Subroutine

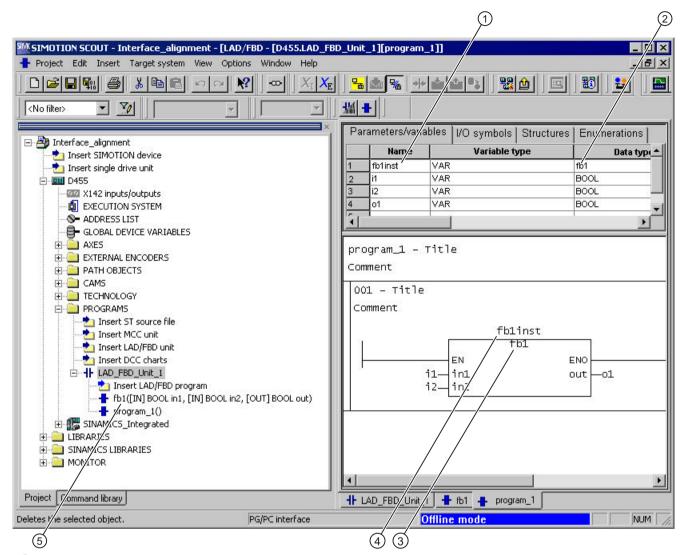

1 Instance variable (instance name)

Only used with FBs.

In the declaration table an FB instance is declared by specifying the instance variable with the name of the FB as the data type. This instance variable (instance name) is used for calling up the FB.

2 Data type

The relevant FB is assigned to the instance variable as its data type.

In order for an FB call to work correctly, the data type and box type must be identical, otherwise the FB call will be displayed in red in the network.

- 3 Box type, consisting of:
  - The type name, e.g. MOVE, ADD etc. or the names of user programs/FBs/FCs
  - The type, i.e. the selected creation type (program, FB or FC) of the LAD/FBD program
- 4 Instance variable (instance name)
  Only for FBs.
- 5 Name of the FB/FC (type of a (user-defined) FB/FC)
  - FB: The name of the FB is used as the data type in the FB instance declaration in the declaration table.
  - FC: The name of the FC is used as the box type.

Figure 4-49 Overview of FB/FC terms used

# Display in the Detail view

Only in case 3 are the deleted input/output parameters and the deleted variables assigned to them displayed in the Detail view in the **Compile/check output** window immediately after a manual update. Deleted input parameters with Boolean advance switching are not displayed because the advance switching is merely separated off and therefore continues to exist in the network.

# 4.18 Reference data

The reference data provide you with an overview of:

- on utilized identifiers with information about their declaration and use (Cross-reference list (Page 190)).
- on function calls and their nesting (Program structure (Page 194))
- on the memory requirement for various data areas of the program sources (Code attributes (Page 195))

#### 4.18.1 Cross reference list

The cross-reference list shows all identifiers in program sources (e.g. ST source files, MCC units):

- Declared as variables, data types, or program organization units (program, function, function block)
- Used as previously defined types in declarations
- Used as variables in the statement section of a program organization unit.

# 4.18.1.1 Generating and updating a cross-reference list

Initially, the cross-reference list is generated automatically when opening. Open a cross-reference list, e.g. after selecting an ST source file or library via the **Edit > Display reference data > Cross-references** menu. After changes, the update is partly performed automatically and can always be triggered manually in the detail view via the button. When updating via the button, a check is performed as to whether a compilation is required. If a compilation is required, this is indicated by a yellow triangle next to the button.

#### Update of the cross-reference list when selecting a program

The list is updated automatically when opening the selected program. The local defined identifiers are therefore up-to-date.

External identifiers in the program are not updated when opening.

The opened cross-reference list is also updated automatically when compiling the program.

### Update of the cross-reference list when selecting a tree (CPU, project, library, program folder)

The cross-reference list is generated automatically when opening the first time. There is no automatic update when opened again.

#### Note

An error-free compilation is required for a correct, consistent display of the reference data. If required, compile the project, the CPU, the program or the library first.

## 4.18.1.2 Content of the cross-reference list

The cross-reference list contains all the identifiers assigned to the element selected in the project navigator. The applications for the identifiers are also listed in a table:

Details of how to work with the cross-reference list are provided in the section titled "Working with the cross-reference list (Page 193)".

Table 4-33 Meanings of columns and selected entries in the cross-reference list

| Column     | Entry in column                      | Meaning                                                                                      |
|------------|--------------------------------------|----------------------------------------------------------------------------------------------|
| Name       |                                      | Identifier name                                                                              |
| Туре       |                                      | Identifier type                                                                              |
|            | Name                                 | Data type of a variable (e.g. REAL, INT)                                                     |
|            |                                      | POU type (e.g. PROGRAM, FUNCTION)                                                            |
|            | DERIVED                              | Derived data type                                                                            |
|            | DERIVED ANY_OBJECT                   | TO data type                                                                                 |
|            | ARRAY                                | ARRAY data type                                                                              |
|            | ENUM                                 | Enumerator data type                                                                         |
|            | STRUCT                               | STRUCT data type                                                                             |
| Declaratio | n                                    | Location of declaration                                                                      |
|            | Name (unit)                          | Declaration in the program source <i>name</i>                                                |
|            | Name (LIB)                           | Declaration in the library <i>name</i>                                                       |
|            | Name (TO)                            | System variable of the technology object <i>name</i>                                         |
|            | Name (TP)                            | Declaration in the default library specified:                                                |
|            |                                      | Technology package <i>name</i>                                                               |
|            |                                      | std_fct = IEC library                                                                        |
|            |                                      | device = device-specific library                                                             |
|            | Name (DV)                            | Declaration on the SIMOTION device <i>name</i> (e.g. I/O variable or global device variable) |
|            | _project                             | Declaration in the project (e.g. technology object)                                          |
|            | _device                              | Internal variable on the SIMOTION device (e.g. TaskStartInfo)                                |
|            | _task                                | Task in the execution system                                                                 |
| Use        |                                      | Use of identifier                                                                            |
|            | CALL                                 | Call as subprogram                                                                           |
|            | ENUM name                            | As element when declaring the enumerator data type <i>name</i>                               |
|            | I/O                                  | Declaration as I/O variable                                                                  |
|            | R                                    | Read access                                                                                  |
|            | R (TYPE)                             | As data type in a declaration                                                                |
|            | R/W                                  | Read and write access                                                                        |
|            | STRUCT name                          | As component when declaring the structure <i>name</i>                                        |
|            | TYPE                                 | Declaration as data type or POU                                                              |
|            | Variable type (e.g. VAR, VAR_GLOBAL) | Declaration as variable of the variable type specified                                       |
|            | W                                    | Write access                                                                                 |
| Path spec  | ification                            | Path specification for the SIMOTION device or program source                                 |

#### 4.18 Reference data

| Column     | Entry in column            | Meaning                                                                                     |
|------------|----------------------------|---------------------------------------------------------------------------------------------|
|            | Name                       | SIMOTION device <i>name</i>                                                                 |
|            | Name1 Name2                | Program source <i>name2</i> on SIMOTION device <i>name1</i>                                 |
|            |                            | Program source <i>name2</i> in library <i>name1</i>                                         |
|            | Name/taskbind.hid          | Execution system of the SIMOTION device name                                                |
| Range      |                            | Range within the SIMOTION device or program source                                          |
|            | IMPLEMENTATION             | Implementation section of the program source                                                |
|            | INTERFACE                  | Interface section of the program source                                                     |
|            | POU type name (e.g. FUNC-  | Program Organization Unit (POU) Name within the program source.                             |
|            | TION <i>name</i> , PROGRAM | In an MCC chart: Additional                                                                 |
|            | name)                      | serial numbers for the command (block numbers)                                              |
|            |                            | In a LAD/FBD program:                                                                       |
|            |                            | Additional serial numbers of the network                                                    |
|            | I/O address                | I/O variable                                                                                |
|            | TASK name                  | Assignment for the task <i>name</i>                                                         |
|            | _device                    | Global device variable                                                                      |
| Language   |                            | Programming language of the program source                                                  |
| Line/Block |                            | In an ST source:                                                                            |
|            |                            | Line number within the program source                                                       |
|            |                            | In an MCC or LAD/FBD source:                                                                |
|            |                            | Relative line number within the command (block) or network.                                 |
|            |                            | Note The absolute line number within the program source, which you need, for                |
|            |                            | example, for the trace function "Trigger to code point", is obtained as follows:            |
|            |                            | Press the <b>Determine program line</b> button.                                             |
|            |                            | <ul> <li>In the dialog box, press the button Copy program line to the clipboard.</li> </ul> |

#### Note

## Single-step tracking and trace diagnostic functions in MCC programming

Additional variables and functions are created or used for these diagnostics functions:

- The variables TSI#dwuser\_1 and TSI#dwuser\_2 of the TaskStartInfo are used for the singlestep tracking diagnostic function.
- Various internal functions and variables, whose identifier begins with an underscore, are automatically created by the compiler for the trace diagnostic function. The TSI#currentTaskId variable of the TaskStartInfo is also used.

With activated diagnostic function, these variables and functions are used for the control of the diagnostics function. These variables and functions must not be used in the user program.

#### 4.18.1.3 Working with a cross-reference list

In the cross-reference list you are able to:

- Sort the column contents alphabetically:
  - To do this, click the header of the appropriate column.
- Search for an identifier or entry:
  - Click the "Search" button and enter the search term.
- Filter (Page 193) the identifiers and entries displayed.
- Copy contents to the clipboard in order to paste them into a spreadsheet program, for example.
  - Select the appropriate lines and columns.
  - Press the CTRL+C shortcut.
- Print the content (Project > Print).
- Open the referenced program source and position the cursor on the relevant line of the ST source file (or MCC command or LAD/FBD element):
  - Double-click on the corresponding line in the cross-reference list.
     or
  - Place the cursor in the corresponding line of the cross-reference list and click the "Go to application" button.

Further details about working with cross-reference lists can be found in the online help.

## 4.18.1.4 Filtering the cross-reference list

You can filter the entries in the cross-reference list so that only relevant entries are displayed:

- Click the "Filter settings" button.
   The "Filter Setting for Cross References" window will appear.
- 2. Activate the "Filter active" checkbox.
- 3. If you also want to display system variables and system functions:
  - Deactivate the "Display user-defined variables only" checkbox.
- 4. Set the desired filter criterion for the relevant columns:
  - Select the relevant entry from the drop-down list box or enter the criterion.
  - If you want to search for a character string within an entry: Deactivate the "Whole words only" checkbox.
- 5. Confirm with OK.

The contents of the cross-reference list will reflect the filter settings selected.

#### Note

A filter is automatically activated after the cross-reference list has been created.

#### 4.18 Reference data

# 4.18.2 Program structure

The program structure contains all the function calls and their nesting within a selected element.

You can display the program structure selectively for:

- An individual program source (e.g. ST source file, MCC unit, LAD/FBD source file)
- All program sources of a SIMOTION device
- · All program sources and libraries of the project
- Libraries (all libraries, single library, individual program source within a library)

Proceed as follows:

- 1. In the project navigator, select the element for which you want to display the program structure.
- 2. Select the **Edit > Display reference data > Program structure** menu command. The cross-reference tab is replaced by the program structure tab in the detail view.

#### Note

The display data is updated every time the program structure is opened.

You can update the detail view of an opened program structure with the F5 key.

# 4.18.2.1 Content of the program structure

A tree structure appears, showing:

- as base respectively
  - the program organization units (programs, functions, function blocks) declared in the program source, or
  - the execution system tasks used
- below these, the subroutines referenced in this program organization unit or task.

For structure of the entries, see table:

Table 4-34 Elements of the display for the program structure

| Element                      | Description                                                                                                    |  |  |
|------------------------------|----------------------------------------------------------------------------------------------------|--|--|
| Base                         | List separated by a comma                                                                                                    |  |  |
| (declared POU or task used)) | Identifier of the program organization unit (POU) or task                                                                                                    |  |  |
| lask useu))                  | Identifier of the program source in which the POU or task was declared, with add-on [UNIT]                                                                   |  |  |
|                              | Minimum and maximum stack requirement (memory requirement of the POU or task on the local data stack), in bytes [Min, Max]                                   |  |  |
|                              | Minimum and maximum overall stack requirement (memory requirement of the POU or task on the local data stack including all called POUs), in bytes [Min, Max] |  |  |
| Referenced POU               | List separated by a comma:                                                                                                    |  |  |
|                              | Identifier of called POU                                                                                                    |  |  |
|                              | Optionally: Identifier of the program source / technology package in which the POU was declared:                                                             |  |  |
|                              | Add-on (UNIT): User-defined program source                                                                                                    |  |  |
|                              | Add-on (LIB): Library Add-on (TP): System function from technology package                                                                                   |  |  |
|                              | Only for function blocks: Identifier of instance                                                                                                    |  |  |
|                              | Only for function blocks: Identifier of program source in which the instance                                                                                 |  |  |
|                              | was declared:                                                                                                    |  |  |
|                              | Add-on (UNIT): User-defined program source<br>Add-on (LIB): Library                                                                                          |  |  |
|                              | Line of (compiled) source in which the POU is called; several lines are separated by " ".                                                                    |  |  |

#### 4.18.3 Code attributes

You can find information on or the memory requirement of various data areas of the program sources under code attribute.

You can display the code attributes selectively for:

- An individual program source (e.g. ST source file, MCC unit, LAD/FBD source file)
- All program sources of a SIMOTION device
- All program sources and libraries of the project
- Libraries (all libraries, single library, individual program source within a library)

#### Proceed as follows:

- 1. In the project navigator, select the element for which you want to display the code attributes.
- 2. Select the **Edit > Display reference data > Code attributes** menu command. The **Cross-references** tab is now replaced by the **Code attributes** tab in the detail view.

#### 4.18 Reference data

#### Note

The display data is updated every time the code attributes are opened.

You can update the detail view of the opened code attributes with the F5 key.

#### 4.18.3.1 Code attribute contents

The following are displayed in a table for all selected program sources:

- Identifier of program source,
- Memory requirement, in bytes, for the following data areas of the program source:
  - Dynamic data: All unit variables (retentive and non-retentive, in the interface and implementation sections),
  - Retain data: Retentive unit variables in the interface and implementation section,
  - Interface data: Unit variables (retentive and non-retentive) in the interface section,
- the Code size during the last compilation in bytes,
- the Number of referenced sources:

The maximum number of connected sources is displayed (including system libraries), regardless of whether they are downloaded to the target system at a later date.

#### 4.18.4 Reference to variables

If you have selected the identifier of a variable in the open Editor window for each programming language, you can use the other places of use over the context menu to list or to skip these variables.

You select the identifier of a variable:

- In SIMOTION ST: In the Editor window of an ST source.
- In SIMOTION MCC: In the input field on the parameter screen of an open MCC command within an MCC chart
- In SIMOTION LAD/FBD: In the Editor window of a LAD/FBD program

An identifier is recognized as a variable under the following conditions:

- 1. The identifier is declared as a variable. The scope of the variable includes the respective window (ST source, MCC chart, LAD/FBD program).
- 2. The program source is compiled.
- 3. The variable is selected as follows (in an open parameter screen within an MCC chart):
  - The identifier is fully marked or
  - The cursor is within the identifier.

#### Note

In arrays and structures, only the variable can be selected, not a single element.

Using the Go to context menu, you have the following options:

• To jump to the next local place of use:

Select the context menu Go to > Local use >>.

The next place of use of the variables within the same Editor window (ST source, MCC chart, LAD/FBD program) is selected. In an MCC chart, the corresponding MCC command opens.

• Jump to the previous local place of use:

Select the context menu Go to > Local use <<.

The previous place of use of the variables within the same Editor window (ST source, MCC chart, LAD/FBD program) is selected. In an MCC chart, the corresponding MCC command opens.

Jump to the declaration position:

Select the context menu **Go to > Declaration position**.

The declaration position of the variables is selected. The corresponding program source is opened, if necessary.

List all places of use

Select the context menu Go to > Places of use ....

In the detailed view, all places of use of the variables within their scope (including the declaration position) are listed The structure of this list is similar to the List of cross references (Page 191).

This is how you jump to a preferred place of use:

- Double-click on the corresponding line.
- Place the cursor in the corresponding line and click the "Go to application" button.

#### 4.19 Find and replace

# 4.19 Find and replace

The following options are available when searching for a given piece of text or for variables only:

Find or find and replace in the entire project (project-wide search).
 This is described in detail in the Online help.

#### Note

Following a find and replace operation in the whole project, it may be necessary to compile the project, so as to update all symbol information.

- Find or find and replace in a certain program source or their subprograms (local search). The following is described in this manual:
  - Finding in an LAD/FBD unit or an LAD/FBD program (Page 198)
  - Finding and replacing in an LAD/FBD unit or an LAD/FBD program (Page 199)

See the respective manuals for a description of the local search in the other programming languages.

# 4.19.1 Find in LAD/FBD unit or LAD/FBD program

#### Range of the local search

With local searching, only the contents of the window (LAD/FBD unit or LAD/FBD program) in which the local search was triggered are searched.

- The following are searched in an LAD/FBD unit:
  - All tabs of the declaration table (INTERFACE and IMPLEMENTATION)

The assigned LAD/FBD programs are **not** searched.

- The following are searched in an LAD/FBD program:
  - All tabs of the declaration table
  - Program title and comment
  - All networks (title, comment, LAD/FBD elements with parameter labelling)

The dialog box open during the local search is assigned to the respective window and is hidden when changing to another window and displayed again when returning.

#### **Procedure**

If you want to conduct local searching for arbitrary text in an LAD/FBD unit or LAD/FBD program, proceed as follows:

- 1. Open the desired LAD/FBD unit (Page 51) or the LAD/FBD program (Page 66).
- 2. In the menu, select **Edit > Find** (shortcut Ctrl+F).

The **Find** dialog box opens.

A character string selected in the LAD/FBD editor is automatically taken as a search term.

- 3. Enter the required search term in the **Find** input field. Wildcards such as "\*" or "?" are not permitted.
- 4. If required, select a search option as well as the search direction (Up/Down).
  - If you activate the Whole words only checkbox, only a whole word is searched for.
  - If you activate the Match case checkbox, the search takes upper- and lower-case into account.
  - If you activate the Variables only checkbox, the search is performed only in fields that contain identifiers of variables.
- 5. Click the **Find next** button (shortcut F3). The search is started in the selected direction. The first matching text pattern is highlighted.
- 6. Click the Find next button again to display the next matching text pattern.

#### Note

You can also continue searching with F3 even when the dialog box is closed.

#### Displaying search results

- The relevant tab is automatically activated in a declaration table and the found search term is highlighted.
- The found search term is highlighted in the LAD/FBD program.

The respective editor window can also be edited when the dialog box is open.

# 4.19.2 Find and replace in LAD/FBD unit or LAD/FBD program

The process of finding and replacing on a local basis works like local finding (Page 198), but also makes it possible to specify an expression to replace a search term once found.

#### **Procedure**

If you want to conduct local searching for arbitrary text in an LAD/FBD unit or LAD/FBD program, proceed as follows:

- 1. Open the desired LAD/FBD unit (Page 51) or the LAD/FBD program (Page 66).
- In the menu, select Edit > Replace (shortcut Ctrl+H).
   The Replace dialog box opens.
   A character string selected in the LAD/FBD editor is automatically taken as a search term.
- 3. Enter the required search term in the **Find** input field. Wildcards such as "\*" or "?" are not permitted.

#### 4.19 Find and replace

- 4. If required, select a search option.
  - If you activate the Whole words only checkbox, the search looks for a whole word.
  - If you activate the Match case checkbox, the search takes upper- and lower-case into account.
  - If you activate the Variables only checkbox, the search is performed only in fields that contain identifiers of variables.
- 5. Enter the expression that should replace the search term in the Replace with input field.
- 6. Click the Find next button (shortcut F3).

The search begins in the **Down** direction and the first matching text pattern is highlighted. The **Replace** button also becomes active if a replacement is permitted at this position, see Rules for replacing.

- If you want to replace the search term found, click the Replace button.
   The search term found, now selected and displayed, is replaced and the next length of text to match the criteria is displayed.
- If you do not want to replace the search term found, click the Find next button.
   The next length of text to match the criteria is displayed.

#### Rules for replacing

When replacing, a check is made as to whether the resulting term after replacement is permitted in principle at this position, for example:

- For identifiers of variables and data types, a check is made as to whether the Rules for identifiers (Page 99) have been observed.
- For selection fields (combo boxes), a check is made whether the resulting term is available as a selection option. Some examples are shown below:
  - In the declaration table of an LAD/FBD unit, VAR\_GLOBAL cannot be replaced by VAR or VAR\_TEMP.
  - The LAD/FBD element ADD can be replaced by other mathematical functions, but not, for example, by MAX or a comparison operator.
  - A comparison operator can only be replaced by another comparison operator, but not, for example, by a mathematical or logical function.
- Generally, the following cannot be replaced:
  - Wildcards, such as "..." or "???"
  - The elements listed in the command library under "LAD elements" and "FBD elements".

#### Note

If an item cannot be replaced at a particular position, the **Replace** button appears inactive (grayed out).

Further checks are not made, for example

- Whether variables or data types have already been defined.
- Whether there are further dependencies between fields and will be violated by the replacement.

In declaration tables, some columns are generally blocked for replacing, for example:

- The Absolute identifier column in the I/O symbols tab
- The Type column in the Connections tab

# 4.20 Execution order

# 4.20.1 Non-optimized execution order

## Requirements

The non-optimized execution order is active for LAD networks by default. In the "Global settings of the compiler" (Page 60), the **Optimize execution order (LAD/FBD)** checkbox is inactive.

# Calculation of the non-optimized execution order

The LAD network is calculated in the following order:

- 1. At the end of the last parallel branching (at ① in the example), the lower parallel branches are calculated first in the order 2 3 4 ... before the top parallel branch is calculated.
- 2. The elements are calculated from left to right within a parallel branch.
- 3. Within the lower parallel branches, further parallel branches (at ② in the example) are calculated in the normal order from top to bottom.
- 4. In the top parallel branch, further parallel branches (at ③ in the example) are calculated in the order described in 1.

This produces the specified order (1 ... 7) in the following example.

# Example of a non-optimized execution order

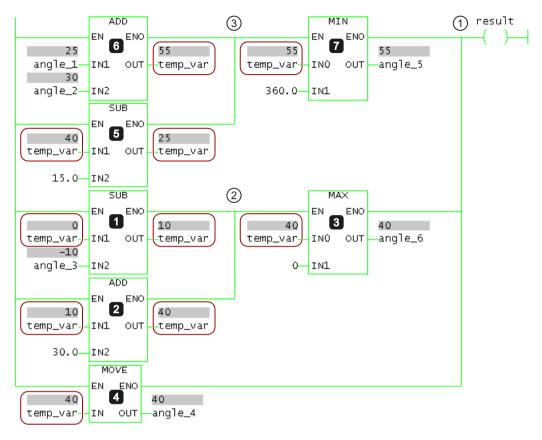

Figure 4-50 Example of a non-optimized execution order

# 4.20.2 Optimized execution order

## Requirements

The setting for the optimized execution order is made globally for the entire project in the "Global compiler settings" (Page 60). The **Optimize execution order (LAD/FBD)** checkbox is active.

#### Note

Note when saving the project in the old project format: In project formats up to version V4.2, the optimized execution order is not taken into account.

## Calculation for the optimized execution order

The LAD network is calculated in the following order:

- 1. At the end of parallel branching (at ① in the example), the parallel branches are calculated from top to bottom.
- 2. The elements are calculated from left to right within a parallel branch.
- 3. Within the parallel branches, further parallel branches (at ② or ③ in the example) are calculated from top to bottom.

This produces the specified order (1 ... 7) in the following example.

# Example of an optimized execution order

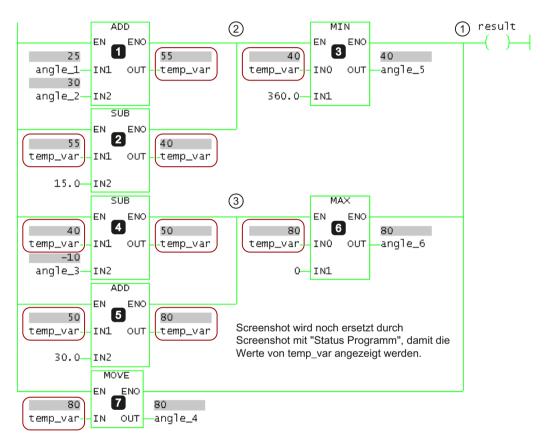

Figure 4-51 Example of an optimized execution order

Functions

This chapter provides a detailed description of the commands with the parameters. The commands described are applicable to both the LAD editor and the FBD editor. Examples are provided to illustrate individual commands in the LAD and FBD editors. Where there are differences such as bit logic, you should refer to the relevant LAD bit logic instructions (Page 206) editor.

#### Note

Functions not described in this section can be found in the Function Descriptions of the ST programming language.

# 5.1 LAD bit logic instructions

Bit logic operations work with the numbers 1 and 0. These numbers form the basis of the binary system and are called binary digits or bits. In connection with AND, OR, XOR and outputs, a 1 stands for logic YES and a 0 for logic NO.

The bit logic operations interpret the signal states 1 and 0 and link them according to boolean logic.

The following bit logic operations are available:

- ---| |--- NO contact
- --- | / |--- NC contact
- XOR Linking EXCLUSIVE OR
- ---() Relay coil, output
- ---( # )--- Connector
- --- |NOT|--- Invert signal state

The following operations react to a signal state of 1:

- ---(S) Set output
- ---(R) Reset output
- SR Prioritize set flip-flop
- RS Prioritize reset flipflop

Some operations react to a rising or falling edge change, so that you can perform one of the following operations:

- --( N )-- Scan edge 1 -> 0
- --( P )-- Scan edge 0 -> 1
- NEG edge detection (falling)
- POS edge detection (rising)

# 5.1.1 --- | |--- NO contact

#### **Symbol**

<Operand>

---| |---

| Parameter           | Data type | Description |
|---------------------|-----------|-------------|
| <operand></operand> | BOOL      | Scanned bit |

#### **Description**

--- (NO contact) is closed if the value of the scanned bit, saved at the specified <Operand>, is equal to 1.

Otherwise, if the signal state at the specified **<address>** is "0", the contact is open.

With series connections, the --- | |--- contact is linked by AND. With parallel connections, the contact is linked by OR.

#### Example

Output %Q 4.0 is 1, if (%I 0.0 = 1 AND %I 0.1 = 1) OR %I 0.2 = 1.

# 5.1.2 ---| / |--- NC contact

## **Symbol**

<Operand>

| Parameter           | Data type | Description |
|---------------------|-----------|-------------|
| <operand></operand> | BOOL      | Scanned bit |

## **Description**

---| / |--- (NC contact) is closed if the value of the scanned bit, saved at the specified <Operand>, is equal to 0.

Otherwise, if the signal state at the specified **<address>** is "1", the contact is open.

With series connections, the ---| / |--- contact is linked bit for bit by AND. With parallel connections, the contact is linked by OR.

## Example

Output %Q 4.0 is 1, if (%I 0.0 = 1 AND %I 0.1 = 1) OR %I 0.2 = 0.

## 5.1 LAD bit logic instructions

# 5.1.3 XOR Linking EXCLUSIVE OR

# **Symbol**

For the function XOR, a network of NC contacts and NO contacts must be created:

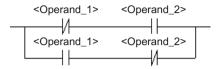

| Parameter               | Data type | Description |
|-------------------------|-----------|-------------|
| <operand_1></operand_1> | BOOL      | Scanned bit |
| <operand_2></operand_2> | BOOL      | Scanned bit |

# **Description**

The value of an **XOR** (Link EXCLUSIVE OR) link is **1** if the signal states of both specified bits are different.

# Example

Output %Q 4.0 is 1 if (%I 0.0 = 0 AND %I 0.1 = 1) OR (%I 0.0 = 1 AND %I 0.1 = 0).

# 5.1.4 ---|NOT|--- Invert signal state

## **Symbol**

# **Description**

---|NOT|--- (Invert signal state) inverts the signal bit.

# Example

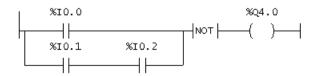

Output %Q 4.0 is  $\mathbf{0}$ , if %I 0.0 =  $\mathbf{1}$  OR (%I 0.1 =  $\mathbf{1}$  AND %I 0.2 =  $\mathbf{1}$ ).

# 5.1.5 ---() Relay coil, output

## **Symbol**

<Operand>

---( )

| Parameter           | Data type | Description  |
|---------------------|-----------|--------------|
| <operand></operand> | BOOL      | Assigned bit |

# **Description**

--- ( ) (Relay coil, output) works like a coil in a circuit diagram. If current flows to the coil, the bit at the **<Operand>** is set to **1**. If no current flows to the coil, the bit at the **<Operand>** is set to **0**. An output coil can only be positioned at the right-hand end of a ladder diagram line in a ladder logic. A negated output can be created with the operation ---|NOT|---.

## Example

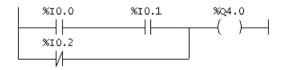

Output %Q 4.0 is 1, if (%I 0.0 = 1 AND %I 0.1 = 1) OR %I 0.2 = 0.

# 5.1.6 ---( # )--- Connector (LAD)

#### Symbol

<Operand>

#### 5.1 LAD bit logic instructions

| Parameters          | Data type | Description  |
|---------------------|-----------|--------------|
| <operand></operand> | BOOL      | Assigned bit |

## **Description**

---(#)--- (Connector) is an interposed element with assignment function which saves the current signal state of the signal flow at a specified <Operand>. This assignment element saves the bit logic of the last opened branch in front of the assignment element. If connected in series with other elements, the ---(#)---operation is pasted in as a contact. The ---(#)--- element can never be connected to the conductor bar, nor positioned directly behind a branch, nor used as the end of a branch. A negated element ---(#)--- can be created with the element ---|NOT|--- (Invert signal state).

#### Example

# 5.1.7 ---( R ) Reset output (LAD)

#### **Symbol**

<Operand>

| Parameter           | Data type | Description  |
|---------------------|-----------|--------------|
| <operand></operand> | BOOL      | Assigned bit |

## **Description**

---(R) (Reset output) is executed only if the signal state of the previous operations is 1 (signal flow at the coil). If the signal state is 1, the specified < Operand > of the element is set to 0.

A signal state of **0** (no signal flow at the coil) has no effect, so that the signal state of the operand of the specified element is not changed.

# Example

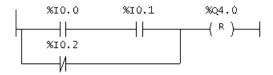

Output %Q 4.0 is set to  $\mathbf{0}$ , if (%I 0.0 =  $\mathbf{1}$  AND %I 0.1 =  $\mathbf{1}$ ) OR %I 0.2 =  $\mathbf{0}$ .

If the signal state is **0**, the signal state of %Q 4.0 remains the same.

# 5.1.8 ---( S ) Set output (LAD)

# **Symbol**

<Operand>

---(S)

| Parameter           | Data type | Description |
|---------------------|-----------|-------------|
| <operand></operand> | BOOL      | Set bit     |

# **Description**

--(S) (Set output) is executed only if the signal state of the previous operations is 1 (signal flow at the coil). If the signal state is 1, the specified <Operand> of the element is set to 1.

A signal state = 0 has no effect, so that the current signal state of the specified element's operand is not changed.

## Example

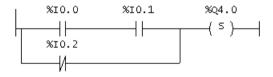

Output %Q 4.0 is set to 1, if %I 0.0 = 1 AND %I 0.1 = 1) OR %I 0.2 = 0.

If the signal state is **0**, the signal state of %Q 4.0 remains the same.

# 5.1.9 RS Prioritize reset flipflop

## **Symbol**

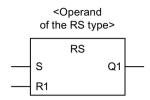

| Parameters          | Data type | Description                         |
|---------------------|-----------|-------------------------------------|
| <operand></operand> | RS        | Instance variable of FB type RS     |
| S                   | BOOL      | Set                                 |
| R1                  | BOOL      | Reset                               |
| Q1                  | BOOL      | Signal state of <address></address> |

### **Description**

**RS** (Prioritize reset flip-flop) is reset if the state at input R1 is 1. For the state at output Q1, this means:

- Q1 = 0, if input R1 has state 1 irrespective of the state at the S input.
- Q1 = 1, if input S has state 1 and input R1 has state 0.
- Q1 unchanged, if both R1 and S inputs have state 0.

## Example

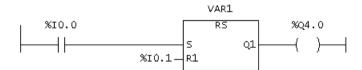

VAR1 is declared as a variable of data type RS and is used as instance of the function block. The I/O addresses %I 0.0 and %I 0.0 (process image of the inputs) are connected to the inputs S and R1 of the function block. Output Q1 of the function block is connected to I/O address %Q 4.0 (process image of the outputs).

The following applies for the signal state at output address %Q 4.0 depending of the signal state at input addresses %I 0.0 and %I0.1:

- %10.0 = 1 and  $\%10.1 = 1 \Rightarrow \%Q4.0 = 0$ .
- %10.0 = 1 and  $\%10.1 = 0 \Rightarrow \%Q4.0 = 1$ .
- %10.0 = 0 and  $\%10.1 = 1 \Rightarrow \%Q4.0 = 0$ .
- %10.0 = 0 and  $\%10.1 = 0 \Rightarrow \%Q4.0$  remains the same.

# 5.1.10 SR Prioritize set flipflop

# **Symbol**

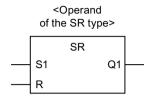

| Parameters          | Data type | Description                         |
|---------------------|-----------|-------------------------------------|
| <operand></operand> | SR        | Instance variable from FB type SR   |
| S1                  | BOOL      | Set                                 |
| R                   | BOOL      | Reset                               |
| Q1                  | BOOL      | Signal state of <address></address> |

### **Description**

SR (Prioritize set flip-flop) is set if input S1 has state 1. For the state at output Q1, this means:

- Q1 = 1, if input S1 has state 1 irrespective of the state at the R input.
- Q1 = 0, if input R has state 1 and input S1 has state 0.
- Q1 unchanged, if both R and S1 inputs have state 0.

#### Example

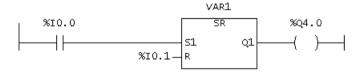

VAR1 is declared as a variable of data type SR and is used as instance of the function block. The I/O addresses %I 0.0 and %I 0.0 (process image of the inputs) are connected to the inputs S1 and R of the function block. Output Q1 of the function block is connected to I/O address %Q 4.0 (process image of the outputs).

The following applies for the signal state at output address %Q 4.0 depending of the signal state at input addresses %I 0.0 and %I0.1:

- %10.0 = 1 and  $\%10.1 = 1 \Rightarrow \%Q4.0 = 1$ .
- %10.0 = 1 and  $\%10.1 = 0 \Rightarrow \%Q4.0 = 1$ .
- %10.0 = 0 and  $\%10.1 = 1 \Rightarrow \%Q4.0 = 0$ .
- %10.0 = 0 and  $\%10.1 = 0 \Rightarrow \%Q4.0$  remains the same.

#### 5.1 LAD bit logic instructions

# 5.1.11 --( N )-- Scan edge 1 -> 0 (LAD)

## **Symbol**

<Operand>

| Parameters          | Data type | Description                                      |
|---------------------|-----------|--------------------------------------------------|
| <operand></operand> | BOOL      | N connector bit, saves the previous signal state |

## **Description**

---( N )--- (Scan edge 1 -> 0) recognizes a signal state change in the operand from 1 to 0 and displays this after the operation with signal state = 1. The current signal state is compared to the signal state of the operand, the N connector. If the signal state of the operand is 1 and the signal state before the operation is 0, then the signal after the operation is 1 (pulse), in all other cases 0. The signal before the operation is saved in the operand.

## Example

The N-connector saves the signal state of the result of the entire bit logic.

If the signal state changes from 1 to 0 the jump to the CAS1 jump label is performed.

# 5.1.12 --( P )-- Scan edge 0 -> 1 (LAD)

## **Symbol**

<Operand>

| Parameters          | Data type | Description                                      |
|---------------------|-----------|--------------------------------------------------|
| <operand></operand> | BOOL      | P connector bit, saves the previous signal state |

# **Description**

---( P )--- (Scan edge 0 -> 1) recognizes a signal state change in the operand from 0 to 1 and displays this after the operation with signal state = 1. The current signal state is compared to the signal state of the operand, the P connector. If the signal state of the operand is 0 and the signal state before the operation is 1, then the signal after the operation is 1 (pulse), in all other cases 0. The signal before the operation is saved in the operand.

# **Example**

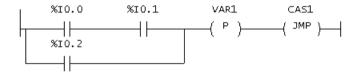

The P-connector saves the signal state of the result of the entire bit logic. If the signal state changes from **0** to **1** the jump to the CAS1 jump label is performed.

# 5.1.13 NEG edge detection (falling)

## **Symbol**

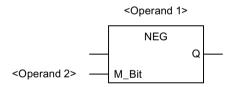

| Parameters            | Data type | Description                                                               |
|-----------------------|-----------|---------------------------------------------------------------------------|
| <operand1></operand1> | BOOL      | Scanned signal                                                            |
| <operand2></operand2> | BOOL      | Connector bit, saves the previous signal state from <operand1></operand1> |
| Q                     | BOOL      | Signal change detection                                                   |

## **Description**

**NEG** (edge detection) compares the signal state of **<Operand1>** with the signal state of the previous scan, which is saved in **<Operand2>**. If the current state of the signal is **0** and the previous state was **1** (detection of a falling edge), output Q is **1** after this function, in all other cases **0**.

## 5.1 LAD bit logic instructions

## Example

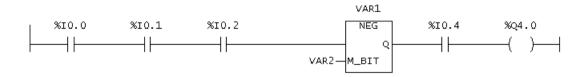

### Output %Q 4.0 is 1 if:

(The state at %I 0.0 AND at %I 0.1 AND at %I 0.2 =  $\mathbf{1}$ ) AND VAR1 has a falling edge AND the state at %I 0.4 =  $\mathbf{1}$ .

# 5.1.14 POS edge detection (rising)

# **Symbol**

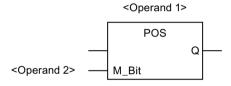

| Parameters            | Data type | Description                                                               |
|-----------------------|-----------|---------------------------------------------------------------------------|
| <operand1></operand1> | BOOL      | Scanned signal                                                            |
| <operand2></operand2> | BOOL      | Connector bit, saves the previous signal state from <operand1></operand1> |
| Q                     | BOOL      | Signal change detection                                                   |

# **Description**

POS (edge detection) compares the signal state of <Operand1> with the signal state of the previous scan, which is saved in <Operand2>. If the current state of the signal is 1 and the previous state was 0 (detection of a rising edge), output Q is 1 after this operation, in all other cases 0.

# Example

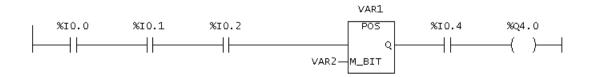

Output %Q 4.0 is 1 if:

(The state at %I 0.0 AND at %I 0.1 AND at %I 0.2 = 1) AND VAR1 has a rising edge AND the state at %I 0.4 = 1.

## 5.1.15 Open branch

Parallel branches are opened downward.

Parallel branches are always opened behind the selected LAD element.

#### **Procedure**

To open a parallel branch downward, follow these steps:

1. Use the cursor to select the position where the branch is to be opened.

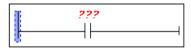

2. Click the button (shortcut Shift+F8) on the LAD editor toolbar. The branch is opened behind the selected element.

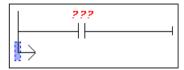

## 5.1.16 Close branch

Parallel branches are closed upward.

Parallel branches are always closed behind the selected LAD element.

#### 5.1 LAD bit logic instructions

#### **Procedure**

To close a parallel branch upward, follow these steps:

1. Use the cursor to select the position where the branch is to be closed.

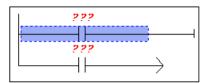

2. Click the button (shortcut Shift+F9) on the LAD editor toolbar. The branch is closed behind the selected element.

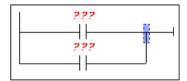

#### Or:

- 1. Using the cursor, select the parallel branch to be closed.
- 2. Holding down the left mouse button, move the selected branch to the position at which it is to be closed.

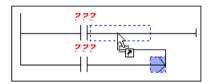

3. Release the left mouse button.

The branch is closed at the selected position.

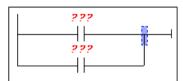

# 5.2 FBD bit logic instructions

#### FBD bit logic instructions

Bit logic operations work with the numbers 1 and 0. These numbers form the basis of the binary system and are called binary digits or bits. In connection with AND, OR, XOR and outputs, a 1 stands for logic YES and a 0 for logic NO.

The bit logic operations interpret the signal states **1** and **0** and link them according to boolean logic.

The following bit logic operations are available in the FBD editor:

- & AND box
- >=1 OR box
- XOR Exclusive OR box
- [=] Assignment
- [#] Connector

The following operations react to a signal state of 1:

- [R] Reset assignment
- [S] Set assignment
- RS Prioritize reset flipflop
- SR Prioritize set flip-flop

Some operations react to a rising or falling edge change, so that you can perform one of the following operations:

- [N] Scan edge 1 -> 0
- [P] Scan edge 0 -> 1
- NEG edge detection (falling)
- POS edge detection (rising)

The other operations directly affect the signal states:

- -- Inserting a binary input
- --o| Negating a binary input

#### 5.2.1 & AND box

## **Symbol**

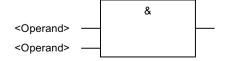

## 5.2 FBD bit logic instructions

| Parameters          | Data type | Description |
|---------------------|-----------|-------------|
| <operand></operand> | BOOL      | Scanned bit |

#### **Description**

With the **AND** operation, you can scan the signal states of two or more specified operands at the inputs of an AND box. If the signal status of all operands is 1, the condition is fulfilled and the result of the operation is 1. If the signal status of one operand is 0, the condition is not fulfilled and the operation returns a result of 0.

## Example

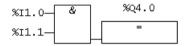

Output %Q 4.0 is set when the signal state at input %I 1.0 AND %I 1.1 is 1.

#### 5.2.2 >=1 OR box

#### **Symbol**

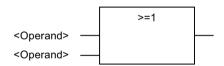

| Parameters          | Data type | Description |
|---------------------|-----------|-------------|
| <operand></operand> | BOOL      | Scanned bit |

#### **Description**

With the **OR** operation, you can scan the signal states of two or more specified operands at the inputs of an OR box. If the signal status of one of the operands is 1, the condition is fulfilled and the result of the operation is 1. If the signal status of all operands is 0, the condition is not fulfilled and the operation returns a result of 0.

# Example

Output %Q 4.0 is set when the signal state at input %I 1.0 OR %I 1.1 is 1.

## 5.2.3 XOR EXCLUSIVE OR box

## **Symbol**

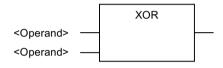

| Parameters          | Data type | Description |
|---------------------|-----------|-------------|
| <operand></operand> | BOOL      | Scanned bit |

# Description

In an **EXCLUSIVE OR** box, the signal state is **1** if the signal state of one of the two specified operands is **1**.

# Example

At output %Q 4.0, the signal state is **1** if the signal state is **1** either EXCLUSIVELY at input %I 0.0 OR at input %I 0.1.

# 5.2.4 -- Inserting a binary input

## **Symbol**

<Operand>

#### 5.2 FBD bit logic instructions

---|

| Parameters          | Data type | Description |
|---------------------|-----------|-------------|
| <operand></operand> | BOOL      | Scanned bit |

## **Description**

The **Insert binary input** operation inserts a binary input in an AND, OR, or XOR box behind the selection mark.

## **Example**

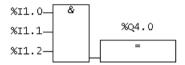

Output % Q 4.0 is **1** when the state %I 1.0 AND %I 1.1 AND %I 1.2 = 1.

# 5.2.5 --o| Negating a binary input

### **Symbol**

<Operand>

-0

| Parameters          | Data type | Description |
|---------------------|-----------|-------------|
| <operand></operand> | BOOL      | Scanned bit |

## **Description**

The **Negate binary input** operation negates the signal state.

All binary inputs of any elements can be negated.

## Example

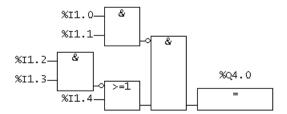

Output %Q 4.0 is 1 if:

- The signal state at %I 1.0 AND %I 1.1 is NOT 1
- AND the signal state at %I 1.2 AND %I 1.3 is NOT 1
- OR the signal state at %I 1.4 = 1.

## 5.2.6 [=] Assignment

#### **Symbol**

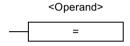

| Parameters          | Data type | Description  |
|---------------------|-----------|--------------|
| <operand></operand> | BOOL      | Assigned bit |

### **Description**

The **Assignment** operation supplies the value. The box at the end of the logic operation carries a signal of 1 or 0 according to the following criteria:

- The output carries a signal of 1 when the conditions of the logic operation are fulfilled before the output box.
- The output carries a signal of 0 when the conditions of the logic operation are not fulfilled before the output box.

The FBD logic operation assigns the signal state to the output that is addressed by the operation. If the conditions of the FBD logic operation are fulfilled, the signal state at the output box is 1. Otherwise, the signal state is 0.

## Example

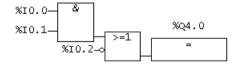

Output %Q 4.0 is 1 if:

- At inputs %I 0.0 AND %I 0.1, the signal state is 1,
- OR %I 0.2 = 0.

# 5.2.7 [#] Connector (FBD)

## **Symbol**

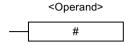

| Parameters            | Data type | Description  |
|-----------------------|-----------|--------------|
| <operand1></operand1> | BOOL      | Assigned bit |

## **Description**

The **Connector** operation is an intermediate assignment element that stores the signal state. Specifically, this assignment element saves the bit logic of the last opened branch in front of the assignment element.

## Example

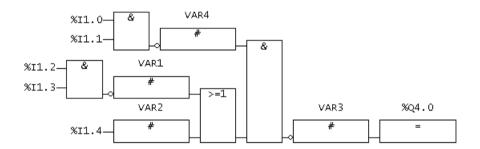

Connectors store the following logic operation results:

VAR4 saves the negated signal state of

%11.0

%11.1

VAR1 saves the negated signal state of

%11.2

%11.3

VAR2 saves the negated signal state of %I 1.4.

VAR3 saves the negated signal state of the entire bit logic operation.

## 5.2.8 [R] Reset assignment (FBD)

### **Symbol**

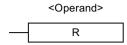

| Parameters          | Data type | Description  |
|---------------------|-----------|--------------|
| <operand></operand> | BOOL      | Assigned bit |

## **Description**

The **Reset assignment** operation then is only performed when the signal state = 1. If the signal state = 1, the specified operand is reset to **0** by the operation. If the signal state = 0, the operation does not affect the specified operand. The operand remains unchanged.

## Example

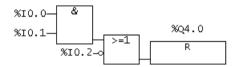

The signal state at output %Q 4.0 is only reset to 0 if:

- The signal state is 1 at inputs %I 0.0 AND %I 0.1
- OR the signal state at input %I 0.2 = 0

If the signal state of the branch = 0, the signal state at output %Q 4.0 is not changed.

# 5.2.9 [S] Set assignment (FBD)

#### **Symbol**

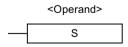

| Parameters          | Data type | Description |
|---------------------|-----------|-------------|
| <operand></operand> | BOOL      | Set bit     |

#### 5.2 FBD bit logic instructions

#### **Description**

The **Set assignment** operation is only performed when the signal state = 1. If the signal state = 1, the specified operand is reset to 1 by the operation. If the signal state = 0, the operation does not affect the specified operand. The operand remains unchanged.

### **Example**

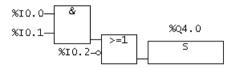

The signal state at output %Q 4.0 is only reset to 1 if:

- The signal state is 1 at inputs %I 0.0 AND %I 0.1
- OR the signal state at input %I 0.2 = 0

If the signal state of the branch = 0, the signal state of %Q 4.0 is not changed.

## 5.2.10 RS Prioritize reset flipflop

## **Symbol**

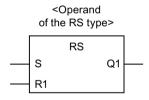

| Parameters          | Data type | Description                         |
|---------------------|-----------|-------------------------------------|
| <operand></operand> | RS        | Instance variable of FB type RS     |
| S                   | BOOL      | Enable set                          |
| R1                  | BOOL      | Enable reset                        |
| Q1                  | BOOL      | Signal state of <address></address> |

#### **Description**

The **Prioritize reset flipflop** operation only performs operations such as Set assignment (S) or Reset assignment (R1) if the signal state = 1. A signal state of 0 has no effect on these operations; the operand specified in the operation is not changed.

**Prioritize reset flipflop** is reset when the signal state at input R1 = 1 and the signal state at input S = 0. The flipflop is set when input R1 = 0 and input S = 1. If the signal state at both inputs is 1, the flipflop is reset.

## Example

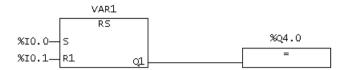

If the state at input %I 0.0 = 1 and at input %I 0.1 = 0, the variable VAR1 is set and output %Q 4.0 is 1. Otherwise, if the signal state at input %I 0.0 = 0 and the signal state at input %I 0.1 = 1, the variable VAR1 is reset and %Q 4.0 is 0.

If both signal states are **0**, nothing is changed. If both signal states are **1**, the reset operation has priority. VAR1 is reset and %Q 4.0 is **0**.

## 5.2.11 SR Prioritize set flipflop

#### **Symbol**

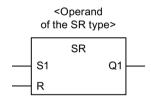

| Parameters          | Data type | Description                         |
|---------------------|-----------|-------------------------------------|
| <operand></operand> | SR        | Instance variable from FB type SR   |
| S1                  | BOOL      | Enable set                          |
| R                   | BOOL      | Enable reset                        |
| Q1                  | BOOL      | Signal state of <address></address> |

#### **Description**

The **Prioritize set flipflop** operation only performs operations such as Set (S1) or Reset (R) if the signal state = 1. A signal state of **0** has no effect on these operations; the operand specified in the operation is not changed.

**Prioritize set flipflop** is set when the signal state at input S1 = 1 and the signal state at input R = 0. The flipflop is reset when input S1 = 0 and input R = 1. If the signal state at both inputs is 1, the flipflop is set.

#### 5.2 FBD bit logic instructions

#### Example

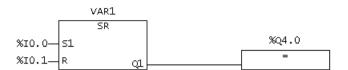

If the state at input %I 0.0 = 1 and at input %I 0.1 = 0, the variable VAR1 is set and output %Q 4.0 is 1. Otherwise, if the signal state at input %I 0.0 = 0 and the signal state at input %I 0.1 = 1, the variable VAR1 is reset and %Q 4.0 is 0.

If both signal states are  $\mathbf{0}$ , nothing is changed. If both signal states are  $\mathbf{1}$ , the set operation has priority. VAR1 is set and %Q 4.0 is  $\mathbf{1}$ .

# 5.2.12 [N] Scan edge 1 -> 0 (FBD)

#### **Symbol**

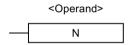

| Parameters          | Data type | Description                                      |
|---------------------|-----------|--------------------------------------------------|
| <operand></operand> | BOOL      | N connector bit, saves the previous signal state |

### **Description**

The **Scan edge 1 -> 0** recognizes a signal state change in the specified operands from **1** to **0** (falling edge) and displays this after the operation with signal state = 1. The current signal state is compared to the signal state of the operand, the edge variable. If the signal state of the operand is **1** and the signal state before the operation is **0**, then the signal after the operation is **1** (pulse), in all other cases **0**. The signal state before the operation is saved in the operand.

#### Example

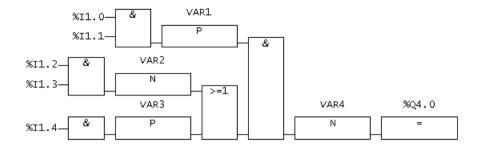

The VAR4 variable saves the signal state.

## 5.2.13 [P] Scan edge 0 -> 1 (FBD)

#### **Symbol**

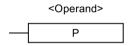

| Parameters          | Data type | Description                                      |
|---------------------|-----------|--------------------------------------------------|
| <operand></operand> | BOOL      | P connector bit, saves the previous signal state |

### **Description**

The **Scan edge 0 -> 1** recognizes a signal state change in the specified operands from **0** to **1** (rising edge) and displays this after the operation with signal state = 1. The current signal state is compared to the signal state of the operand, the edge variable. If the signal state of the operand is **0** and the signal state before the operation is **1**, then the signal state after the operation is **1**, in all other cases **0**. The signal state before the operation is saved in the operand.

### Example

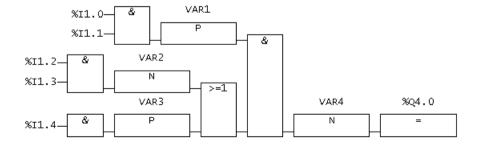

#### 5.2 FBD bit logic instructions

The VAR1 variable saves the signal state.

# 5.2.14 NEG edge detection (falling)

## **Symbol**

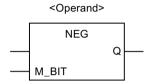

| Parameters            | Data type | Description                                                                                  |
|-----------------------|-----------|----------------------------------------------------------------------------------------------|
| <operand1></operand1> | BOOL      | Scanned signal                                                                               |
| M_BIT                 | BOOL      | The M-BIT operand indicates the variable in which the previous signal state of NEG is saved. |
| Q                     | BOOL      | Signal change detection                                                                      |

## **Description**

The **Edge detection** (falling) operation compares the signal state of <Operand1> with the signal state of the previous scan, which is saved in  $M_BIT$ . If a change has occurred from 1 to 0, then output Q = 1, in all other cases 0.

## Example

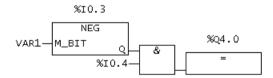

Output %Q 4.0 is 1 if:

- Input %I 0.3 has a falling edge
- AND the signal state at input %I 0.4 = 1.

# 5.2.15 POS edge detection (rising)

# **Symbol**

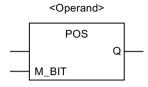

| Parameters            | Data type | Description                                                                                  |
|-----------------------|-----------|----------------------------------------------------------------------------------------------|
| <operand1></operand1> | BOOL      | Scanned signal                                                                               |
| M_BIT                 | BOOL      | The M-BIT operand indicates the variable in which the previous signal state of POS is saved. |
| Q                     | BOOL      | Signal change detection                                                                      |

## Description

The **Edge detection** (rising) operation compares the signal state of <Operand1> with the signal state of the previous scan, which is saved in  $M_BIT$ . If a change has occurred from 0 to 1, then output Q = 1, in all other cases 0.

## Example

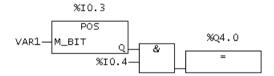

Output %Q 4.0 is 1 if:

- Input %I 0.3 has a rising edge
- AND the signal state at input %I 0.4 = 1.

# 5.3 Relational operators

# 5.3.1 Overview of comparison operations

## **Description**

The inputs IN1 and IN2 are compared using the following comparison methods:

- = IN1 is equal to IN2
- <> IN1 is not equal to IN2
- > IN1 is greater than IN2
- < IN1 is less than IN2
- >= IN1 is greater than or equal to IN2
- <= IN1 is less than or equal to IN2

The following comparison operation is available:

CMP comparator

# 5.3.2 CMP Compare numbers

#### **Icons**

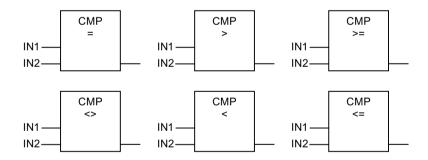

Table 5-1 Parameters for CMP <, CMP > CMP >=, CMP <=

| Parameter  | Data type                                                               | Description                                                                                      |
|------------|-------------------------------------------------------------------------|--------------------------------------------------------------------------------------------------|
| Box output | BOOL                                                                    | Result of the comparison, processing is only continued if the signal state at the box input = 1. |
| IN1        | ANY_NUM¹ ANY_BIT DATE TIME_OF_DAY (TOD) DATE_AND_TIME (DT) TIME STRING² | First comparison value                                                                           |

| Parameter | Data type                                                               | Description             |
|-----------|-------------------------------------------------------------------------|-------------------------|
| IN2       | ANY_NUM¹ ANY_BIT DATE TIME_OF_DAY (TOD) DATE_AND_TIME (DT) TIME STRING² | Second comparison value |

The first and second comparison values must be of the same data type, e.g. ANY\_NUM and ANY\_NUM, DATE and DATE, STRING and STRING.

Table 5-2 Parameter for CMP =, CMP <>

| Parameter  | Data type                                                                                                    | Description                                                                                      |
|------------|----------------------------------------------------------------------------------------------------|--------------------------------------------------------------------------------------------------|
| Box output | BOOL                                                                                                    | Result of the comparison, processing is only continued if the signal state at the box input = 1. |
| IN1        | ANY_NUM¹ ANY_BIT DATE TIME_OF_DAY (TOD) DATE_AND_TIME (DT) TIME STRING² Enumeration³ Array³ Structure³ STRUCTTASKID STRUCTALARMID ANYOBJECT | First comparison value                                                                           |
| IN2        | ANY_NUM¹ ANY_BIT DATE TIME_OF_DAY (TOD) DATE_AND_TIME (DT) TIME STRING² Enumeration³ Array³ Structure³ STRUCTTASKID STRUCTALARMID ANYOBJECT | Second comparison value                                                                          |

The first and second comparison values must be of the same data type, e.g. ANY\_NUM and ANY\_NUM, DATE and DATE, STRING and STRING.

<sup>&</sup>lt;sup>1</sup> It must be possible to convert both comparison values into the most powerful data type by means of implicit conversion.

<sup>&</sup>lt;sup>2</sup> Variables of the STRING data type can be compared irrespective of the declared length of the string.

<sup>&</sup>lt;sup>1</sup> It must be possible to convert both comparison values into the most powerful data type by means of implicit conversion.

<sup>&</sup>lt;sup>2</sup> Variables of the STRING data type can be compared irrespective of the declared length of the string. <sup>3</sup> The data type specifications (see the SIMOTION ST Programming and Operating Manual) must be identical for both comparison values.

#### 5.3 Relational operators

#### **Description**

**CMP** (Compare numbers) can be used like a normal contact. The box can be used at the positions where a normal contact can also be positioned. IN1 and IN2 are compared with the comparison method selected by you.

If the comparison is true, then the value of the operation is **1**. The value of the whole ladder diagram line is linked by AND if the comparison element is connected in series or by OR if the box is connected in parallel.

#### Example

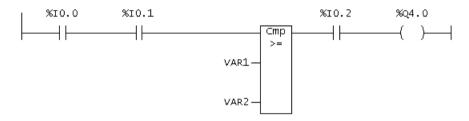

Representation in the LAD editor

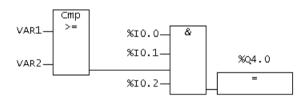

Representation in the FBD editor

%Q 4.0 is set when:

- VAR1 >= VAR2
- AND the signal state at input %I 0.0 is (1).
  - AND the signal state at input %I 0.1 is (1).
  - AND the signal state at input %I 0.2 is (1).

## 5.4 Conversion instructions

## 5.4.1 TRUNC Generate integer

#### **Symbol**

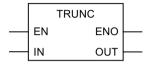

| Parameters | Data type | Description                        |
|------------|-----------|------------------------------------|
| EN         | BOOL      | Enable input                       |
| ENO        | BOOL      | Enable output                      |
| IN         | ANY_REAL  | Number which is to be converted    |
| OUT        | ANY_INT   | Integral part of the value from IN |

## **Description**

**TRUNC** (generate integer) reads the contents of the IN parameter as a floating-point number and converts this value to an integer (32-bit). The result is the integral part of the floating-point number which is output by the OUT parameter.

#### Example

```
%IO.0 TRUNC %Q4.0
EN ENO NOT ( )
VAR1—IN OUT—VAR2
```

Representation in the LAD editor

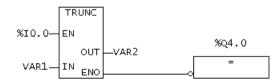

Representation in the FBD editor

If %I 0.0 = 1, the contents of VAR1 are read as a floating-point number and converted to an integer (32-bit). The result is the integral part of the floating-point number which is saved in VAR2.

Output %Q 4.0 is 1 if an overflow occurs or the statement is not processed (%I 0.0 = 0).

## 5.4.2 Generating numeric data types and bit data types

### **Symbol**

e.g. BOOL\_TO\_TYPE

BOOL\_TO\_BYTE
EN ENO

## **Description**

You can carry out the explicit data type conversion with the standard functions listed in the tables below.

- Input parameters
   Each function for the conversion of a data type has exactly one input parameter.
- Function value The function value is always the return value of the function. The table shows the rules with which a data type can be converted.
- Naming

Because the data types of the input parameter and the function value come from the respective function name, they are not listed specially in the table "Functions for conversion of numerical data types and bit data types": E.g. with function BOOL\_TO\_BYTE, the data type of the input parameter is BOOL, the data type of the function value BYTE.

Table 5-3 Functions for conversion of numerical data types and bit data types

| Function name | Conversion rule                                           | Implicit okay |
|---------------|-----------------------------------------------------------|---------------|
| BOOL_TO_BYTE  | Accept as least significant bit and fill the rest with 0. | yes           |
| BYTE_TO_BOOL  | Accept the least significant bit.                         | no            |
| BYTE_TO_SINT  | Accept bit string as SINT value.                          | no            |
| BYTE_TO_USINT | Accept bit string as USINT value.                         | no            |
| BYTE_TO_WORD  | Accept least significant bit and fill the rest with 0.    | yes           |

Table 5-4 Functions for conversion of numerical data types and bit data types

| Function name | Conversion rule                      | Implicit okay |
|---------------|--------------------------------------|---------------|
| DINT_TO_DWORD | Accept value as bit string.          | no            |
| DINT_TO_INT   | Cut off two most significant bytes.  | no            |
| DINT_TO_LREAL | Accept value.                        | yes           |
| DINT_TO_REAL  | Accept value (accuracy may be lost). | no            |
| DINT_TO_UDINT | Accept value as bit string.          | no            |

| Function name | Conversion rule                     | Implicit okay |
|---------------|-------------------------------------|---------------|
| DINT_TO_UINT  | Cut off two most significant bytes. | no            |
| DINT_TO_WORD  | Cut off two most significant bytes. | no            |

Table 5-5 Functions for conversion of numerical data types and bit data types

| Function name  | Conversion rule                                                                                 | Implicit<br>okay |
|----------------|-------------------------------------------------------------------------------------------------|------------------|
| DWORD_TO_DINT  | Accept bit string as DINT value.                                                                | no               |
| DWORD_TO_INT   | Accept the two least significant bytes as INT value.                                            | no               |
| DWORD_TO_REAL  | Accept bit string as REAL value (validity check of the REAL number is <b>not</b> carried out!). | no               |
| DWORD_TO_UDINT | Accept bit string as UDINT value.                                                               | no               |
| DWORD_TO_UINT  | Accept the two least significant bytes as UINT value.                                           | no               |
| DWORD_TO_WORD  | Accept the two least significant bytes of the bit string.                                       | no               |

Table 5-6 Functions for conversion of numerical data types and bit data types

| Function name | Conversion rule                                                                                                    | Implicit okay |
|---------------|----------------------------------------------------------------------------------------------------|---------------|
| INT_TO_DINT   | Accept value.                                                                                                    | yes           |
| INT_TO_LREAL  | Accept value.                                                                                                    | no            |
| INT_TO_REAL   | Accept value.                                                                                                    | yes           |
| INT_TO_SINT   | Cut off the most significant byte.                                                                                          | no            |
| INT_TO_UDINT  | Accept value as bit string; the two most significant bytes are filled with the most significant bit of the input parameter. | no            |
| INT_TO_UINT   | Accept value as bit string.                                                                                                 | no            |
| INT_TO_WORD   | Accept value as bit string.                                                                                                 | no            |

Table 5-7 Functions for conversion of numerical data types and bit data types

| Function name  | Conversion rule                      | Implicit okay |
|----------------|--------------------------------------|---------------|
| LREAL_TO_DINT  | Round off to integer part.           | no            |
| LREAL_TO_INT   | Round off to integer part.           | no            |
| LREAL_TO_REAL  | Accept value (accuracy may be lost). | no            |
| LREAL_TO_UDINT | Round off to integer part.           | no            |
| LREAL_TO_UINT  | Round off to integer part.           | no            |

#### 5.4 Conversion instructions

Table 5-8 Functions for conversion of numerical data types and bit data types

| Function name | Conversion rule            | Implicit<br>okay |
|---------------|----------------------------|------------------|
| REAL_TO_DINT  | Round off to integer part. | no               |
| REAL_TO_DWORD | Accept bit string.         | no               |
| REAL_TO_INT   | Round off to integer part. | no               |
| REAL_TO_LREAL | Accept value.              | yes              |
| REAL_TO_UDINT | Round off to integer part. | no               |
| REAL_TO_UINT  | Round off to integer part. | no               |

Table 5-9 Functions for conversion of numerical data types and bit data types

| Function name | Conversion rule    | Implicit<br>okay |
|---------------|--------------------|------------------|
| SINT_TO_BYTE  | Accept bit string. | no               |
| SINT_TO_INT   | Accept value.      | yes              |
| SINT_TO_USINT | Accept bit string. | no               |

Table 5-10 Functions for conversion of numerical data types and bit data types

| Function name  | Conversion rule                                        | Implicit okay |
|----------------|--------------------------------------------------------|---------------|
| UDINT_TO_DINT  | Accept bit string.                                     | no            |
| UDINT_TO_INT   | Cut off numerical sequence (2 most significant bytes). | no            |
| UDINT_TO_DWORD | Accept bit string.                                     | no            |
| UDINT_TO_LREAL | Accept value.                                          | yes           |
| UDINT_TO_REAL  | Accept value (accuracy may be lost).                   | no            |
| UDINT_TO_UINT  | Cut off numerical sequence (2 most significant bytes). | no            |
| UDINT_TO_WORD  | Cut off numerical sequence (2 most significant bytes). | no            |

Table 5-11 Functions for conversion of numerical data types and bit data types

| Function name | Conversion rule                                     | Implicit okay |
|---------------|-----------------------------------------------------|---------------|
| UINT_TO_DINT  | Accept value.                                       | yes           |
| UINT_TO_DWORD | Accept bit string, fill rest with zeros.            | no            |
| UINT_TO_INT   | Accept bit string.                                  | no            |
| UINT_TO_LREAL | Accept value (accuracy may be lost).                | no            |
| UINT_TO_REAL  | Accept value.                                       | yes           |
| UINT_TO_UDINT | Accept value.                                       | yes           |
| UINT_TO_USINT | Cut off numerical sequence (most significant byte). | no            |
| UINT_TO_WORD  | Accept bit string.                                  | no            |

Table 5-12 Functions for conversion of numerical data types and bit data types

| Function name | Conversion rule    | Implicit<br>okay |
|---------------|--------------------|------------------|
| USINT_TO_BYTE | Accept bit string. | no               |
| USINT_TO_INT  | Accept value.      | yes              |
| USINT_TO_DINT | Accept value.      | no               |
| USINT_TO_SINT | Accept bit string. | no               |
| USINT_TO_UINT | Accept value.      | yes              |

Table 5-13 Functions for conversion of numerical data types and bit data types

| Function name | Conversion rule                                                  | Implicit okay |
|---------------|------------------------------------------------------------------|---------------|
| WORD_TO_BYTE  | Cut off most significant byte.                                   | no            |
| WORD_TO_DINT  | Accept bit string, fill rest with zeros.                         | no            |
| WORD_TO_DWORD | Accept the two least significant bytes and fill the rest with 0. | yes           |
| WORD_TO_INT   | Accept bit string and interpret this as an integer.              | no            |
| WORD_TO_UDINT | Accept bit string, fill rest with zeros.                         | no            |
| WORD_TO_UINT  | Accept bit string.                                               | no            |

# 5.4.3 Generating date and time

# Symbol

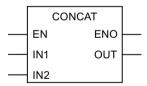

#### 5.4 Conversion instructions

# **Description**

The table below shows the standard functions for date and time data types:

Table 5-14 Standard functions for date and time

| Function name | Data type of input parameter | Data type of function value | Description                                     |
|---------------|------------------------------|-----------------------------|-------------------------------------------------|
| CONCAT        | 1: DATE<br>2: TIME_OF_DAY    | DATE_AND_TIME               | Compress DATE and TIME_OF_DAY to DATE_AND_TIME. |
| DT_TO_TOD     | DATE_AND_TIME                | TIME_OF_DAY                 | Accept time of day.                             |
| DT_TO_DATE    | DATE_AND_TIME                | DATE                        | Accept date.                                    |

#### Note

Data type TIME can be converted to numerical data types as follows:

## • To data type UDINT:

Divide it by a standardization factor of data type TIME. Multiply the reconversion by the same standardization factor.

# 5.5 Edge detection

System function block R\_TRIG can be used to detect a rising edge; F\_TRIG can detect a falling edge. You can use this function, for example, to set up a sequence of your own function blocks.

# 5.5.1 Detection of rising edge R\_TRIG

#### **Symbol**

### **Description**

If a rising edge (R\_TRIG, Rising Trigger), i.e. a status change from 0 to 1, is present at the input, 1 is applied at the output for the duration of one cycle.

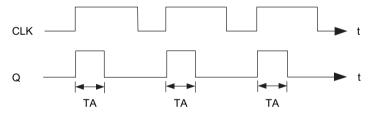

TA Cycle time

Figure 5-1 Mode of operation of R\_TRIG (rising edge) function block

Table 5-15 Call parameters for R\_TRIG

| Identifier | Parameter | Data type | Description              |
|------------|-----------|-----------|--------------------------|
| CLK        | Input     | BOOL      | Input for edge detection |
| Q          | Output    | BOOL      | Status of edge           |

# 5.5.2 Detection of falling edge F\_TRIG

#### **Symbol**

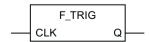

## 5.5 Edge detection

# Description

When a falling edge (F\_TRIG, falling trigger), i.e. a status change from 1 to 0, occurs at the input, the output is set to 1 for the duration of one cycle time.

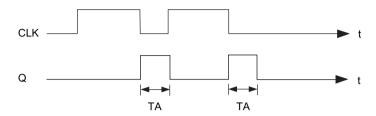

TA Cycle time

Figure 5-2 Mode of operation of F\_TRIG (falling edge) function block

Table 5-16 Call parameters for F\_TRIG

| Identifier | Parameter | Data type | Description              |
|------------|-----------|-----------|--------------------------|
| CLK        | Input     | BOOL      | Input for edge detection |
| Q          | Output    | BOOL      | Status of edge           |

# 5.6 Counter operations

### 5.6.1 Overview of counter operations

Every call-up of the function block and the function should be recorded in a counter.

## 5.6.2 CTU up counter

#### **Symbol**

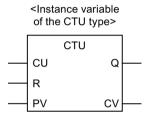

### **Description**

The CTU counter allows you to perform upward counting operations:

- If the input is R = TRUE when the FB is called up, then the CV output is reset to 0.
- If the CU input changes from FALSE to TRUE (0 to 1) when the FB is called (positive edge), then the CV output is incremented by 1.
- Output Q specifies whether CV is greater than or equal to comparison value PV.

The CV and PV parameters are both INT data types, which means that the maximum counter reading possible is 32767 ( = 16#7FFF).

Table 5-17 Parameters for CTU

| Identifier | Parameter | Data type | Description                                                  |
|------------|-----------|-----------|--------------------------------------------------------------|
| CU         | Input     | BOOL      | Count up if value changes from FALSE to TRUE (positive edge) |
| R          | Input     | BOOL      | Reset the counter to 0                                       |
| PV         | Input     | INT       | Comparison value                                             |
| Q          | Output    | BOOL      | Status of counter (CV >= PV)                                 |
| CV         | Output    | INT       | Counter value                                                |

5.6 Counter operations

# 5.6.3 CTU\_DINT up counter

## **Symbol**

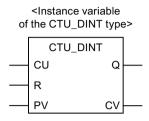

## **Description**

The method of operation is the same as for the CTU incrementer except for the following:

The CV and PV parameters are both DINT data types, which means that the maximum counter reading possible is 2147483647 ( = 16#7FFF\_FFFF).

Table 5-18 Parameters for CTU\_DINT

| Identifier | Parameter | Data type | Description                                                  |
|------------|-----------|-----------|--------------------------------------------------------------|
| CU         | Input     | BOOL      | Count up if value changes from FALSE to TRUE (positive edge) |
| R          | Input     | BOOL      | Reset the counter to 0                                       |
| PV         | Input     | DINT      | Comparison value                                             |
| Q          | Output    | BOOL      | Status of counter (CV >= PV)                                 |
| CV         | Output    | DINT      | Counter value                                                |

# 5.6.4 CTU\_UDINT up counter

## **Symbol**

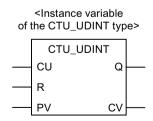

#### **Description**

The method of operation is the same as for the CTU incrementer except for the following:

The CV and PV parameters are both UDINT data types, which means that the maximum counter reading possible is 4294967295 ( =16# FFFF\_FFF).

Table 5-19 Parameters for CTU\_UDINT

| Identifier | Parameter | Data type | Description                                                  |
|------------|-----------|-----------|--------------------------------------------------------------|
| CU         | Input     | BOOL      | Count up if value changes from FALSE to TRUE (positive edge) |
| R          | Input     | BOOL      | Reset the counter to 0                                       |
| PV         | Input     | UDINT     | Comparison value                                             |
| Q          | Output    | BOOL      | Status of counter (CV >= PV)                                 |
| CV         | Output    | UDINT     | Counter value                                                |

## 5.6.5 CTD down counter

### **Symbol**

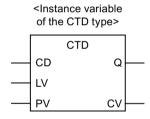

## **Description**

The CTD counter allows you to perform downward counting operations.

- If the LD input = TRUE when the FB is called, then the CV output is reset to start value PV.
- If the CD input changes from FALSE to TRUE (0 to 1) when the FB is called (positive edge), then the CV output is decremented by 1.
- Output Q specifies whether CV is less than or equal to 0.

#### 5.6 Counter operations

The CV and PV parameters are both INT data types, which means that the minimum counter reading possible is -32,768 ( = 16#8000).

Table 5-20 Parameters for CTD

| Identifier | Parameter | Data type | Description                                                    |
|------------|-----------|-----------|----------------------------------------------------------------|
| CD         | Input     | BOOL      | Count down if value changes from FALSE to TRUE (positive edge) |
| LD         | Input     | BOOL      | Reset the counter to start value                               |
| PV         | Input     | INT       | Start value of counter                                         |
| Q          | Output    | BOOL      | Status of counter (CV <= 0)                                    |
| CV         | Output    | INT       | Counter value                                                  |

## 5.6.6 CTD\_DINT down counter

## **Symbol**

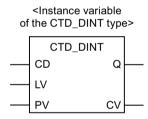

## **Description**

The method of operation is the same as for the CTD up counter except for the following:

The CV and PV parameters are both DINT data types, which means that the minimum counter reading possible is -2147483648 ( = 16#8000\_0000).

Table 5-21 Parameters for CTD\_DINT

| Identifier | Parameter | Data type | Description                                                    |
|------------|-----------|-----------|----------------------------------------------------------------|
| CD         | Input     | BOOL      | Count down if value changes from FALSE to TRUE (positive edge) |
| LD         | Input     | BOOL      | Reset the counter to start value                               |
| PV         | Input     | DINT      | Start value of counter                                         |
| Q          | Output    | BOOL      | Status of counter (CV <= 0)                                    |
| CV         | Output    | DINT      | Counter value                                                  |

# 5.6.7 CTD\_UDINT down counter

# **Symbol**

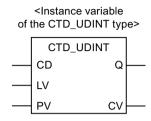

## **Description**

The method of operation is the same as for the CTD up counter except for the following:

The CV and PV parameters are both UDINT data types, which means that the minimum counter value possible is 0.

Table 5-22 Parameters for CTD\_DINT

| Identifier | Parameter | Data type | Description                                                    |
|------------|-----------|-----------|----------------------------------------------------------------|
| CD         | Input     | BOOL      | Count down if value changes from FALSE to TRUE (positive edge) |
| LD         | Input     | BOOL      | Reset the counter to start value                               |
| PV         | Input     | UDINT     | Start value of counter                                         |
| Q          | Output    | BOOL      | Status of counter (CV <= 0)                                    |
| CV         | Output    | UDINT     | Counter value                                                  |

## 5.6.8 CTUD up/down counter

## **Symbol**

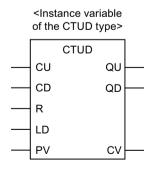

#### 5.6 Counter operations

#### **Description**

The CTUD counter allows you to perform both upward and downward counting operations.

- Reset the CV count variable:
  - If the input is R = TRUE when the FB is called up, then the CV output is reset to 0.
  - If the LD input = TRUE when the FB is called, then the CV output is reset to start value PV.

#### • Count:

- If the CU input changes from FALSE to TRUE (0 to 1) when the FB is called (positive edge), then the CV output is incremented by 1.
- If the CD input changes from FALSE to TRUE (0 to 1) when the FB is called up (positive edge), then the CV output is decremented by 1.
- Counter status QU or QD:
  - Output Q specifies whether CV is greater than or equal to comparison value PV.
  - Output QD specifies whether CV is less than or equal to 0.

Table 5-23 Parameters for CTUD

| Identifier | Parameters | Data type | Description                                                    |
|------------|------------|-----------|----------------------------------------------------------------|
| CU         | Input      | BOOL      | Count up if value changes from FALSE to TRUE (positive edge)   |
| CD         | Input      | BOOL      | Count down if value changes from FALSE to TRUE (positive edge) |
| R          | Input      | BOOL      | Reset the counter to 0 (up counter)                            |
| LD         | Input      | BOOL      | Reset the counter to PV start value (down counter)             |
| PV         | Input      | INT       | Comparison value (for up counter)                              |
|            |            |           | Start value (for down counter)                                 |
| QU         | Output     | BOOL      | Status as up counter (CV >= PV)                                |
| QD         | Output     | BOOL      | Status as down counter (CV <= 0)                               |
| CV         | Output     | INT       | Counter value                                                  |

# 5.6.9 CTUD\_DINT up/down counter

# **Symbol**

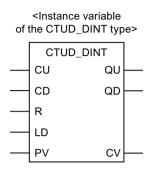

# Description

The method of operation is the same as for the CTUD up counter except for the following: The CV and PV parameters are both DINT data types.

Table 5-24 Parameters for CTD\_DINT

| Identifier | Parameters | Data type | Description                                                      |
|------------|------------|-----------|------------------------------------------------------------------|
| CU         | Input      | BOOL      | Count up if value changes from FALSE to TRUE (positive edge)     |
| CD         | Input      | BOOL      | Count down if value changes from FALSE to TRUE (positive edge)   |
| R          | Input      | BOOL      | Reset the counter to 0 (up counter)                              |
| LD         | Input      | BOOL      | Reset the counter to PV start value (down counter)               |
| PV         | Input      | DINT      | Comparison value (for incrementer) Start value (for decrementer) |
| QU         | Output     | BOOL      | Status as up counter (CV >= PV)                                  |
| QD         | Output     | BOOL      | Status as down counter (CV <= 0)                                 |
| CV         | Output     | DINT      | Counter value                                                    |

# 5.6.10 CTUD\_UDINT up/down counter

# **Symbol**

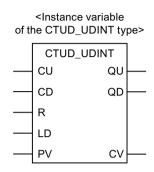

# Description

The method of operation is the same as for the CTUD up counter except for the following: The CV and PV parameters are both UDINT data types.

Table 5-25 Parameters for CTD\_DINT

| Identifier | Parameter | Data type | Description                                                      |
|------------|-----------|-----------|------------------------------------------------------------------|
| CU         | Input     | BOOL      | Count up if value changes from FALSE to TRUE (positive edge)     |
| CD         | Input     | BOOL      | Count down if value changes from FALSE to TRUE (positive edge)   |
| R          | Input     | BOOL      | Reset the counter to 0 (up counter)                              |
| LD         | Input     | BOOL      | Reset the counter to PV start value (down counter)               |
| PV         | Input     | UDINT     | Comparison value (for incrementer) Start value (for decrementer) |
| QU         | Output    | BOOL      | Status as up counter (CV >= PV)                                  |
| QD         | Output    | BOOL      | Status as down counter (CV <= 0)                                 |
| CV         | Output    | UDINT     | Counter value                                                    |

# 5.7 Jump instructions

## 5.7.1 Overview of jump operations

#### **Description**

Jump operations can be used in all logic blocks, e.g. programs, function blocks (FBs), and functions (FCs).

#### Jump label as operand

The operand of a jump operation is a jump label. The jump label specifies the point to where the program is to jump.

Enter the jump label via the JMP coil. The jump label consists of up to 480 characters. The first character must be a letter, the other characters can be either letters or numbers (e.g. SEG3).

#### Jump label as target

The target jump label can be at the start of a network.

#### See also

Showing/hiding a jump label (Page 78)

# 5.7.2 ---( JMP ) Jump in block if 1 (conditional)

## **Symbol**

```
<jump label>
---( JMP )
```

#### Description

---( JMP ) (Jump in block if 1) functions as a conditional jump if the pending signal of the previous logic operation is 1.

There must also be a target (LABEL) for every --- ( JMP ).

The operations between the jump operation and the jump label are not executed!

#### Note

An unconditional jump is created by hanging the --( JMP ) element directly on the power rail.

#### 5.7 Jump instructions

# 5.7.3 ---( JMPN ) Jump in block if 0 (conditional)

## **Symbol**

```
<jump label>
---( JMPN )
```

#### **Description**

---( JMPN ) (Jump in block if 0) functions as a conditional jump if the pending signal of the previous logic operation is 0.

There must also be a target (LABEL) for every --- ( JMPN ).

The operations between the jump operation and the jump label are not executed!

## 5.7.4 LABEL Jump label

## **Symbol**

LABEL

#### Description

**LABEL** marks the target of a jump operation. It can have a maximum of 80 characters. The first character must be a letter, the other characters can be letters or numbers, e.g. CAS1.

There must be a target (LABEL) for every --- ( JMP ) or --- ( JMPN ).

#### Note

Only alphanumeric characters are allowed during input. The jump label is deleted if it contains an error and cannot be corrected.

# 5.8 Non-binary logic

## **Symbol**

e.g. AND

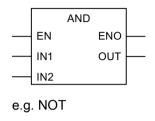

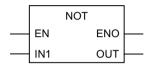

## **Description**

Logic operations (AND, OR, XOR, NOT) are also provided as boxes with EN/ENO for non-binary values in the LAD/FBD editor.

The logical operations are listed in the table below.

There is only one operand for **NOT**.

#### Note

In the Command library tab of the project navigator, the elements **AND**, **XOR**, and **OR**, **NOT** are represented in the **Logic** entry.

Table 5-26 Non-binary logic

| Operator   | AND     | XOR     | OR      | NOT     |
|------------|---------|---------|---------|---------|
| Parameters |         |         |         |         |
| IN1        | ANY_BIT | ANY_BIT | ANY_BIT | ANY_BIT |
| IN2        | ANY_BIT | ANY_BIT | ANY_BIT |         |
| EN         | BOOL    | BOOL    | BOOL    | BOOL    |
| ENO        | BOOL    | BOOL    | BOOL    | BOOL    |
| OUT        | ANY_BIT | ANY_BIT | ANY_BIT | ANY_BIT |

5.9 Arithmetic operators

# 5.9 Arithmetic operators

#### **Symbol**

e.g. addition

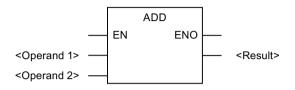

#### **Description**

An arithmetic expression is composed of arithmetic operators. These expressions allow numerical data types to be processed.

The divide operators DIV and MOD require that the second operand is not equal to zero.

#### Note

In the Command library tab of the project navigator, the elements **ADD**, **SUB**, **MUL**, and **DIV** are represented as +, -, \*, and /.

The execution of a network, for example, is simply aborted in the event of an overflow, and the relevant/assigned event-triggered task (ExecutionFaultTask) is started.

The table below contains a list of the arithmetic operators:

Table 5-27 Arithmetic operators

| Instruction    | Operator           | 1. Operand (IN1) | 2. Operand (IN2) | Result (OUT)      |
|----------------|--------------------|------------------|------------------|-------------------|
| Addition       | ADD                | ANY_NUM          | ANY_NUM          | ANY_NUM¹          |
|                |                    | BYTE             | BYTE             | BYTE              |
|                |                    | WORD             | WORD             | WORD              |
|                |                    | DWORD            | DWORD            | DWORD             |
|                |                    | TIME             | TIME             | TIME <sup>2</sup> |
|                |                    | TOD              | TIME             | TOD <sup>2</sup>  |
|                | DT                 | TIME             | DT <sup>3</sup>  |                   |
| Multiplication | Multiplication MUL | ANY_NUM          | ANY_NUM          | ANY_NUM¹          |
|                |                    | BYTE             | BYTE             | BYTE              |
|                |                    | WORD             | WORD             | WORD              |
|                |                    | DWORD            | DWORD            | DWORD             |
|                |                    | TIME             | ANY_INT          | TIME              |

| Instruction      | Operator             | 1. Operand (IN1)   | 2. Operand (IN2)     | Result (OUT)         |
|------------------|----------------------|--------------------|----------------------|----------------------|
| Subtraction      | btraction SUB        | ANY_NUM            | ANY_NUM              | ANY_NUM¹             |
|                  |                      | BYTE               | BYTE                 | BYTE                 |
|                  |                      | WORD               | WORD                 | WORD                 |
|                  |                      | DWORD              | DWORD                | DWORD                |
|                  |                      | TIME               | TIME                 | TIME                 |
|                  |                      | TOD                | TIME <sup>4</sup>    | TOD                  |
|                  |                      | TOD                | TOD                  | TIME <sup>5</sup>    |
|                  |                      | DT                 | TIME                 | DT                   |
|                  |                      | DT                 | DT                   | TIME <sup>5</sup>    |
| Division         | DIV DIV              | ANY_NUM            | ANY_NUM <sup>6</sup> | ANY_NUM¹             |
|                  |                      | BYTE               | BYTE <sup>6</sup>    | BYTE                 |
|                  |                      | WORD               | WORD <sup>6</sup>    | WORD                 |
|                  |                      | DWORD              | DWORD <sup>6</sup>   | DWORD                |
|                  |                      | TIME               | ANY_INT <sup>6</sup> | TIME                 |
|                  |                      | TIME               | TIME <sup>6</sup>    | UDINT                |
| Modulo division. | Modulo division. MOD | ANY_INT            | ANY_INT <sup>6</sup> | ANY_INT <sup>1</sup> |
|                  |                      | BYTE               | BYTE <sup>6</sup>    | BYTE                 |
|                  |                      | WORD               | WORD <sup>6</sup>    | WORD                 |
|                  | DWORD                | DWORD <sup>6</sup> | DWORD                |                      |

<sup>&</sup>lt;sup>1</sup> The data types of the operands and of the result must be identical.

<sup>&</sup>lt;sup>2</sup> Addition, possibly with overflow.

<sup>&</sup>lt;sup>3</sup> Addition with date correction.

<sup>&</sup>lt;sup>4</sup> Restriction of TIME to TOD before calculation.

<sup>&</sup>lt;sup>5</sup> These operations are based on the modulo of the maximum value of the TIME data type.

<sup>&</sup>lt;sup>6</sup> The second operand must not be equal to zero.

#### 5.10 Numeric standard functions

# 5.10 Numeric standard functions

Every numeric standard function has an input parameter. The result is always the function value.

#### 5.10.1 General numeric standard functions

#### **Symbol**

e.g. absolute value

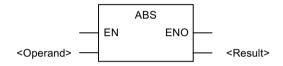

## **Description**

General numeric standard functions are used for:

- Calculation of the absolute value of a variable
- Calculation of the square root of a variable

The table below shows the general numeric standard functions:

Table 5-28 General numeric standard functions

| Function name                                                     | Input parameter data type (IN) | Function value data type (OUT) | Description    |
|-------------------------------------------------------------------|--------------------------------|--------------------------------|----------------|
| ABS                                                               | ANY_NUM                        | ANY_NUM¹                       | Absolute value |
| SQRT                                                              | ANY_REAL                       | ANY_REAL <sup>1</sup>          | Square root    |
| <sup>1</sup> Identical to the data type of the input parameter IN |                                |                                |                |

# 5.10.2 Logarithmic standard functions

## **Symbol**

e.g. exponential value

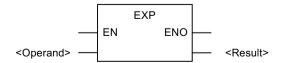

## Description

Logarithmic standard functions are functions for calculating an exponential value or a logarithm of a value.

The table below shows the logarithmic standard functions:

Table 5-29 Logarithmic standard functions

| Function name                                                     | Input parameter data type (IN)  | Data type of func-<br>tion value (OUT) | Description                                    |
|-------------------------------------------------------------------|---------------------------------|----------------------------------------|------------------------------------------------|
| EXP                                                               | ANY_REAL                        | ANY_REAL <sup>1</sup>                  | ex (natural exponential function)              |
| EXPD                                                              | ANY_REAL                        | ANY_REAL <sup>1</sup>                  | 10 <sup>x</sup> (decimal exponential function) |
| EXPT                                                              | ANY_REAL (IN1)<br>ANY_NUM (IN2) | ANY_REAL <sup>2</sup>                  | Exponentiation                                 |
| LN                                                                | ANY_REAL                        | ANY_REAL <sup>1</sup>                  | Natural logarithm                              |
| LOG                                                               | ANY_REAL                        | ANY_REAL <sup>1</sup>                  | Common logarithm                               |
| <sup>1</sup> Identical to the data type of the input parameter IN |                                 |                                        |                                                |

#### Trigonometric standard functions 5.10.3

## **Symbol**

e.g. COS

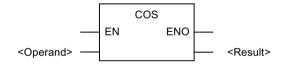

## **Description**

The trigonometric standard functions listed in the table expect and calculate variables of angles in radian measure.

Table 5-30 Trigonometric standard functions

| Function name | Input parameter data type | Data type of func-<br>tion value | Description                    |
|---------------|---------------------------|----------------------------------|--------------------------------|
| ACOS          | ANY_REAL                  | ANY_REAL                         | Arc cosine (main value)        |
| ASIN          | ANY_REAL                  | ANY_REAL                         | Arc sine (main value)          |
| ATAN          | ANY_REAL                  | ANY_REAL                         | Arc tangent (main value)       |
| cos           | ANY_REAL                  | ANY_REAL                         | Cosine (radian measure input)  |
| SIN           | ANY_REAL                  | ANY_REAL                         | Sine (radian measure input)    |
| TAN           | ANY_REAL                  | ANY_REAL                         | Tangent (radian measure input) |

<sup>&</sup>lt;sup>2</sup> Identical to the data type of the input parameter IN1

5.11 Move

# 5.11 Move

# 5.11.1 MOVE Transfer value

# **Symbol**

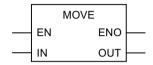

| Parameters | Data type | Description         |
|------------|-----------|---------------------|
| EN         | BOOL      | Enable input        |
| ENO        | BOOL      | Enable output       |
| IN         | ANY       | Source value        |
| OUT        | ANY       | Destination address |

## Description

**MOVE** (Assign a value) is activated by the enable input EN. The value specified by the IN input is copied to the value specified in the OUT output. ENO has the same signal state as EN.

# 5.12 Shifting operations

## 5.12.1 Overview of shifting operations

### **Description**

The contents of input IN can be moved bit-by-bit to the left or right using shifting operations. A shift of n bits to the left multiplies the contents of input IN by 2 to the power of n; a shift of n bits to the right divides the contents of input IN by 2 to the power of n. If, for example, you move the binary equivalent of the decimal value 3 by 3 bits to the left, this gives the binary equivalent of the decimal value 16 by 2 bits to the right, this gives the binary equivalent of the decimal value 4.

The number that you specify at input N indicates the number of bits by which to shift. The places which become free as a result of the shifting operation are filled up with zeroes.

The following shifting operations are available:

- shift bit to the left
- shift bit to the right

#### 5.12.2 SHL Shift bit to the left

#### **Symbol**

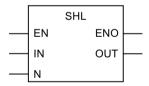

| Parameters | Data type | Description                           |
|------------|-----------|---------------------------------------|
| EN         | BOOL      | Enable input                          |
| ENO        | BOOL      | Enable output                         |
| IN         | ANY_BIT   | Value to be shifted                   |
| N          | USINT     | Number of bit positions to be shifted |
| OUT        | ANY_BIT   | Result of shifting operation          |

#### 5.12 Shifting operations

#### Description

**SHL** (e.g. shift left by 32 bits) is activated if the enable input (EN) has the signal state 1. The operation SHL shifts the bits 0 to 31 of the input IN bit-by-bit to the left. Input N specifies the number of bit positions to be shifted. If N is greater than 32, the command writes a **0** in the OUT output. The same number (N) of zeros is shifted from the right in order to occupy the positions which have become free. The result of the shifting operation can be queried at output OUT.

ENO has the same signal state as EN.

## 5.12.3 SHR Shift bit to the right

#### **Symbol**

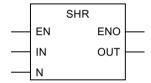

| Parameters | Data type | Description                           |
|------------|-----------|---------------------------------------|
| EN         | BOOL      | Enable input                          |
| ENO        | BOOL      | Enable output                         |
| IN         | ANY_BIT   | Value to be shifted                   |
| N          | USINT     | Number of bit positions to be shifted |
| OUT        | ANY_BIT   | Result of shifting operation          |

## **Description**

SHR (e.g. shift right by 32 bits) is activated if the enable input (EN) has the signal state 1. The operation SHR shifts the bits 0 to 31 of the input IN bit-by-bit to the right. Input N specifies the number of bit positions to be shifted. If N is greater than 32, the command writes a 0 in the OUT output. The same number (N) of zeros is shifted from the left in order to occupy the positions which have become free. The result of the shifting operation can be queried at output OUT.

ENO has the same signal state as EN.

# 5.13 Rotating operations

## 5.13.1 Overview of rotating operations

#### **Description**

The entire contents of input IN can be rotated bit-by-bit to the left or right using rotating operations. The positions which become free are filled up with the signal states of the bits which have been moved out of the IN input.

At the input N you can specify the number of bits for the rotation.

#### 5.13.2 ROL Rotate bit to the left

### **Symbol**

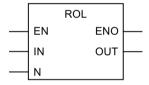

| Parameters | Data type | Description                           |
|------------|-----------|---------------------------------------|
| EN         | BOOL      | Enable input                          |
| ENO        | BOOL      | Enable output                         |
| IN         | ANY_BIT   | Value to be rotated                   |
| N          | USINT     | Number of bit positions to be rotated |
| OUT        | ANY_BIT   | Result of rotation operation          |

## **Description**

**ROL** (e.g. rotate left by 32 bits) is activated if the enable input (EN) has the signal state **1**. The operation ROL rotates the entire contents of the IN input bit-by-bit to the left. Input N specifies the number of bit positions by which to rotate. If N is greater than 32, the double word IN is rotated by ((N-1) modulo 32)+1 positions. The bit positions coming from the right are occupied with the signal state of the bits which have been rotated to the left (left rotation). The result of the rotation operation can be queried at output OUT.

ENO has the same signal state as EN.

#### 5.13 Rotating operations

## Example

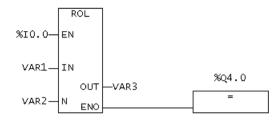

Figure 5-3 Representation in the FBD editor

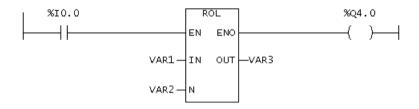

Figure 5-4 Representation in the LAD editor

The ROL box is executed if %10.0 = 1. VAR1 is loaded and rotated to the left by the number of bits specified in VAR2. The result is written to VAR3. %Q4.0 is set.

# 5.13.3 ROR Rotate bit to the right

#### **Symbol**

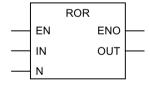

| Parameter | Data type | Description                       |
|-----------|-----------|-----------------------------------|
| EN        | BOOL      | Enable input                      |
| ENO       | BOOL      | Enable output                     |
| IN        | ANY_BIT   | Value to rotate                   |
| N         | USINT     | Number of bit positions to rotate |
| OUT       | ANY_BIT   | Result of rotation operation      |

#### **Description**

ROR (e.g. rotate right by 32 bits) is activated if the enable input (EN) has the signal state 1. The operation ROR rotates the entire contents of the IN input bit-by-bit to the right. Input N specifies the number of bit positions by which to rotate. If N is greater than 32, the double word IN is rotated by ((N-1) modulo 32)+1 positions. The bit positions coming from the left are occupied by the signal state of the bits which have been rotated to the right (right rotation). The result of the rotation operation can be queried at output OUT.

ENO has the same signal state as EN.

#### **Example**

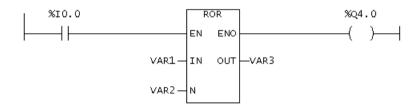

Figure 5-5 Representation in the LAD editor

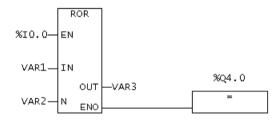

Figure 5-6 Representation in the FBD editor

The ROR box is executed if %I 0.0 = 1. VAR1 is loaded and rotated to the right by the number of bits specified in VAR2. The result is written to VAR3. %Q 4.0 is set.

#### 5.14 Program control instructions

# 5.14 Program control instructions

## 5.14.1 Calling up an empty box

#### **Symbol**

<Instance variable>

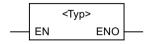

| Parameters                        | Data type | Description          |
|-----------------------------------|-----------|----------------------|
| EN                                | BOOL      | Enable input         |
| ENO                               | BOOL      | Enable output        |
| <type></type>                     | FB / FC   | FC/FB type           |
| <instance variable=""></instance> | FB        | FB instance variable |

#### **Description**

The symbol for an empty box depends on the function block/function (according to how many parameters there are). EN, ENO and the name of the FB/FC must be available.

You do not have to specify EN/ENO in the variable declaration. The input and output are automatically allocated by the system.

The EN input can be used to inhibit a block call and redirect the block of the EN input to the ENO output.

It is not possible to control the ENO output in the block itself.

#### Note

You can use an empty box to insert a call (Page 86). As soon as you enter the type, the box transforms and displays the parameters of the specified FB/FC call.

#### See also

Inserting LAD/FBD elements (Page 86)

## 5.14.2 RET Jump back

#### **Symbol**

---( RET )

# Description

**RET** (jump back) is used for the conditional exit from blocks. A preceding logic operation is necessary for this output.

# Example

Figure 5-7 Representation in the LAD editor

Figure 5-8 Representation in the FBD editor

The operation is executed if  $\%I \ 0.0 = 1$ .

# 5.15 Timer instructions

# 5.15.1 TP pulse

## **Symbol**

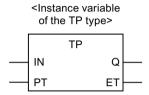

## **Description**

With a signal state change from 0 to 1 at the IN input, time ET is started. Output Q remains at 1 until elapsed time ET is equal to programmed time value PT. As long as time ET is running, the IN input has no effect.

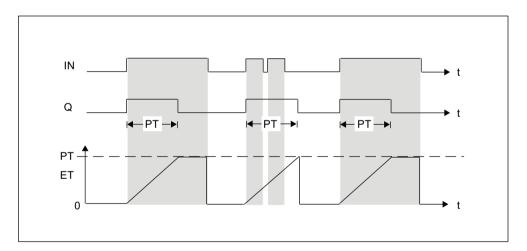

Figure 5-9 Mode of operation of TP pulse timer

Table 5-31 Call parameters for TP

| Identifier | Parameters | Data type | Description       |
|------------|------------|-----------|-------------------|
| IN         | Input      | Input     | Start input       |
| PT         | Input      | TIME      | Duration of pulse |
| Q          | Output     | BOOL      | Status of time    |
| ET         | Output     | TIME      | Elapsed time      |

## 5.15.2 TON ON delay

# **Symbol**

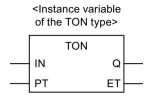

## **Description**

With the signal state change from 0 to 1 at the IN input, time ET is started. The output signal Q only changes from 0 to 1 if the time ET = PT has elapsed and the input signal IN still has the value 1, i.e. the output Q is switched on with a delay. Input signals of shorter durations than programmed time PT do not appear at the output.

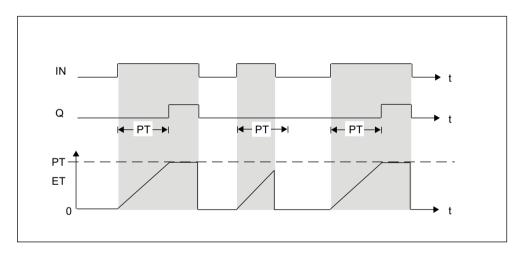

Figure 5-10 Mode of operation of TON on delay timer

Table 5-32 Call parameters for TON

| Identifier | Parameters | Data type | Description                                                |
|------------|------------|-----------|------------------------------------------------------------|
| IN         | Input      | BOOL      | Start input                                                |
| PT         | Input      | TIME      | Duration for which the rising edge at input IN is delayed. |
| Q          | Output     | BOOL      | Status of time                                             |
| ET         | Output     | TIME      | Elapsed time                                               |

# 5.15.3 TOF OFF delay

## **Symbol**

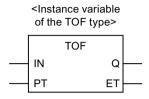

## **Description**

With a signal state change from 0 to 1 at start input IN, state 1 appears at output Q. If the state at the start input IN changes from 1 to 0, then time ET is started. If a change occurs at input IN from 0 to 1 before time ET has elapsed, then the timer operation is reset. A start is initiated again when the state at input IN changes from 1 to 0. Only after the duration ET = PT has elapsed does output Q adopt a signal state of 0. This means that the output is switched off with a delay.

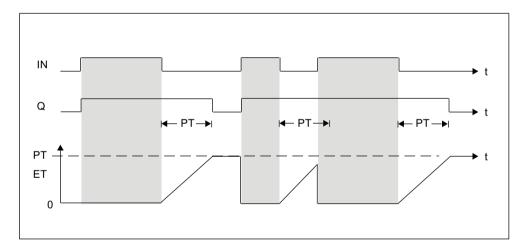

Figure 5-11 Mode of operation of TOF off delay timer

Table 5-33 Call parameters for TOF

| Identifier | Parameters | Data type | Description                                                 |
|------------|------------|-----------|-------------------------------------------------------------|
| IN         | Input      | BOOL      | Start input                                                 |
| PT         | Input      | TIME      | Duration for which the falling edge at input IN is delayed. |
| Q          | Output     | BOOL      | Status of time                                              |
| ET         | Output     | TIME      | Elapsed time                                                |

# 5.16 Selection functions

# 5.16.1 SEL Binary selection

## **Symbol**

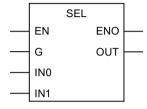

| Parameters | Input parameter data type | Description     |
|------------|---------------------------|-----------------|
| EN         | BOOL                      | Enable input    |
| ENO        | BOOL                      | Enable output   |
| G          | BOOL                      | Input parameter |
| IN0        | ANY                       | Input parameter |
| IN1        | ANY                       | Input parameter |

## **Description**

The function value is one of the input parameters IN0 or IN1, depending on the value of the input parameter G.

The input parameters IN0 and IN1 must be the same data type or must be capable of implicit conversion into the same data type.

The return value is data type ANY.

Selected input parameter

IN0 if G = 0 (FALSE)

IN1 if G = 1 (TRUE)

The data type corresponds to the common data type of the input parameters INO and IN1.

## 5.16.2 MAX Maximum function

## **Symbol**

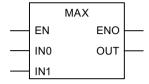

| Parameter | Input parameter data type | Description     |
|-----------|---------------------------|-----------------|
| EN        | BOOL                      | Enable input    |
| ENO       | BOOL                      | Enable output   |
| IN0       | ANY_ELEMENTARY            | Input parameter |
| IN1       | ANY_ELEMENTARY            | Input parameter |

## **Description**

The function value is the maximum value of both input parameters INO and IN1.

The input parameters IN0 and IN1 must be the same data type or must be capable of implicit conversion into the most powerful data type.

The return value is of data type ANY\_ELEMENTARY.

Maximum of the input parameters.

The data type corresponds to the most powerful data type of the input parameters IN0 and IN1.

#### 5.16.3 MIN Minimum function

#### **Symbol**

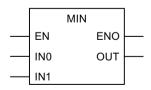

| Parameter | Input parameter data type | Description     |
|-----------|---------------------------|-----------------|
| EN        | BOOL                      | Enable input    |
| ENO       | BOOL                      | Enable output   |
| IN0       | ANY_ELEMENTARY            | Input parameter |
| IN1       | ANY_ELEMENTARY            | Input parameter |

#### **Description**

The function value is the minimum value of both input parameters INO and IN1.

All INO and IN1 input parameters must be the same data type or capable of implicit conversion into the most powerful data type.

The return value is of data type ANY ELEMENTARY.

Minimum of the input parameters.

The data type corresponds to the most powerful data type of the input parameters IN0 and IN1.

## 5.16.4 LIMIT Limiting function

#### **Symbol**

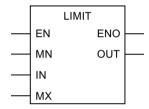

| Parameters | Input parameter data type | Description                             |
|------------|---------------------------|-----------------------------------------|
| EN         | BOOL                      | Enable input                            |
| ENO        | BOOL                      | Enable output                           |
| MN         | ANY_ELEMENTARY            | Input parameter<br>Lower limiting value |
| IN         | ANY_ELEMENTARY            | Input parameter Value to be limited     |
| MX         | ANY_ELEMENTARY            | Input parameter Upper limiting value    |

#### **Description**

The input parameter IN is limited to values lying between the lower limit value MN and the upper limit value MX.

All input parameters must be the same data type or capable of conversion into the most powerful data type by implicit conversion.

The return value is of data type ANY\_ELEMENTARY.

MIN (MAX (IN, MN), MX)

The data type corresponds to the most powerful data type of the input parameters.

#### 5.16 Selection functions

# 5.16.5 MUX Multiplex function

# **Symbol**

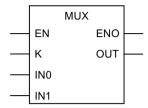

| Parameters | Input parameter data type | Description     |
|------------|---------------------------|-----------------|
| EN         | BOOL                      | Enable input    |
| ENO        | BOOL                      | Enable output   |
| С          | ANY_INT                   | Input parameter |
| IN0        | ANY                       | Input parameter |
| IN1        | ANY                       | Input parameter |

## Description

The function value is one of the two input parameters IN0 or IN1, depending on the value of the input parameter K.

The input parameters IN0 and IN1 must be the same data type or must be capable of implicit conversion into the same data type.

The return value is data type ANY.

The data type corresponds to the common data type of the input parameters INO and IN1.

# Commissioning (software)

6

# 6.1 Commissioning

This chapter describes how to assign created programs to the task system of a control unit and how to download them to the target system.

# 6.2 Assigning programs to a task

Programs must be assigned to a task before they can be downloaded to the target system (the SIMOTION device).

Various tasks are made available by SIMOTION, each with different priorities or system responses (e.g. during initialization).

Further information can be found in the SIMOTION SCOUT Basic Functions Function Manual, and in SIMOTION online help.

Assigning programs to a task:

- 1. In the project navigator, double-click under the corresponding SIMOTION device the **EXECUTION SYSTEM** element.
  - The configuration window for the execution system opens.
- 2. Select the required task (e.g. MotionTask\_1) from the left pane.
- 3. Select the **Program assignment** tab.
- 4. Select the program to be assigned from the **Programs** list.

- 5. Click the button >>.
- 6. Select the Task configuration tab to specify additional settings for the task if required.

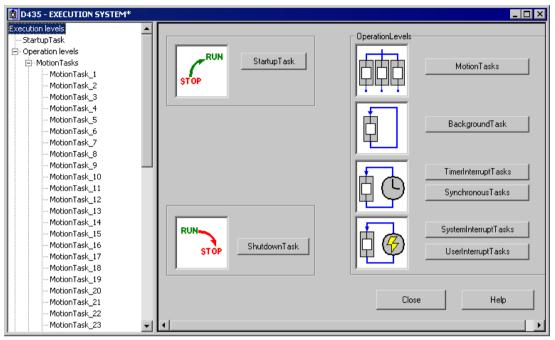

Figure 6-1 Configure execution system

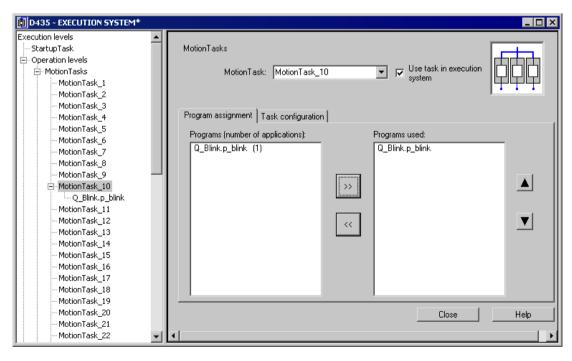

Figure 6-2 Assigning a program to a motion task

# 6.3 Execution levels and tasks in SIMOTION

Here the execution levels and the tasks assigned are shown in tabular format for an initial overview.

Further information on execution levels and tasks can be found in the SIMOTION Basic Functions Function Manual.

Table 6-1 Description of the execution levels and of the tasks

| Execution level                          | Description                                                                                                    |
|------------------------------------------|----------------------------------------------------------------------------------------------------|
| Time-controlled                          | Cyclic tasks:                                                                                                    |
|                                          | They are restarted automatically once the assigned programs have been executed.                                                                               |
| SynchronousTasks                         | Tasks are started periodically, synchronous with specified system cycle clock.                                                                                |
|                                          | ServoTask_Fast: Synchronous with Servo_fast cycle clock.                                                                                                    |
|                                          | The Servo_fast cycle clock is a second servo cycle clock and only available:                                                                                  |
|                                          | <ul><li>For D445-2 DP/PN and D455-2 DP/PN as of version V4.2</li></ul>                                                                                        |
|                                          | - For D435-2 DP/PN as of version V4.3.                                                                                                    |
|                                          | ServoSynchronousTask: Synchronous with the position control cycle clock                                                                                       |
|                                          | IpoTask_Fast: Synchronous with IPO_fast cycle clock.     The IPO_fast cycle clock is the IPO cycle clock for the second servo cycle clock and only available: |
|                                          | <ul><li>For D445-2 DP/PN and D455-2 DP/PN as of version V4.2</li></ul>                                                                                        |
|                                          | - For D435-2 DP/PN as of version V4.3.                                                                                                    |
|                                          | IPOsynchronousTask: Synchronous with interpolator cycle clock IPO                                                                                             |
|                                          | IPOsynchronousTask_2: Synchronous with interpolator cycle clock IPO_2                                                                                         |
|                                          | PWMsynchronousTask: Synchronous with PWM cycle clock<br>(for TControl technology package)                                                                     |
|                                          | InputSynchronousTask_1: Synchronous with Input1 cycle clock     (for TControl technology package)                                                             |
|                                          | InputSynchronousTask_2: Synchronous with Input2 cycle clock     (for TControl technology package)                                                             |
|                                          | PostControlTask_1: Synchronous with Control1 cycle clock     (for TControl technology package)                                                                |
|                                          | PostControlTask_2: Synchronous with Control2 cycle clock     (for TControl technology package)                                                                |
| TimerInterruptTasks                      | Tasks are started periodically in a fixed time frame. This time frame must be a multiple of interpolator cycle clock IPO.                                     |
| Interrupts                               | Sequential tasks:                                                                                                    |
|                                          | They are executed once after the start and then terminated.                                                                                                   |
| <ul> <li>SystemInterruptTasks</li> </ul> | Started when a system event occurs:                                                                                                    |
|                                          | ExecutionFaultTask: Error processing a program                                                                                                    |
|                                          | PeripheralFaultTask: Error on I/O                                                                                                    |
|                                          | TechnologicalFaultTask: Error on the technology object                                                                                                    |
|                                          | TimeFaultBackgroundTask: BackgroundTask timeout                                                                                                    |
|                                          | TimeFaultTask: TimerInterruptTask timeout                                                                                                    |
| UserInterruptTasks                       | They are started when a user-defined event occurs.                                                                                                    |

| Execution level                 | Description                                                                                                    |
|---------------------------------|----------------------------------------------------------------------------------------------------|
| Round robin                     | MotionTasks and BackgroundTasks share the free time remaining after execution of the higher-priority system and user tasks. The proportion of the two levels can be assigned. |
| <ul> <li>MotionTasks</li> </ul> | Sequential tasks:                                                                                                    |
|                                 | They are executed once after the start and then terminated. Start takes place:                                                                                                |
|                                 | Explicitly via a task control command in a program assigned to another task.                                                                                                  |
|                                 | <ul> <li>Automatically when RUN operating state is attained if the corresponding attribute<br/>was set during task configuration.</li> </ul>                                  |
|                                 | The priority of a MotionTask can be increased temporarily:                                                                                                    |
|                                 | <ul> <li>In the MCC programming language with the "Wait for" commands, see Wait for<br/>axis, Wait for signal, Wait for condition.</li> </ul>                                 |
|                                 | In the ST programming language with the WAITFORCONDITION statement.                                                                                                    |
| BackgroundTask                  | Cyclic task:                                                                                                    |
|                                 | It is restarted automatically once the assigned programs have been executed. The task cycle time depends on the runtime.                                                      |
| StartupTask                     | Task is executed once when there is a transition from STOP or STOP U operating state to RUN operating state.                                                                  |
|                                 | SystemInterruptTasks are started by their triggering system event.                                                                                                    |
| ShutdownTask                    | Task is executed once when there is a transition from RUN operating state to STOP or STOP U operating state.                                                                  |
|                                 | STOP or STOP U operating state is reached by:                                                                                                    |
|                                 | Activating the operating state switch                                                                                                    |
|                                 | <ul> <li>Calling the relevant system function, for example, MCC Change operating state<br/>command</li> </ul>                                                                 |
|                                 | Occurrence of a fault with the appropriate error response                                                                                                    |
|                                 | SystemInterruptTasks and PeripheralFaultTasks are started by their triggering system event.                                                                                   |

For information on the behavior of sequential and cyclic tasks:

- During initialization of local program variables: See Initialization of local variables (Page 128).
- In the event of execution errors in the program: See SIMOTION Basic Functions Function Manual.

For information about options for accessing the process image and I/O variables: see Important properties for direct access and process image (Page 138).

# 6.4 Task start sequence

When the StartupTask is completed, RUN mode is reached.

The following tasks are then started:

- SynchronousTasks
- TimerInterruptTasks
- BackgroundTask
- MotionTasks with startup attribute.

#### Note

The sequence in which these tasks are first started after RUN mode has been reached does not conform to the task priorities.

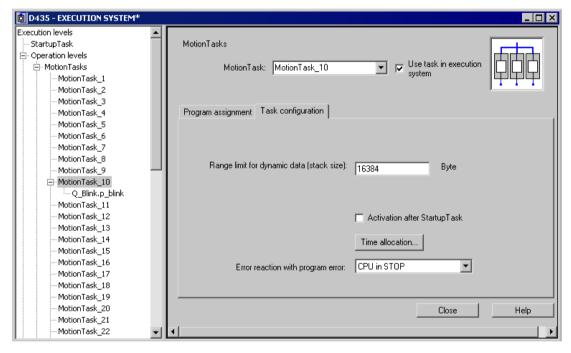

Figure 6-3 Task configuration of a motion task

# 6.5 Downloading programs to the target system

The program has to be downloaded into the target system, together with the technology objects etc., before being executed.

To download the program to the target system, proceed as follows:

- Select Project > Save and recompile all.
   The project is locally saved on the hard disk and compiled, with due regard for all dependencies.
- Select the Project > Check consistency menu command to check the project for consistency.
   This is not necessary if the Check consistency before loading option is activated under Options > Settings on the Download tab (this option is activated by default). This means the consistency check is performed automatically during the download to the target system.

The project data (including the sample program) and the data of the hardware configuration are downloaded to the RAM of the target system.

For more information about downloading a program to the target system, see the SIMOTION Basic Functions Function Manual.

6.5 Downloading programs to the target system

**Debugging Software / Error Handling** 

7

# 7.1 Operating modes for program testing

## 7.1.1 Modes of the SIMOTION devices

Various SIMOTION device operating modes are available for program testing.

Table 7-1 Operating modes of a SIMOTION device

| Operating mode | Meaning                                                                                                    |
|----------------|----------------------------------------------------------------------------------------------------|
| Process mode   | Program execution on the SIMOTION device is optimized for maximum system performance.                                                                                                    |
|                | The following diagnostic functions are available, although they may have only restricted functionality because of the optimization for maximum system performance:                                    |
|                | Monitor variables in the symbol browser or a watch table                                                                                                    |
|                | Program status (only restricted):                                                                                                    |
|                | <ul> <li>Restricted monitoring of variables (e.g. variables in loops, return values for system<br/>functions).</li> </ul>                                                                             |
|                | <ul> <li>Maximum of 1 program source (e.g. ST source file, MCC unit, LAD/FBD unit)¹ can be<br/>monitored.</li> </ul>                                                                                  |
|                | <ul> <li>Trace tool (only restricted) with measuring functions for drives and function generator, see<br/>online help:</li> </ul>                                                                     |
|                | <ul> <li>Maximum of 1 trace on each SIMOTION device.</li> </ul>                                                                                                    |
| Test mode      | The diagnostic functions of the process mode are available to the full extent:                                                                                                    |
|                | Monitor variables in the symbol browser or a watch table                                                                                                    |
|                | Program status:                                                                                                    |
|                | <ul> <li>Monitoring of all variables possible.</li> </ul>                                                                                                    |
|                | <ul> <li>As of version V4.0 of the SIMOTION Kernel:</li> </ul>                                                                                                    |
|                | Several program sources (e.g. ST source files, MCC units, LAD/FBD units) <sup>1</sup> can be monitored per task.                                                                                      |
|                | <ul> <li>For version V3.2 of the SIMOTION Kernel:</li> </ul>                                                                                                    |
|                | Maximum of 1 program source (e.g. ST source file, MCC unit, LAD/FBD unit) <sup>1</sup> can be monitored per task.                                                                                     |
|                | Trace tool with measuring functions for drives and function generator, see online help:                                                                                                    |
|                | <ul> <li>Maximum of 4 traces on each SIMOTION device.</li> </ul>                                                                                                    |
|                | In addition, the following diagnostics function is available:                                                                                                    |
|                | <ul> <li>Trace for monitoring the program execution in program branches which are executed cyclically<br/>(only for the MCC programming language and for SIMOTION Kernel V4.2 and higher).</li> </ul> |
|                | Note                                                                                                    |
|                | Runtime and memory utilization increase as the use of diagnostic functions increases.                                                                                                    |

#### 7.1 Operating modes for program testing

| Operating mode | Meaning                                                                                                    |
|----------------|----------------------------------------------------------------------------------------------------|
| Debug mode     | In addition to the diagnostic functions of the test mode, you can use the following functions:                                                                                                    |
|                | <ul> <li>Breakpoints         Within a program source, you can set breakpoints (Page 302). When an activated breakpoint is reached, selected tasks will be stopped.     </li> </ul>                                 |
|                | <ul> <li>Controlling MotionTasks         On the "Task Manager" tab of the device diagnostics, you can use task control commands for MotionTasks; see the SIMOTION Basic Functions Function Manual.     </li> </ul> |
|                | No more than 1 SIMOTION device of the project can be switched to debug mode. SIMOTION SCOUT is in online mode, i.e. connected to the target system.                                                                |
|                | Observe the following section: Important information about the life-sign monitoring (Page 283).                                                                                                    |

<sup>&</sup>lt;sup>1</sup> Each with 1 MCC chart or 1 LAD/FBD program in a program source.

#### Selecting the operating mode

How to select the operating mode of a SIMOTION device:

- 1. Make sure a connection to the target system has been established (online mode).
- 2. Highlight the SIMOTION device in the project navigator.
- 3. Select the "Operating mode" context menu.
- 4. Select the required operating mode (see the table above). If you have selected "Debug mode":
  - Accept the safety information.
  - Parameterize the sign-of-life monitoring.

Observe the following section: Important information about the life-sign monitoring (Page 283).

5. Confirm with OK.

The SIMOTION device switches to the selected operating mode (apart from with debug mode; see the explanation below).

#### Special features with debug mode

Debug mode can only be selected for one SIMOTION device.

If you have selected debug mode, only SIMOTION SCOUT switches to it; the SIMOTION device is in test mode.

- The project navigator indicates that debug mode is activated for SIMOTION SCOUT by means of a symbol next to the SIMOTION device.
- The breakpoints toolbar (Page 307) is displayed.

Debug mode is not enabled for the SIMOTION device until at least one set breakpoint is activated. If all breakpoints are deactivated, debug mode is canceled for the SIMOTION device.

The status bar indicates that debug mode is activated for the SIMOTION device.

## 7.1.2 Important information about the life-sign monitoring.

# /Î\ WARNING

#### Dangerous plant states possible

If problems occur in the communication link between the PC and the SIMOTION device, this may result in dangerous plant states (e.g. the axis may start moving in an uncontrollable manner).

Therefore, use the debug mode or a control panel only with the life-sign monitoring function activated with a suitably short monitoring time!

You must observe the appropriate safety regulations.

The function is released exclusively for commissioning, diagnostic and service purposes. The function should generally only be used by authorized technicians. The safety shutdowns of the higher-level control have no effect.

Therefore, there must be an EMERGENCY STOP circuit in the hardware. The appropriate measures must be taken by the user.

In the following cases, the SIMOTION device and SIMOTION SCOUT regularly exchange lifesigns to ensure a correctly functioning connection:

- In debug mode with activated breakpoints.
- When controlling an axis or a drive via the control panel (control priority at the PC):

If the exchange of the life-signs is interrupted longer than the set monitoring time, the following reactions are triggered:

- In debug mode for activated breakpoints:
  - The SIMOTION device switches to the STOP operating state.
  - The outputs are deactivated (ODIS).
- For controlling an axis or a drive using the control panel (control priority for the PC):
  - The axis is brought to a standstill.
  - The enables are reset.

#### Accept safety notes

After selecting the debug mode or a control panel, you must accept the safety notes. You can set the parameters for the life-sign monitoring.

Proceed as follows:

- Click the **Settings** button.
   The "Debug Settings" window opens.
- 2. Read there, as described in the following section, the safety notes and parameterize the life-sign monitoring.

#### 7.1 Operating modes for program testing

#### Parameterizing the life-sign monitoring

In the "Life-Sign Monitoring Parameters" window, proceed as described below:

- 1. Read the warning!
- 2. Click the **Safety notes** button to open the window with the detailed safety notes.
- 3. Do not make any changes to the defaults for life-sign monitoring. Changes should only be made in special circumstances and in observance of all danger warnings.
- 4. Click Accept to confirm you have read the safety notes and have correctly parameterized the life-sign monitoring.

#### Note

The life-sign monitoring also responds in the following cases:

- Pressing the spacebar.
- Switching to a different Windows application.
- Too high a communication load between the SIMOTION device and SIMOTION SCOUT (e.g. by uploading task trace data).

The following reactions are triggered:

- In debug mode for activated breakpoints:
  - The SIMOTION device switches to the STOP operating state.
  - The outputs are deactivated (ODIS).
- For controlling an axis or a drive using the control panel (control priority for the PC):
  - The axis or the drive is brought to a standstill.
  - The enables are reset.

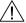

#### /I\ WARNING

#### Dangerous plant states possible

This function is not guaranteed in all operating states.

Therefore, there must be an EMERGENCY STOP circuit in the hardware. The appropriate measures must be taken by the user.

# 7.1.3 Life-sign monitoring parameters

Table 7-2 Life-sign monitoring parameter description

| Field                | Description                                                                                                    |  |
|----------------------|----------------------------------------------------------------------------------------------------|--|
| Life-sign monitoring | The SIMOTION device and SIMOTION SCOUT regularly exchange life-signs to ensure a correctly functioning connection. If the exchange of the life-signs is interrupted longer than the set monitoring time, the following reactions are triggered: |  |
|                      | In debug mode for activated breakpoints:                                                                                                    |  |
|                      | The SIMOTION device switches to the STOP operating state.                                                                                                    |  |
|                      | - The outputs are deactivated (ODIS).                                                                                                    |  |
|                      | For controlling an axis or a drive using the control panel (control priority for the PC):                                                                                                    |  |
|                      | - The axis is brought to a standstill.                                                                                                    |  |
|                      | <ul> <li>The enables are reset.</li> </ul>                                                                                                    |  |
|                      | The following parameterizations are possible:                                                                                                    |  |
|                      | Checkbox active:     If the checkbox is activated, life-sign monitoring is active.     The deactivation of the life-sign monitoring is not always possible.                                                                                     |  |
|                      | Monitoring time:     Enter the timeout.                                                                                                    |  |
|                      | Prudence                                                                                                    |  |
|                      | Do not make any changes to the defaults for life-sign monitoring, if possible.                                                                                                    |  |
|                      | Changes should only be made in special circumstances and in observance of all danger warnings.                                                                                                    |  |
| Safety information   | Please observe the warning!                                                                                                    |  |
|                      | Click the button to obtain further safety information.                                                                                                    |  |
|                      | See: Important information about the life-sign monitoring (Page 283)                                                                                                    |  |

# 7.2 Editing program sources in online mode

#### Online editing in process or test mode

If SIMOTION SCOUT is connected to a target system which is in the "process mode" or "test mode" operating mode, program sources (e.g. ST source files, MCC units with MCC charts) can generally be edited, compiled, and loaded to the target system in STOP operating mode. For information on downloading in RUN operating mode, see the corresponding section in the "SIMOTION Basic Functions" Function Manual.

However, you can only activate the "program status", "monitor program execution" (only for MCC), and trace (only for MCC) test functions for a program source or a program organization unit (POU) if the following conditions are met:

- 1. This program source or any POU of this source (e.g. MCC chart) does not contain any changes which have not been saved.
- 2. The program source (unit) in SCOUT is consistent with the target system.

#### Note

If the "program status" test function is activated, editing of the corresponding program source or one of its POUs is disabled.

If an MCC unit or MCC chart is changed and the "monitor program execution" or trace test functions are active for that unit or chart, the test functions are canceled.

#### Online editing in debug mode

If SIMOTION SCOUT is in debug mode, editing is possible as long as the SIMOTION device is not in debug mode, i.e. no breakpoints are activated.

You can only activate breakpoints and, as a result, switch the SIMOTION device to debug mode if the corresponding program source and all its POUs are saved, compiled so they are up to date, and consistent with the target system.

If you attempt to edit a program source or POU when the SIMOTION device is in debug mode, you are requested to deactivate all breakpoints and, as a result, to switch the SIMOTION device out of debug mode.

#### Note

If breakpoints have been activated and the SIMOTION device is in debug mode:

Entering a space switches the SIMOTION device to STOP operating mode and deactivates all outputs (ODIS).

# 7.3 Symbol Browser

#### 7.3.1 Characteristics

In the symbol browser, you can view and, if necessary, change the name, data type, and variable values. You can see the following variables in particular:

- Unit variables and static variables of a program or function block
- System variables of a SIMOTION device or a technology object
- I/O variables or global device variables.

For these variables, you can:

- View a snapshot of the variable values
- Monitor variable values as they change
- Change (modify) variable values

However, the symbol browser can only display/modify the variable values if the project has been loaded in the target system and a connection to the target system has been established.

# 7.3.2 Using the symbol browser

#### Requirements

- Make sure that a connection to the target system has been established and a project has been downloaded to the target system (see Download programs to the target system (Page 279)).
- You can run the user program, but you do not have to. If the program is not run, you only see the initial values of the variables.

The procedure depends on the memory area in which the variables to be monitored are stored.

#### **Procedure**

Proceed as follows:

- 1. Select the appropriate element in the project navigator in accordance with the following table.
- In the detail view, click the **Symbol browser** tab.The corresponding variables are displayed in the symbol browser.
- 3. Select how each variable in the "Display format" column should be displayed.

#### 7.3 Symbol Browser

Table 7-3 Elements in the project navigator and variables to be monitored in the symbol browser

| Variables to be monitored in the symbol browser                                                                                                    | Element to be selected in the project navigator |
|----------------------------------------------------------------------------------------------------|-------------------------------------------------|
| Variables in the unit's user memory or in the retentive memory, see SIMOTION ST Programming and Operating Manual:                                                                                                    | Program source (unit)                           |
| Retentive and non-retentive unit variables of the interface section of a program source (unit)                                                                                                    |                                                 |
| Retentive and non-retentive unit variables of the implementation section of a program source (unit)                                                                                                    |                                                 |
| Static variables of the function blocks whose instances are declared as unit variables.                                                                                                    |                                                 |
| In addition, if the program source (unit) has been compiled with the "Only create program instance data once" compiler option (Page 59):                                                                                            |                                                 |
| Static variables of the programs.                                                                                                    |                                                 |
| <ul> <li>Static variables of the function blocks whose instances are declared as static<br/>variables of programs.</li> </ul>                                                                                                    |                                                 |
| Variables in the user memory of the task, see SIMOTION ST Programming and Operating Manual:                                                                                                    | EXECUTION SYSTEM                                |
| If the program source (unit) was compiled without the "Only create program instance data once" (default) compiler option (Page 59), the user memory of the task to which the program was assigned contains the following variables: |                                                 |
| Static variables of the programs.                                                                                                    |                                                 |
| Static variables of the function blocks whose instances are declared as static variables of programs.                                                                                                    |                                                 |
| System variables of a SIMOTION device                                                                                                    | SIMOTION device                                 |
| System variables of a technology object                                                                                                    | Instance of the technology object               |
| Global device variables                                                                                                    | GLOBAL DEVICE VARIABLES                         |
| I/O variables (in the Address list tab of the detail view).                                                                                                    | ADDRESS LIST                                    |
| The Address list tab of the detail view can be opened by double-clicking the ADDRESS LIST element in the project navigator.                                                                                                    |                                                 |

#### Note

You can monitor temporary variables (together with unit variables and static variables) with **Program status** (see Properties of the program status (Page 297)).

#### Note

#### Trace diagnostic function for MCC programming

Various internal variables, whose identifier begins with an underscore, are automatically created by the compiler for the trace diagnostic function. These variables are displayed in the symbol browser.

With activated diagnostic function, these variables are used for the control of the diagnostics function. These variables must not be used in the user program.

### Status and controlling variables

In the Status value column, the current variable values are displayed and periodically updated.

You can change the value of one or several variables. Proceed as follows for the variables to be changed:

- 1. Enter a value in the Control value column.
- 2. Activate the checkbox in this column
- 3. Click the **Immediate control** button.

The values you entered are written to the selected variables.

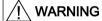

#### Dangerous plant states possible

You assign the entered values to the variables during control. This can result in dangerous plant states, e.g. unexpected axis motion.

#### Note

Note when you change the values of several variables:

The values are written sequentially to the variables. It can take several milliseconds until the next value is written. The variables are changed from top to bottom in the symbol browser. There is therefore no guarantee of consistency.

### Working with the symbol browser

The functions of the symbol browser and how you work with them are described in detail in the online help.

### Display invalid floating-point numbers

Invalid floating-point numbers are displayed as follows in the symbol browser (independently of the SIMOTION device):

Table 7-4 Display invalid floating-point numbers

| Display                                                       | Meaning                                                                                                    |
|---------------------------------------------------------------|----------------------------------------------------------------------------------------------------|
| 1.#QNAN<br>-1.#QNAN                                           | Invalid bit pattern in accordance with IEEE 754 (NaN Not a Number). There is no distinction between signaling NaN (NaNs) and quiet NaN (NaNq). |
| 1.#INF Bit pattern for + infinity in accordance with IEEE 754 |                                                                                                    |
| -1.#INF<br>-1.#IND                                            | Bit pattern for – infinity in accordance with IEEE 754  Bit pattern for indeterminate                                                          |

### 7.4 Watch tables

### 7.4.1 Monitoring variables in watch table

### Watch table options

With the symbol browser, you see only the variables of an object within the project. With program status, you see only the variables for a freely selectable monitoring area in the program

With watch tables, by contrast, you can monitor selected variables from different sources as a group (e.g. program sources, technology objects, SINAMICS drives - even on different devices).

You can see the data type of the variables in offline mode. You can view and also modify the value of the variables in online mode.

#### Creating a watch table

Procedure for creating a watch table and assigning variables:

- 1. In the project navigator, open the Monitor folder.
- 2. Double-click the **Insert watch table** entry to create a watch table and enter a name for it. A watch table with this name appears in the **Monitor** folder.
- 3. In the project navigator, click the object from which you want to move variables to the watch table.
- 4. In the symbol browser, select the corresponding variable line by clicking its number in the left column.
- 5. From the context menu, select **Add to watch table** and the appropriate watch table, e.g. **Watch table 1**.
- 6. If you click the watch table, you will see in the detail view of the **Watch table** tab that the selected variable is now in the watch table.
- 7. Repeat steps 3 to 6 to monitor the variables of various objects.

If you are connected to the target system, you can monitor the variable contents.

#### Status and controlling variables

In the Status value column, the current variable values are displayed and periodically updated.

You can change the value of one or several variables. Proceed as follows for the variables to be changed:

- 1. Enter a value in the **Control value** column.
- 2. Activate the checkbox in this column
- 3. Click the **Immediate control** button.

The values you entered are written to the selected variables.

/ WARNING

#### Dangerous plant states possible

You assign the entered values to the variables during control. This can result in dangerous plant states, e.g. unexpected axis motion.

#### Note

Note when you change the values of several variables:

The values are written sequentially to the variables. It can take several milliseconds until the next value is written. The variables are changed from top to bottom in the watch table. There is therefore no guarantee of consistency.

### Working with the watch table

The functions of the watch table and how you work with them are described in detail in the Online help.

### Display invalid floating-point numbers

Invalid floating-point numbers are displayed as follows in the watch table (independently of the SIMOTION device):

Table 7-5 Display invalid floating-point numbers

| Display                                                                                                    | Meaning                                                                                                    |
|----------------------------------------------------------------------------------------------------|----------------------------------------------------------------------------------------------------|
| 1.#QNAN<br>-1.#QNAN                                                                                                    | Invalid bit pattern in accordance with IEEE 754 (NaN Not a Number). There is no distinction between signaling NaN (NaNs) and quiet NaN (NaNq). |
| 1.#INF Bit pattern for + infinity in accordance with IEEE 754 -1.#INF Bit pattern for – infinity in accordance with IEEE 754 -1.#IND Bit pattern for indeterminate |                                                                                                    |

### 7.5 Variable status

"Variable status" enables you to monitor the current value for an individual variable, selected using the cursor, in an open program source or program organization unit (e.g. ST source file, MCC chart, LAD program).

#### Requirements

- Make sure that a connection to the target system has been established and a project has been downloaded to the target system. For information on loading a project, see "Downloading programs to the target system (Page 279)".
- The program source containing the program organization unit (POE) whose variables you want to monitor must be consistent with the target system.
- The associated source (e.g. ST source file, MCC chart, LAD program) must be open.
- With the MCC programming language only: The parameter screen form for the command in which the variable you want to monitor is being used must be open.
- You can run the user program, but you do not have to. If the program is not run, you only see the initial values of the variables.

#### **Procedure**

To monitor an individual variable using variable status:

- 1. Position the cursor above the identifier for a variable.
  - With the ST programming language: in the open ST source file
  - With the ST programming language: within an input field in the open parameter screen form
  - With the LAD/FBD programming language: within a network of the LAD/FBD program
- 2. Briefly position the cursor above the identifier.

The tool tip shows the current value of the variable. If you keep the cursor above the identifier for a longer period, the value is updated on an ongoing basis.

#### Note

With "variable status", the current value for the variable is displayed, wherever the selected variable is being used.

The "variable status" function enables you to monitor all those variables you are also able to monitor in the symbol browser (Page 287) or the address list. These are:

- System variables of SIMOTION devices
- System variables of technology objects
- Global device variables
- Retentive and non-retentive unit variables of the interface section of a program source (unit)
- Retentive and non-retentive unit variables of the implementation section of a program source (unit)

- Static variables of the programs
- Static variables of the function blocks whose instances are declared as unit variables
- Static variables of the function blocks whose instances are declared as static variables of programs
- I/O variables

7.6 Trace

# 7.6 Trace

### **Trace options**

**Trace** allows you to record and save signal characteristics of inputs/outputs or the variable values. This allows you to document the optimization, for example, of axes.

You can set the recording time, display up to four channels with eight values each in the test or debug mode, select trigger conditions, parameterize timing adjustments, select between different curve displays and scalings, etc.

The SIMOTION online help provides additional information on the trace tool.

# 7.7 Program run

### 7.7.1 Program run: Display code location and call path

You can display the position in the code (e.g. line of an ST source file) that a MotionTask is currently executing along with its call path.

Follow these steps:

- 1. Click the **Show program run** button on the Program run toolbar. The "Program run call stack (Page 295)" window opens.
- 2. Select the desired MotionTask.
- 3. Click the Update button.

The window shows:

- The position in the code being executed (e.g. line of the ST source file) stating the program source and the POU.
- Recursively positions in the code of other POUs that call the code position being executed.

The following names are displayed for the SIMOTION RT program sources:

Table 7-6 SIMOTION RT program sources

| Name         | Meaning                                                                                                    |
|--------------|----------------------------------------------------------------------------------------------------|
| taskbind.hid | Execution system                                                                                             |
| stdfunc.pck  | IEC library                                                                                                  |
| device.pck   | Device-specific library                                                                                      |
| tp-name.pck  | Library of the <i>tp-name</i> technology package, e.g. cam.pck for the library of the CAM technology package |

### 7.7.2 Program run parameters

You can display the following for all configured tasks:

- the current code position in the program code (e.g. line of an ST source file)
- the call path of this code position

Table 7-7 Program run parameter description

| Array        | Description                                                                                                    |
|--------------|----------------------------------------------------------------------------------------------------|
| Selected CPU | The selected SIMOTION device is displayed.                                                                        |
| Refresh      | Clicking the button reads the current code positions from the SIMO-TION device and shows them in the open window. |
| Calling task | Select the task for which you want to determine the code position being executed.                                 |
|              | All configured tasks of the execution system.                                                                     |

### 7.7 Program run

| Array                 | Description                                                                                                    |
|-----------------------|----------------------------------------------------------------------------------------------------|
| Current code position | The position being executed in the program code (e.g. line of an ST source file) is displayed (with the name of the program source, line number, name of the POU).                                                                        |
| is called by          | The code positions that call the code position being executed within the selected task are shown recursively (with the name of the program source, line number, name of the POU, and name of the function block instance, if applicable). |

For names of the SIMOTION RT program sources, refer to the table in Program run (Page 295).

# 7.7.3 Program run toolbar

You can display the position in the code (e.g. line of an ST source file) that a MotionTask is currently executing along with its call path with this toolbar.

Table 7-8 Program run toolbar

| Symbol | Meaning                                                                                                    |
|--------|----------------------------------------------------------------------------------------------------|
| ا≅وا   | Display program run                                                                                                    |
|        | Click this symbol to open the Program run call stack window. In this window, you can display the currently active code position with its call path. |
|        | See: Program run: Display code position and call path (Page 295)                                                                                    |

# 7.8 Program status (monitoring program execution)

#### Monitoring the program execution

Monitoring the program execution does not affect the actual execution of the program, but does increase the communication load. This has an impact on the execution of MotionTasks and the BackgroundTask.

**Program status** can be switched on and off during all operating modes of a SIMOTION device (Page 281).

#### Note

In the process mode, the program status can be called only once for a LAD/FBD program, FB or FC. If you do not observe the restriction, error message 25023 "No resources in the runtime" will appear.

In the test mode, the program status can be called simultaneously for several LAD/FBD programs, FB or FC. The maximum possible number depends on the utilization of the SIMOTION device.

The values of the following variables are displayed:

- Simple data type variables (INT, REAL, etc.)
- Individual elements of a structure, provided an assignment is made
- Individual elements of an array, provided an assignment is made
- Enumeration data type variables

#### Note

The values of constants are not displayed.

Due to the restricted buffer capacity and the requirement for minimum runtime tampering, the following variables cannot be displayed:

- Complete arrays
- Complete structures

Individual array elements or individual structure elements are displayed, however, provided an assignment is made in the ST source file.

### 7.8.1 Starting and stopping program status (monitoring program execution)

You can call up information on network status in two different ways using program status:

- You can select specific networks to display their status. Multiple selection (Shift key) and the selection of all networks (Ctrl+A) is possible. The boxes will be displayed in the same color as the corresponding output.
  - The left-hand border of a selected network is highlighted in blue.
- If you do not select a network, the status is displayed for those networks that are visible on the screen. If you scroll down, the status of those visible networks is now displayed.

### Preparing program status

Before you can work with program status, additional code must be generated during compilation:

- 1. Select the **Project > Connect to selected target devices** menu command or click the <u>Langet devices</u> button.
  - Online mode is activated.
- 2. Select the SIMOTION device, followed by **Operating mode** in the context menu.
- 3. Select Test mode.
  - Program status is available in this operating mode without restrictions, see Operating modes for SIMOTION devices (Page 281).
- 4. Open the Properties window for the LAD/FBD unit, see Defining the properties of an LAD/FBD unit (Page 58).
- 5. Activate the **Permit program status** compiler option on the **Compiler** tab as the local compiler setting (Page 60) for this LAD/FBD unit.

#### Note

Alternatively, select **Options > Settings > Compiler**, then activate the **Permit program status** compiler option as the global compiler setting (Page 60) for all program sources (ST, MCC and LAD/FBD units).

6. Select the **LAD/FBD unit > Accept and compile** menu command. The LAD/FBD unit is compiled.

#### Note

If the **Permit program status** global compiler option is changed, you need to select **Project** > **Save and compile changes** to compile all the program sources affected by the change.

7. Select the **Target system > Load > Project to target system** menu command or click the button.

The programs are downloaded to the target system. Make sure that the target system is in STOP mode.

#### Starting the Status program

#### Requirement

- The corresponding LAD/FBD program is opened.
- The LAD/FBD program does not contain any unsaved changes.
- The LAD/FBD unit in SCOUT must be consistent with the target system.

#### **Procedure**

To start program status, proceed as follows:

- 1. Select the LAD/FBD program > Program status on/off menu command or click the button for Program status (Ctrl+F7 shortcut) to start this test mode.
- 2. If the LAD/FBD program is assigned to more than one task, the **Call path/task selection Program status** dialog box opens:
  - In this dialog box, select the task in which you want to monitor the program.

The \*\* KOPFUP\_1 symbol on the tab for the open LAD/FBD program indicates that program status has started, as does the symbol for the respective combination of the currently activated test functions (program status, breakpoints).

#### Note

#### Start program status for multiple windows for each SIMOTION device

A window can be an open ST source file, an open LAD/FBD program or an open MCC chart. An active window is located in the foreground and the current status values are displayed (MCC: open MCC command).

In **Process mode**, program status can only be started for one window.

In **Test mode**, program status can be started simultaneously for several windows per task. The maximum possible number depends on the utilization of the SIMOTION device.

If program status is started for an additional window (**Process mode**) or starting it causes the maximum possible number to be exceeded (**Test mode**), program status is automatically deactivated for the currently active window (**Process mode**) or the oldest active window (**Test mode**), i.e. momentarily paused, but not stopped. If a window with deactivated program status is brought to the foreground (MCC: open MCC command), program status is automatically reactivated and the current status values are displayed again.

If the program execution monitoring is activated, the ladder diagram lines/signal paths of the selected networks or the networks displayed on the screen are colored according to the current values:

### 7.8 Program status (monitoring program execution)

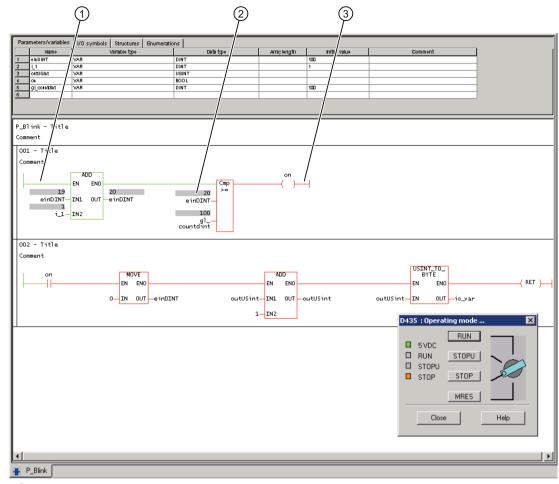

① Green: Lines: Value = TRUE (Data type BOOL)

Boxes: Result = TRUE or box is activated (enable input EN = TRUE).

Non-binary connections are shown in green.

Binary connections are displayed according to their values (green or red).

② Gray: Only when boxes are active: Non-binary values are shown on gray background.

3 Red: Lines: Value = FALSE (Data type BOOL)

Boxes: Result = TRUE or box is activated (enable input EN = TRUE).

Non-binary connections are shown in red.

When the boxes are inactive, binary connections are shown in cyan.

Figure 7-1 Online display in the LAD/FBD editor

#### Note

When a constant is used in a network, the current value of the constant is also displayed during program execution.

A constant which is not included is colored turquoise.

### Stopping program status

To stop program status, proceed as follows:

 Select the LAD/FBD program > Program status on/off menu command or click the button for Program status (Ctrl+F7 shortcut).
 Program status is stopped.

### Disabling program status

Disabling program status frees up CPU resources.

To disable program status, proceed as follows:

- 1. First, stop the program status function, see Stopping program status.
- 2. Open the Properties window for the LAD/FBD unit, see Defining the properties of an LAD/FBD unit (Page 58).
- 3. Deactivate the **Permit program status** compiler option on the **Compiler** tab as the local compiler setting (Page 60) for this LAD/FBD unit and confirm by clicking **OK**.

#### Note

If the **Permit program status** compiler option is activated as the global setting for the compiler (Page 60), you can deactivate this for either one LAD/FBD unit by deactivating the relevant **Use global settings** checkbox, see Local compiler settings (Page 60) or for all the program sources by selecting **Options > Settings > Compiler**.

- 4. Select the SIMOTION device, followed by **Operating mode** in the context menu.
- Select Process mode.
   Program execution is optimized for this operating mode to ensure maximum performance, see Operating modes for SIMOTION devices (Page 281).
- 6. Recompile the program and download it to the target system.

#### Note

If the **Permit program status** global compiler option is changed, you need to select **Project > Save and compile changes** to compile all the program sources affected by the change.

# 7.9 Breakpoints

### 7.9.1 General procedure for setting breakpoints

You can set breakpoints within a POU of a program source (e.g. ST source, MCC chart, LAD/FBD source). On reaching an activated breakpoint, the task in which the POU with the breakpoint is called is stopped. If the breakpoint that initiated the stopping of the tasks is located in a program or function block, the values of the static variables for this POU are displayed in the "Variables status" tab of the detail display. Temporary variables (also in/out parameters for function blocks) are not displayed. You can monitor static variables of other POUs or unit variables in the symbol browser.

### Requirement:

 The program source with the POU (e.g. ST source file, MCC chart, LAD/FBD program) is open.

#### **Procedure**

Follow these steps:

- 1. Select "Debug mode" for the associated SIMOTION device; see Setting debug mode (Page 303).
- 2. Specify the tasks to be stopped, see Specifying the debug task group (Page 304).
- 3. Set breakpoints, see Setting breakpoints (Page 306).
- 4. Define the call path, see Defining a call path for a single breakpoint (Page 309).
- 5. Activate the breakpoints, see Activating breakpoints (Page 312).

### 7.9.2 Setting the debug mode

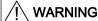

#### Dangerous plant states possible

If problems occur in the communication link between the PC and the SIMOTION device, this may result in dangerous plant states (e.g. the axis may start moving in an uncontrollable manner).

Therefore, use the debug mode only with activated life-sign monitoring (Page 283) with a suitably short monitoring time!

You must observe the appropriate safety regulations.

The function is released exclusively for commissioning, diagnostic and service purposes. The function should generally only be used by authorized technicians. The safety shutdowns of the higher-level control have no effect!

Therefore, there must be an EMERGENCY STOP circuit in the hardware. The appropriate measures must be taken by the user.

### Requirement

- 1. A connection to the target system must have been established (online mode)
- 2. Debug mode must not be selected for any SIMOTION device.

#### **Procedure**

To set the debug mode, proceed as follows:

- 1. Highlight the SIMOTION device in the project navigator.
- 2. Select Operating mode from the context menu.
- 3. Select **Debug** mode (Page 281).
- 4. Accept the safety information
- Parameterize the sign-of-life monitoring.
   See also section: Important information about the life-sign monitoring (Page 283).
- 6. Confirm with OK.

SIMOTION SCOUT switches to debug mode for this device; the SIMOTION device itself remains in "test mode", as long as at least one breakpoint is activated:

The project navigator indicates that debug mode is activated for SIMOTION SCOUT by means of a symbol next to the SIMOTION device.

The breakpoints toolbar (Page 307) is displayed.

As long as no breakpoints are activated, you can edit program sources in debug mode (Page 286).

#### 7.9 Breakpoints

Debug mode is not enabled for the SIMOTION device until at least one set breakpoint is activated. If all breakpoints are deactivated, debug mode is canceled for the SIMOTION device. The status bar indicates that debug mode is activated for the SIMOTION device.

#### Note

Pressing the spacebar or switching to a different Windows application causes the following to happen if the SIMOTION device is in debug mode (breakpoints activated):

- The SIMOTION device switches to the STOP operating state.
- The outputs are deactivated (ODIS).

# $\triangle$

#### **WARNING**

### Dangerous plant states possible

This function is not guaranteed in all operating states.

Therefore, there must be an EMERGENCY STOP circuit in the hardware. The appropriate measures must be taken by the user.

### 7.9.3 Define the debug task group

On reaching an activated breakpoint, all tasks that are assigned to the debug task group are stopped.

#### Requirement

- 1. A connection to the target system must have been established (online mode).
- SIMOTION SCOUT is in debug mode for the corresponding SIMOTION device; see Setting debug mode (Page 303).

#### **Procedure**

How to assign a task to the debug task group:

- 1. Highlight the relevant SIMOTION device in the project navigator.
- 2. Select **Debug task group** from the context menu. The Debug Task group window opens.
- 3. Select the tasks to be stopped on reaching the breakpoint:
  - If you only want to stop individual tasks (in RUN operating state): Activate the **Debug** task group selection option.
    - Assign all tasks to be stopped on reaching a breakpoint to the Tasks to be stopped list.
  - If you only want to stop individual tasks (in HOLD operating state): Activate the All tasks selection option.
    - In this case, also select whether the outputs and technology objects are to be released again after resumption of program execution.

#### Note

Note the different behavior when an activated breakpoint is reached, see the following table.

Table 7-9 Behavior at the breakpoint depending on the tasks to be stopped in the debug task group.

| Property                                    |                                     | Tasks to be stopped                           |                                                                                                    |  |
|---------------------------------------------|-------------------------------------|-----------------------------------------------|----------------------------------------------------------------------------------------------------|--|
|                                             |                                     | Single selected tasks (debug task group)      | All tasks                                                                                                    |  |
| Beł                                         | Behavior on reaching the breakpoint |                                               |                                                                                                    |  |
|                                             | Operating state                     | RUN                                           | STOP                                                                                                    |  |
|                                             | Stopped tasks                       | Only tasks in the debug task group            | All tasks                                                                                                    |  |
|                                             | Outputs                             | Active                                        | Deactivated (ODIS activated)                                                                                                    |  |
|                                             | Technology                          | Closed-loop control active                    | No closed-loop control (ODIS activated)                                                                                                    |  |
|                                             | Runtime measurement of the tasks    | Active for all tasks                          | Deactivated for all tasks                                                                                                    |  |
|                                             | Time monitoring of the tasks        | Deactivated for tasks in the debug task group | Deactivated for all tasks                                                                                                    |  |
|                                             | Real-time clock                     | Continues to run                              | Continues to run                                                                                                    |  |
| Behavior on resumption of program execution |                                     |                                               |                                                                                                    |  |
|                                             | Operating state                     | RUN                                           | RUN                                                                                                    |  |
|                                             | Started tasks                       | All tasks in the debug task group             | All tasks                                                                                                    |  |
|                                             | Outputs                             | Active                                        | The behavior of the outputs and the tech-                                                                                                    |  |
|                                             | Technology                          | Closed-loop control active                    | nology objects depends on the 'Continue' activates the outputs (ODIS deactivated) checkbox.                                                        |  |
|                                             |                                     |                                               | <ul> <li>Active: ODIS will be deactivated. All<br/>outputs and technology objects are<br/>released.</li> </ul>                                     |  |
|                                             |                                     |                                               | <ul> <li>Inactive: ODIS remains activated. All<br/>outputs and technology objects are<br/>only enabled for one STOP-RUN<br/>transition.</li> </ul> |  |

#### Note

You can only make changes to the debug task group if no breakpoints are active.

The settings of the debug task group are retained after exiting "Debug mode".

### Proceed as follows:

- 1. Set breakpoints (see Setting breakpoints (Page 306)).
- 2. Define the call path (see Defining a call path for a single breakpoint (Page 309)).
- 3. Activate the breakpoints (see Activating breakpoints (Page 312)).

### 7.9.4 Setting breakpoints

### Requirements:

- 1. The program source with the POU (e.g. ST source file, MCC chart, LAD/FBD program) is open.
- 2. A connection to the target system must have been established (online mode).
- 3. SIMOTION SCOUT is in debug mode for the corresponding SIMOTION device; see Setting debug mode (Page 303).
- 4. The tasks to be stopped are specified, see Specifying the debug task group (Page 304).

#### **Procedure**

How to set a breakpoint:

- 1. Select the code location where no breakpoint has been set:
  - SIMOTION ST: Place the cursor on a line in the ST source file that contains a statement.
  - SIMOTION MCC: Select an MCC command in the MCC chart (except module or comment block).
  - SIMOTION LAD/FBD: Set the cursor in a network of the LAD/FBD program.
- 2. Perform the following (alternatives):
  - Select the Debug > Set/remove breakpoint menu command (shortcut F9).
  - Click the button in the Breakpoints toolbar.

To remove a breakpoint, proceed as follows:

- 1. Select the code position with the breakpoint.
- 2. Perform the following (alternatives):
  - Select the **Debug > Set/remove breakpoint** menu command (shortcut F9).
  - Click the button in the Breakpoints toolbar.

To remove all breakpoints (in all program sources) of the SIMOTION device, proceed as follows:

- Perform the following (alternatives):
  - Select the Debug > Remove all breakpoints menu command (shortcut CTRL+F5).
  - Click the button in the Breakpoints toolbar.

#### Note

You cannot set breakpoints:

- For SIMOTION ST: In lines that contain only comment.
- For SIMOTION MCC: On the module or comment block commands.
- For SIMOTION LAD/FBD: Within a network.
- At code locations in which other debug points (e.g. trigger points) have been set.

You can list the debug points in all program sources of the SIMOTION device in the debug table:

• Click the **b**utton for "debug table" in the Breakpoints toolbar.

In the debug table, you can also remove all breakpoints (in all program sources) of the SIMOTION device:

• Click the button for "Clear all breakpoints".

The breakpoints set also remain saved after leaving debug mode; they are displayed in debug mode only.

You can use the program status (Page 298) diagnosis functions and breakpoints together in a program source or POU. However, the following restrictions apply depending on the program languages:

- SIMOTION ST: For version V3.2 of the SIMOTION Kernel, the (marked) ST source file lines to be tested with program status must not contain a breakpoint.
- SIMOTION MCC and LAD/FBD: The commands of the MCC chart (or networks of the LAD/FBD program) to be tested with program status must not contain a breakpoint.

#### Proceed as follows

- 1. Define the call path, see Defining a call path for a single breakpoint (Page 309).
- 2. Activate the breakpoints, see Activating breakpoints (Page 312).

### 7.9.5 Breakpoints toolbar

This toolbar contains important operator actions for setting and activating breakpoints:

Table 7-10 Breakpoints toolbar

| Symbol | Meaning                                                                                                  |  |
|--------|----------------------------------------------------------------------------------------------------|--|
| •      | Set/remove breakpoint                                                                                    |  |
| _      | Click this icon to set at breakpoint for the selected code position or to remove an existing breakpoint. |  |
|        | See: Setting breakpoints (Page 306).                                                                     |  |
|        | Activate/deactivate breakpoint                                                                           |  |
| _      | Click this icon to activate or deactivate the breakpoint at the selected code position.                  |  |
|        | See: Activating breakpoints (Page 312).                                                                  |  |

# 7.9 Breakpoints

| Symbol      | Meaning                                                                                                    |
|-------------|----------------------------------------------------------------------------------------------------|
| <b>€</b>    | Edit the call path                                                                                                    |
|             | Click this icon to define the call path for the breakpoints:                                                                                               |
|             | If a code position with breakpoint is selected: The call path for this breakpoint.                                                                         |
|             | • If a code position <b>without</b> breakpoint is selected: The call path for all breakpoints of the POU.                                                  |
|             | See: Defining the call path for a single breakpoint (Page 309), Defining the call path for all breakpoints (Page 311).                                     |
| <b>(3)</b>  | Activate all breakpoints of the active POU                                                                                                    |
|             | Click this symbol to activate all breakpoints in the active program source or POU (e.g. ST source file, MCC chart, LAD/FBD program).                       |
|             | See: Activating breakpoints (Page 312).                                                                                                    |
| <b>8</b>    | Deactivate all breakpoints of the active POU                                                                                                    |
|             | Click this symbol to deactivate all breakpoints in the active program source or POU (e.g. ST source file, MCC chart, LAD/FBD program).                     |
|             | See: Activating breakpoints (Page 312).                                                                                                    |
| <b>&gt;</b> | Remove all breakpoints of the active POU                                                                                                    |
|             | Click this symbol to remove all breakpoints from the active program source or POU (e.g. ST source file, MCC chart, LAD/FBD program).                       |
|             | See: Setting breakpoints (Page 306).                                                                                                    |
|             | Debug table                                                                                                    |
|             | Click this icon to display the debug table.                                                                                                    |
|             | See: Debug table parameters.                                                                                                    |
| •==         | Display call stack                                                                                                    |
|             | Click this icon after reaching an activated breakpoint to:                                                                                                 |
|             | View the call path at the current breakpoint.                                                                                                    |
|             | <ul> <li>View the code positions at which the other tasks of the debug task group have been<br/>stopped together with their call path.</li> </ul>          |
|             | See: Displaying the call stack (Page 315).                                                                                                    |
| •           | Resume                                                                                                    |
|             | Click this icon to continue the program execution after reaching an activated breakpoint.                                                                  |
|             | See: Resuming program execution (Page 315), Displaying the call stack (Page 315).                                                                          |
| <b>ĢI</b>   | Next step (SIMOTION Kernel as of version V4.4)                                                                                                    |
|             | Only available for the MCC and LAD/FBD programming languages:                                                                                              |
|             | Click this icon to resume the program execution until the next MCC command or LAD/FBD network is reached.                                                  |
|             | See: Resume program execution in single steps (Page 316).                                                                                                  |
| 51          | Step through the subprogram (SIMOTION Kernel as of version V4.4)                                                                                           |
|             | Only available for the MCC programming language.                                                                                                    |
|             | Click this icon to jump to the called subprogram and stop at the first command. The subprogram must be created in the MCC or LAD/FBD programming language. |
|             | See: Resume program execution in single steps (Page 316).                                                                                                  |

### 7.9.6 Defining the call path for a single breakpoint

#### Requirements:

- 1. The program source with the POU (e.g. ST source file, MCC chart, LAD/FBD program) is open.
- 2. A connection to the target system must have been established (online mode).
- 3. SIMOTION SCOUT is in debug mode for the corresponding SIMOTION device; see Setting debug mode (Page 303).
- 4. The tasks to be stopped are specified, see Specifying the debug task group (Page 304).
- 5. Breakpoint is set, see Setting breakpoints (Page 306).

#### **Procedure**

To define the call path for a single breakpoint, proceed as follows:

- 1. Select the code location where a breakpoint has already been set:
  - SIMOTION ST: Set the cursor in an appropriate line of the ST source.
  - SIMOTION MCC: Select an appropriate command in the MCC chart.
  - SIMOTION LAD/FBD: Set the cursor in an appropriate network of the LAD/FBD program.
- 2. Click the button for "edit call path" in the Breakpoints toolbar.
  In the Call path / task selection breakpoint window, the marked code position is displayed (with the name of the program source, line number, name of the POU).
- 3. Select the task in which the user program (i.e. all tasks in the debug task group) will be stopped when the selected breakpoint is reached. The following are available:
  - All calling locations starting at this call level
     The user program will always be started when the activated breakpoint in any task of the debug task group is reached.
  - The individual tasks from which the selected breakpoint can be reached.
     The user program will be stopped only when the breakpoint in the selected task is reached. The task must be in the debug task group.
     The specification of a call path is possible.

#### 7.9 Breakpoints

4. Only for functions and function blocks: Select the call path, i.e. the code position to be called (in the calling POU).

The following are available:

- All calling locations starting at this call level
   No call path is specified. The user program is always stopped at the activated breakpoint if the POU in the selected tasks is called.
- Only when a single task is selected: The code positions to be called within the selected task (with the name of the program source, line number, name of the POU). The call path is specified. The user program will be stopped at the activated breakpoint only when the POU is called from the selected code position. If the POU of the selected calling code position is also called from other code positions, further lines are displayed successively in which you proceed similarly.
- 5. If the breakpoint is only to be activated after the code position has been reached several times, select the number of times.

#### Note

You can also define the call path to the individual breakpoints in the debug table:

- 1. Click the button for "debug table" in the Breakpoints toolbar. The "Debug table" window opens.
- 2. Click the appropriate button in the "Call path" column.
- 3. Proceed in the same way as described above:
  - Specify the task.
  - Define the call path (only for functions and function blocks).
  - Specify the number of passes after which the breakpoint is to be activated.

#### Proceed as follows:

Activate the breakpoints, see Activating breakpoints (Page 312).

#### Note

You can use the "Display call stack (Page 315)" function to view the call path at a current breakpoint and the code positions at which the other tasks of the debug task group were stopped.

#### See also

Defining the call path for all breakpoints (Page 311)

### 7.9.7 Defining the call path for all breakpoints

With this procedure, you can:

- Select a default setting for all future breakpoints in a POU (e.g. MCC chart, LAD/FBD program or POU in an ST source file).
- Accept and compare the call path for all previously set breakpoints in this POU.

### Requirements

- 1. The program source with the POU (e.g. ST source file, MCC chart, LAD/FBD program) is open.
- 2. A connection to the target system must have been established (online mode).
- 3. SIMOTION SCOUT is in debug mode for the corresponding SIMOTION device; see Setting debug mode (Page 303).
- 4. The tasks to be stopped are specified, see Specifying the debug task group (Page 304).

#### **Procedure**

To define the call path for all future breakpoints of a POU, proceed as follows:

- 1. Select the code location where **no** breakpoint has been set:
  - SIMOTION ST: Set the cursor in an appropriate line of the ST source.
  - SIMOTION MCC: Select an appropriate command in the MCC chart.
  - SIMOTION LAD/FBD: Set the cursor in an appropriate network of the LAD/FBD program.
- Click the button for "edit call path" in the Breakpoints toolbar.
   In the "Call path / task selection all breakpoints for each POU" window, the marked code position is displayed (with the name of the program source, line number, name of the POU).
- 3. Select the task in which the user program (i.e. all tasks in the debug task group) will be stopped when a breakpoint in this POU is reached. The following are available:
  - All calling locations starting at this call level
    - The user program will always be started when an activated breakpoint of the POU in any task of the debug task group is reached.
  - The individual tasks from which the selected breakpoint can be reached.
     The user program will be stopped only when a breakpoint in the selected task is reached.
     The task must be in the debug task group.
     The specification of a call path is possible.

#### 7.9 Breakpoints

4. Only for functions and function blocks: Select the call path, i.e. the code position to be called (in the calling POU).

The following are available:

- All calling locations starting at this call level
   No call path is specified. The user program is always stopped at an activated breakpoint when the POU in the selected tasks is called.
- Only when a single task is selected: The code positions to be called within the selected task (with the name of the program source, line number, name of the POU). The call path is specified. The user program will be stopped at an activated breakpoint only when the POU is called from the selected code position. If the selected calling code position is in turn called by other code positions, further lines are displayed successively in which you proceed similarly.
- 5. If a breakpoint is only to be activated after the code position has been reached several times, select the number of times.
- If you want to accept and compare this call path for all previously set breakpoints in this POU:
  - Click Accept.

#### Proceed as follows:

Activate the breakpoints, see Activating breakpoints (Page 312).

#### Note

You can use the "Display call stack (Page 315)" function to view the call path at a current breakpoint and the code positions at which the other tasks of the debug task group were stopped.

#### See also

Defining the call path for a single breakpoint (Page 309)

### 7.9.8 Activating breakpoints

Breakpoints must be activated if they are to have an effect on program execution.

#### Requirements

- 1. The program source with the POU (e.g. ST source file, MCC chart, LAD/FBD program) is open.
- 2. A connection to the target system must have been established (online mode).
- 3. SIMOTION SCOUT is in debug mode for the corresponding SIMOTION device; see Setting debug mode (Page 303).
- 4. The tasks to be stopped are specified, see Specifying the debug task group (Page 304).

- 5. Breakpoints are set, see Setting breakpoints (Page 306).
- 6. Call paths are defined, see Defining a call path for a single breakpoint (Page 309).

### Activating breakpoints

How to activate a single breakpoint:

- 1. Select the code location where a breakpoint has already been set:
  - SIMOTION ST: Set the cursor in an appropriate line of the ST source file.
  - SIMOTION MCC: Select an appropriate command in the MCC chart.
  - SIMOTION LAD/FBD: Set the cursor in an appropriate network of the LAD/FBD program.
- 2. Perform the following (alternatives):
  - Select the Debug > Activate/deactivate breakpoint menu command (shortcut F12).
  - Click the button in the Breakpoints toolbar.

To activate all breakpoints (in all program sources) of the SIMOTION device, proceed as follows:

- Perform the following (alternatives):
  - Select the **Debug > Activate all breakpoints** menu command.
  - Click the button in the Breakpoints toolbar.

Once the first breakpoint has been activated, the SIMOTION device switches to debug mode. It remains in this mode until the last breakpoint is deactivated.

In the Task status function bar, (Page 317) the tasks with activated breakpoints are highlighted in gray ( ).

#### Note

Breakpoints of all program sources of the SIMOTION device can also be activated and deactivated in the debug table:

- Click the button for "debug table" in the Breakpoints toolbar. The "Debug Table" window opens.
- 2. Perform the action below, depending on which breakpoints you want to activate or deactivate:
  - Single breakpoints: Check or clear the corresponding checkboxes.
  - All breakpoints (in all program sources): Click the corresponding button.

The following applies up to version V4.3 of the SIMOTION Kernel:

 In the case of activated breakpoints, the "Single step" test function of the SIMOTION MCC programming language cannot be used.

The following applies as of version V4.4 of the SIMOTION Kernel:

 The "Single step" test function of the SIMOTION MCC programming language is not available in the Debug mode.

Breakpoints cannot be activate if the control priority is at the axis control panel. Conversely, you cannot fetch the control priority for the axis control panel when a breakpoint activated.

#### Behavior at the activated breakpoint

On reaching an activated breakpoint (possibly using the selected call path (Page 309)), all tasks assigned to the debug task group will be stopped. The behavior depends on the tasks in the debug task group and is described in "Defining a debug task group (Page 304)". The breakpoint is highlighted.

In the Task status function bar, (Page 317) the task in which the breakpoint was reached is highlighted in red ( ).

The following applies to the programming languages MCC or LAD/FBD: If the debug task group is stopped by a breakpoint, then the user has the option to change to another task, belonging to the debug task group, in the combo box. Always the breakpoint of the currently selected task is visualized.

If the breakpoint that initiated the stopping of the tasks is located in a program or function block, the values of the static variables for this POU are displayed in the "Variables status" tab of the detail display. Temporary variables (also in/out parameters for function blocks) are not displayed. You can monitor static variables of other POUs or unit variables in the symbol browser (Page 287).

You can use the "Display call stack (Page 315)" function to:

- View the call path at the current breakpoint.
- View the code positions with the call path at which the other tasks of the debug task group have been stopped.

### Resuming program execution

You can resume the execution of the stopped tasks, see "Resuming program execution" (Page 315).

As of version V4.4 of the SIMOTION Kernel, you can resume the task in single steps that has been stopped at the activated breakpoint in the MCC and LAD/FBD programming languages, see Resuming program execution in single steps (Page 316).

### **Deactivate breakpoints**

To deactivate a single breakpoint, proceed as follows:

- 1. Select the code position with the activated breakpoint.
- 2. Perform the following (alternatives):
  - Select the Debug > Activate/deactivate breakpoint menu command (shortcut F12).
  - Click the button in the Breakpoints toolbar.

To deactivate all breakpoints (in all program sources) of the SIMOTION device, proceed as follows:

- Perform the following (alternatives):
  - Select the Debug > Deactivate all breakpoints menu command.
  - Click the button in the Breakpoints toolbar.

Once the last breakpoint has been deactivated, the SIMOTION device switches to "test mode"; SIMOTION SCOUT continues to run in debug mode.

### 7.9.9 Display call stack

You can use the "Display call stack" function to:

- View the call path at the current breakpoint.
- View the code positions with the call path at which the other tasks of the debug task group have been stopped.

#### Requirement

The user program is stopped at an activated breakpoint, i.e. the tasks of the debug task group (Page 304) have been stopped.

#### **Procedure**

To call the "Display call stack" function, proceed as follows:

Click the button for "display call stack" in the Breakpoints toolbar.
 The "Breakpoint call stack" dialog opens. The current call path (including the calling task and the number of the set passes) is displayed.
 The call path cannot be changed.

To use the "Display call stack" function, proceed as follows:

- 1. Keep the "Breakpoint call stack" dialog open.
- 2. To display the code position at which the other task was stopped, proceed as follows:
  - Select the appropriate task. All tasks of the debug task group can be selected.

The code position, including the call path, is displayed. If the code position is contained in a user program, the program source with the POU (e.g. ST source file, MCC chart, LAD/FBD program) will be opened and the code position marked.

- 3. How to resume program execution:
  - Click the → button for "resume" (Ctrl+F8 shortcut) on the Breakpoint toolbar.

When the next activated breakpoint is reached, the tasks of the debug task group will be stopped again. The current call path, including the calling task, is displayed.

4. Click **OK** to close the "Breakpoint call stack" dialog box.

For names of the SIMOTION RT program sources, refer to the table in "Program run (Page 295)".

### 7.9.10 Resuming program execution

How to resume program execution:

- Perform the following (alternatives):
  - Select the **Debug > Continue** menu command (shortcut CTRL+F8).
  - Click the → button on the Breakpoint toolbar (Page 307) to "Continue".

The stopped task is continued until the next active breakpoint is reached.

### 7.9.11 Resuming program execution in single steps (as of Kernel V4.4)

This function is available as of SIMOTION Kernel version V4.4.

In the MCC and LAD/FBD programming languages you can resume the task in single steps that was stopped at an activated breakpoint (Page 302).

The current MCC command or the current LAD/FBD network and all stopped tasks of the debug task group are executed.

All tasks that are assigned to the debug task group are stopped at the following MCC command or LAD/FBD network or the next activated breakpoint within the debug task group.

#### Next step

To execute the current MCC command or the current LAD/FBD network at which the program has been stopped, proceed as follows:

- Perform the following (alternatives):
  - Select the Debug > Next step menu command (shortcut CTRL+F10).
  - Click the <u>I</u> button for "Next step" in the Breakpoints toolbar (Page 307).

The current MCC command or the current LAD/FBD network is executed. The program is stopped at the following MCC command or the current LAD/FBD network.

A subprogram call is executed without interruption as long as no breakpoint is activated within the subprogram. If a

### Stepping through the subprogram (MCC only)

If the program execution has been stopped at the "Subprogram call" command in the MCC programming language, you can jump to the subprogram and run through it in single steps. The subprogram must have been created in the MCC or LAD/FBD programming language.

- Perform the following (alternatives):
  - Select the Debug > Step through subprogram menu command (shortcut CTRL+SHIFT +F10).
  - Click the button on the Breakpoint toolbar (Page 307) to "Step through subprogram".

The appropriate MCC chart or LAD/FBD program is opened and the program execution stopped at the first MCC command or LAD/FBD network.

#### Note

Stepping is not possible in MCC charts and LAD/FBD programs whose sources are in libraries. Stepping is not possible in ST source files.

You can only open MCC charts and LAD/FBD programs with know-how protection if you have the required authorization (e.g. password).

# 7.10 Task status function bar

In a combo box, the Task status function bar displays all tasks of the active SIMOTION device, to which a program is assigned.

They are displayed under the following conditions:

- 1. SIMOTION SCOUT is in online mode.
- 2. The affected SIMOTION device is active, e.g.
  - In the project navigator, the SIMOTION device or an element in its subtree is selected (such as program source, technology object).
  - In the working area, an open window is active that belongs to an element in the subtree of the SIMOTION device.
- 3. The SIMOTION device is consistent.

A background color highlights the occurrence of specific events in the affected task, see the following table. The task in question is displayed in the combo box of the function bar according to the event priority.

Table 7-11 Meaning of background colors in the Task status function bar

| Background color Meaning |                                                                                                    | Priority |
|--------------------------|----------------------------------------------------------------------------------------------------|----------|
| Cyan                     | The affected task waits for a command at the "Single step" test function (only for SIMOTION MCC programming language). | Highest  |
| Red                      | The affected task is located at a breakpoint (Page 312).                                                               |          |
| Blue                     | In the affected task, the "Single step" test function is activated (only for SIMOTION MCC programming language)        |          |
| Gray                     | In the affected task, at least 1 breakpoint (Page 312) is activated.                                                   |          |
| Yellow                   | In the affected task, the "Monitoring" test function is activated (only for SIMOTION MCC programming language).        |          |
| White                    | In the affected task, none of the above-mentioned test functions are activated.                                        | Lowest   |

#### Note

A selection of a task in the combo box is only possible:

- For the following test functions of the SIMOTION MCC programming language:
  - Monitoring
  - Single step
  - Trace
- at activated breakpoints (Page 312) in the MCC or LAD/FBD programming languages.

# 7.11 Project comparison

SIMOTION SCOUT has a **project comparison** function (start this via the **Start object comparison** button) for comparing objects within the same project and/or objects from different projects (online or offline).

Project comparison allows you to establish any differences and, if necessary, run a data transfer to rectify them.

Objects are devices and their sub-objects, programs, technology objects (TOs) or drive objects (DOs), and libraries. Comparing projects is useful if you need to carry out service work on the system.

Further information on project and detail comparisons can be found in the SIMOTION Project Comparison Function Manual.

Application Examples

# 8.1 Examples

You will be given an introduction to the LAD and FBD programming languages using two simple examples.

# 8.2 Creating sample programs

### Requirements for program creation

The project is the highest level in the data management hierarchy. SIMOTION SCOUT saves all data which belongs, for example, to a production machine, in the project directory.

This means that the project therefore brackets together all SIMOTION devices, drives, etc., belonging to one machine.

Within the project, the hardware used must be made known to the system, including:

- SIMOTION device
- Centralized I/O (with I/O addresses)
- Distributed I/O (with I/O addresses)

A SIMOTION device must be configured before you can insert and edit LAD/FBD sources.

### Sample programs

We will create two short programs (position blinker program, axis program) that demonstrate all the work steps from the creation through to the start and testing of a program.

# 8.3 Blinker program

### **Prerequisites**

A project must have been created and the hardware used in the project must be known to the system.

### Task specification

Output of a cyclically changing bit pattern after exceeding a limit value.

This task is divided into the following parts:

- Insert LAD/FBD source file
- Insert LAD/FBD program

Network one

A program variable is incremented and compared to a reference value Network two

When the reference value is exceeded, the program variable is reset and a bit pattern is output

- Compiling
- Insert program in a task
- Download program onto target device

You can observe the result of your program at the outputs of your target system.

This example deals only with the LAD programming aspect.

### 8.3.1 Insert LAD/FBD source file

To insert a new LAD/FBD unit using the context menu:

- 1. Select the **PROGRAMS** folder of the relevant SIMOTION device in the project navigator.
- 2. Double-click the entry Insert LAD/FBD unit.

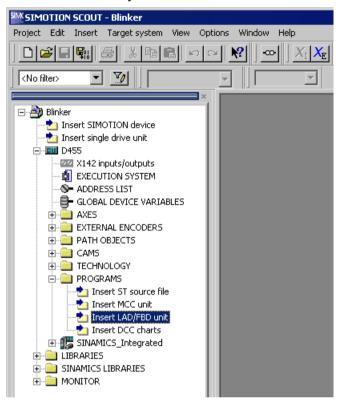

Figure 8-1 Project folder

The Insert LAD/FBD Unit dialog box appears.

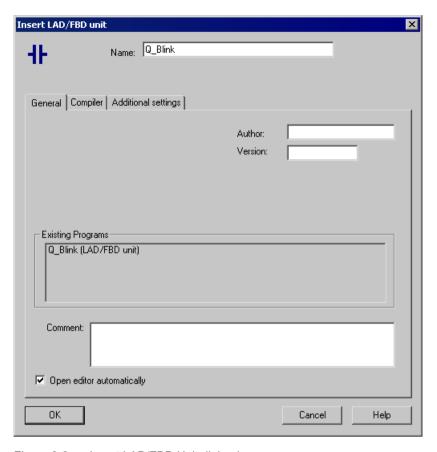

Figure 8-2 Insert LAD/FBD Unit dialog box

3. Enter the name of the LAD/FBD unit.

The names of program sources must comply with the rules for identifiers (Page 99): They are made up of letters (A ... Z, a ... z), numbers (0 ... 9), or single underscores (\_) in any order, whereby the first character must be a letter or underscore. No distinction is made between upper- and lower-case letters.

The permissible length of the name depends on the SIMOTION Kernel version:

- SIMOTION Kernel as of version V4.1: Maximum 128 characters.
- SIMOTION Kernel up to version V4.0: Maximum 8 characters.

Names must be unique within the SIMOTION device. Protected or reserved identifiers (Page 362) are not permitted.

Existing program sources (e.g. LAD/FBD units, ST source files) are displayed.

- 4. Activate the **Permit program status** compiler option to be able to use the online status display later:
  - Deactivate the associated checkbox in the "Global settings" column.
  - Activate the associated checkbox in the "Current settings" column.
- 5. In the Compiler tab, activate the Permit program status checkbox
- 6. You can also enter an author, version, and a comment.

### 8.3 Blinker program

- 7. Activate the Open editor automatically checkbox.
- 8. Confirm with OK.

The declaration tables for exported and source-internal variables appear in the working area.

No variables are defined here in the sample program.

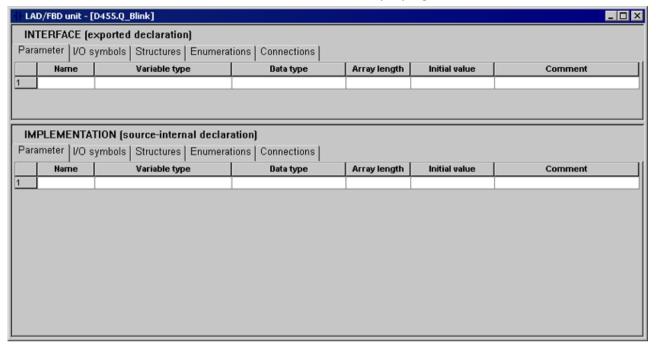

Figure 8-3 Declaration tables for exported and source-internal declarations

### 8.3.2 Insert LAD/FBD program

To insert an LAD/FBD program, proceed as follows:

- 1. In the **PROGRAMS** folder in the project navigator, open the LAD/FBD unit you just inserted.
- 2. Double-click the entry Insert LAD/FBD program in the LAD/FBD unit.

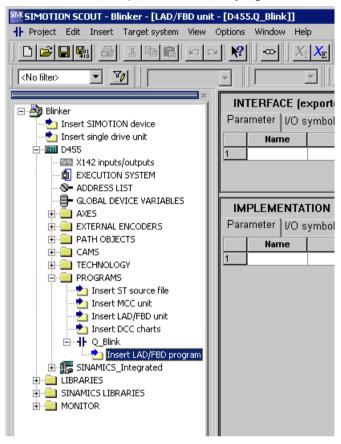

Figure 8-4 Opening a project folder

The Insert LAD/FBD Program dialog box appears.

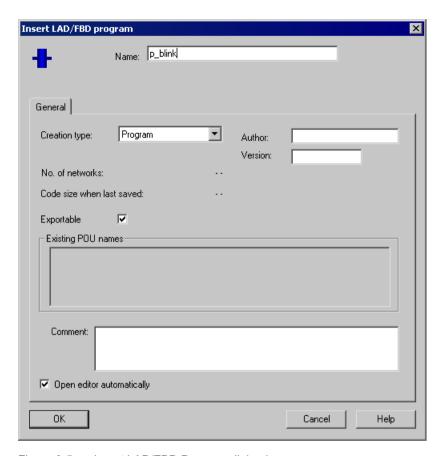

Figure 8-5 Insert LAD/FBD Program dialog box

3. Enter the name of the program in the **Insert LAD/FBD Program** dialog box. Names for LAD/FBD programs must comply with the Rules for identifiers (Page 99): They are made up of letters (A ... Z, a ... z), numbers (0 ... 9), or single underscores (\_) in any order, whereby the first character must be a letter or underscore. No distinction is made between upper- and lower-case letters. Protected or reserved identifiers (Page 362) are not permitted.

The permissible length of the name is 25 characters.

The names must be unique within the LAD/FBD unit. The names of all exportable program organization units (POUs) must also be unique within the SIMOTION device. The names of all LAD/FBD programs of the program source as well as the names of all exportable POUs of the device are displayed.

- 4. For Creation type, select program.
- 5. Activate the **Exportable** checkbox that must be available for the LAD/FBD program in the execution system.
- 6. Activate the **Open editor automatically** checkbox.
- 7. Confirm with OK.

A blank LAD/FBD program is opened.

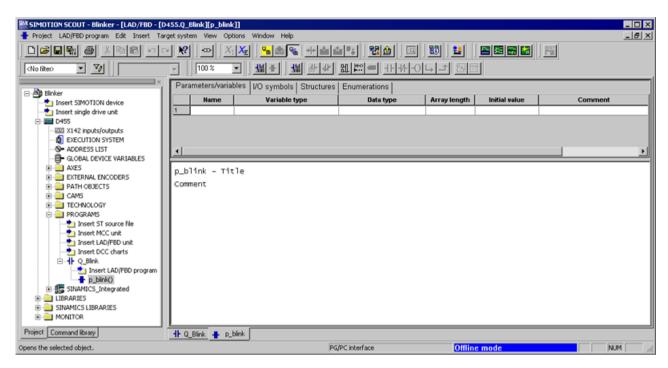

Figure 8-6 Open LAD/FBD program

### 8.3.3 Entering variables in the declaration table

To enter variables, proceed as follows:

- 1. Select the Parameters/variables tab.
- 2. Enter name, variable type, data type and/or start value in the declaration table (as shown in the figure below).

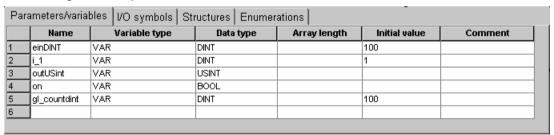

Figure 8-7 Variables in the declaration table

#### 8.3 Blinker program

- 3. Select the I/O Symbols tab.
- 4. Enter the name and absolute identifier (in accordance with the figure below). The **data type** is entered automatically.

| Para | ameters/variables | I/O sym | bols | Structures   | Enume | erations |           |         |  |
|------|-------------------|---------|------|--------------|-------|----------|-----------|---------|--|
|      | Name              |         | At   | solute ident | ifier |          | Data type | Comment |  |
| 1    | io_var            |         | %QB4 |              |       | BYTE     |           |         |  |
| 2    |                   |         |      |              |       |          |           |         |  |
|      |                   |         |      |              |       |          |           |         |  |

Figure 8-8 I/O symbols in the declaration table

### 8.3.4 Entering a program title

To enter a program title, proceed as follows:

- 1. Click in the title line.
- 2. Enter the program name in the window.

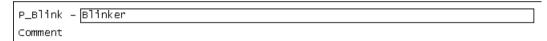

Figure 8-9 Program title

#### 8.3.5 Inserting network

To paste in a network:

1. Select LAD/FBD program > Insert network.

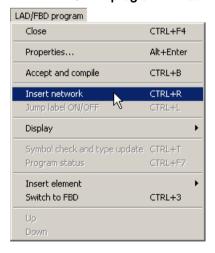

Figure 8-10 Menu selection

2. Click in the title line.

3. Enter the network name in the window.

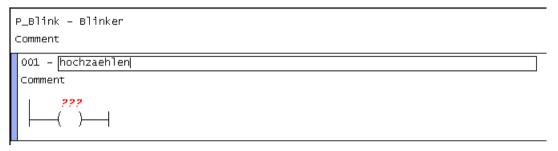

Figure 8-11 Network with entered name

4. Click the power rail to the left of the coil.

### 8.3.6 Inserting an empty box

To insert an empty box, proceed as follows:

1. From the menu, select the LAD/FBD program > Insert element > Empty box menu item.

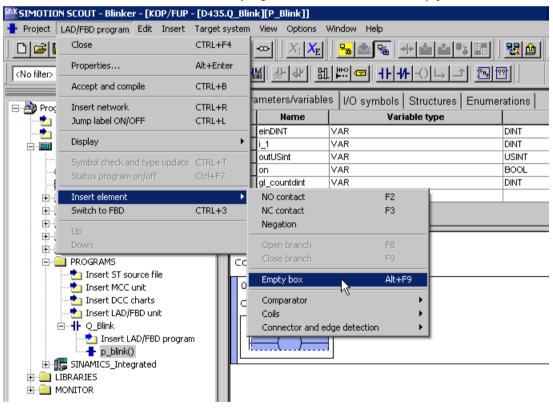

Figure 8-12 Insert an empty box

An empty box is inserted.

Mandatory parameters in a network are identified by ???, optional parameters by ....

### 8.3.7 Selecting box type

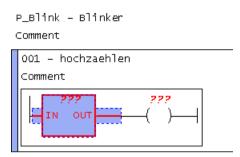

Figure 8-13 Empty box

To select a box type, proceed as follows:

- 1. Press the **Enter key** in the selected empty box. A drop-down menu appears.
- 2. Select the **ADD** box type from the drop-down menu and confirm your selection by pressing the **Enter key**.

P\_Blink - Blinker

Figure 8-14 Selection of box type

### 8.3.8 Parameterizing the ADD call-up

To parameterize the ADD call-up, proceed as follows:

1. Click in the other mandatory input fields ???.

```
P_Blink - Blinker

Comment

001 - hochzaehlen

Comment

ADD

EN ENO

INL OUT - ???

INL OUT - ???
```

Figure 8-15 ADD box

2. Enter the appropriate values.

Figure 8-16 Parameterized ADD box

### 8.3.9 Inserting comparator

To insert a comparator, proceed as follows:

1. Select the ADD box.

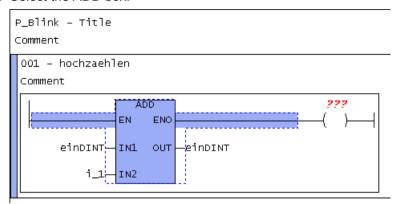

Figure 8-17 Selected ADD box

2. Select LAD/FBD program > Insert element > Comparator > > =.

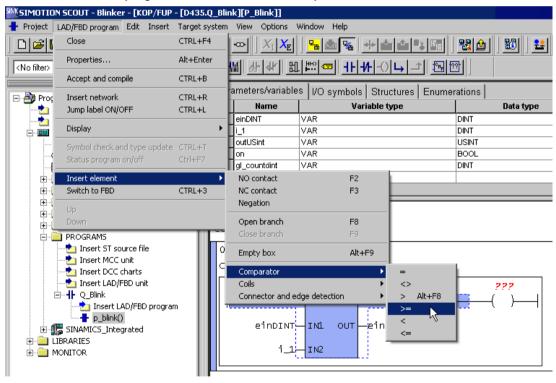

Figure 8-18 Select comparator

#### 8.3 Blinker program

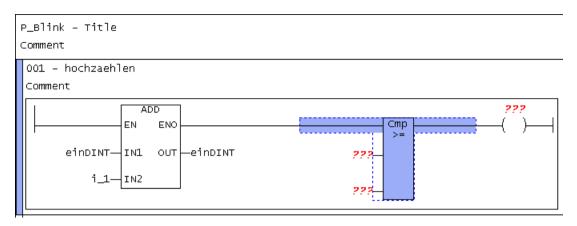

Figure 8-19 Inserted comparator

### 8.3.10 Labeling the comparator

To label the comparator, proceed as follows:

- 1. Click each comparator input field individually.
- 2. Enter the appropriate values for the comparator.

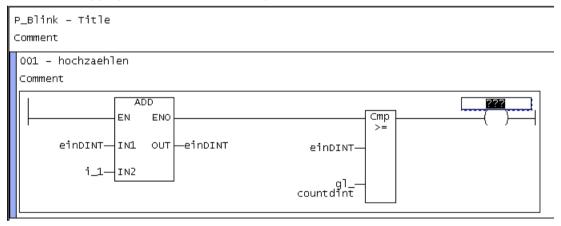

Figure 8-20 Labeled comparator

### 8.3.11 Initializing a coil

To initialize a coil, proceed as follows:

- 1. Click in the input field ??? of the coil.
- 2. Enter the appropriate variable.

```
P_Blink - Title
Comment
 001 - hochzaehlen
 Comment
                    ADD
                                                                                     on
                                                                Стр
                  ΕN
                        ENO
                       OUT -einDINT
       einDINT-
                -IN1
                                                      einDINT
            i_1-
                 IN2
                                                   gl_
countdint
```

Figure 8-21 Initialized coil

### 8.3.12 Inserting next network

To paste in another network, proceed as follows:

1. To paste in the second network, repeat the steps used to paste in the first network.

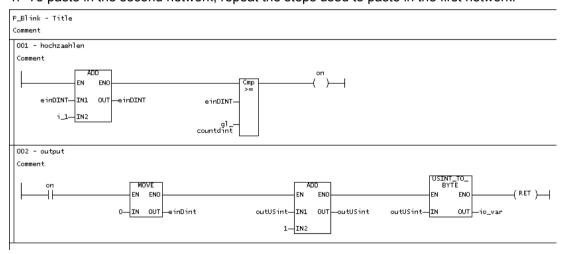

Figure 8-22 Project with two networks

#### 8.3.13 Details view

To show the detail view, proceed as follows:

1. Select the **View > Detail view** menu command.

Information, e.g. compiler messages, will be displayed during the compilation of a program.

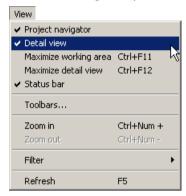

Figure 8-23 Detail view menu selection

### 8.3.14 Compiling

To compile the created program, proceed as follows:

- 1. Select the program in the project navigator.
- Open the LAD/FBD program menu and select Accept and compile.
   The source file and its POUs are saved and compiled.
   During the compilation process, messages on the successful compilation status are displayed in the detail view. Should any error occur during compilation, they will be displayed in plain text there.

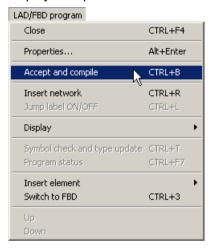

Figure 8-24 Save and compile menu selection

#### 8.3 Blinker program

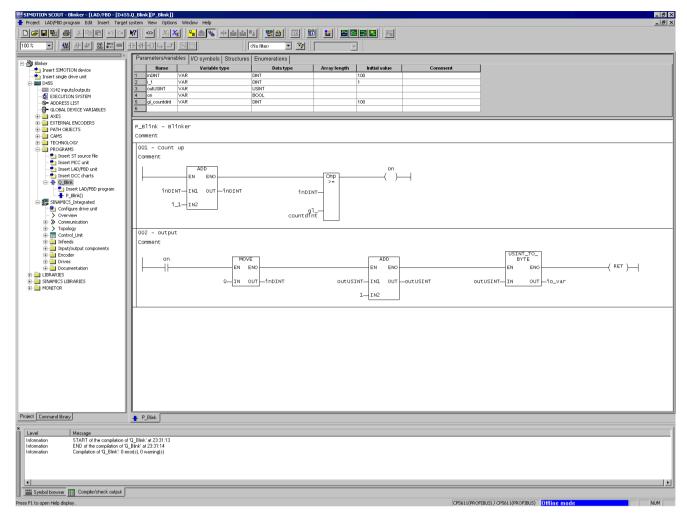

Figure 8-25 Compiled project with compiler information in the detail view

### 8.3.15 Assigning a sample program to an execution level

To assign a program to an execution level, proceed as follows:

- 1. Double-click the **EXECUTION SYSTEM** folder in the project navigator.
- 2. Click BackgroundTask.
- 3. Click the Program assignment tab.
- 4. Select the program **Q\_blink.p\_blink**.

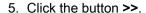

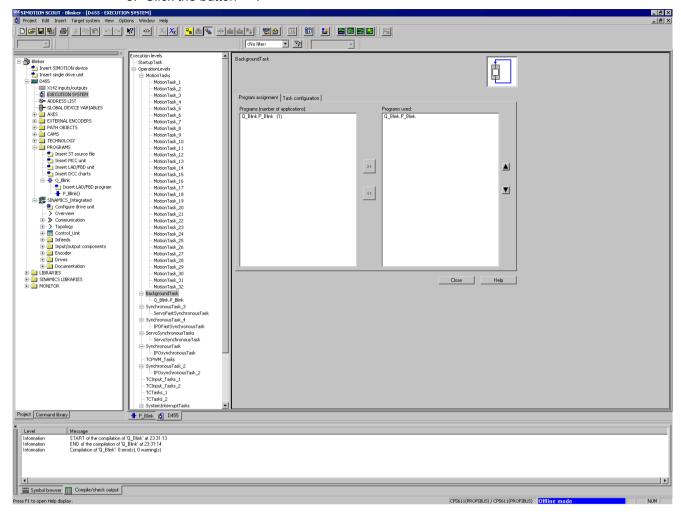

Figure 8-26 Assigning a program to the BackgroundTask

6. Click **Close** and acknowledge the message saying the execution system has changed by clicking **Yes**.

The changes are accepted into the project.

### 8.3.16 Starting sample program

To start a program, proceed as follows:

- 1. Make sure the LAD/FBD unit creates the additional debug code for **program status** during compilation:
  - Open the Properties window for the LAD/FBD unit (see Defining the properties of an LAD/FBD unit (Page 58)).
- Activate the Permit program status compiler option on the Compiler tab as the local compiler setting (see Local compiler settings (Page 60)) for this LAD/FBD unit.
   See also the description relating to Effectiveness of local or global compiler settings (see the SIMOTION ST Programming and Operating Manual).

#### 8.3 Blinker program

- 3. Select **Project > Save and recompile all**.

  The project is locally saved on the hard disk and compiled.
- - The project data (including the sample program) and the data of the hardware configuration are downloaded to the RAM of the target system.
- Select both networks and click the button for program status (Ctrl+F7 shortcut) in the LAD editor function bar (Page 30).
   Monitoring the program execution (Page 297) is switched on.
- 7. Mark the SIMOTION device in the project navigator and select **Target device > Operating mode** in the context menu.
  - The **Operating mode** window with the software switch for modes opens.
- Click the RUN button in the software switch.
   The SIMOTION device is in RUN mode. The sample program is run and the current paths/ signal paths are color-coded in accordance with the current signal values (Page 297).

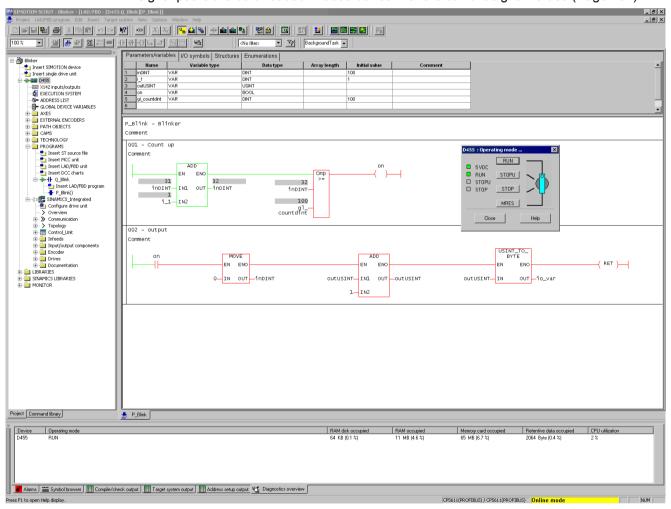

Figure 8-27 Sample program is started

#### Requirements

A project must be created. In the project, a CPU and a virtual position axis must be created (name of the axis: posAxis).

### Task specification

An axis is to be traversed at a velocity of 10 mm/s from the current position 100 mm in the negative direction.

This task is divided into the following parts:

- Insert LAD/FBD unit
- Insert LAD/FBD program
  - Insert network
  - Set axis enable signals
  - Traverse axis to position
  - Remove axis enable
- Compile program
- Insert program in a task
- Download program onto target device

PLCopen blocks are used for the programming. The PLCopen blocks are designed for use in cyclic programs/tasks and enable motion control programming in a PLC environment. They are used primarily in the LAD/FBD programming language.

PLCopen blocks are available as standard functions (directly from the command library).

You can find further information about PLCopen blocks in the SIMOTION PLCopen Blocks Function Manual.

There is a TO-specific command available for the aforementioned subtasks **Set axis enable** and **Traverse axis to position/Remove axis enable**. Each command is represented by a box in LAD/FBD. The parameters for individual commands (position = 100, speed = 10 etc.) are entered

via the Variable declaration dialog box.

- or -

via the Enter call parameters dialog box

- or -

by entering the values in the input fields on each connector.

The task is implemented using LAD programming.

### 8.4.1 Insert LAD/FBD source file

To insert an LAD/FBD unit (for details of how to insert the unit and program, see also the blinker program (Page 321) example), proceed as follows:

- 1. Open the **PROGRAMS** folder of the relevant SIMOTION device in the project navigator.
- Double-click the entry Insert LAD/FBD unit. The Insert LAD/FBD Unit dialog box appears.
- 3. Enter the name of the LAD/FBD unit.

The names of program sources must comply with the rules for identifiers (Page 99): They are made up of letters (A  $\dots$  Z, a  $\dots$  z), numbers (0  $\dots$  9), or single underscores (\_) in any order, whereby the first character must be a letter or underscore. No distinction is made between upper- and lower-case letters.

The permissible length of the name depends on the SIMOTION Kernel version:

- SIMOTION Kernel as of version V4.1: Maximum 128 characters.
- SIMOTION Kernel up to version V4.0: Maximum 8 characters.

Names must be unique within the SIMOTION device. Protected or reserved identifiers (Page 362) are not permitted.

Existing program sources (e.g. ST source files, MCC units) are displayed.

- 4. In the **Compiler** tab, activate the **Permit program status** checkbox, to use the online status display later.
- 5. You can also enter an author, version, and a comment.
- 6. Activate the Open editor automatically checkbox.
- 7. Confirm with OK.

The declaration tables for global and unit-local variables appear in the working area.

#### 8.4.2 Insert LAD/FBD program

To insert an LAD/FBD program, proceed as follows:

- 1. In the **PROGRAMS** folder within the project navigator, open the LAD/FBD unit you just pasted in.
- 2. Double-click the entry **Insert LAD/FBD program** in the LAD/FBD unit. The **Insert LAD/FBD Program** dialog box appears.
- 3. Enter the name of the program in the **Insert LAD/FBD Program** dialog box. Names for LAD/FBD programs must comply with the Rules for identifiers (Page 99): They are made up of letters (A ... Z, a ... z), numbers (0 ... 9), or single underscores (\_) in any order, whereby the first character must be a letter or underscore. No distinction is made between upper- and lower-case letters. Protected or reserved identifiers (Page 362) are not permitted.

The permissible length of the name is 25 characters.

The names must be unique within the LAD/FBD unit. The names of all exportable program organization units (POUs) must also be unique within the SIMOTION device. The names of all LAD/FBD programs of the program source as well as the names of all exportable POUs of the device are displayed.

4. For Creation type, select program.

- 5. Activate the **Open editor automatically** checkbox.
- Confirm with **OK**.A blank LAD/FBD program is opened.
- 7. Click the working area and select **LAD/FBD program > Insert network** from the menu to paste in a new network.

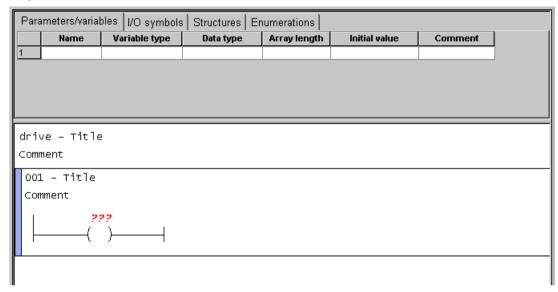

Figure 8-28 Pasted network

#### Note

Mandatory parameters in a network are identified by ???, optional parameters by ... .

8. Select the pasted box and select **Delete** in the context menu. The box is removed from the network.

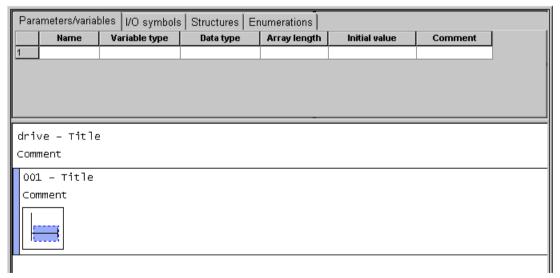

Figure 8-29 Pasted network without a box

### 8.4.3 Inserting a TO-specific command

To insert a TO-specific command, proceed as follows:

- 1. To enhance the display in the working area, open the shortcut menu of the network and select **Display > Mandatory and assigned box parameters**.
- 2. Select the **Command library** tab in the project navigator. The command groups appear.
- 3. Click the relevant plus sign to open the **PLCopen > SingleAxis** command group.

4. Drag and drop the **\_MC\_Power** command into the network (see Network with RET assignment).

This command serves to enable the command.

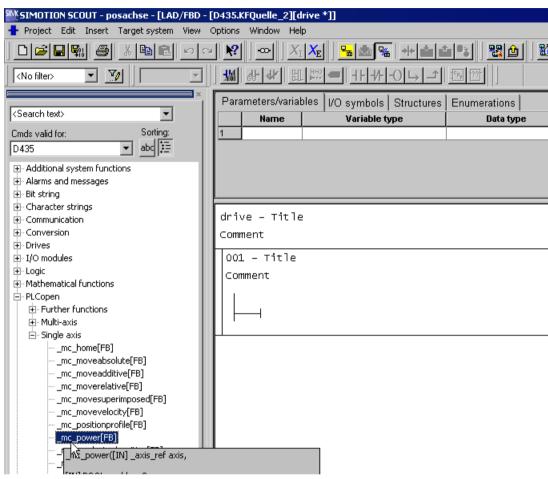

Figure 8-30 TO-specific command (\_MC\_Power) from the command library

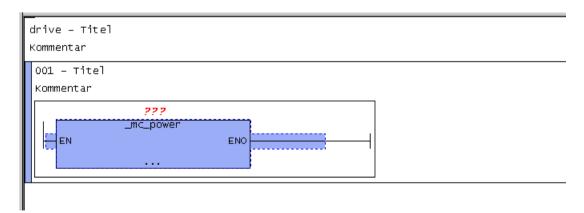

Figure 8-31 Network with inserted \_MC\_Power Box

5. Mark the network and select **LAD/FBD program > Insert network** from the menu to insert a second network.

- 6. Mark the inserted box from the second network and select **Delete** in the context menu. The box is removed from the network.
- 7. Drag and drop the \_MC\_MoveRelative command from the command library to the marked position in the second network.

The axis is positioned at the specified speed with this command.

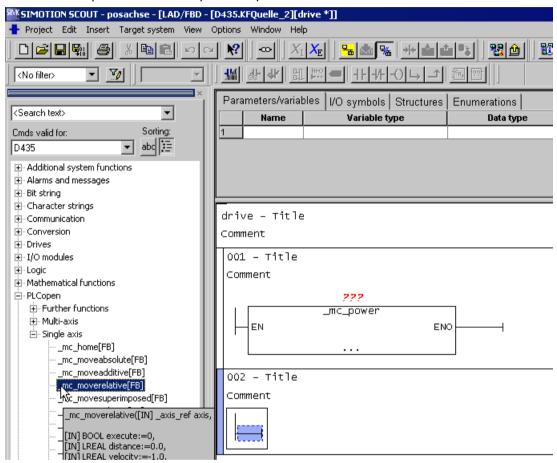

Figure 8-32 TO-specific command (\_MC\_MoveRelative) from the command library

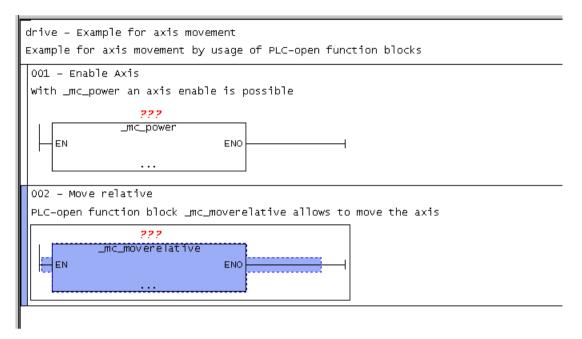

Figure 8-33 Network with inserted \_MC\_MoveRelative box

#### 8.4.4 Connecting the enable inputs

The **enable** input for the **\_MC\_Power** command and the **execute** enable input for the **\_MC\_MoveRelative** command still have to be connected to NO contacts.

How to insert the NO contacts:

- 1. Click in the working area and select **Display > All box parameters** in the context menu. All the inputs and outputs of the boxes are shown.
- 2. Select the **Command library** tab in the project navigator. The command groups appear.
- 3. Click the plus symbol to open the command group LAD elements.

4. Drag and drop the **NO contact** LAD element to the **enable** input of the **\_MC\_Power** function block.

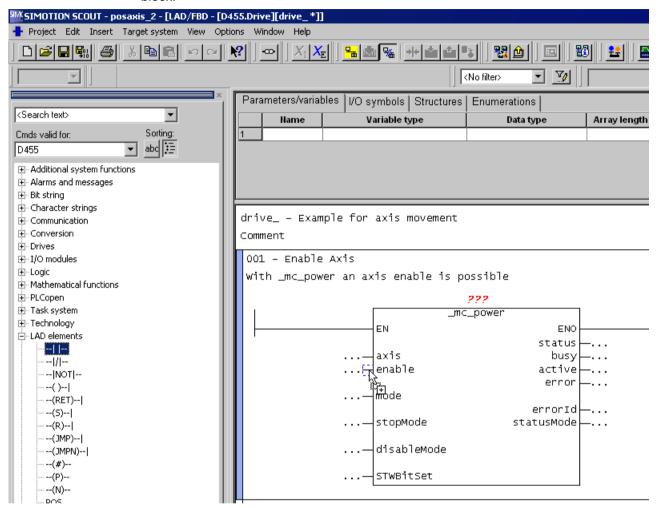

Figure 8-34 Drag&drop the NO contact LAD element to the connector of the enable input

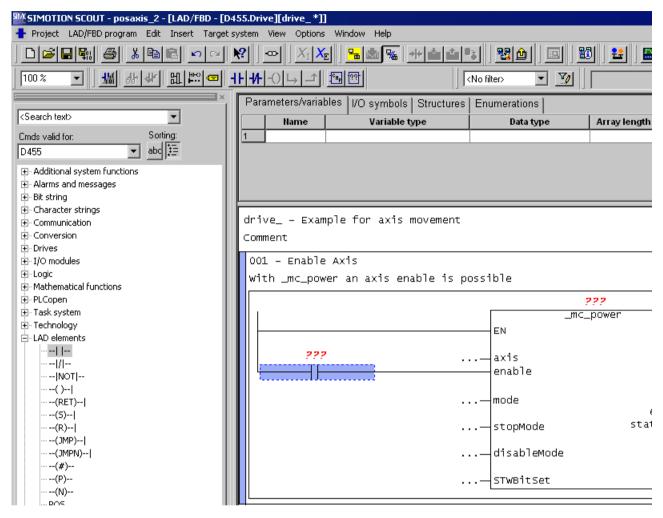

Figure 8-35 Network with a NO contact LAD element inserted

5. Drag and drop two **NO contact** LAD elements to the **execute** enable input of the **\_MC\_MoveRelative** function block.

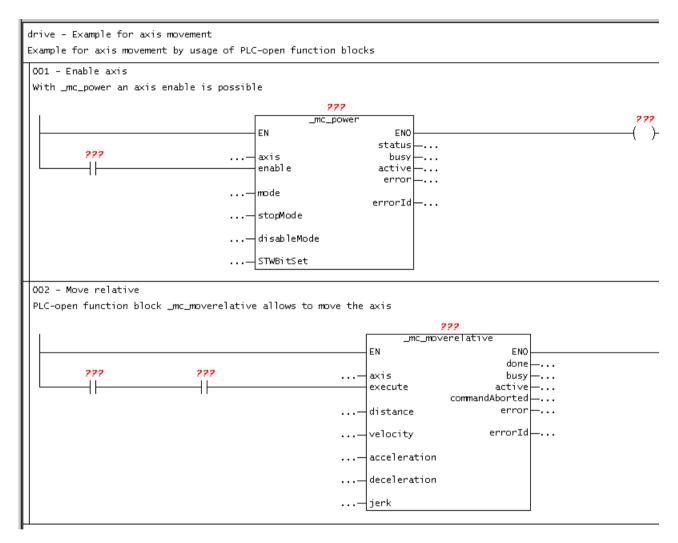

Figure 8-36 Networks with NO contacts inserted

### 8.4.5 Entering variables in the declaration table

To enter variables, proceed as follows:

- 1. Select the Parameters/variables tab.
- 2. Enter name, variable type, data type and/or start value in the declaration table (as shown in the figure below).

In order to use PLCopen blocks, you must create one instance for each the used blocks (\_MC\_Power and \_MC\_MoveRelative). The data type of the instance corresponds to the block name. The variables i\_mc\_power and i\_mc\_moverelative are instance variables for the two function blocks \_MC\_Power and \_MC\_MoveRelative.

You can find further information about the declaration and use of instance variables in Example: Function block (FB) (Page 175).

| Para | ameters/variables | I/O symbols S | Structures   Enumerati | ons          | -             |         |
|------|-------------------|---------------|------------------------|--------------|---------------|---------|
|      | Name              | Variable type | Data type              | Array length | Initial value | Comment |
| 1    | enable            | VAR           | BOOL                   |              |               |         |
| 2    | move              | VAR           | BOOL                   |              |               |         |
| 3    | i_mc_power        | VAR           | _MC_POWER              |              |               |         |
| 4    | i_mc_moverelative | VAR           | _MC_MOVERELATIVE       |              |               |         |
| 5    | o_enabled         | VAR           | BOOL                   |              |               |         |
| 6    |                   |               |                        |              |               |         |

Figure 8-37 Variables in the declaration table

#### 8.4.6 Parameterization of the NO contacts

How to parameterize each of the NO contacts:

- 1. Click in the input field ??? for the NO contact.
- 2. Enter the appropriate variable.
- 3. Press Enter.

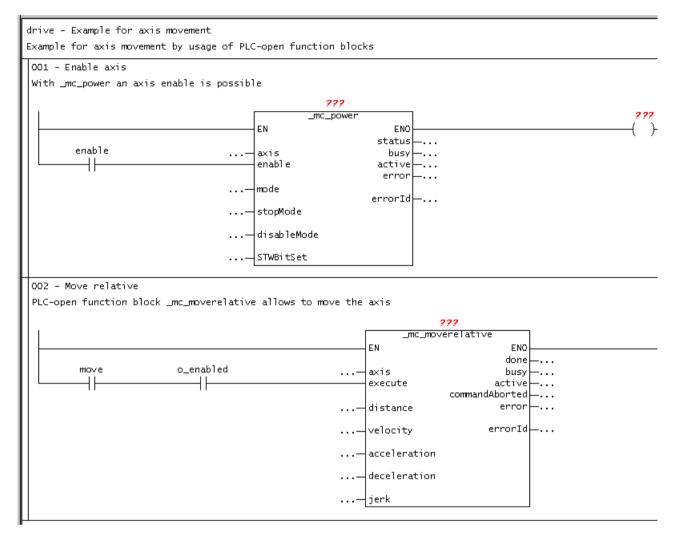

Figure 8-38 Parameterization of the NO contacts

### 8.4.7 Setting call parameters for the \_MC\_Power command

#### Note

The **Enter Call Parameters** dialog box displayed below is available for each SIMOTION command.

To set the call parameters, proceed as follows:

- 1. Double-click the box.
- 2. Select the instance, the homing axis, the axis enables to be set, stop mode and enable mode for the axis.
  - If you print the project, your parameters appear in the printout according to your settings, e.g. **only allocated box parameters**.
- 3. Confirm with OK.

drive\_ - Example for axis movement
Comment

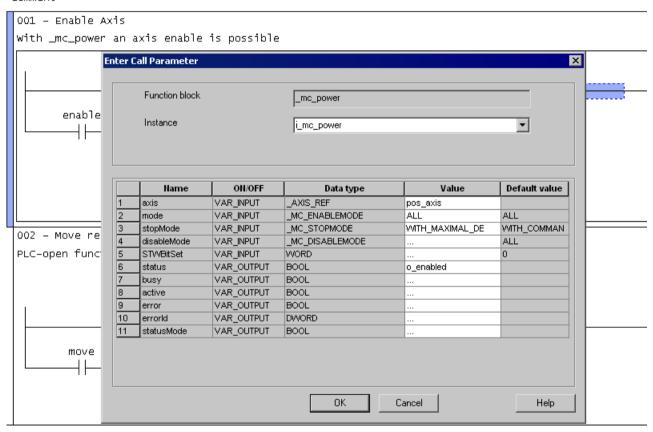

Figure 8-39 Set call parameters for the PLCopen block \_MC\_Power

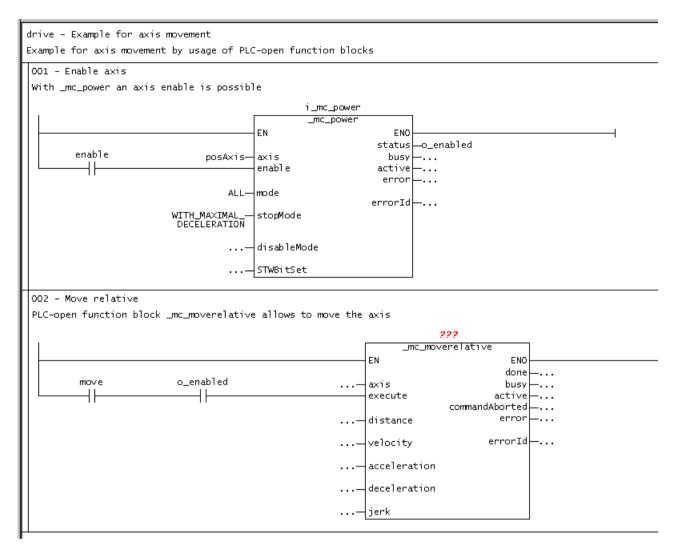

Figure 8-40 Labelled \_MC\_Power box

### 8.4.8 Setting call parameters for the \_MC\_MoveRelative command

To set the call parameters, proceed as follows:

- 1. Double-click the \_mc\_moverelative box.
- Select the instance and the homing axis. Enter values for the difference in distance traveled and for the maximum speed of the axis.
   If you print the project, your parameters appear in the printout according to your settings, e.g. only allocated box parameters.
- 3. Confirm with OK.

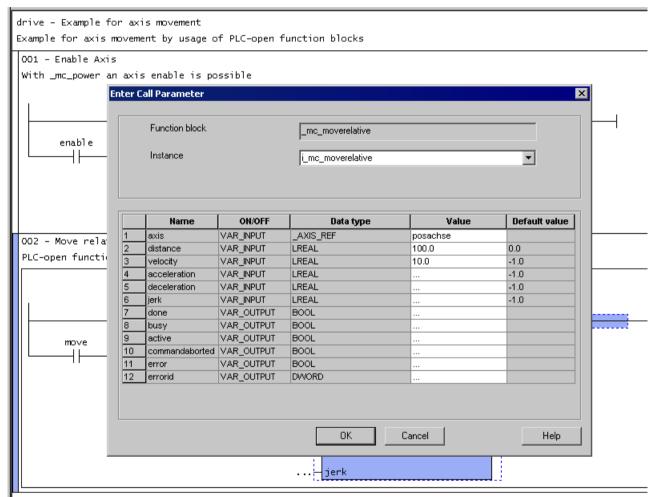

Figure 8-41 Set call parameters for the PLCopen block \_MC\_MoveRelative

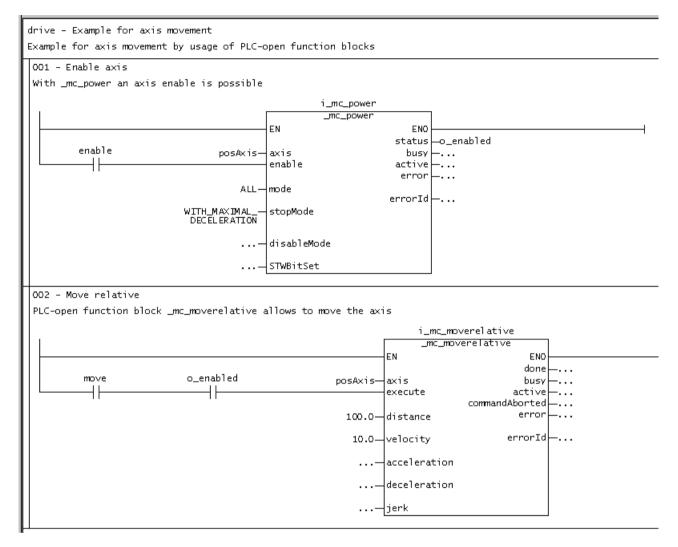

Figure 8-42 Network with entered variables

#### 8.4.9 Details view

To show the detail view, proceed as follows:

1. Select the **View > Detail view** menu item.

Information, e.g. compiler messages, will be displayed during the compilation of a program.

#### 8.4.10 Compiling

To compile the program, proceed as follows:

- 1. Select the program in project navigation.
- 2. Open the LAD/FBD program menu and select Accept and compile.

During the compilation process, messages on the successful compilation status are displayed in the detail view. Should any error occur during compilation, they will be displayed in plain text there.

#### 8.4.11 Assigning a sample program to an execution level

Before you can run the sample program, you must assign it to an execution level or a task. When you have done this, you can establish the connection to the target system, download the program to the target system, and then start it.

To assign the program to an execution level (see also the blinker program (Page 338) example), proceed as follows:

- 1. Double-click the **EXECUTION SYSTEM** folder in the project navigator.
- 2. Mark the BackgroundTask.
- 3. Click the **Program assignment** tab.
- 4. Select the program.
- 5. Click the button >>.
- 6. Click Close.

#### See also

Assigning a sample program to an execution level (Page 338)

### 8.4.12 Starting sample program

To start a program, proceed as follows:

- 1. Make sure the LAD/FBD unit creates the additional debug code for **program status** during compilation:
  - Open the Properties window for the LAD/FBD unit (see Defining the properties of an LAD/FBD unit (Page 58)).
- Activate the Permit program status compiler option on the Compiler tab as the local compiler setting (see Local compiler settings (Page 60)) for this LAD/FBD unit.
   See also the description relating to Effectiveness of local or global compiler settings (see the SIMOTION ST Programming and Operating Manual).
- Select Project > Save and recompile all.
   The project is locally saved on the hard disk and compiled.
- 4. Select the **Project > Connect to selected target devices** menu command or click —. Online mode is activated.
- 5. Select the Target system > Load > Download project to target system menu command or click 🕍

The project data (including the sample program) and the data of the hardware configuration are downloaded to the RAM of the target system.

- 6. Select both networks and click the button for program status (CTRL+F7 shortcut) in the LAD editor function bar (Page 30).

  Monitoring the program execution (Page 298) is switched on.
- Mark the SIMOTION device in the project navigator and select Target device > Operating mode in the context menu.
  - The **Operating mode** window with the software switch for modes opens.
- 8. Click the **RUN** button in the software switch.

  The SIMOTION device is in **RUN** mode. The sample program is run and the current paths/ signal paths are color-coded in accordance with the current signal values (Page 298).

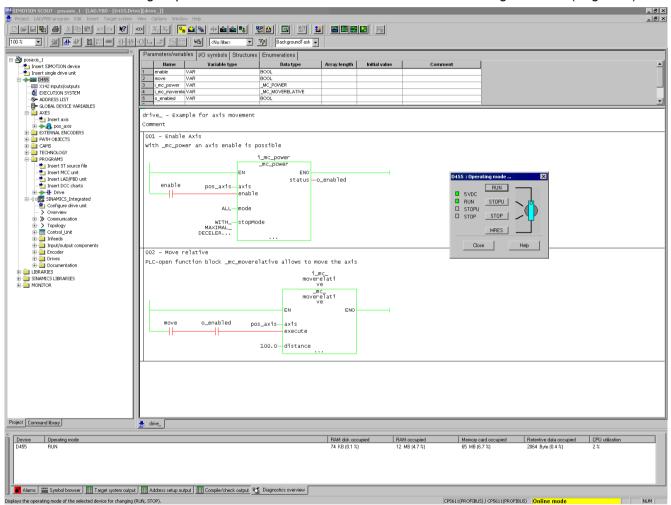

Figure 8-43 Sample program is started

# **Appendix**

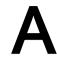

## A.1 Key combinations

The following key combinations are available:

| With LAD/FBD editor open                          |                                                                                            |  |
|---------------------------------------------------|--------------------------------------------------------------------------------------------|--|
| Left/right arrow buttons<br>Up/down arrow buttons | With a selected operator: Navigation between the individual operators                      |  |
| Ctrl+down arrow button                            | Selects previous network                                                                   |  |
| Ctrl+up arrow button                              | Selects next network                                                                       |  |
| Ctrl+F7                                           | Switches the program status (Page 297) function on and off                                 |  |
| Ctrl+space                                        | Automatic completion (Autocomplete) (Page 34)                                              |  |
| Pg Up                                             | Selects the network at the start of the visible editor area                                |  |
| Pg Dn                                             | Selects the network at the end of the visible editor area                                  |  |
| Del                                               | Deletes an operator                                                                        |  |
| Tab / Shift+Tab                                   | Jumps forward to next button / input field / jumps back to previous button / input field   |  |
| Return                                            | Opens the input field of the current operand or confirms the entry made in the input field |  |
| Esc                                               | Aborts the entry while input field is open                                                 |  |
| Shift+F6                                          | Switches between declaration table and editor area                                         |  |
| Ctrl+Alt+H                                        | Opens the symbol input help dialog window                                                  |  |

| Window menu   |                                                                              |  |
|---------------|------------------------------------------------------------------------------|--|
| Ctrl+Shift+F5 | Rearranges all windows opened in this application in horizontal tiled format |  |
| Ctrl+Shift+F3 | Rearranges all windows opened in this application in vertical tiled format   |  |
| Ctrl+Tab      | Switches between windows of the working area                                 |  |

| View menu |                                           |  |
|-----------|-------------------------------------------|--|
| Ctrl+F11  | Maximizes the working area                |  |
| Ctrl+F12  | Maximizes the detail view                 |  |
| Ctrl+Num+ | Enlarges the contents of the working area |  |
| Ctrl+Num- | Reduces the contents of the working area  |  |
| F5        | Updates the view                          |  |

| LAD/FBD unit menu |                                                                   |  |
|-------------------|-------------------------------------------------------------------|--|
| Ctrl+F4           | Closes the LAD/FBD unit                                           |  |
| Alt+Enter         | Displays the properties of the active/selected object for editing |  |
| Ctrl+B            | Accepts and compiles the active/selected object                   |  |
| Ctrl+R            | Inserts a new network                                             |  |

### A.1 Key combinations

| LAD/FBD program menu |                                                                   |  |
|----------------------|-------------------------------------------------------------------|--|
| Ctrl+F4              | Closes the LAD/FBD program                                        |  |
| Alt+Enter            | Displays the properties of the active/selected object for editing |  |
| Ctrl+B               | Accepts and compiles the active/selected object                   |  |
| Ctrl+R               | Inserts a new network                                             |  |
| Ctrl+L               | Jump label ON/OFF                                                 |  |
| Ctrl+Shift+K         | Shows/hides the comment line                                      |  |
| Ctrl+Shift+B         | Display options for boxes                                         |  |
| Ctrl+T               | Symbol check and type update                                      |  |
| Ctrl+F7              | Program status On/Off                                             |  |
| Alt+Shift+F8         | Inserts a comparator                                              |  |
| Alt+Shift+F9         | Inserts an empty box                                              |  |
| Ctrl+1               | Switches to LAD                                                   |  |
| Ctrl+3               | Switches to FBD                                                   |  |

| Edit menu    |                                                                   |
|--------------|-------------------------------------------------------------------|
| Ctrl+Z       | Undoes the last action (except: Save)                             |
| Ctrl+Y       | Redoes the last action which was undone                           |
| Ctrl+X       | Cuts a command                                                    |
| Ctrl+C       | Copies a command                                                  |
| Ctrl+V       | Inserts a command                                                 |
| Del          | Deletes selected commands in the LAD editor                       |
| F2           | Renames the active/selected object                                |
| Alt+Enter    | Displays the properties of the active/selected object for editing |
| Ctrl+Alt+O   | Opens the selected object                                         |
| Ctrl+A       | Selects all objects in the current window                         |
| Ctrl+F       | Local search                                                      |
| Ctrl+Shift+F | Find in the project                                               |
| F3           | Find next (for local search)                                      |
| Ctrl+H       | Local find and replace                                            |
| Ctrl+Shift+G | Find and replace in a project                                     |
| Ctrl+J       | Next position (for search in the project)                         |

| Debug menu |                                                             |  |
|------------|-------------------------------------------------------------|--|
| F12        | Activates or deactivates a set breakpoint                   |  |
| Ctrl+F8    | Continues the program execution at the activated breakpoint |  |
| Ctrl+F10   | Next step                                                   |  |

| LAD elements |                       |  |
|--------------|-----------------------|--|
| Shift+F2     | Inserts an NO contact |  |
| Shift+F3     | Inserts an NC contact |  |

| LAD elements |                 |
|--------------|-----------------|
| Shift+F7     | Inserts a coil  |
| Shift+F8     | Opens a branch  |
| Shift+F9     | Closes a branch |

| FBD elements |                        |
|--------------|------------------------|
| Shift+F2     | Inserts an AND box     |
| Shift+F3     | Inserts an OR box      |
| Shift+F4     | Inserts an XOR box     |
| Shift+F7     | Assignment or jump     |
| Shift+F8     | Inserts a binary input |
| Shift+F9     | Negates a binary input |

## A.2 Protected and reserved identifiers

Reserved identifiers may only be used as predefined. You may not declare a variable or data type with the name of a reserved identifier.

There is no distinction between upper and lower case notation.

The ST programming language includes protected and reserved identifiers (see the SIMOTION ST Programming and Operating Manual). The same list also applies to the LAD/FBD programming languages. The LAD/FBD programming language also includes the protected and reserved identifiers listed in the table.

You can find a list of all the identifiers whose meanings are predefined in SIMOTION in the SIMOTION Basic Functions Function Manual.

Table A-1 Protected identifiers applicable only to the LAD/FBD programming language

| Α    |       |
|------|-------|
| ANDN |       |
| С    |       |
| CAL  | CALCN |
| CALC |       |
| J    |       |
| JMP  | JMPCN |
| JMPC |       |
| L    |       |
| LD   | LDN   |
| 0    |       |
| ORN  |       |
| R    |       |
| RET  | RETCN |
| RETC |       |
| S    |       |
| ST   | STN   |
| X    |       |
| XORN |       |

## Index

|                               | ANY_INT, 107                          |
|-------------------------------|---------------------------------------|
| -                             | ANY_NUM, 107                          |
| 4 //INID 004                  | ANY_REAL, 107                         |
| -1.#IND, 291                  | ANYOBJECT, 111                        |
| -1.#INF, 289, 291             | Arithmetic operators, 254             |
| -1.#QNAN, 289, 291            | Array element                         |
|                               | Initial value, 100                    |
|                               | Initialization value, 100             |
| _                             | Variables, 99                         |
| _AdditionObjectType, 111      | Assignment, 223                       |
| _CamTrackType, 110            | Resetting, 225                        |
| _ControllerObjectType, 111    | Setting, 225                          |
| _device, 161                  | Autocomplete, 34                      |
| _direct, 137, 142, 161        | Automatic completion, 34              |
| _FixedGearType, 111           | Automatic symbol check                |
| _FormulaObjectType, 111       | activating, 41                        |
| _getcommandid                 | Deactivating, 43                      |
| Advance signal switching, 184 | LAD/FBD editor, 38                    |
| _getSafeValue                 | Automatic syntax check                |
| Application, 161              | LAD/FBD elements, 86                  |
| _PathAxis, 111                | Availability                          |
| _PathObjectType, 111          | I/O variable, 148                     |
| _quality, 148, 164            | i/o variable, 110                     |
| _SensorType, 111              |                                       |
| _setSafeValue                 | В                                     |
| Application, 161              |                                       |
| Application, 101              | Backward compatibility, 68            |
|                               | Binary input                          |
| 1                             | Inserting, 221                        |
|                               | Negate, 222                           |
| 1.#IND, 289                   | Bit data types, 104, 236              |
| 1.#INF, 289, 291              | BOOL, 104                             |
| 1.#QNAN, 289, 291             | Boolean advance signal switching, 184 |
|                               | Box type                              |
|                               | Interface adjustment, 185             |
| Α                             | Selecting, 330                        |
| Activating                    | Breakpoint, 302                       |
| Automatic symbol check, 41    | Activating, 312                       |
| Type update, 41               | Call path, 309, 311                   |
| Advance signal switching      | Call stack, 315                       |
| _getcommandid, 184            | Deactivating, 314                     |
| Boolean, 184                  | remove, 306                           |
| Non-Boolean, 184              | Setting, 306                          |
| Advance switching, 184        | Toolbar, 307                          |
| AND box, 219                  | BYTE, 104                             |
|                               |                                       |
| ANY, 107                      |                                       |
| ANY_BIT, 107<br>ANY_DATE, 107 |                                       |
|                               |                                       |

ANY\_ELEMENTARY, 107

|                                                | LAD/FBD program, 60, 337, 336     |
|------------------------------------------------|-----------------------------------|
|                                                | LAD/FBD unit, 51                  |
| C                                              | CONCAT, 240                       |
| Call parameters                                | Conductor bar                     |
| Making individual settings for LAD/FBD         | LAD/FBD elements, 81              |
| elements, 89                                   | Connections                       |
| Making settings for LAD/FBD elements, 90, 353, | Defining, 162                     |
| 355                                            | to LAD/FBD programs, 162          |
|                                                | To libraries, 162                 |
| Call path                                      | to MCC charts, 162                |
| Breakpoint, 309, 311                           | to ST source files, 162           |
| Call stack, 315                                | Connector, 209, 224               |
| Program run, 295                               | CONSTANT, 113                     |
| CamType, 111                                   | Constants                         |
| Change                                         | Time specifications, 105          |
| Colors, 45                                     | Context menu                      |
| Fonts, 45                                      | LAD/FBD editor, 30                |
| LAD/FBD program creation type, 71              | Subprogram call, 175, 182         |
| Close                                          | Conversion functions              |
| LAD/FBD program, 68                            | Bit data types, 236               |
| LAD/FBD unit, 52                               | Date and time, 239                |
| Close parallel branch, 217                     | Numeric data types, 236           |
| Code attributes, 195                           | TRUNC, 235                        |
| Colors                                         |                                   |
| Changing, 45                                   | Copy                              |
| Command call                                   | LAD/FBD elements, 88              |
| Drag-and-drop, 33                              | Copying                           |
| Command library, 92                            | LAD/FBD network, 79               |
| Pasting in functions, 93                       | LAD/FBD source file, 52           |
| Pasting in LAD/FBD elements, 93                | Counter instructions              |
| Special features, 95                           | CTD down counter, 245             |
| Command name                                   | CTD_DINT down counter, 246        |
| Drag-and-drop, 33                              | CTD_UDINT down counter, 247       |
| Comment                                        | CTU up counter, 243               |
| Print, 73                                      | CTU_DINT up counter, 244          |
| Commissioning                                  | CTU_UDINT up counter, 244         |
| Execution levels and tasks, 276                | CTUD up/down counter, 247         |
| Commissioning (software)                       | CTUD_DINT up/down counter, 249    |
| Assigning programs to a task, 274              | CTUD_UDINT up/down counter, 250   |
|                                                | Overview, 243                     |
| Downloading the project to the target          | Creation type, 71                 |
| system, 279                                    | Cross-reference list, 190         |
| Task start sequence, 278                       | Displayed data, 191               |
| Comparator, 232                                | Filtering, 193                    |
| Comparison operations                          | Generating, 190                   |
| Comparator, 232                                | Single-step monitoring (MCC), 191 |
| Overview, 232                                  | Sorting, 193                      |
| Compiler                                       | Trace (MCC), 191                  |
| Global settings, 60                            | TSI#currentTaskId, 191            |
| Local settings, 60                             | TSI#dwuser_1, 191                 |
| Compiling                                      | TSI#dwuser_2, 191                 |
| Defining the order of the POU, 67              | Cut                               |
| Detail view, 51, 68                            | LAD/FBD elements, 88              |
|                                                |                                   |

| Cutting                                | Deleting                               |
|----------------------------------------|----------------------------------------|
| LAD/FBD network, 79                    | LAD/FBD network, 80                    |
| LAD/FBD source file, 52                | LAD/FBD source file, 52                |
| Cyclic program execution               | Derived data type                      |
| Effect on I/O access, 137, 142, 150    | Enumeration, 109                       |
| Effect on variable initialization, 124 | Scope, 108                             |
| ,                                      | Structure, 108                         |
|                                        | Detail view                            |
| D                                      | Workbench, 23                          |
|                                        | Detail View                            |
| Data type list                         | Maximize, 25                           |
| Setting in declaration tables, 44      | Detail view                            |
| Data types                             | Compiling, 51, 68                      |
| Bit data type, 104                     | Displaying, 336, 356                   |
| elementary, 104                        | DINT, 105                              |
| Enumeration, 109                       | DINT#MAX, 106                          |
| Inheritance, 111                       | DINT#MIN, 106                          |
| Interface adjustment, 185              | Direct access, 137, 141                |
| Numeric, 104                           | Properties, 138, 139, 140, 141         |
| STRING, 105                            | Rules for I/O variables, 144           |
| Structure, 108                         | Update, 139                            |
| Technology object, 110                 | Display                                |
| Time, 105                              | Detail view, 336, 356                  |
| DATE, 105                              | Down counter                           |
| Date and time, 239                     | CTD, 245                               |
| DATE_AND_TIME, 105                     | CTD_DINT, 246                          |
| Deactivating                           | CTD_UDINT, 247                         |
| Automatic symbol check, 43             | Download                               |
| Type update, 43                        | Effect on variable initialization, 124 |
| Debug mode, 282, 303                   | Drag&Drop                              |
| Declaration                            | Elements in a network, 34              |
| Scope, 98                              | Drag-and-drop                          |
| declaration table                      | Command call, 33                       |
| Comment, 101                           | Command name, 33                       |
| Defining enumerations, 109             | from the declaration tables, 32        |
| Defining structures, 108               | Function blocks from other sources, 34 |
| Initial value, 100                     | Functions from other sources, 34       |
| Initialization value, 100              | LAD/FBD elements, 33                   |
| Declaration table                      | Variables, 32                          |
| Declaring variables, 327, 351          | within the declaration table, 32       |
| Drag-and-drop, 32                      | DriveAxis, 110                         |
| Enlarging/reducing, 29                 | DT, 105                                |
| Field length and field element, 99     | DT_TO_DATE, 240                        |
| Implementation section, 108            | DT_TO_DATE, 240                        |
| Interface section, 108                 | DWORD, 104                             |
| Printing, 72                           | DWOND, 104                             |
| Scope of derived data types, 108       |                                        |
| Setting the data type list, 44         | E                                      |
| show/hide, 28                          | L                                      |
| Workbench, 23                          | Edge detection                         |
| Delete                                 | F_TRIG, 241                            |
| LAD/FBD elements, 88                   | Falling, 215, 230                      |
| LAD/FBD program, 69                    | Overview, 241                          |

| R_TRIG, 241<br>Rising, 216, 231<br>Scan edge 0 -> 1, 214, 229 | Find<br>In LAD/FBD program, 198<br>In LAD/FBD unit, 198 |
|---------------------------------------------------------------|---------------------------------------------------------|
| Scan edge 1 -> 0, 214, 228                                    | Finding and replacing                                   |
| Editor area, 75                                               | In LAD/FBD program, 199                                 |
| Elementary data types                                         | In LAD/FBD unit, 199                                    |
| Overview, 104                                                 | Flipflop                                                |
| Empty box                                                     | Priority reset, 226                                     |
| • •                                                           | · · · · · · · · · · · · · · · · · · ·                   |
| Calling, 264                                                  | Priority set, 227                                       |
| Inserting, 329                                                | Flip-flop                                               |
| Selecting the box type, 330                                   | Priority reset, 212                                     |
| Enumeration  Defining 100                                     | Priority set, 213                                       |
| Defining, 109                                                 | Floating-point number                                   |
| Example, 110                                                  | Data types, 104                                         |
| Error location, 68                                            | FollowingAxis, 110                                      |
| Exclusive OR                                                  | FollowingObjectType, 110                                |
| Exclusive OR box, 221                                         | Fonts                                                   |
| Linking, 208                                                  | Changing, 45                                            |
| Execution system                                              | Function                                                |
| Assigning programs to a task, 274, 338, 357                   | Call via context menu, 175                              |
| Execution levels and tasks, 276                               | Function (FC), 71                                       |
| Task start sequence, 278                                      | Example, 170                                            |
| EXP format, 55, 56                                            | Inserting, 167                                          |
| Exporting                                                     | Using drag&drop for functions from other source         |
| Exporting a LAD/FBD unit in XML format, 54                    | files, 34                                               |
| LAD/FBD unit in EXP format, 55                                | Function bar                                            |
| POU in XML format, 55                                         | Workbench, 23                                           |
| ExternalEncoderType, 110                                      | Function block                                          |
|                                                               | Call via context menu, 182                              |
|                                                               | Function block (FB), 71                                 |
| F                                                             | Inserting, 167                                          |
| FBD, 21                                                       | PLCopen block, 93                                       |
| FBD bit instructions                                          | Using drag&drop for function blocks from other          |
| AND box, 219                                                  | source files, 34                                        |
|                                                               | Function block diagram, 21                              |
| Assignment, 223                                               |                                                         |
| Connector, 224 Edge detection (falling), 230                  |                                                         |
| • • • • • • • • • • • • • • • • • • • •                       | G                                                       |
| Edge detection (rising), 231                                  | Conoral numeric standard functions, 256                 |
| Exclusive OR box, 221                                         | General numeric standard functions, 256                 |
| Insert binary input, 221                                      | Global device user variables                            |
| Negate binary input, 222                                      | Defining, 114                                           |
| OR box, 220                                                   |                                                         |
| Overview, 219                                                 |                                                         |
| Prioritize reset flip-flop, 226                               |                                                         |
| Prioritize set flip-flop, 227                                 | I/O variable                                            |
| Reset assignment, 225                                         | Availability, 148                                       |
| Scan edge 0 -> 1, 229                                         | Creating, 145, 160                                      |
| Scan edge 1 -> 0, 228                                         | Direct access, 137, 141                                 |
| Set assignment, 225                                           | Process image, 137, 142                                 |
| Field length                                                  | Process image of the BackgroundTask, 152                |
| Variables, 99                                                 | Rules, 144                                              |

| Status, 148                               |                                                                                |
|-------------------------------------------|--------------------------------------------------------------------------------|
| Update, 139<br>Identifier                 | L                                                                              |
| Rules for assigning names, 99             |                                                                                |
| Identifiers                               | LAD, 20                                                                        |
| Reserved LAD/FBD, 362                     | LAD bit instructions                                                           |
| Importing                                 | Close parallel branch, 217                                                     |
| Importing a LAD/FBD source file from XML  | Connector, 209                                                                 |
| data, 54                                  | Edge detection (falling), 215                                                  |
| LAD/FBD unit in EXP format, 56            | Edge detection (rising), 216                                                   |
| POU in XML format, 55                     | Invert signal, 208                                                             |
| Inheritance                               | Link exclusive OR, 208                                                         |
| For technology objects, 111               | NC contact, 207                                                                |
| Initialization                            | NO contact, 206                                                                |
| Relay coil, output, 335                   | Open parallel branch, 217                                                      |
| Time of the variable initialization, 124  | Overview, 206                                                                  |
| Insert                                    | Prioritize reset flip-flop, 212                                                |
| Empty box, 329                            | Prioritize set flip-flop, 213                                                  |
| LAD/FBD elements, 86, 333                 | Relay coil, output, 209                                                        |
| Inserting                                 | Reset output, 210                                                              |
| LAD/FBD elements, 344, 347                | Scan edge 0 -> 1, 214                                                          |
| LAD/FBD program, 64, 325, 342             | Scan edge 1 -> 0, 214                                                          |
| LAD/FBD unit, 48, 322, 342                | Set output, 211                                                                |
| TO-specific command, 344, 347             | LAD/FBD editor                                                                 |
| Instance variable                         | Automatic symbol check, 38                                                     |
| Interface adjustment, 185                 | Calling up the online help, 46                                                 |
| INT, 105                                  | Changing colors, 45                                                            |
| INT#MAX, 106                              | Changing fonts, 45                                                             |
| INT#MIN, 106                              | Context menu, 30                                                               |
| Integer                                   | Display of networks, 75                                                        |
| Data types, 104                           | Enlarging/reducing the view, 26                                                |
| Interface adjustment                      | Menu bar, 30                                                                   |
| Detail view, 185                          | moving to the foreground, 27                                                   |
| Manual update FB/FC call, 185             | On-the-fly variables declaration, 119                                          |
| Restrictions, 185                         | Settings, 38                                                                   |
| Invert signal, 208                        | Shortcut, 32                                                                   |
|                                           | Toolbars, 30                                                                   |
|                                           | Type update, 38                                                                |
| J                                         | Workbench, 23                                                                  |
|                                           | LAD/FBD elements, 75                                                           |
| Jump label, 252                           | Automatic syntax check, 86                                                     |
| Showing/hiding in the LAD/FBD network, 78 | Conductor bar, 81                                                              |
| Jump operations                           | Copying, 88                                                                    |
| Jump in block if 0, 252                   | Cutting, 88                                                                    |
| Jump in block if 1, 251                   | Deleting, 88                                                                   |
| Jump label, 252                           | Display of box parameters, 89                                                  |
| Overview, 251                             | Drag-and-drop, 33                                                              |
|                                           | Enable input (EN) of the LAD box, 82<br>Enable output (ENO) of the LAD box, 82 |
| К                                         | . , ,                                                                          |
| IX.                                       | Entering parameters using Symbol Input Help, 88 FBD diagram definition, 83     |
| Know-how protection, 53                   | Inserting, 86, 333, 344, 347                                                   |
|                                           | LAD diagram definition, 81                                                     |
|                                           | LAD diagram definition, or                                                     |

| Ladder diagram line, 81 Parameter input, 88, 332, 334, 351 Rules for FBD statements, 83 Rules for LAD statements, 81 Selecting, 87 Setting call parameters, 90, 353, 355 Setting individual call parameters, 89 Switchover: FBD to LAD representation, 85 Switchover: LAD to FBD representation, 84 LAD/FBD network, 75 Comment field, 77 copying, 79 cutting, 79 deleting, 80 Entering a title, 328 Numbering, 77 pasting, 76, 79, 328, 335 Redoing an action, 79 | Define order, 67 deleting, 52 Export, 54 Importing, 54 Importing from XML data, 54 pasting, 53 Printing, 72 Rename, 59 LAD/FBD unit Accept, 51 Close, 52 Compiling, 51 exporting in EXP format, 55 exporting in XML format, 54 Find, 198 Find and replace, 199 Importing in EXP format, 56 Inserting, 48, 322, 342      |
|----------------------------------------------------------------------------------------------------|----------------------------------------------------------------------------------------------------|
| selecting, 76 Showing/hiding a jump label, 78 Title field, 77 Undoing an action, 79 _AD/FBD program, 22, 64, 71                                                                                                    | Know-how protection, 53<br>Local compiler settings, 60<br>Opening, 51<br>Pragma lines, 121<br>Program organization unit (POU), 48                                                                                                    |
| Accept, 68 accepting, 337, 356 Assigning to an execution level, 338, 357 Changing the creation type, 71 Close, 68 compiling, 337, 356 Compiling, 68 Copying, 67 Define order, 67 Deleting, 69 Entering a title, 328 Find, 198                                                                                                    | SIMOTION device, 48 Toolbars, 30 Ladder diagram line LAD/FBD elements, 81 Ladder logic, 20 LIMIT Limiting function, 271 Local search, 198 Logarithmic standard functions, 256 Logical operations Non-binary logic, 253 LREAL, 105                                                                                       |
| Find and replace, 199 Inserting, 64, 325, 342 Opening, 66 Pragma lines, 121 Printing, 72 Program status, 298 Properties, 70 Rename, 70 RUN, 339, 357 starting, 339, 357  LAD/FBD sample programs "Blinker" LAD program, 321 "Position axis" FBD program, 341 Prerequisites, 320 LAD/FBD source file copying, 52 cutting, 52                                                                                                    | M  MAX Maximum function, 270  MCC chart  Pragma lines, 121  MCC editor  On-the-fly variables declaration, 119  MCC unit  Pragma lines, 121  MeasuringInputType, 110  Menu bar  LAD/FBD editor, 30  Workbench, 23, 30  MIN Minimum function, 270  Monitoring variables  Variable status, 292  MOVE (Assign a value), 258 |

| Move instructions                       | Pasting                                  |
|-----------------------------------------|------------------------------------------|
| MOVE (Assign a value), 258              | LAD/FBD network, 76, 79, 328, 335        |
|                                         | LAD/FBD source file, 53                  |
| N1                                      | PLCopen block, 93                        |
| N                                       | PosAxis, 110                             |
| Name space, 164                         | Pragma lines                             |
| NC contact, 207                         | LAD/FBD program, 121                     |
| Network, 75                             | LAD/FBD unit, 121                        |
| Network range                           | MCC chart, 121                           |
| Printing, 73                            | MCC unit, 121                            |
| New                                     | Preprocessor                             |
| I/O variable, 145, 160                  | activating, 62                           |
| LAD/FBD program, 64                     | Using, 62                                |
| LAD/FBD unit, 48                        | Print                                    |
| NO contact, 206                         | Comments, 73                             |
| Numeric data types, 104, 236            | Declaration tables, 72                   |
| Numeric standard functions              | Defining print variants, 73              |
| General standard numeric functions, 256 | Empty pages, 74                          |
| Logarithmic standard functions, 256     | LAD/FBD program, 72                      |
| Trigonometric standard functions, 257   | LAD/FBD unit, 72                         |
| ringonomouno otamadra fanotiono, 207    | Network range, 73                        |
|                                         | Position networks, 74                    |
| 0                                       | Process image                            |
| 0                                       | Cyclic tasks, 142                        |
| Offline mode                            | principle and use, 137, 150              |
| Watch table, 290                        | Properties, 138, 139, 140, 141           |
| Online help                             | Rules for I/O variables, 144             |
| LAD/FBD editor, 46                      | Update, 139                              |
| Online mode                             | Process image of the BackgroundTask, 137 |
| Watch table, 290                        | Process image of the cyclic tasks, 137   |
| On-the-fly variables declaration        | Process mode, 281                        |
| LAD/FBD editor, 119                     | Program control                          |
| MCC editor, 119                         | Calling up an empty box, 264             |
| Open parallel branch, 217               | RET Jump back, 264                       |
| Opening                                 | Program organization unit (POU), 22      |
| LAD/FBD program, 66                     | Exporting in XML format, 55              |
| LAD/FBD unit, 51                        | Function (FC), 22                        |
| Operating mode                          | Function block (FB), 22                  |
| Debug mode, 282, 303                    | Importing in XML format, 55              |
| Process mode, 281                       | LAD/FBD unit, 48                         |
| Test mode, 281                          | Program, 22                              |
| OR box, 220                             | Program run, 295                         |
| Output                                  | Toolbar, 296                             |
| Resetting, 210                          | Program source, 22                       |
| Setting, 211                            | LAD/FBD unit, 22                         |
| OutputCamType, 110                      | MCC source file, 22                      |
| 2h-1                                    | ST source file, 22                       |
|                                         | Program status                           |
| P                                       | Overview, 297                            |
|                                         | Starting and stopping, 298, 299          |
| Parameter input                         | Program structure, 194                   |
| LAD/FBD elements, 88, 332, 334, 351     | . 10g.am on dotalo, 10 T                 |
| Technology-object-specific command, 351 |                                          |

| Project                                | Sequential program execution           |
|----------------------------------------|----------------------------------------|
| Download, 279                          | Effect on I/O access, 137, 141         |
| Project comparison                     | Effect on variable initialization, 124 |
| Overview, 318                          | Settings                               |
| Project navigator                      | LAD/FBD editor, 38                     |
| SIMOTION device, 48                    | Shifting operations                    |
| Workbench, 23                          | Overview, 259                          |
| Properties                             | SHL Shift bit to the left, 259         |
| LAD/FBD program, 70                    | SHR Shift bit to the right, 260        |
| 1 20 3 7 3                             | SHL Shift bit to the left, 259         |
|                                        | Shortcut                               |
| R                                      | LAD/FBD editor, 32, 359                |
|                                        | SHR Shift bit to the right, 260        |
| REAL, 105                              |                                        |
| Reference, 110                         | SIMOTION device                        |
| Reference data, 190                    | LAD/FBD unit, 48                       |
| References, 4                          | Project navigator, 48                  |
| Relay coil, output, 209                | SINT, 105                              |
| Initialization, 335                    | SINT#MAX, 106                          |
| Rename                                 | SINT#MIN, 106                          |
| LAD/FBD program, 70                    | ST                                     |
| LAD/FBD source file, 59                | _alarm, 164                            |
| Replace                                | _device, 164                           |
| In LAD/FBD program, 199                | _direct, 164                           |
| In LAD/FBD unit, 199                   | _project, 164                          |
|                                        | _task, 164                             |
| Reserved identifiers, 362              | _to, 164                               |
| RET Jump back, 264                     | Starting                               |
| RETAIN, 113                            | LAD/FBD program, 339, 357              |
| ROL Rotate bit to the left, 261        | Status                                 |
| ROR Rotate bit to the right, 262       | I/O variable, 148                      |
| Rotation operations                    | STOP to RUN                            |
| Overview, 261                          | Effect on variable initialization, 124 |
| ROL Rotate bit to the left, 261        | STRING, 105                            |
| ROR Rotate bit to the right, 262       | StructAlarmId, 107                     |
| RUN                                    | STRUCTALARMID#NIL, 108                 |
| Effect on variable initialization, 124 | · · · · · · · · · · · · · · · · · · ·  |
| LAD/FBD program, 339, 357              | StructTaskId, 107                      |
|                                        | STRUCTTASKID#NIL, 108                  |
|                                        | Structure                              |
| S                                      | Defining, 108                          |
|                                        | Example, 109                           |
| Scope of the declarations, 98          | Subprogram                             |
| SEL Binary selection, 269, 272         | Call via context menu, 175, 182        |
| Selecting                              | Subroutine, 165                        |
| LAD/FBD elements, 87                   | information exchange, 166              |
| LAD/FBD network, 76                    | Switchover                             |
| Selection functions                    | FBD to LAD representation, 85          |
| LIMIT Limiting function, 271           | LAD to FBD representation, 84          |
| MAX Maximum function, 270              | Symbol browser, 287                    |
| MIN Minimum function, 270              | Symbol Input Help                      |
| MUX Multiplex function, 272            | Labeling LAD/FBD elements, 88          |
| SEL Binary selection, 269              | System data types, 111                 |
|                                        |                                        |

| System functions                       | TSI#currentTaskId                    |
|----------------------------------------|--------------------------------------|
| Inheritance, 111                       | Cross-reference list, 191            |
| System variables                       | TSI#dwuser_1                         |
| Inheritance, 111                       | Cross-reference list, 191            |
|                                        | TSI#dwuser_2                         |
| _                                      | Cross-reference list, 191            |
| Т                                      | Type update                          |
| T#MAX, 106                             | Activating, 41                       |
| T#MIN, 106                             | Deactivating, 43                     |
| Task                                   |                                      |
| Assigning programs to a task, 274      | 1.1                                  |
| Cyclic tasks, 276                      | U                                    |
| Effect on variable initialization, 124 | UDINT, 105                           |
| Execution levels, 276                  | UDINT#MAX, 106                       |
| sequential tasks, 276                  | UDINT#MIN, 106                       |
| Start sequence, 278                    | UINT, 105                            |
| Technology object                      | UINT#MAX, 106                        |
| Data type, 110                         | UINT#MIN, 106                        |
| Inheritance, 111                       | Unit, 22                             |
| Technology-object-specific command     | Up counter                           |
| Parameter input, 351                   | CTU, 243                             |
| TemperatureControllerType, 111         | CTU_DINT, 244                        |
| Test mode, 281                         | CTU_UDINT, 244                       |
| TIME, 105                              | Up/down counter                      |
| Time types                             | CTUD, 247                            |
| Overview, 105                          | CTUD_DINT, 249                       |
| TIME#MAX, 106                          | CTUD_UDINT, 250                      |
| TIME#MIN, 106                          | User-defined data type               |
| TIME_OF_DAY, 105                       | UDT, 108                             |
| TIME_OF_DAY#MAX, 106                   | USINT, 105                           |
| TIME_OF_DAY#MIN, 106                   | USINT#MAX, 106                       |
| Timer instructions                     | USINT#MIN, 106                       |
| TOF Switch-off delay, 268              |                                      |
| TON Switch-on delay, 267               |                                      |
| TP Pulse, 266                          | V                                    |
| TO#NIL, 111                            | VAR, 113                             |
| TOD, 105                               | VAR CONSTANT, 113                    |
| TOD#MAX, 106                           | VAR_GLOBAL, 113                      |
| TOD#MIN, 106                           | VAR_GLOBAL CONSTANT, 113             |
| TOF Switch-off delay, 268              | VAR_GLOBAL RETAIN, 113               |
| TON Switch-on delay, 267               | VAR IN OUT, 113                      |
| Toolbar                                | VAR_INPUT, 113                       |
| FBD editor, 30                         | VAR_OUTPUT, 113                      |
| LAD editor, 30                         | VAR_TEMP, 113                        |
| LAD/FBD editor, 30                     | Variable status                      |
| LAD/FBD unit, 30                       | Monitoring variables, 292            |
| TO-specific command                    | Variable types, 96                   |
| Inserting, 344, 347                    | Keywords, 113                        |
| TP Pulse, 266                          | Variables, 113                       |
| Trace, 294                             | Defining, 114, 327, 351              |
| Trigonometric standard functions, 257  | Drag-and-drop, 32                    |
| TRUNC, 235                             | : <b>3</b> : '*' *'-  <b>F</b> ', *= |

Field length and field element, 99 Initial value, 100 Initialization value, 100 Local, 117 Process image, 137, 150 timing of initialization, 124 unit variable, 115 Watch table, 290

## W

Watch table, 290 Creating, 290 Offline mode, 290 Online mode, 290 Overview, 290 Status and controlling variables, 290 WORD, 104 Work Area Maximize, 25 Workbench, 23 Workbench Declaration tables, 23 Detail view, 23 LAD/FBD editor, 23 Menu bar, 23, 30 Project navigator, 23 Toolbars, 23, 30 Work Area, 23 Working area

Enlarging/reducing the view, 26